# Systèmes Dell™ PowerEdge™ T300 -Manuel du propriétaire

### Remarques, avis et précautions

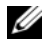

 $\mathbb Z$  **REMARQUE** : Une REMARQUE indique des informations importantes qui peuvent vous aider à mieux utiliser votre ordinateur.

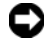

 $\Box$  AVIS : Un AVIS vous avertit d'un risque de dommage matériel ou de perte de données et vous indique comment éviter le problème.

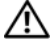

 $\sqrt{N}$  PRÉCAUTION : Une PRÉCAUTION indique un risque potentiel d'endommagement du matériel, de blessure corporelle ou de mort.

Modèle SCM

Janvier 2008 Rév. A00

\_\_\_\_\_\_\_\_\_\_\_\_\_\_\_\_\_\_\_\_

Les informations contenues dans ce document peuvent être modifiées sans préavis. © 2007 Dell Inc. Tous droits réservés.

La reproduction de ce document de quelque manière que ce soit sans l'autorisation écrite de Dell Inc. est strictement interdite.

Marques utilisées dans ce document : Dell, le logo DELL, PowerEdge et Dell OpenManage sont des marques de Dell Inc. ; Intel est une marque déposée de Intel Corporation ; Microsoft, Windows, Windows Server et MS-DOS sont des marques ou des marques déposées de Microsoft Corporation aux États-Unis et/ou dans d'autres pays ; UNIX est une marque déposée de The Open Group aux États-Unis et dans d'autres pays.

D'autres marques et noms de marques peuvent être utilisés dans ce document pour faire référence aux entités se réclamant de ces marques et de ces noms ou à leurs produits. Dell Inc. dénie tout intérêt propriétaire vis-à-vis des marques et des noms de marque autres que les siens.

# Table des matières

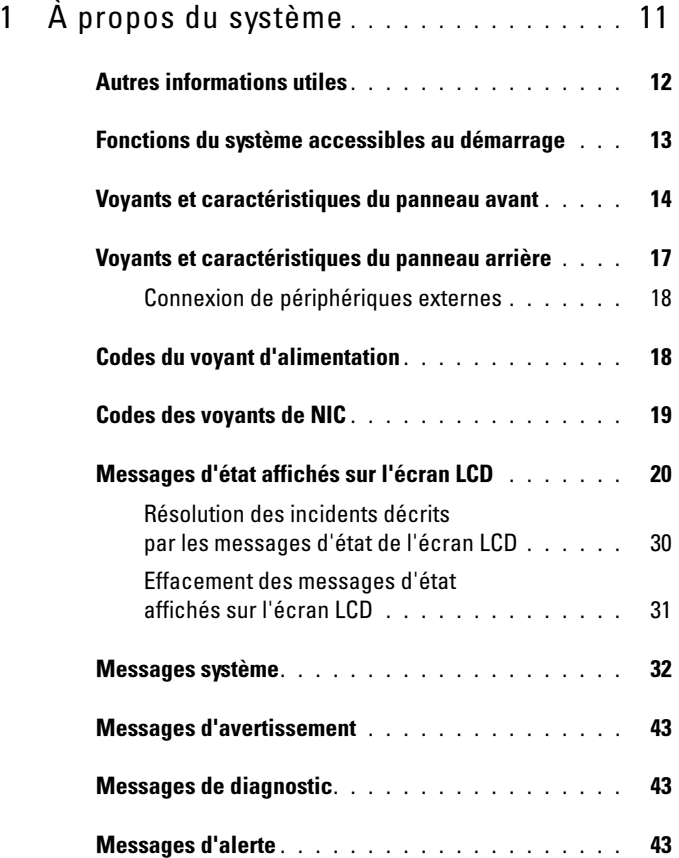

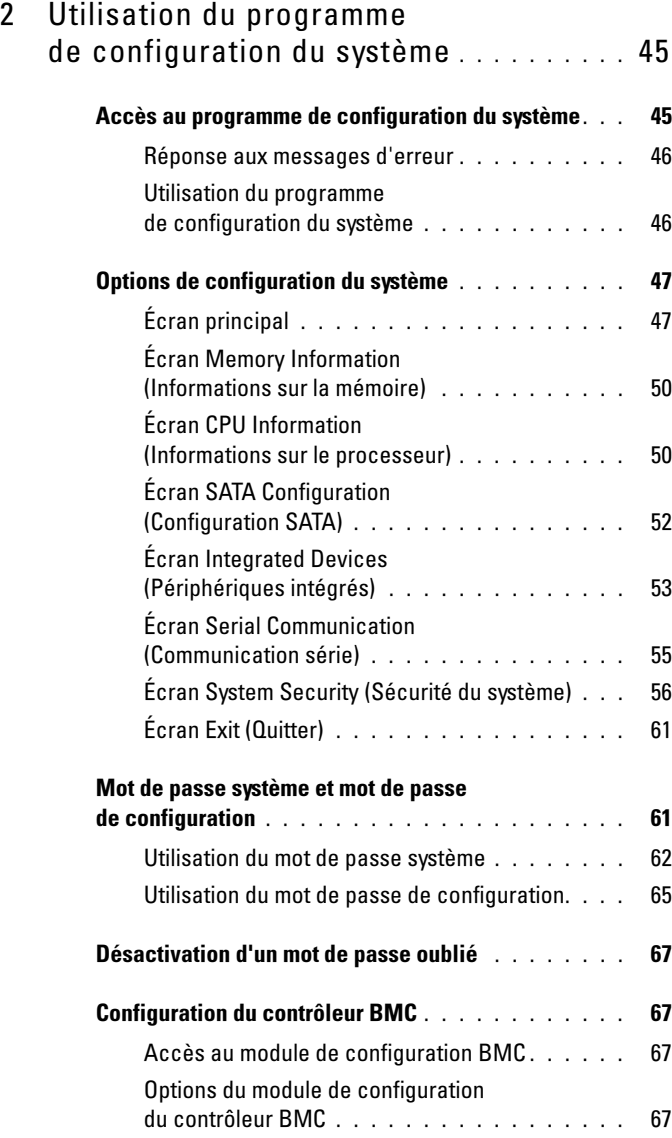

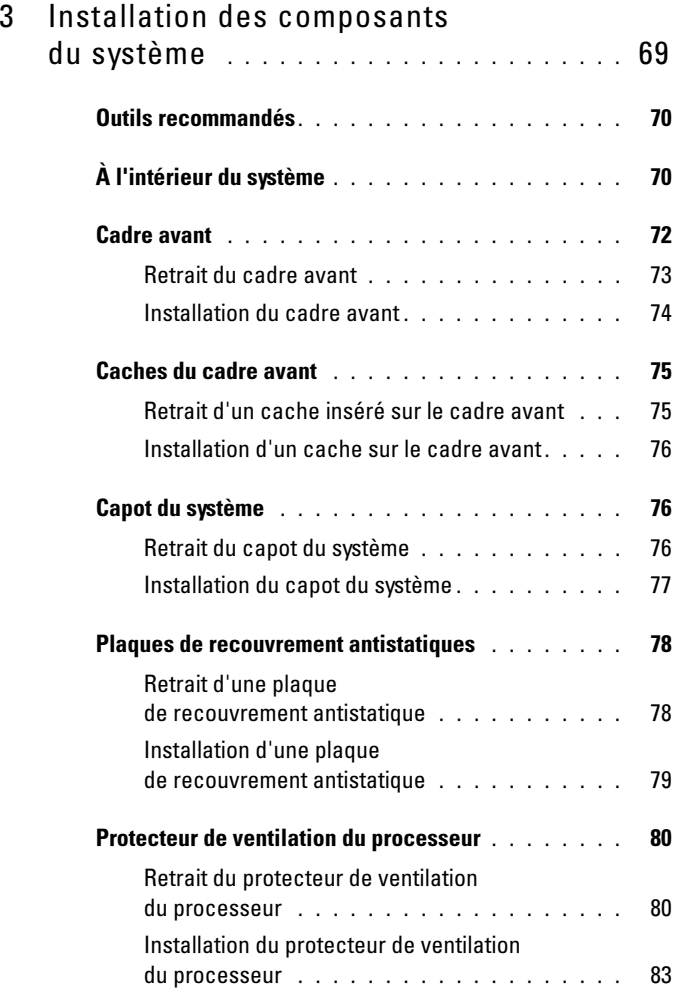

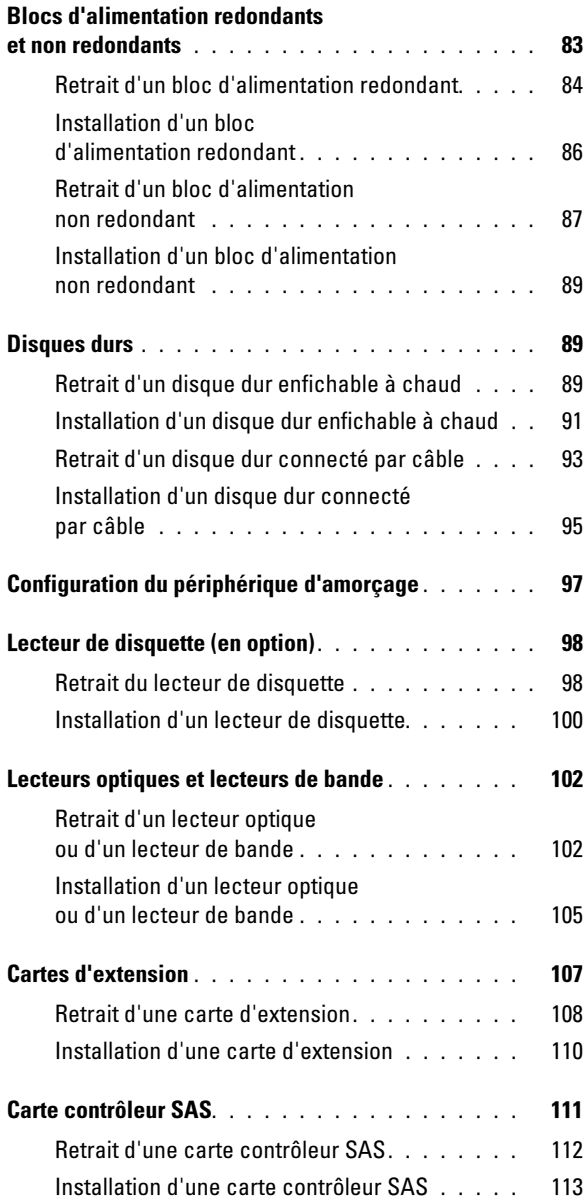

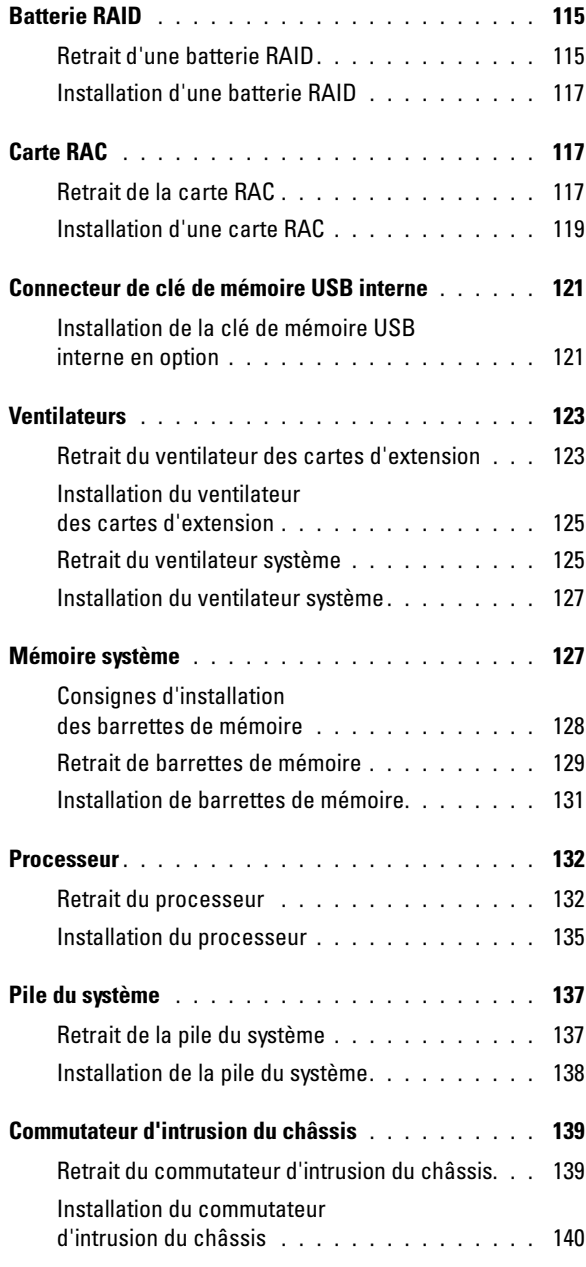

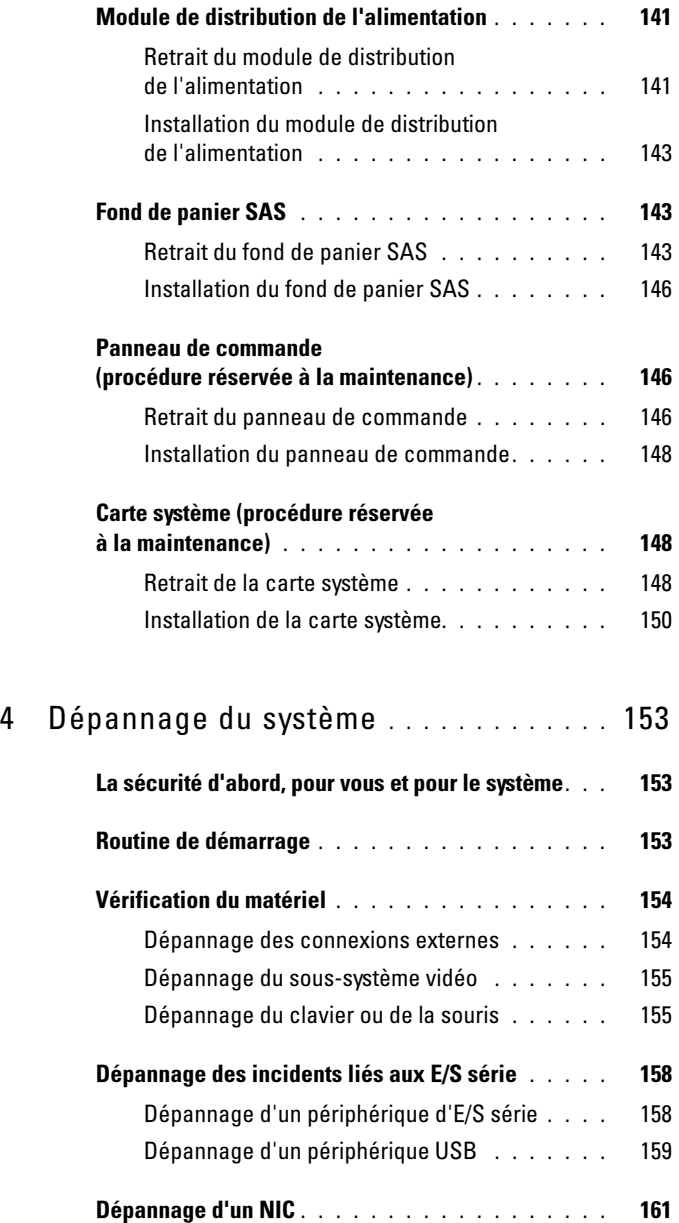

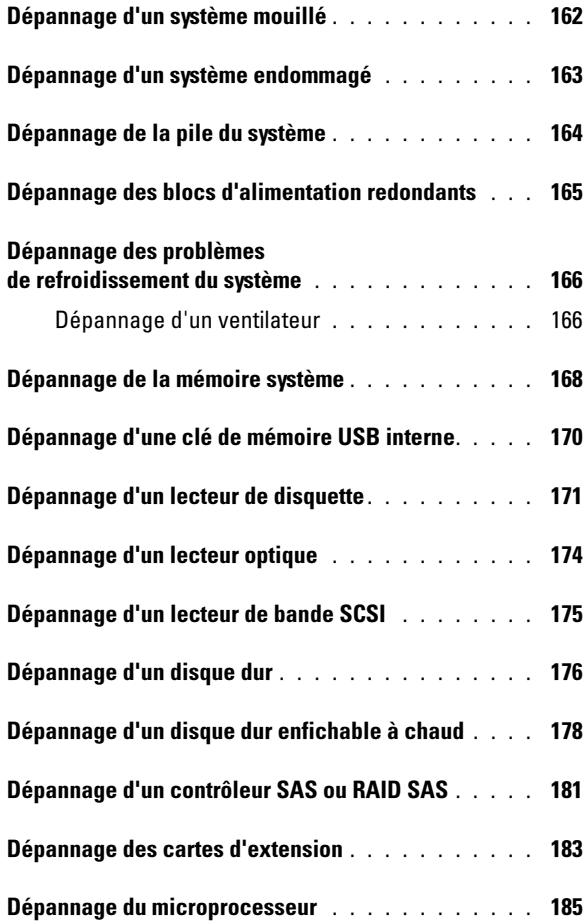

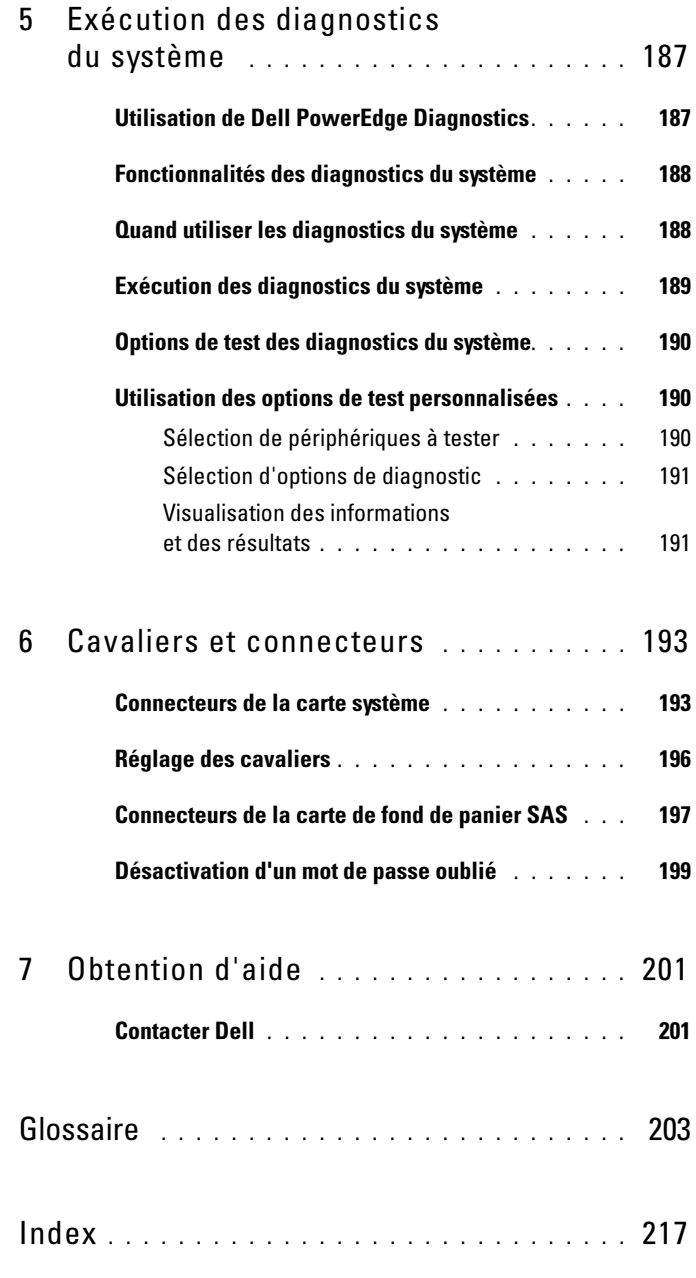

# <span id="page-10-0"></span>À propos du système

Cette section décrit les caractéristiques essentielles au fonctionnement du système (matériel, micrologiciel et interface logicielle). Les connecteurs situés sur les panneaux avant et arrière du système permettent au système de bénéficier d'une connectivité optimale et de nombreuses possibilités d'extension. Le micrologiciel, le système d'exploitation et les applications gèrent le système ainsi que l'état des composants. Ils vous alertent lorsqu'un incident survient. Les informations concernant l'état du système peuvent être transmises par les éléments suivants :

- Voyantes des panneaux avant et arrière
- Messages d'état affichés sur l'écran LCD
- Messages du système
- Messages d'avertissement
- Messages de diagnostic
- Messages d'alerte

Cette section décrit chaque type de message, répertorie les causes possibles et les mesures à prendre pour résoudre les problèmes indiqués. Les voyants et les caractéristiques du système sont présentés dans cette section.

# <span id="page-11-0"></span>Autres informations utiles

#### **PRÉCAUTION : Le document Product Information Guide (Guide d'information sur** le produit) contient d'importantes informations se rapportant à la sécurité et aux réglementations. Les informations sur la garantie se trouvent soit dans ce document, soit à part.

- Le document Getting Started Guide (Guide de mise en route) décrit les caractéristiques du système, les procédures de configuration et les spécifications techniques.
- Les CD fournis avec le système contiennent des documents et des outils relatifs à la configuration et à la gestion du système.
- La documentation des logiciels de gestion de systèmes contient des informations sur les fonctionnalités, l'installation et l'utilisation de base de ces logiciels, ainsi que sur la configuration requise.
- La documentation du système d'exploitation indique comment installer (au besoin), configurer et utiliser le système d'exploitation.
- La documentation fournie avec les composants achetés séparément contient des informations permettant de configurer et d'installer ces options.
- Des mises à jour sont parfois fournies avec le système. Elles décrivent les modifications apportées au système, aux logiciels ou à la documentation.

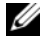

**EXTEMARQUE :** Vérifiez toujours si des mises à jour sont disponibles sur le site support.dell.com et lisez-les en premier, car elles remplacent souvent les informations contenues dans les autres documents.

• Si des notes d'édition ou des fichiers lisez-moi (readme) sont fournis, ils contiennent des mises à jour de dernière minute apportées au système ou à la documentation, ou bien des informations techniques avancées destinées aux utilisateurs expérimentés ou aux techniciens.

# <span id="page-12-0"></span>Fonctions du système accessibles au démarrage

Le [tableau 1-1](#page-12-1) décrit certaines touches pouvant être utilisées lors du démarrage pour accéder aux fonctions du système. Si le système d'exploitation commence à se charger alors que vous n'avez pas encore appuyé sur la touche voulue, laissez-le finir de démarrer, puis arrêtez-le et réessayez.

| Touche(s)      | <b>Description</b>                                                                                                    |
|----------------|----------------------------------------------------------------------------------------------------|
| $\langle$ F2>  | Ouvre le programme de configuration du système (voir "Accès au<br>programme de configuration du système", à la page 45).                                                                                                    |
| $<$ F10 $>$    | Ouvre la partition d'utilitaires, qui permet d'exécuter les diagnostics du<br>système (voir "Exécution des diagnostics du système", à la page 187).                                                                                                    |
| $<$ F11 $>$    | Permet d'accéder à l'écran de sélection d'un périphérique d'amorçage.                                                                                                    |
| $<$ F12 $>$    | Lance l'environnement PXE (Preboot eXecution Environment,<br>environnement d'exécution avant démarrage).                                                                                                    |
|                | <ctrl+e> Ouvre l'utilitaire de gestion du contrôleur BMC (BaseBoard<br/>Management Controller), qui permet d'accéder au journal d'événe-<br/>ments du système (SEL) et de configurer la carte d'accès distant (RAC).<br/>Voir le document BMC User's Guide (Contrôleur BMC - Guide d'utili-<br/>sation) pour plus d'informations sur la configuration et l'utilisation de<br/>ce contrôleur.</ctrl+e> |
|                | <ctrl+c> Cette combinaison de touches permet d'accéder à l'utilitaire de<br/>configuration SAS. Consultez le guide d'utilisation du contrôleur SAS<br/>pour plus d'informations.</ctrl+c>                                                                                                    |
|                | <ctrl+r> Si vous utilisez le contrôleur RAID SAS avec mémoire cache alimentée<br/>par batterie (disponible en option), cette combinaison de touches<br/>permet d'accéder à l'utilitaire de configuration RAID. Pour plus<br/>d'informations, consultez la documentation de la carte contrôleur SAS.</ctrl+r>                                                                                          |
| $<$ Ctrl+S $>$ | Si le support PXE est activé via le programme de configuration du<br>système (voir "Écran Integrated Devices (Périphériques intégrés)", à la<br>page 53), cette combinaison de touches permet de configurer les<br>paramètres du NIC pour l'amorçage PXE. Pour plus d'informations,<br>consultez la documentation du NIC intégré.                                                                     |

<span id="page-12-1"></span>Tableau 1-1. Touches d'accès aux fonctions du système

# <span id="page-13-0"></span>Voyants et caractéristiques du panneau avant

La [figure 1-1](#page-13-1) présente les boutons, les voyants et les connecteurs situés sur le panneau avant du système. Le [tableau 1-2](#page-14-0) contient la description des différents composants.

<span id="page-13-1"></span>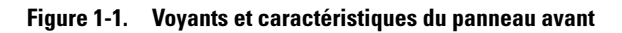

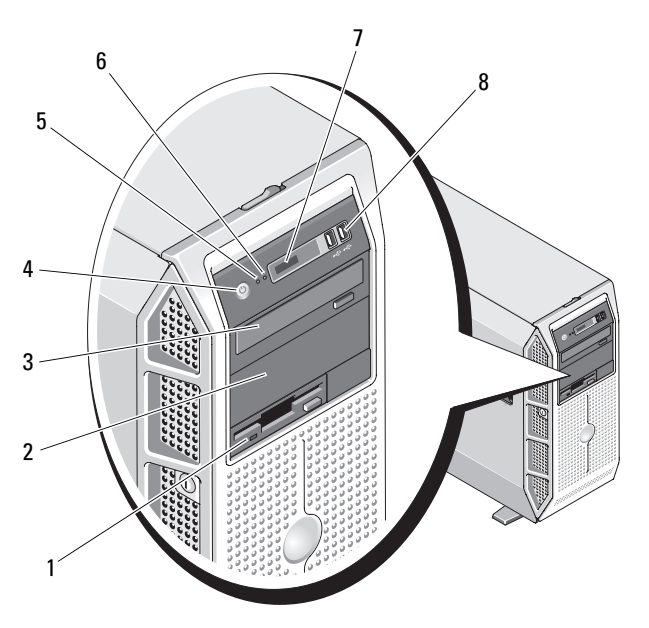

| <b>Numéro</b>           | <b>Composant</b>                          | Icône | <b>Description</b>                                                                                                    |
|-------------------------|-------------------------------------------|-------|----------------------------------------------------------------------------------------------------|
| 1                       | Baie de lecteur<br>3,5 pouces             |       | Contient un lecteur de disquette<br>en option.                                                                                                    |
| $\overline{2}$          | Baie de lecteur<br>5,25 pouces inférieure |       | Contient un lecteur optique ou<br>une unité de sauvegarde sur bande<br>(tous deux en option).                                                                                                    |
| $\overline{\mathbf{3}}$ | Baie de lecteur<br>5,25 pouces supérieure |       | Contient un lecteur optique.                                                                                                    |
| $\overline{4}$          | Bouton d'alimentation                     | C)    | Le bouton d'alimentation contrôle<br>la sortie du bloc d'alimentation<br>en CC qui alimente le système.                                                                                                    |
|                         |                                           |       | <b>REMARQUE :</b> Si vous éteignez<br>un ordinateur utilisant un système<br>d'exploitation conforme ACPI en<br>appuyant sur le bouton<br>d'alimentation, le système peut<br>effectuer un arrêt normal avant que<br>l'alimentation ne soit coupée.<br>Si le système d'exploitation n'est pas<br>conforme ACPI, une pression sur<br>ce bouton met le système hors<br>tension immédiatement. |
| 5                       | <b>Bouton NMI</b>                         | တ     | Ce bouton est utilisé pour la<br>résolution de certains incidents liés<br>aux logiciels et aux pilotes de<br>périphériques avec certains systèmes<br>d'exploitation. Pour l'activer, utilisez<br>la pointe d'un trombone.                                                                                                    |
|                         |                                           |       | Appuyez sur ce bouton uniquement<br>si un technicien de support qualifié<br>vous demande de le faire, ou si cela<br>est préconisé dans la documentation<br>du système d'exploitation.                                                                                                    |

<span id="page-14-0"></span>Tableau 1-2. Composants du panneau avant

| <b>Numéro</b> | <b>Composant</b>                         | Icône | <b>Description</b>                                                                                                    |
|---------------|------------------------------------------|-------|----------------------------------------------------------------------------------------------------|
| 6             | Bouton<br>d'identification du<br>système | 0     | Les boutons d'identification des<br>panneaux avant et arrière peuvent<br>servir à identifier un système<br>spécifique au sein d'un rack. Si l'un<br>de ces boutons est activé, l'écran<br>LCD du panneau avant et le voyant<br>d'état du système (bleu) situé sur<br>le panneau arrière clignotent jusqu'à<br>ce que l'utilisateur appuie de<br>nouveau sur l'un des boutons. |
| 7             | Écran LCD                                |       | Affiche l'ID du système,<br>des informations d'état et<br>des messages d'erreur.                                                                                                    |
|               |                                          |       | L'écran LCD s'allume en bleu<br>lorsque le système fonctionne<br>normalement. Les logiciels de<br>gestion de systèmes, tout comme<br>les boutons d'identification situés<br>à l'avant et à l'arrière du système,<br>peuvent faire clignoter l'écran LCD<br>en bleu pour identifier un système<br>spécifique.                                                                  |
|               |                                          |       | L'écran LCD s'allume en orange<br>lorsque le système nécessite une<br>intervention. Il affiche alors un code<br>d'erreur suivi d'un texte descriptif.                                                                                                    |
|               |                                          |       | <b>REMARQUE</b> : Si le système est<br>connecté à l'alimentation en CA et si<br>une erreur a été détectée, l'écran LCD<br>s'allume en orange, que le système<br>soit allumé ou non.                                                                                                    |
| 8             | Connecteurs USB (2)                      |       | Permettent de connecter des<br>périphériques compatibles USB 2.0<br>au système.                                                                                                    |

Tableau 1-2. Composants du panneau avant (suite)

### <span id="page-16-0"></span>Voyants et caractéristiques du panneau arrière

La [figure 1-2](#page-16-1) présente les boutons, les voyants et les connecteurs situés sur le panneau arrière du système.

<span id="page-16-1"></span>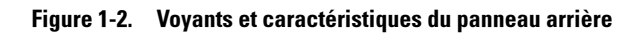

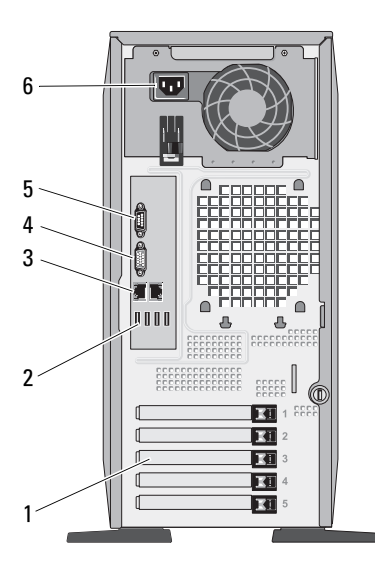

- 1 Logements de cartes d'extension (5) 2 Connecteurs USB (4)
- 3 Connecteurs de NIC (2) 4 Connecteur vidéo
- 
- 
- 
- 5 Connecteur série 6 Connecteur(s) d'alimentation

#### <span id="page-17-0"></span>Connexion de périphériques externes

Appliquez les consignes suivantes lorsque vous connectez des périphériques externes au système :

- La plupart des périphériques doivent être reliés à un connecteur spécifique et requièrent l'installation de pilotes pour pouvoir fonctionner correctement. Les pilotes sont généralement fournis avec le système d'exploitation ou avec le périphérique lui-même. Consultez la documentation du périphérique pour obtenir des instructions spécifiques sur l'installation et la configuration.
- Avant de connecter un périphérique externe, mettez toujours le système hors tension. Le périphérique doit également être éteint. Ensuite, allumez les périphériques externes avant le système, à moins que la documentation du périphérique ne stipule le contraire.

Pour plus d'informations sur l'activation, la désactivation et la configuration des ports d'E/S et des connecteurs, voir ["Utilisation du programme de](#page-44-3)  [configuration du système", à la page 45](#page-44-3).

# <span id="page-17-1"></span>Codes du voyant d'alimentation

Le bouton d'alimentation du panneau avant contrôle la mise sous tension des blocs d'alimentation du système. Le voyant d'alimentation s'allume en vert quand le système est sous tension.

Les voyants des blocs d'alimentation redondants indiquent si le système est alimenté et permettent de détecter une éventuelle panne d'alimentation (voir [figure 1-3](#page-18-1)). Le [tableau 1-3](#page-17-2) répertorie les codes des voyants des blocs d'alimentation.

| <b>Voyant</b>  | <b>Fonction</b>                                                                                                    |
|----------------|----------------------------------------------------------------------------------------------------|
| État du bloc   | Un voyant vert indique que le bloc d'alimentation fonctionne                                                                 |
| d'alimentation | normalement.                                                                                                    |
| Panne du bloc  | Un voyant orange indique qu'un incident lié au bloc                                                                          |
| d'alimentation | d'alimentation s'est produit.                                                                                                |
| État de        | Un voyant vert indique qu'une source de courant alternatif<br>l'alimentation en CA valide est reliée au bloc d'alimentation. |

<span id="page-17-2"></span>Tableau 1-3. Voyants des blocs d'alimentation redondants

<span id="page-18-1"></span>Figure 1-3. Voyants des blocs d'alimentation redondants

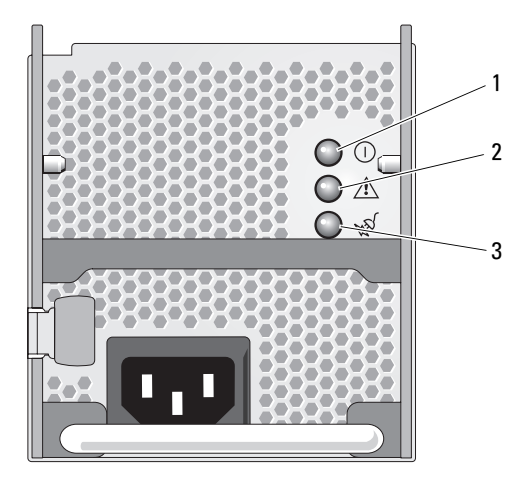

- 1 État de l'alimentation (sortie en CC opérationnelle) 2 Panne du bloc d'alimentation
- 3 État de l'alimentation en CA (entrée en CA opérationnelle)

# <span id="page-18-0"></span>Codes des voyants de NIC

Chaque NIC du panneau arrière est associé à un voyant qui fournit des informations sur l'activité du réseau et l'état du lien (voir [figure 1-4](#page-18-2)). Pour obtenir la liste des codes des voyants de NIC, voir [tableau 1-4.](#page-19-1)

#### <span id="page-18-2"></span>Figure 1-4. Voyants de NIC

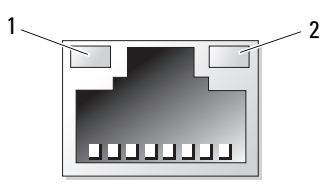

- 
- 1 Voyant de lien 2 Voyant d'activité

| <b>Voyant</b>                                      | Code du voyant                                                                             |
|----------------------------------------------------|--------------------------------------------------------------------------------------------|
| Les voyants de lien et<br>d'activité sont éteints. | Le NIC n'est pas connecté au réseau.                                                       |
|                                                    | Le voyant de lien est vert. Le NIC est connecté à un périphérique valide sur le<br>réseau. |
| Le voyant d'activité<br>clignote en orange.        | Des données sont en cours d'envoi ou de réception sur le<br>réseau.                        |

<span id="page-19-1"></span>Tableau 1-4. Codes des voyants de NIC

### <span id="page-19-0"></span>Messages d'état affichés sur l'écran LCD

L'écran LCD du panneau de commande affiche des messages d'état indiquant si le système fonctionne correctement ou s'il requiert une intervention.

Il s'allume en bleu en cas de fonctionnement normal et en orange si une erreur est détectée. Dans ce dernier cas, il affiche un message comprenant un code d'état suivi d'un texte descriptif. Le [tableau 1-5](#page-20-0) répertorie les messages d'état qui peuvent s'afficher sur l'écran LCD et indique leur cause probable. Les messages qui s'affichent sur cet écran se rapportent aux événements consignés dans le journal d'événements du système (SEL). Pour plus d'informations sur ce journal et sur la configuration des paramètres de gestion du système, consultez la documentation du logiciel de gestion de systèmes.

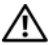

 $\sqrt{N}$  PRÉCAUTION : Seuls les techniciens de maintenance qualifiés sont habilités à retirer le capot du système pour accéder aux composants internes. Consultez le document Product Information Guide (Guide d'information sur le produit) pour obtenir des informations détaillées sur les consignes de sécurité, les interventions dans l'ordinateur et la protection contre les décharges électrostatiques.

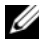

**EMARQUE :** Si le démarrage du système échoue, appuyez sur le bouton d'ID du système pendant au moins cinq secondes, jusqu'à ce qu'un code d'erreur s'affiche sur l'écran LCD. Notez ce code, puis reportez-vous à la section ["Obtention](#page-200-2)  [d'aide", à la page 201](#page-200-2).

| Code  | <b>Texte</b>                 | Causes                                                                                                    | <b>Mesures correctives</b>                                                                                                    |
|-------|------------------------------|----------------------------------------------------------------------------------------------------|----------------------------------------------------------------------------------------------------|
| N/A   | SYSTEM<br>NAME               | Chaîne de 62 caractères<br>pouvant être définie par<br>l'utilisateur dans le programme                                                                                               | Ce message est affiché<br>uniquement pour<br>information.                                                                                                    |
|       |                              | de configuration du système.<br>Ce nom s'affiche dans les cas<br>suivants :<br>• Le système est sous tension.<br>• Le système est éteint et des<br>erreurs actives sont affichées.   | Vous pouvez modifier l'ID et<br>le nom du système dans le<br>programme de configuration<br>du système (voir "Accès au<br>programme de configuration<br>du système", à la page 45). |
| E1000 | FAILSAFE,<br>Call<br>Support | Vérifiez si des événements<br>critiques sont consignés dans le<br>journal d'événements du<br>système.                                                                                | Voir "Obtention d'aide", à la<br>page 201.                                                                                                    |
| E1114 | Temp<br>Ambient              | La température ambiante du<br>système est en dehors des<br>limites autorisées.                                                                                                    | Voir "Dépannage des<br>problèmes de<br>refroidissement<br>du système", à la page 166.                                                                                              |
| E1115 | Temp<br>Planar               | La température de la carte<br>système est en dehors des<br>limites autorisées.                                                                                                    | Voir "Dépannage des<br>problèmes de<br>refroidissement<br>du système", à la page 166.                                                                                              |
|       | E1118 CPU Temp<br>Interface  | Le contrôleur BMC ne<br>parvient pas à déterminer la<br>température des processeurs. Il<br>augmente donc la vitesse des<br>ventilateurs correspondants,<br>par mesure de précaution. | Éteignez le système et<br>redémarrez-le. Si l'incident<br>persiste, voir "Obtention<br>d'aide", à la page 201.                                                                     |
|       | E1210 CMOS Batt              | La pile CMOS est manquante<br>ou la tension est en dehors des<br>limites autorisées.                                                                                                 | Voir "Dépannage de la pile<br>du système", à la page 164.                                                                                                    |
|       | E1211 ROMB Batt              | La batterie RAID est<br>manquante ou endommagée,<br>ou bien elle ne peut pas se<br>recharger suite à un incident<br>lié aux conditions thermiques.                                   | Remboîtez la batterie RAID<br>dans son connecteur. Si<br>l'incident persiste,<br>remplacez la batterie.                                                                            |

<span id="page-20-0"></span>Tableau 1-5. Messages d'état affichés sur l'écran LCD

| Code      | <b>Texte</b>                   | <b>Causes</b>                                                                                                    | <b>Mesures correctives</b>                                                                                                    |
|-----------|--------------------------------|----------------------------------------------------------------------------------------------------|----------------------------------------------------------------------------------------------------|
|           | E12nn nn PwrGd                 | Panne du régulateur de tension<br>indiqué.                                                                        | Voir "Obtention d'aide", à la<br>page 201.                                                                                                    |
|           | E1226 PCI Rsr<br>1.5V<br>PwrGd | Panne de la carte de montage<br>1,5V (signal "Power Good").                                                       | Voir "Obtention d'aide", à la<br>page 201.                                                                                                    |
| E1229     | CPU n<br><b>VCORE</b>          | Panne du régulateur de tension<br>VCORE du processeur n.                                                          | Voir "Obtention d'aide", à la<br>page 201.                                                                                                    |
|           | E122A CPU VTT<br>PwrGd         | La tension VTT du<br>processeur n a dépassé<br>les limites autorisées.                                            | Voir "Obtention d'aide", à la<br>page 201.                                                                                                    |
|           |                                | E1310 RPM Fan nn Le nombre de tours par minute<br>du ventilateur indiqué est en<br>dehors des limites autorisées. | Voir "Dépannage des<br>problèmes de<br>refroidissement<br>du système", à la page 166.                                                                                                    |
|           | E1311 FAN MOD<br>nn RPM        | Le nombre de tours par minute<br>du module de ventilation<br>indiqué est en dehors des<br>limites autorisées.     | Voir "Dépannage des<br>problèmes de<br>refroidissement<br>du système", à la page 166.                                                                                                    |
| E1313 Fan |                                | Panne d'un ou de plusieurs<br>Redundancy ventilateur(s). La redondance<br>des ventilateurs n'est plus<br>assurée. | Voir "Dépannage des<br>problèmes de<br>refroidissement<br>du système", à la page 166.                                                                                                    |
|           |                                | E1410 CPU n IERR Le microprocesseur indiqué<br>renvoie une erreur interne.                                        | Pour obtenir les<br>informations les plus<br>récentes sur le système, voir<br>le document Information<br>Update (Mise à jour des<br>informations) disponible sur<br>le site support.dell.com. Si<br>l'incident persiste, voir<br>"Obtention d'aide", à la<br>page 201. |

Tableau 1-5. Messages d'état affichés sur l'écran LCD (suite)

| Code  | <b>Texte</b>            | <b>Causes</b>                                                                                                    | <b>Mesures correctives</b>                                                                                                    |
|-------|-------------------------|----------------------------------------------------------------------------------------------------|----------------------------------------------------------------------------------------------------|
| E1414 | CPU n<br>Thermtrip      | La température du micropro-<br>cesseur spécifié est en dehors<br>des limites autorisées et celui-<br>ci s'est arrêté. | Voir "Dépannage des<br>problèmes de refroidis-<br>sement du système", à la<br>page 166. Si l'incident<br>persiste, assurez-vous que les<br>dissipateurs de chaleur des<br>microprocesseurs sont<br>correctement installés (voir<br>"Dépannage du micropro-<br>cesseur", à la page 185).                                                                                                    |
|       |                         |                                                                                                    | <b>REMARQUE: L'écran LCD</b><br>continue à afficher ce<br>message jusqu'à ce que le<br>câble d'alimentation du<br>système soit débranché puis<br>rebranché à la source<br>d'alimentation en CA, ou<br>jusqu'à ce que le journal<br>d'événements soit effacé à<br>l'aide de Server Assistant ou<br>de BMC Management Utility.<br>Voir le document Dell<br>OpenManage™ Baseboard<br>Management Controller<br>User's Guide (Contrôleur<br>BMC Dell OpenManage™ -<br>Guide d'utilisation) pour plus<br>d'informations sur ces<br>utilitaires. |
|       | E1418 CPU n<br>Presence | Le processeur indiqué est<br>manquant ou endommagé et la<br>configuration du système n'est<br>pas prise en charge.    | Voir "Dépannage du<br>microprocesseur", à la<br>page 185.                                                                                                    |

Tableau 1-5. Messages d'état affichés sur l'écran LCD (suite)

| Code       | <b>Texte</b>           | <b>Causes</b>                                                                                                    | <b>Mesures correctives</b>                                                                                                    |
|------------|------------------------|----------------------------------------------------------------------------------------------------|----------------------------------------------------------------------------------------------------|
| E141C      | CPU<br>Mismatch        | La configuration des proces-<br>seurs n'est pas prise en charge.                                                                                               | Vérifiez que les processeurs<br>sont de même type et<br>conformes aux spécifications<br>décrites dans le document<br><b>Getting Started Guide</b><br>(Guide de mise en route) du<br>système. |
| E141F CPU  | Protocol               | Le BIOS du système a renvoyé<br>une erreur de protocole liée au<br>processeur.                                                                                 | Voir "Obtention d'aide", à la<br>page 201.                                                                                                    |
| E1420      | CPU Bus<br><b>PERR</b> | Le BIOS du système a renvoyé<br>une erreur de parité liée au bus<br>du processeur.                                                                             | Voir "Obtention d'aide", à la<br>page 201.                                                                                                    |
|            | E1421 CPU Init         | Le BIOS du système a renvoyé<br>une erreur d'initialisation du<br>processeur.                                                                                  | Voir "Obtention d'aide", à la<br>page 201.                                                                                                    |
| E1422      | CPU<br>Machine<br>Chk  | Le BIOS du système a renvoyé<br>une erreur liée à la vérification<br>du système.                                                                               | Voir "Obtention d'aide", à la<br>page 201.                                                                                                    |
| E1610      | PS n<br>Missing        | La source d'alimentation<br>indiquée n'est pas disponible ;<br>le bloc d'alimentation est<br>défectueux ou mal installé.                                       | Voir "Dépannage des blocs<br>d'alimentation redondants",<br>à la page 165.                                                                                                    |
| E1614 PS n | Status                 | La source d'alimentation<br>indiquée n'est pas disponible ;<br>le bloc d'alimentation est<br>défectueux ou mal installé.                                       | Voir "Dépannage des blocs<br>d'alimentation redondants",<br>à la page 165.                                                                                                    |
| E1618 PS n |                        | La tension du bloc<br>Predictive d'alimentation est en dehors<br>des limites autorisées ; le bloc<br>d'alimentation indiqué est<br>défectueux ou mal installé. | Voir "Dépannage des blocs<br>d'alimentation redondants",<br>à la page 165.                                                                                                    |

Tableau 1-5. Messages d'état affichés sur l'écran LCD (suite)

| Code     | <b>Texte</b>                     | <b>Causes</b>                                                                                                    | <b>Mesures correctives</b>                                                                                                    |
|----------|----------------------------------|----------------------------------------------------------------------------------------------------|----------------------------------------------------------------------------------------------------|
| E161C    | PS n Input<br>Lost               | La source d'alimentation du<br>bloc d'alimentation indiqué est<br>indisponible ou en dehors des<br>limites autorisées.                                                        | Vérifiez la source de CA du<br>bloc d'alimentation indiqué.<br>Si l'incident persiste, voir<br>"Dépannage des blocs<br>d'alimentation redondants",<br>à la page 165.                |
| E1624 PS |                                  | Le sous-système d'alimen-<br>Redundancy tation n'est plus redondant. Si<br>le dernier bloc d'alimentation<br>tombe en panne, le système<br>s'arrêtera.                        | Voir "Dépannage des blocs<br>d'alimentation redondants",<br>à la page 165.                                                                                                    |
| E1710    | I/O<br>Channel<br>Chk            | Le BIOS du système a renvoyé<br>une erreur liée à la vérification<br>des canaux d'E/S.                                                                                        | Voir "Obtention d'aide", à la<br>page 201.                                                                                                    |
| E1711    | PCI<br>PERR<br>Bnn Dnn<br>Fnn    | Le BIOS du système a renvoyé<br>une erreur de parité PCI liée à<br>un composant résidant dans<br>l'espace de configuration PCI<br>du bus nn, périphérique nn,<br>fonction nn. | Retirez les cartes d'extension<br>PCIe et remboîtez-les dans<br>leur connecteur. Si l'incident<br>persiste, voir "Dépannage<br>des cartes d'extension", à la<br>page 183. Si aucune |
|          | PCI PERR<br>Slot n               | Le BIOS du système a renvoyé<br>une erreur de parité PCI liée à<br>un composant installé dans le<br>logement PCIe indiqué.                                                    | procédure de dépannage ne<br>permet de résoudre<br>l'incident, voir "Obtention<br>d'aide", à la page 201.                                                                           |
|          | E1712 PCI SERR<br>Bnn Dnn<br>Fnn | Le BIOS du système a renvoyé<br>une erreur système PCI liée à<br>un composant résidant dans<br>l'espace de configuration PCI<br>du bus nn, périphérique nn,<br>fonction nn.   | Retirez les cartes d'extension<br>PCIe et remboîtez-les dans<br>leur connecteur. Si l'incident<br>persiste, voir "Dépannage<br>des cartes d'extension", à la<br>page 183. Si aucune |
|          | PCI SERR<br>Slot n               | Le BIOS du système a renvoyé<br>une erreur système PCI liée à<br>un composant installé dans le<br>logement indiqué.                                                           | procédure de dépannage ne<br>permet de résoudre<br>l'incident, voir "Obtention<br>d'aide", à la page 201.                                                                           |

Tableau 1-5. Messages d'état affichés sur l'écran LCD (suite)

| Code       | <b>Texte</b>                        | Causes                                                                                                    | <b>Mesures correctives</b>                                                                                                    |
|------------|-------------------------------------|----------------------------------------------------------------------------------------------------|----------------------------------------------------------------------------------------------------|
| E1714      | Unknown<br>Err                      | Le BIOS du système a détecté<br>une erreur système non<br>identifiée.                                                                                                    | Voir "Obtention d'aide", à la<br>page 201.                                                                                                    |
| E171F PCIE | Fatal Err<br>Bnn Dnn<br>Fnn         | Le BIOS du système a renvoyé<br>une erreur fatale PCIe liée à un<br>composant résidant dans<br>l'espace de configuration PCIe<br>du bus nn, périphérique nn,<br>fonction nn. | Retirez les cartes d'extension<br>PCIe et remboîtez-les dans<br>leur connecteur. Si l'incident<br>persiste, voir "Dépannage<br>des cartes d'extension", à la<br>page 183. Si aucune                                                                             |
|            | PCIE<br>Fatal Err<br>Slot n         | Le BIOS du système a renvoyé<br>une erreur fatale PCIe liée à un<br>composant installé dans le<br>logement indiqué.                                                          | procédure de dépannage ne<br>permet de résoudre<br>l'incident, voir "Obtention<br>d'aide", à la page 201.                                                                                                    |
| E1810      | HDD nn<br>Fault                     | Le sous-système SAS a détecté<br>une panne du disque dur nn.                                                                                                    | Voir "Dépannage d'un<br>disque dur", à la page 176.                                                                                                    |
|            | E1811 HDD nn<br>Rbld Abrt           | Le disque dur indiqué a arrêté<br>la reconstruction avant la fin<br>de l'opération.                                                                                          | Voir "Dépannage d'un<br>disque dur", à la page 176.                                                                                                    |
|            | E1812 HDD nn<br>Removed             | Le disque dur indiqué a été<br>retiré du système.                                                                                                    | Ce message s'affiche<br>uniquement à titre<br>d'information.                                                                                                    |
|            | E1913 CPU &<br>Firmware<br>Mismatch | Le micrologiciel du contrôleur<br>BMC ne prend pas en charge le<br>processeur.                                                                                               | Installez la version la plus<br>récente du micrologiciel<br>pour le contrôleur BMC.<br>Voir le document BMC<br>User's Guide (Contrôleur<br>BMC - Guide d'utilisation)<br>pour plus d'informations sur<br>la configuration et<br>l'utilisation de ce contrôleur. |
| E1A14      | SAS<br>Cable A                      | Le câble SAS A est manquant<br>ou endommagé.                                                                                                    | Remboîtez le câble dans le<br>connecteur. Si l'incident<br>persiste, remplacez le câble.                                                                                                    |
| E1A15      | SAS<br>Cable B                      | Le câble SAS B est manquant<br>ou endommagé.                                                                                                    | Remboîtez le câble dans le<br>connecteur. Si l'incident<br>persiste, remplacez le câble.                                                                                                    |

Tableau 1-5. Messages d'état affichés sur l'écran LCD (suite)

| Code       | Texte                     | Causes                                                                                                   | <b>Mesures correctives</b>                                                               |
|------------|---------------------------|----------------------------------------------------------------------------------------------------|------------------------------------------------------------------------------------------|
| E1A15      | SAS<br>Cable C            | Le câble SAS C est manquant<br>ou endommagé.                                                             | Remboîtez le câble dans le<br>connecteur. Si l'incident<br>persiste, remplacez le câble. |
|            | E1A18 PDB Ctrl<br>Cable   | Le câble de contrôle de la carte<br>de distribution de<br>l'alimentation est manquant<br>ou endommagé.   | Remboîtez le câble dans le<br>connecteur. Si l'incident<br>persiste, remplacez le câble. |
|            | E2010 No Memory           | Aucune mémoire n'est installée<br>dans le système.                                                       | Installez de la mémoire. Voir<br>"Mémoire système", à la<br>page 127.                    |
| E2011 Mem  | Config<br>Err             | Mémoire détectée mais non<br>configurable. Erreur détectée<br>lors de la configuration de la<br>mémoire. | Voir "Dépannage de la<br>mémoire système", à la<br>page 168.                             |
|            | E2012 Unusable<br>Memory  | Mémoire configurée mais<br>inutilisable. Échec du sous-<br>système de mémoire.                           | Voir "Dépannage de la<br>mémoire système", à la<br>page 168.                             |
|            | E2013 Shadow<br>BIOS Fail | Le BIOS du système n'est pas<br>parvenu à copier son image<br>flash dans la mémoire.                     | Voir "Dépannage de la<br>mémoire système", à la<br>page 168.                             |
|            | E2014 CMOS Fail           | Échec du CMOS. La RAM du<br>CMOS ne fonctionne pas<br>correctement.                                      | Voir "Obtention d'aide", à la<br>page 201.                                               |
| E2015      | DMA<br>Controller         | Échec du contrôleur DMA.                                                                                 | Voir "Obtention d'aide", à la<br>page 201.                                               |
| E2016      | Tnt.                      | Échec du contrôleur<br>Controller d'interruptions.                                                       | Voir "Obtention d'aide", à la<br>page 201.                                               |
|            | E2017 Timer<br>Fail       | Échec de rafraîchissement du<br>temporisateur.                                                           | Voir "Obtention d'aide", à la<br>page 201.                                               |
| E2018 Prog | Timer                     | Échec du temporisateur<br>d'intervalle programmable.                                                     | Voir "Obtention d'aide", à la<br>page 201.                                               |
| E2019      | Parity<br>Error           | Erreur de parité.                                                                                        | Voir "Obtention d'aide", à la<br>page 201.                                               |
|            | E201A SIO Err             | Échec de la puce Super E/S.                                                                              | Voir "Obtention d'aide", à la<br>page 201.                                               |

Tableau 1-5. Messages d'état affichés sur l'écran LCD (suite)

| Code       | Texte                  | Causes                                                                                                    | <b>Mesures correctives</b>                                                                                                    |
|------------|------------------------|----------------------------------------------------------------------------------------------------|----------------------------------------------------------------------------------------------------|
| E201B Kybd | Controller             | Échec du contrôleur du clavier. Voir "Obtention d'aide", à la                                                           | page 201.                                                                                                    |
|            | E201C SMI Init         | Échec d'initialisation SMI<br>(System Management<br>Interrupt).                                                         | Voir "Obtention d'aide", à la<br>page 201.                                                                                                    |
| E201D      | Shutdown<br>Test       | Échec du test d'arrêt du BIOS.                                                                                          | Voir "Obtention d'aide", à la<br>page 201.                                                                                                    |
|            | E201E POST Mem<br>Test | Échec du test mémoire<br>pendant l'auto-test de<br>démarrage du BIOS.                                                   | Voir "Dépannage de la<br>mémoire système", à la<br>page 168. Si l'incident<br>persiste, voir "Obtention<br>d'aide", à la page 201.                                                                                                    |
| E201F DRAC | Config                 | Echec de la configuration du<br>contrôleur d'accès distant<br>$(RAC)$ .                                                 | Vérifiez si l'écran affiche des<br>messages d'erreur spéci-<br>fiques. Assurez-vous que les<br>câbles et les connecteurs du<br>contrôleur RAC sont<br>correctement emboîtés. Si<br>l'incident persiste, reportez-<br>vous à la documentation de<br>la carte RAC. |
| E2020 CPU  | Config                 | Échec de configuration du<br>processeur.                                                                                | Vérifiez si l'écran affiche des<br>messages d'erreur<br>spécifiques.                                                                                                    |
|            | E2021 Memory           | Configuration de la mémoire<br>Population incorrecte. L'ordre d'insertion<br>des barrettes de mémoire est<br>incorrect. | Vérifiez si l'écran affiche des<br>messages d'erreur spéci-<br>fiques (voir "Dépannage de<br>la mémoire système", à la<br>page 168).                                                                                                    |
|            | E2022 POST Fail        | Échec général après le test<br>vidéo.                                                                                   | Vérifiez si l'écran affiche des<br>messages d'erreur<br>spécifiques.                                                                                                    |
| E2110 MBE  | DIMM<br>n & n          | L'une des barrettes DIMM du<br>groupe "n & n" présente une<br>erreur de mémoire multi-bits<br>(MBE).                    | Voir "Dépannage de la<br>mémoire système", à la<br>page 168.                                                                                                    |

Tableau 1-5. Messages d'état affichés sur l'écran LCD (suite)

| Code  | <b>Texte</b>                                                                   | Causes                                                                                                    | <b>Mesures correctives</b>                                              |
|-------|--------------------------------------------------------------------------------|----------------------------------------------------------------------------------------------------|-------------------------------------------------------------------------|
| E2111 | SBE Log<br>Disable<br>DIMM n                                                   | Le BIOS du système a<br>désactivé la consignation des<br>erreurs de mémoire portant sur<br>un seul bit (SBE) jusqu'au<br>prochain redémarrage du<br>système. "n" représente la<br>barrette DIMM indiquée par<br>le BIOS. | Voir "Dépannage de la<br>mémoire système", à la<br>page 168.            |
|       | E2112 Mem Spare<br>DIMM n                                                      | Le BIOS du système a activé la<br>mémoire de réserve car il a<br>détecté un nombre d'erreurs<br>trop important. "n" représente<br>la barrette DIMM indiquée par<br>le BIOS.                                              | Voir "Dépannage de la<br>mémoire système", à la<br>page 168.            |
| I1910 | Intrusion                                                                      | Le capot du système a été<br>retiré.                                                                                                    | Ce message s'affiche<br>uniquement à titre<br>d'information.            |
|       | I1911 > 3 ERRs<br>Chk Log                                                      | Les messages à afficher<br>dépassent la capacité de l'écran<br>LCD.<br>L'écran LCD ne peut afficher<br>que trois messages d'erreur à la<br>suite. Le quatrième message<br>indique que la capacité de                     | Vérifiez le journal<br>d'événements du système<br>pour plus de détails. |
|       | I1912 SEL Full                                                                 | l'écran est à son maximum.<br>Le journal d'événements du<br>système est saturé et ne peut<br>plus contenir d'événements.                                                                                                 | Supprimez des événements<br>du journal.                                 |
| I1915 | Video Off<br>(L'écran LCD<br>affiche un<br>arrière-plan<br>bleu ou<br>orange.) | La vidéo a été désactivée<br>par l'utilisateur du<br>contrôleur RAC.                                                                                                    | Ce message s'affiche<br>uniquement à titre<br>d'information.            |

Tableau 1-5. Messages d'état affichés sur l'écran LCD (suite)

| Code  | Texte                                                                      | Causes                                                                                               | <b>Mesures correctives</b>                                                                           |
|-------|----------------------------------------------------------------------------|----------------------------------------------------------------------------------------------------|----------------------------------------------------------------------------------------------------|
|       | in nn<br>(L'écran LCD<br>affiche un<br>arrière-plan<br>bleu ou<br>orange.) | 11916 Video Off La vidéo sera désactivée dans<br>nn secondes par l'utilisateur du<br>contrôleur RAC. | Ce message s'affiche<br>uniquement à titre<br>d'information.                                         |
| W1228 | ROMB Batt<br>< 24hr                                                        | Ce message avertit qu'il reste<br>moins de 24 heures de charge à<br>la batterie RAID.                | Remplacez la batterie RAID<br>(voir "Installation d'une<br>carte contrôleur SAS", à la<br>page 113). |

Tableau 1-5. Messages d'état affichés sur l'écran LCD *(suite)* 

REMARQUE : Pour obtenir le nom complet d'une abréviation ou d'un sigle utilisé dans ce tableau, voir le ["Glossaire", à la page 203](#page-202-1).

#### <span id="page-29-0"></span>Résolution des incidents décrits par les messages d'état de l'écran LCD

Le code et le texte affichés sur l'écran LCD permettent souvent d'identifier une panne précise pouvant facilement être corrigée. Par exemple, le code E1418 CPU 1 Presence indique qu'aucun microprocesseur n'est installé dans le support 1.

En outre, il est possible de déterminer la cause de l'incident si plusieurs erreurs de même type surviennent. Par exemple, si vous recevez une série de messages indiquant plusieurs incidents liés à la tension, le problème peut être lié à une panne d'un bloc d'alimentation.

#### <span id="page-30-0"></span>Effacement des messages d'état affichés sur l'écran LCD

Pour les pannes liées aux capteurs (de température, de tension, des ventilateurs, etc.), le message de l'écran LCD est supprimé automatiquement lorsque le capteur revient à la normale. Par exemple, l'écran LCD affiche un message indiquant que la température d'un composant n'est pas conforme aux limites acceptables, puis supprime ce message lorsque la température redevient normale. Pour les autres types de pannes, une intervention de l'utilisateur est requise :

- Clear the SEL (Effacer le journal d'événements du système) : cette tâche peut être effectuée à distance. Elle supprime l'historique des événements du système.
- Power cycle (Mettre le système hors tension) : éteignez le système et débranchez-le de la prise secteur. Attendez environ 10 secondes, puis rebranchez le câble d'alimentation et redémarrez le système.

Ces interventions permettent d'effacer les messages d'erreur. Les voyants d'état et l'écran LCD reviennent à l'état normal. Les messages réapparaîtront dans les conditions suivantes :

- Le capteur est revenu à l'état normal mais a de nouveau subi une panne et une nouvelle entrée a été créée dans le journal.
- Le système a été réinitialisé et de nouvelles erreurs ont été détectées.
- Une panne a été détectée sur une autre source correspondant au même message.

# <span id="page-31-0"></span>Messages système

Le système affiche des messages d'erreur pour informer l'utilisateur qu'un incident s'est produit. Le tableau 1-3 répertorie les messages qui peuvent s'afficher et indique leur cause probable, ainsi que les mesures correctives appropriées.

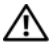

 $\bigwedge$  PRÉCAUTION : Seuls les techniciens de maintenance qualifiés sont habilités à retirer le capot du système pour accéder aux composants internes. Consultez le document Product Information Guide (Guide d'information sur le produit) pour obtenir des informations détaillées sur les consignes de sécurité, les interventions dans l'ordinateur et la protection contre les décharges électrostatiques.

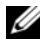

**EMARQUE :** Si vous recevez un message du système qui n'est pas répertorié dans le tableau 1-3, vérifiez la documentation de l'application que vous utilisiez au moment où le message est apparu. Vous pouvez aussi vous reporter à la documentation du système d'exploitation pour obtenir une explication du message et l'action conseillée.

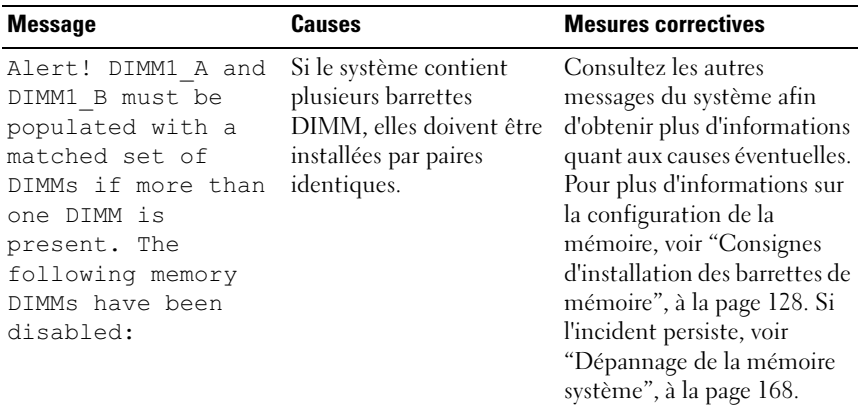

#### Tableau 1-6. Messages système

| <b>Message</b>                                                                                               | <b>Causes</b>                                                                                                    | <b>Mesures correctives</b>                                                                                                    |
|----------------------------------------------------------------------------------------------------|----------------------------------------------------------------------------------------------------|----------------------------------------------------------------------------------------------------|
| Alert! Unsupported<br>memory, incomplete<br>sets, or unmatched<br>sets. The following<br>memory is disabled: | La configuration de la<br>mémoire est incorrecte<br>(barrettes DIMM non<br>prises en charge ou paires<br>composées de barrettes<br>non identiques). Si le<br>système contient plusieurs<br>barrettes DIMM, elles<br>doivent être installées par<br>paires identiques. | Pour plus d'informations sur<br>la configuration de la<br>mémoire, voir "Consignes<br>d'installation des barrettes de<br>mémoire", à la page 128. Si<br>l'incident persiste, voir<br>"Dépannage de la mémoire<br>système", à la page 168. |
| Attempting to<br>update Remote<br>Configuration.<br>Please wait                                              | Une requête de<br>configuration à distance a<br>été détectée et est en<br>cours de traitement.                                                                                                    | Attendez que le processus se<br>termine.                                                                                                    |
| BIOS Update Attempt<br>Failed!                                                                               | La tentative de mise à jour<br>à distance du BIOS a<br>échoué.                                                                                                    | Faites une nouvelle tentative<br>de mise à jour du BIOS. Si<br>l'incident persiste, voir<br>"Obtention d'aide", à la<br>page 201.                                                                                                    |
| Caution! NVRAM CLR<br>jumper is installed<br>on system board.                                                | Le cavalier NVRAM CLR<br>est installé. Le CMOS a<br>été initialisé.                                                                                                    | Retirez le cavalier<br>NVRAM_CLR. Voir<br>figure 6-1 pour identifier son<br>emplacement.                                                                                                    |
| Decreasing<br>available memory                                                                               | Barrette(s) de mémoire<br>défectueuse(s) ou mal<br>installée(s).                                                                                                    | Voir "Dépannage de la<br>mémoire système", à la<br>page 168.                                                                                                    |
| Diskette drive 0<br>seek failure.                                                                            | Disquette défectueuse ou<br>mal insérée, paramètres<br>incorrects dans le<br>programme de configu-<br>ration du système, câble<br>d'interface du lecteur de<br>disquette/de bande mal<br>inséré, ou câble d'alimen-<br>tation mal inséré.<br>Remplacez la disquette.  | Voir "Dépannage d'un<br>lecteur de disquette", à la<br>page 171.                                                                                                    |

Tableau 1-6. Messages système (suite)

| <b>Message</b>                                                                                                    | Causes                                                                                                    | <b>Mesures correctives</b>                                                                                                    |
|----------------------------------------------------------------------------------------------------|----------------------------------------------------------------------------------------------------|----------------------------------------------------------------------------------------------------|
| Diskette read<br>failure.                                                                                                    | Disquette défectueuse,<br>câble d'interface du<br>lecteur de disquette ou du<br>lecteur de bande mal<br>inséré ou défectueux,<br>câble d'alimentation mal<br>inséré. | Voir "Dépannage d'un<br>lecteur de disquette", à la<br>page 171.                                                                                  |
| Diskette subsystem<br>reset failed.                                                                                                    | Contrôleur du lecteur de<br>disquette ou du lecteur de<br>bande défectueux.                                                                                          | Voir "Dépannage d'un<br>lecteur de disquette", à la<br>page 171.                                                                                  |
| Drive not ready.                                                                                                    | Disquette manquante ou<br>mal insérée dans le<br>lecteur.                                                                                                    | Réinsérez ou remplacez la<br>disquette.                                                                                                    |
| Error: Remote<br>Access Controller<br>initialization<br>failure                                                                          | Le contrôleur d'accès<br>distant (RAC) n'a pas pu<br>être initialisé.                                                                                                | Assurez-vous que le<br>contrôleur RAC est<br>correctement installé (voir<br>"Installation d'une carte<br>RAC", à la page 119).                    |
| $Error 8602 -$<br>Auxiliary Device<br>Failure<br>Verify that mouse<br>and keyboard are<br>securely attached<br>to correct<br>connectors. | Le connecteur du câble de<br>la souris est mal inséré, ou<br>bien la souris est<br>défectueuse.                                                                      | Vérifiez que le câble de la<br>souris est correctement<br>connecté au système. Si<br>l'incident persiste, essayez<br>d'utiliser une autre souris. |

Tableau 1-6. Messages système (suite)

| <b>Message</b>                                                                               | <b>Causes</b>                                                                                                    | <b>Mesures correctives</b>                                                                                                    |
|----------------------------------------------------------------------------------------------|----------------------------------------------------------------------------------------------------|----------------------------------------------------------------------------------------------------|
| Fatal Error caused<br>a system reset:<br>Please check the<br>system event log<br>for details | Une erreur fatale a<br>provoqué le redémarrage<br>du système.                                                                                           | Reportez-vous aux<br>informations qui ont été<br>consignées dans le journal<br>d'événements système<br>lorsque cette erreur s'est<br>produite. Si le journal signale<br>que des composants sont<br>défectueux, reportez-vous à<br>la section correspondante du<br>chapitre "Dépannage du<br>système", à la page 153. |
| Gate A20 failure                                                                             | Contrôleur du clavier<br>défectueux ; carte système<br>défectueuse.                                                                                     | Voir "Obtention d'aide", à la<br>page 201.                                                                                                    |
| General failure                                                                              | Le système d'exploitation<br>ne peut pas exécuter la<br>commande.                                                                                       | Ce message est<br>habituellement suivi<br>d'informations spécifiques.<br>Notez ces informations et<br>prenez les mesures adéquates<br>pour résoudre l'incident.                                                                                                    |
| Keyboard Controller<br>failure                                                               | Contrôleur du clavier<br>défectueux ; carte système<br>défectueuse.                                                                                     | Voir "Obtention d'aide", à la<br>page 201.                                                                                                    |
| Keyboard data line<br>failure                                                                | Le connecteur du câble<br>du clavier est mal inséré,<br>le clavier est défectueux,<br>ou le contrôleur du clavier<br>ou de la souris est<br>défectueux. | Vérifiez la connexion du<br>clavier au système. Si<br>l'incident persiste, essayez<br>d'utiliser un autre clavier.                                                                                                    |
| Keyboard stuck key<br>failure                                                                |                                                                                                    |                                                                                                    |
| Manufacturing mode<br>detected                                                               | Le système est en mode<br>assemblage.                                                                                                    | Redémarrez le système pour<br>lui faire quitter le mode<br>assemblage.                                                                                                    |

Tableau 1-6. Messages système (suite)

| <b>Message</b>                                                                   | <b>Causes</b>                                                                                                    | <b>Mesures correctives</b>                                                                                                    |
|----------------------------------------------------------------------------------|----------------------------------------------------------------------------------------------------|----------------------------------------------------------------------------------------------------|
| Memory address line<br>failure at address,<br>read value<br>expecting value      | Barrette(s) de mémoire<br>défectueuse(s) ou mal<br>installée(s).                                                                                                | Voir "Dépannage de la<br>mémoire système", à la<br>page 168.                                                                                                    |
| Memory double word<br>logic failure at<br>address, read value<br>expecting value |                                                                                                    |                                                                                                    |
| Memory odd/even<br>logic failure at<br>address, read value<br>expecting value    |                                                                                                    |                                                                                                    |
| Memory write/read<br>failure at address,<br>read value<br>expecting value        |                                                                                                    |                                                                                                    |
| Memory tests<br>terminated by<br>keystroke                                       | Test de la mémoire<br>interrompu à l'aide de la<br>barre d'espacement lors de<br>l'auto-test de démarrage.                                                      | Ce message s'affiche<br>uniquement à titre<br>d'information.                                                                                                    |
| No boot device<br>available                                                      | Sous-système du lecteur<br>optique ou du disque dur<br>défectueux ou manquant;<br>disque dur défectueux ou<br>manquant ; aucune clé<br>USB amorçable installée. | Utilisez une clé USB, un CD<br>ou un disque dur amorçable.<br>Si l'incident persiste, voir<br>"Dépannage d'une clé de<br>mémoire USB interne", à la<br>page 170 et "Dépannage d'un<br>disque dur", à la page 176.<br>Voir "Utilisation du<br>programme de configuration<br>du système", à la page 45<br>pour plus d'informations sur<br>la définition de la séquence<br>d'amorçage. |

Tableau 1-6. Messages système (suite)
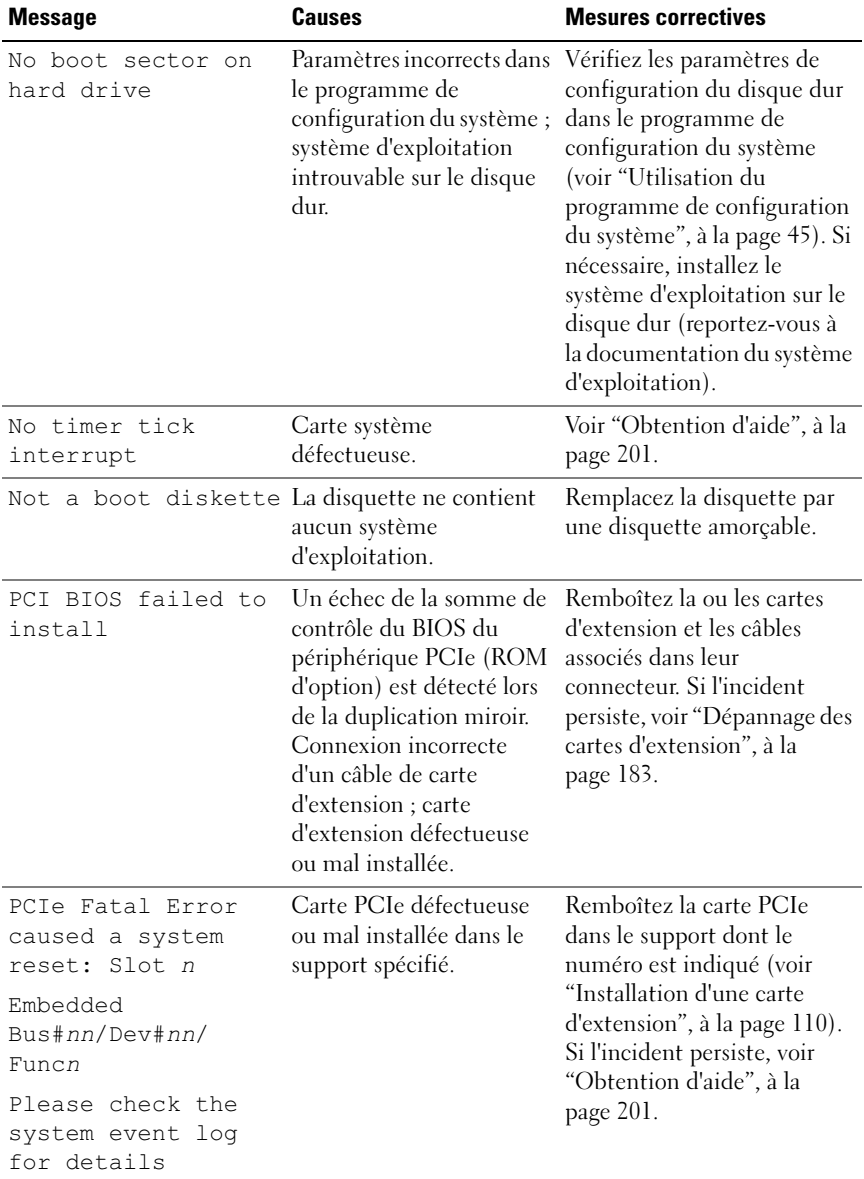

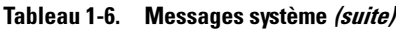

| <b>Message</b>                                                   | <b>Causes</b>                                                                                                    | <b>Mesures correctives</b>                                                                                                    |
|------------------------------------------------------------------|----------------------------------------------------------------------------------------------------|----------------------------------------------------------------------------------------------------|
| Plug & Play<br>Configuration Error lors de l'initialisation d'un | Une erreur s'est produite<br>périphérique PCIe ; la<br>carte système est<br>défectueuse.                                                                                       | Installez la fiche du cavalier<br>NVRAM CLR et redémarrez<br>le système. Voir figure 6-1<br>pour identifier son<br>emplacement. Si l'incident<br>persiste, voir "Dépannage des<br>cartes d'extension", à la<br>page 183.                                                    |
| Read fault                                                       | Le système d'exploitation                                                                                                    | Remplacez le support USB<br>ou le périphérique. Assurez-<br>vous que les câbles du disque<br>dur ou du périphérique USB<br>sont correctement connectés.<br>Voir "Dépannage d'un<br>périphérique USB", à la<br>page 159 ou "Dépannage<br>d'un disque dur", à la<br>page 176. |
| Requested sector<br>not found                                    | ne peut pas lire le disque<br>dur ou le périphérique<br>USB, l'ordinateur n'a pas<br>trouvé un secteur<br>spécifique sur le disque ou<br>le secteur demandé est<br>défectueux. |                                                                                                    |
| Remote                                                           | Le système n'est pas<br>parvenu à traiter la<br>requête de configuration à<br>distance.                                                                                        | Faites une nouvelle tentative.                                                                                                    |
| configuration<br>update attempt<br>failed                        |                                                                                                    |                                                                                                    |
| ROM bad checksum $=$<br>address                                  | Carte d'extension mal<br>installée ou défectueuse.                                                                                                    | Remboîtez la ou les cartes<br>d'extension et les câbles<br>associés dans leur<br>connecteur. Si l'incident<br>persiste, voir "Dépannage des<br>cartes d'extension", à la<br>page 183.                                                                                       |
| SATA PORT n drive<br>not found                                   | Le port SATA x a été<br>activé dans le programme<br>de configuration mais le<br>lecteur correspondant est<br>introuvable.                                                      | Voir "Dépannage d'un disque<br>dur", à la page 176.                                                                                                    |

Tableau 1-6. Messages système (suite)

| <b>Message</b>                                             | <b>Causes</b>                                                                | <b>Mesures correctives</b>                                                                                                    |
|------------------------------------------------------------|------------------------------------------------------------------------------|----------------------------------------------------------------------------------------------------|
| Sector not found<br>Seek error<br>Seek operation<br>failed | Disque dur, périphérique<br>USB ou support USB<br>défectueux.                | Voir "Dépannage d'un<br>périphérique USB", à la<br>page 159 ou "Dépannage<br>d'un disque dur", à la<br>page 176.                                                                                                    |
| Shutdown failure                                           | Échec du test d'arrêt.                                                       | Voir "Dépannage de la<br>mémoire système", à la<br>page 168.                                                                                                    |
| The amount of<br>system memory has<br>changed              | Ajout ou suppression de<br>mémoire ; barrette de<br>mémoire défectueuse.     | Si vous venez d'ajouter ou de<br>supprimer de la mémoire,<br>ce message s'affiche<br>uniquement pour infor-<br>mation. Vous pouvez ne pas<br>en tenir compte. Dans le cas<br>contraire, vérifiez le journal<br>d'événements du système<br>pour identifier les erreurs<br>détectées et remplacez la<br>barrette de mémoire défec-<br>tueuse (voir "Dépannage de<br>la mémoire système", à la<br>page 168). |
| Time-of-day clock<br>stopped                               | Pile ou puce défectueuse.                                                    | Voir "Dépannage de la pile<br>du système", à la page 164.                                                                                                    |
| Time-of-day not<br>set - please run<br>SETUP program       | Paramètres d'heure ou de<br>date incorrects; pile du<br>système défectueuse. | Vérifiez les paramètres de<br>l'heure et de la date (voir<br>"Utilisation du programme<br>de configuration du<br>système", à la page 45). Si<br>l'incident persiste, remplacez<br>la pile du système (voir "Pile<br>du système", à la page 137).                                                                                                    |
| Timer chip counter<br>failed<br>2                          | Carte système<br>défectueuse.                                                | Voir "Obtention d'aide", à la<br>page 201.                                                                                                    |

Tableau 1-6. Messages système (suite)

| <b>Message</b>                                                                                                    | <b>Causes</b>                                                                        | <b>Mesures correctives</b>                                                                                                    |
|----------------------------------------------------------------------------------------------------|--------------------------------------------------------------------------------------|----------------------------------------------------------------------------------------------------|
| TPM configuration<br>operation honored                                                                                                    |                                                                                      | Ce message s'affiche<br>uniquement à titre<br>d'information. Le système va<br>redémarrer.                                                                                                    |
| TPM failure                                                                                                    | Une fonction TPM<br>(Trusted Platform<br>Module) a échoué.                           | Voir "Obtention d'aide", à la<br>page 201.                                                                                                    |
| TPM operation is<br>pending. Press I to<br>Ignore or M to<br>Modify to allow<br>this change and<br>reset the system.<br>WARNING: Modifying<br>could prevent<br>security. | Une modification de la<br>configuration a été<br>demandée.                           | Appuyez sur I pour<br>poursuivre l'amorçage du<br>système. Appuyez sur M<br>pour modifier le paramétrage<br>de la puce TPM et<br>redémarrer le système.                                          |
| Unexpected<br>interrupt in<br>protected mode                                                                                                    | Barrettes DIMM mal<br>installées ou contrôleur de<br>clavier/souris défectueux.      | Remboîtez les barrettes<br>DIMM dans leurs<br>connecteurs. Voir<br>"Dépannage de la mémoire<br>système", à la page 168. Si<br>l'incident persiste, voir<br>"Obtention d'aide", à la<br>page 201. |
| Unsupported DIMM<br>detected in the<br>RAID DIMM slot!                                                                                                    | La barrette DIMM<br>installée dans le logement<br>RAID n'est pas prise en<br>charge. | Voir "Dépannage de la<br>mémoire système", à la<br>page 168. Si l'incident<br>persiste, voir "Obtention<br>d'aide", à la page 201.                                                               |
| Unsupported RAID<br>key detected.                                                                                                    | La clé RAID installée n'est<br>pas prise en charge par le<br>système.                | Ce message s'affiche<br>uniquement à titre<br>d'information.                                                                                                    |

Tableau 1-6. Messages système (suite)

| <b>Message</b>                                                                                              | <b>Causes</b>                                                                                                    | <b>Mesures correctives</b>                                                                                                    |
|----------------------------------------------------------------------------------------------------|----------------------------------------------------------------------------------------------------|----------------------------------------------------------------------------------------------------|
| Utility partition<br>not available                                                                          | Vous avez appuyé sur la<br>touche <f10> pendant<br/>l'auto-test de démarrage,<br/>mais le disque dur utilisé<br/>pour l'amorçage ne<br/>contient aucune partition<br/>d'utilitaires.</f10> | Créez une partition<br>d'utilitaires sur le disque dur<br>d'amorçage. Reportez-vous<br>aux CD fournis avec le<br>système.                                                                                                    |
| Warning: A fatal<br>error has caused<br>system reset!<br>Please check the<br>system event log!              | Une erreur fatale a<br>provoqué le redémarrage<br>du système.                                                                                                    | Reportez-vous aux<br>informations qui ont été<br>consignées dans le journal<br>d'événements système<br>lorsque cette erreur s'est<br>produite. Si le journal signale<br>que des composants sont<br>défectueux, reportez-vous à<br>la section correspondante du<br>chapitre "Dépannage du<br>système", à la page 153. |
| Warning! No micro<br>code update loaded<br>for processor n                                                  | A microcode update<br>failed.                                                                                                    | Mettez le micrologiciel du<br>BIOS à jour. Si l'incident<br>persiste, voir "Obtention<br>d'aide", à la page 201.                                                                                                    |
| Warning! Detected<br>missing RAID<br>hardware for the<br>embedded RAID<br>subsystem.                        | Clé RAID ou barrette<br>DIMM RAID manquante<br>lorsque le système est en<br>mode RAID.                                                                                                    | Ce message s'affiche<br>uniquement à titre<br>d'information.                                                                                                    |
| Warning! Detected<br>mode change from<br>SCSI to RAID on<br>channel x of the<br>embedded RAID<br>subsystem. | La configuration du sous-<br>système RAID intégré a<br>été modifiée dans le<br>programme de<br>configuration du système.                                                                   | Voir "Utilisation du<br>programme de configuration<br>du système", à la page 46.                                                                                                    |

Tableau 1-6. Messages système (suite)

| <b>Message</b>                                                                                                    | <b>Causes</b>                                                                                                    | <b>Mesures correctives</b>                                                                                                    |
|----------------------------------------------------------------------------------------------------|----------------------------------------------------------------------------------------------------|----------------------------------------------------------------------------------------------------|
| Warning! Detected<br>mode change from<br>RAID to SCSI on<br>channel n of the<br>embedded RAID<br>subsystem.                                                                                            | La configuration du sous-<br>système RAID intégré a<br>été modifiée dans le<br>programme de configu-<br>ration du système.     | Voir "Utilisation du<br>programme de configuration<br>du système", à la page 46.                                                                                                    |
| Warning! Embedded<br>RAID firmware is<br>not present.                                                                                                    | Le micrologiciel RAID<br>intégré ne répond pas.                                                                                | Voir "Utilisation du<br>programme de configuration<br>du système", à la page 46.                                                                                                    |
| Warning! Embedded<br>RAID error!                                                                                                    | Le micrologiciel RAID<br>intégré renvoie une erreur.                                                                           | Voir "Utilisation du<br>programme de configuration<br>du système", à la page 46.                                                                                                    |
| Warning: The<br>installed memory<br>configuration is<br>not optimal. For<br>more information on<br>valid memory<br>configurations,<br>please see the<br>system<br>documentation on<br>support.dell.com | Configuration de<br>mémoire non valide. Le<br>système fonctionne, mais<br>de façon restreinte.                                 | Assurez-vous que la<br>configuration des barrettes<br>de mémoire est valide (voir<br>"Consignes d'installation des<br>barrettes de mémoire", à la<br>page 128). Si l'incident<br>persiste, voir "Dépannage de<br>la mémoire système", à la<br>page 168. |
| Write fault<br>Write fault on<br>selected drive                                                                                                    | Périphérique USB,<br>support USB, assemblage<br>du lecteur optique, disque<br>dur ou sous-système de<br>disque dur défectueux. | Voir "Dépannage d'un<br>périphérique USB", à la<br>page 159, "Dépannage d'une<br>clé de mémoire USB<br>interne", à la page 170 ou<br>"Dépannage d'un disque<br>dur", à la page 176.                                                                     |

Tableau 1-6. Messages système (suite)

REMARQUE : Pour obtenir le nom complet d'une abréviation ou d'un sigle utilisé dans ce tableau, voir le ["Glossaire", à la page 203](#page-202-0).

### Messages d'avertissement

Un message d'avertissement signale un problème possible et vous demande une réponse avant de laisser le système poursuivre son exécution. Par exemple, lorsque vous lancez le formatage d'un disque dur, un message vous avertit que vous allez perdre toutes les données qu'il contient. Les messages d'avertissement interrompent la tâche en cours et vous demandent de répondre en tapant y (pour oui) ou n (pour non).

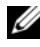

**EXARQUE**: Ces messages sont générés par l'application ou par le système d'exploitation. Pour plus d'informations, consultez la documentation fournie avec le système d'exploitation ou l'application.

### Messages de diagnostic

Lorsque vous lancez des tests sur le système, les utilitaires de diagnostic génèrent des messages. Voir ["Exécution des diagnostics du système", à la](#page-186-0)  [page 187](#page-186-0) pour plus d'informations sur les diagnostics du système.

### Messages d'alerte

Le logiciel de gestion de systèmes génère des messages d'alerte. Ils comprennent des messages d'informations, d'état, d'avertissement et de panne concernant l'état des lecteurs, de la température, des ventilateurs et de l'alimentation. Pour plus d'informations, reportez-vous à la documentation de ce logiciel.

# <span id="page-44-0"></span>Utilisation du programme de configuration du système

Après avoir installé le système, lancez le programme de configuration pour vous familiariser avec la configuration et les paramètres facultatifs disponibles. Notez ces informations pour pouvoir vous y reporter ultérieurement.

Vous pouvez utiliser le programme de configuration du système pour :

- Modifier les informations de configuration stockées dans la mémoire vive rémanente après l'ajout, la modification ou le retrait de matériel
- Définir ou modifier les options que l'utilisateur peut sélectionner, par exemple l'heure et la date du système
- Activer ou désactiver les périphériques intégrés
- Corriger les incohérences éventuelles entre le matériel installé et les paramètres de configuration

### Accès au programme de configuration du système

- 1 Allumez ou redémarrez le système.
- 2 Appuyez sur <F2> immédiatement après le message suivant :

<F2> = System Setup

Si le système d'exploitation commence à se charger alors que vous n'avez pas encore appuyé sur <F2>, laissez-le finir de démarrer, puis arrêtez-le et réessayez.

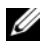

 $\mathscr{U}$  **REMARQUE :** Pour arrêter le système correctement, consultez la documentation du système d'exploitation.

#### Réponse aux messages d'erreur

Vous pouvez accéder au programme de configuration du système en répondant à certains messages d'erreur. Si un message d'erreur s'affiche quand le système démarre, prenez-en note. Avant d'accéder au programme de configuration du système, voir ["Messages système", à la page 32](#page-31-0) pour trouver une explication du message et des suggestions de correction.

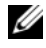

**EMARQUE** : Il est normal qu'un message d'erreur s'affiche lorsque vous redémarrez le système après avoir installé une extension de mémoire.

#### <span id="page-45-0"></span>Utilisation du programme de configuration du système

Le [tableau 2-1](#page-45-1) répertorie les touches utilisées pour afficher ou modifier les informations du programme de configuration du système, et pour quitter ce programme.

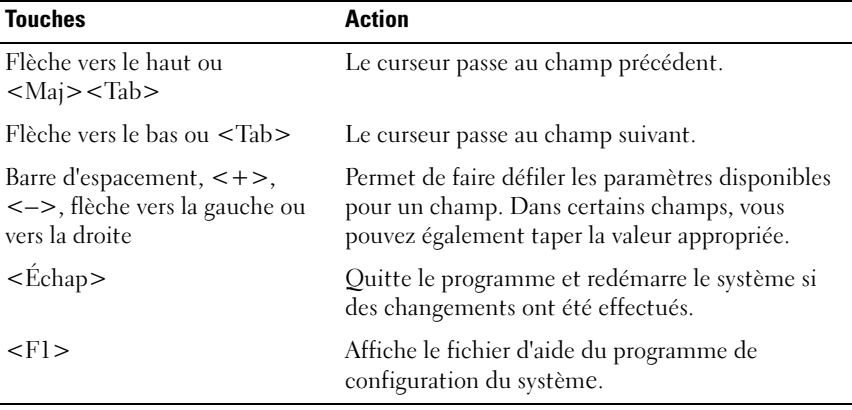

<span id="page-45-1"></span>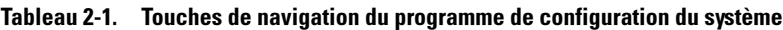

**EXAMERQUE** : Pour la plupart des options, les modifications effectuées sont enregistrées mais ne prennent effet qu'au redémarrage du système.

### Options de configuration du système

### Écran principal

Lorsque vous accédez au programme de configuration du système, son écran principal apparaît (voir [figure 2-1](#page-46-0)).

<span id="page-46-0"></span>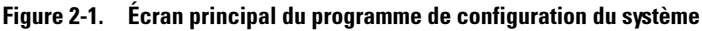

Dell Inc. (www.dell.com) BIOS Version: XXX

Service Tag : XXXXXX Asset Tag : XXXXXX

PowerEdge T300

```
System Time
            01:12:45System Date .............................. Fri Nov 30, 2007
Memory Information ...................... <ENTER>
CPU Information ......................... <ENTER>
SATA Configuration ....................... <ENTER>
Boot Sequence ........................... <ENTER>
Hard-Disk Drive Sequence................. <ENTER>
USB Flash Drive Emulation Type............ <ENTER>
Boot Sequence Retry ....................... Disabled
Integrated Devices ...................... <ENTER>
PCI IRQ Assignment ...................... <ENTER>
Serial Communication ..................... <ENTER>
Embedded Server Management ............... <ENTER>
System Security .......................... <ENTER>
Keyboard Numlock .............................On
Report Keyboard Errors ....................Report
```
Le [tableau 2-2](#page-47-0) répertorie les options et les descriptions des champs qui apparaissent dans l'écran principal du programme de configuration du système.

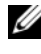

**EXEMARQUE :** Les options disponibles varient en fonction de la configuration du système.

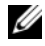

**EMARQUE :** Les valeurs par défaut sont répertoriées sous l'option correspondante, le cas échéant.

| <b>Option</b>                                                                    | <b>Description</b>                                                                                                    |
|----------------------------------------------------------------------------------|----------------------------------------------------------------------------------------------------|
| System Time                                                                      | Définit l'heure de l'horloge interne du système.                                                                                                    |
| System Date                                                                      | Définit la date du calendrier interne du système.                                                                                                    |
| Memory Information                                                               | Affiche un écran qui contient des informations sur<br>la mémoire et permet de définir certaines de ses<br>caractéristiques (voir tableau 2-3).                                                                                                    |
| CPU Information                                                                  | Affiche des informations relatives au microprocesseur<br>(vitesse, taille de la mémoire cache, etc.) (voir tableau 2-4).                                                                                                    |
| SATA Configuration                                                               | Active ou désactive un périphérique SATA (Serial<br>Advanced Technology Attachment). Il peut s'agir d'un<br>disque dur, d'un lecteur de CD ou de DVD (voir "Écran<br>SATA Configuration (Configuration SATA)", à la page 52).                                                                                                    |
| <b>Boot Sequence</b>                                                             | Détermine l'ordre dans lequel le système recherche<br>les périphériques d'amorçage pendant le démarrage du<br>système. Les options disponibles peuvent inclure le lecteur<br>de disquette, le lecteur de CD, les disques durs et<br>le réseau. Des options supplémentaires (telles qu'un<br>lecteur de disquette et de CD-ROM virtuel) peuvent être<br>disponibles si vous avez installé une carte RAC. |
|                                                                                  | <b>REMARQUE</b> : Le démarrage du système à partir d'un<br>périphérique externe connecté à une carte SAS ou SCSI<br>n'est pas pris en charge. Voir le site support.dell.com pour<br>obtenir les informations les plus récentes concernant le<br>démarrage à partir de périphériques externes.                                                                                                    |
| Hard-Disk Drive<br>Sequence                                                      | Détermine l'ordre dans lequel le système recherche<br>les disques durs pendant le démarrage du système.<br>Les sélections dépendent des disques durs installés.                                                                                                    |
| <b>USB Flash Drive</b><br><b>Emulation Type</b><br>(Option par défaut :<br>Auto) | Détermine le type d'émulation pour le lecteur flash USB.<br>L'option Hard disk (Disque dur) permet au lecteur flash<br>USB de fonctionner comme un disque dur. L'option<br>Floppy (Lecteur de disquette) permet au lecteur flash<br>USB de se comporter comme un lecteur de disquette<br>amovible. L'option Auto choisit automatiquement le type<br>d'émulation.                                        |

<span id="page-47-0"></span>Tableau 2-2. Options du programme de configuration du système

| <b>Option</b>                                                               | <b>Description</b>                                                                                                    |
|-----------------------------------------------------------------------------|----------------------------------------------------------------------------------------------------|
| <b>Boot Sequence Retry</b><br>(Option par défaut :<br>Disabled [Désactivé]) | Active ou désactive la fonction de ré-exécution de<br>la séquence d'amorçage. Si vous sélectionnez Enabled<br>(Activé), le système ré-exécute la séquence d'amorçage<br>après un délai de 30 secondes si la tentative d'amorçage<br>précédente a échoué.                                                                                                    |
| <b>Integrated Devices</b>                                                   | Affiche un écran permettant de configurer<br>les périphériques intégrés du système.                                                                                                    |
| PCI IRQ Assignment                                                          | Affiche un écran permettant de modifier l'IRQ affectée à<br>chaque périphérique intégré du bus PCI, ainsi qu'à toutes<br>les cartes d'extension nécessitant une IRQ.                                                                                                    |
| Serial Communication                                                        | Affiche un écran permettant de configurer une<br>communication série, un connecteur série externe, le débit<br>de la ligne de secours, le type de terminal distant et<br>les paramètres de redirection après amorçage.                                                                                                    |
| Embedded Server<br>Management                                               | Affiche un écran permettant de configurer les options<br>de l'écran LCD du panneau avant et de définir une chaîne<br>affichée sur cet écran.                                                                                                    |
| System Security                                                             | Affiche un écran permettant de configurer les fonctions<br>relatives au mot de passe système et au mot de passe de<br>configuration (voir tableau 2-8). Pour plus d'informations,<br>voir "Utilisation du mot de passe système", à la page 62 et<br>"Utilisation du mot de passe de configuration", à la<br>page 65.                                                                                                    |
| Keyboard NumLock<br>(Option par défaut : On<br>[Activé])                    | Détermine si le système démarre en mode VERR NUM s'il<br>est équipé d'un clavier à 101 ou 102 touches (cette option<br>ne s'applique pas aux claviers à 84 touches).                                                                                                    |
| Report Keyboard Errors<br>(Option par défaut :<br>Report [Signaler])        | Active ou désactive la consignation des erreurs liées au<br>clavier pendant l'auto-test de démarrage. Sélectionnez<br>Report (Signaler) pour les systèmes hôtes équipés de<br>claviers. Sélectionnez Do Not Report (Ne pas signaler)<br>pour supprimer tous les messages d'erreur liés au clavier ou<br>à son contrôleur pendant l'auto-test de démarrage.<br>Ce paramètre n'affecte pas le fonctionnement du clavier<br>lui-même, s'il est connecté au système. |

Tableau 2-2. Options du programme de configuration du système *(suite)* 

#### Écran Memory Information (Informations sur la mémoire)

Le [tableau 2-3](#page-49-0) répertorie les options et les descriptions des champs qui apparaissent dans l'écran Memory Information (Informations sur la mémoire).

| <b>Option</b>                | <b>Description</b>                                                                                                    |
|------------------------------|----------------------------------------------------------------------------------------------------|
| System Memory Size           | Affiche la quantité de mémoire système.                                                                                                    |
| System Memory Type           | Affiche le type de la mémoire système.                                                                                                    |
| System Memory Speed          | Affiche la vitesse de la mémoire système.                                                                                                    |
| Video Memory                 | Affiche la quantité de mémoire vidéo.                                                                                                    |
| <b>System Memory Testing</b> | Indique si la mémoire système doit être testée à chaque<br>amorçage. Les options disponibles sont Enabled<br>(Activé) et <b>Disabled</b> (Désactivé). |

<span id="page-49-0"></span>Tableau 2-3. Écran Memory Information (Informations sur la mémoire)

#### Écran CPU Information (Informations sur le processeur)

Le [tableau 2-4](#page-49-1) répertorie les options et les descriptions des champs qui apparaissent dans l'écran CPU Information (Informations sur le processeur).

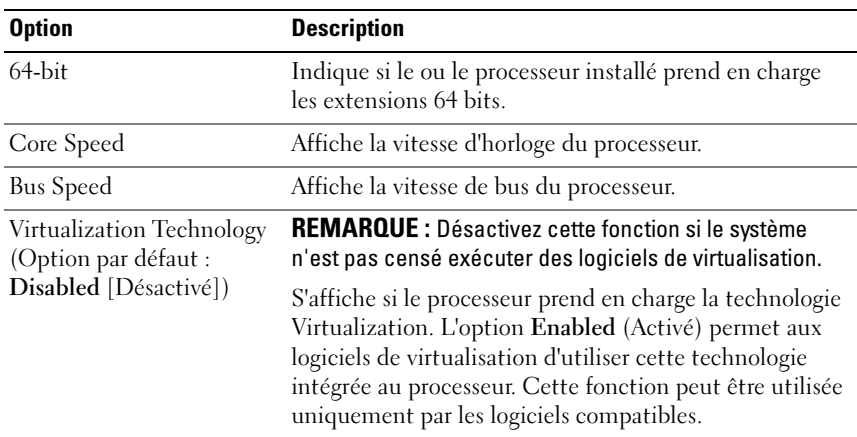

<span id="page-49-1"></span>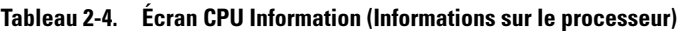

| <b>Option</b>                                                                 | <b>Description</b>                                                                                                    |
|-------------------------------------------------------------------------------|----------------------------------------------------------------------------------------------------|
| Adjacent Cache Line<br>Prefetch<br>(Option par défaut :<br>Enabled [Activé])  | Active ou désactive l'utilisation optimale de l'accès<br>séquentiel à la mémoire. Désactivez cette option pour<br>les applications utilisant majoritairement un accès<br>aléatoire à la mémoire.                                                                                                    |
| Hardware Prefetcher<br>(Option par défaut :<br>Enabled [Activé])              | Active ou désactive le service Prefetcher pour le matériel.                                                                                                    |
| Demand-Based Power<br>Management<br>(Option par défaut :<br>Enabled [Activé]) | <b>REMARQUE</b> : Consultez la documentation du système<br>d'exploitation pour vérifier que cette fonction est prise en<br>charge.                                                                                                    |
|                                                                               | Active ou désactive la gestion de l'alimentation en<br>fonction de la demande. Si cette option est activée,<br>les tables d'état des performances du processeur sont<br>envoyées au système d'exploitation. Si l'un des proces-<br>seurs ne prend pas en charge la gestion de l'alimentation<br>en fonction de la demande, le champ est en lecture seule<br>et est défini sur Disabled (Désactivé). |
| Processor X <sub>ID</sub>                                                     | Affiche la famille, le modèle et le numéro de série<br>type du processeur indiqué.                                                                                                    |

Tableau 2-4. Écran CPU Information (Informations sur le processeur) (suite)

### <span id="page-51-0"></span>Écran SATA Configuration (Configuration SATA)

Le [tableau 2-5](#page-51-1) répertorie les options et les descriptions des champs qui apparaissent dans l'écran SATA Configuration (Configuration SATA).

| <b>Option</b>                           | <b>Description</b>                                                                                                    |
|-----------------------------------------|----------------------------------------------------------------------------------------------------|
| Port A<br>(Option par défaut :<br>Auto) | Affiche le numéro de modèle, le type de lecteur et la taille<br>du périphérique connecté au port A. Si l'option par défaut<br>(Auto) est sélectionnée, le port n'est activé que lorsqu'un<br>périphérique y est rattaché.             |
| Port B<br>[Désactivé])                  | Affiche le numéro de modèle, le type de lecteur et la taille<br>(Option par défaut : Off du périphérique connecté au port B. Si l'option Auto est<br>sélectionnée, le port n'est activé que lorsqu'un<br>périphérique y est rattaché. |
| Port $C$<br>[Désactivé])                | Affiche le numéro de modèle, le type de lecteur et la taille<br>(Option par défaut : Off du périphérique connecté au port C. Si l'option Auto est<br>sélectionnée, le port n'est activé que lorsqu'un<br>périphérique y est rattaché. |
| Port D<br>[Désactivé])                  | Affiche le numéro de modèle, le type de lecteur et la taille<br>(Option par défaut : Off du périphérique connecté au port D. Si l'option Auto est<br>sélectionnée, le port n'est activé que lorsqu'un<br>périphérique y est rattaché. |
| Port E<br>[Désactivé])                  | Affiche le numéro de modèle, le type de lecteur et la taille<br>(Option par défaut : Off du périphérique connecté au port E. Si l'option Auto est<br>sélectionnée, le port n'est activé que lorsqu'un<br>périphérique y est rattaché. |
| Port F<br>[Désactivé])                  | Affiche le numéro de modèle, le type de lecteur et la taille<br>(Option par défaut : Off du périphérique connecté au port F. Si l'option Auto est<br>sélectionnée, le port n'est activé que lorsqu'un<br>périphérique y est rattaché. |

<span id="page-51-1"></span>Tableau 2-5. Écran SATA Configuration (Configuration SATA)

#### Écran Integrated Devices (Périphériques intégrés)

Le [tableau 2-6](#page-52-0) répertorie les options et les descriptions des champs qui apparaissent dans l'écran Integrated Devices (Périphériques intégrés).

| <b>Option</b>                                                                                                    | <b>Description</b>                                                                                                    |
|----------------------------------------------------------------------------------------------------|----------------------------------------------------------------------------------------------------|
| Diskette Controller<br>(Option par défaut :<br>Auto)                                                                                       | Active ou désactive le contrôleur de lecteur de disquette<br>intégré.                                                                                                    |
| User Accessible USB<br>Ports (Option par<br>défaut : All Ports On<br>[Tous ports activés])                                                 | Active ou désactive les ports USB du système qui sont<br>accessibles à l'utilisateur. Les options disponibles sont All<br>Ports On (Tous ports activés), Only Back Ports On (Ports<br>arrières activés) et All Ports Off (Tous ports désactivés).                                                                                                    |
| Internal USB Port<br>(Option par défaut : On<br>[Activé])                                                                                  | Active ou désactive le port USB interne du système.                                                                                                    |
| Embedded Gb NICx<br>(Option par défaut :<br>$NIC_1 =$ Enabled with<br><b>PXE</b> [Activé avec<br>$PXE$ , autres NIC =<br>Enabled [Activé]) | Active ou désactive le NIC intégré du système. Les options<br>disponibles sont Enabled (Activé), Enabled with PXE<br>(Activé avec PXE), Enabled with iSCSI Boot (Activé avec<br>amorçage iSCSI) et Disabled (Désactivé). Le support PXE<br>permet au système de démarrer à partir du réseau.<br>Les modifications prennent effet après le redémarrage<br>du système. |
| <b>MAC</b> Address                                                                                                    | Affiche l'adresse MAC du NIC 10/100/1000 intégré.<br>L'utilisateur ne peut pas modifier la valeur de ce champ.                                                                                                    |

<span id="page-52-0"></span>Tableau 2-6. Options de l'écran Integrated Devices (Périphériques intégrés)

| <b>Option</b>                                                      | <b>Description</b>                                                                                                    |
|--------------------------------------------------------------------|----------------------------------------------------------------------------------------------------|
| OS Watchdog Timer<br>(Option par défaut :<br>Disabled [Désactivé]) | <b>REMARQUE</b> : Cette fonction peut être utilisée uniquement<br>avec les systèmes d'exploitation prenant en charge les<br>implémentations WDAT de la spécification ACPI (Advanced<br>Configuration and Power Interface) 3.0b.                                                                                                    |
|                                                                    | Cette option définit un temporisateur qui surveille l'activité<br>du système d'exploitation et aide à sa restauration si le<br>système cesse de répondre. Si l'option Enabled (Activé) est<br>sélectionnée, le système d'exploitation est autorisé à initia-<br>liser ce temporisateur. Si l'option Disabled (Désactivé) est<br>sélectionnée, le temporisateur n'est pas initialisé.           |
| I/OAT DMA Engine<br>(Option par défaut :<br>Disabled [Désactivé])  | Active la technologie d'accélération des E/S (I/OAT). Cette<br>fonction doit être activée uniquement si cette technologie<br>est prise en charge à la fois par le matériel et par les logiciels.<br>Le moteur DMA (Data Memory Transfer) transfère les<br>données entre les barrettes de mémoire sans faire appel au<br>processeur. Les NIC doivent prendre en charge la<br>technologie I/OAT. |
| System Interrupt<br>Assignment (Standard)                          | Contrôle les interruptions affectées aux périphériques PCI<br>du système. L'option Distributed (Distribué) redéfinit le<br>routage des interruptions de manière à réduire au maximum<br>le partage des IRQ.                                                                                                    |

Tableau 2-6. Options de l'écran Integrated Devices (Périphériques intégrés) (suite)

#### Écran Serial Communication (Communication série)

Le [tableau 2-7](#page-54-0) répertorie les options et les descriptions des champs qui apparaissent dans l'écran Serial Communication (Communication série).

| <b>Option</b>                                                                                                    | <b>Description</b>                                                                                                    |
|----------------------------------------------------------------------------------------------------|----------------------------------------------------------------------------------------------------|
| Serial Communication<br>(Option par défaut : On<br>without Console<br>Redirection [Activé sans<br>redirection de console]) | Les options disponibles sont : On without Console<br>Redirection (Activé sans redirection de console), On with<br>Console Redirection via COM1 (Activé avec redirection<br>de console via COM1), On with Console Redirection via<br>COM2 (Activé avec redirection de console via COM2) et<br><b>Off</b> (Désactivé). |
| External Serial<br>Connector (Option par<br>défaut : COM1)                                                                 | Indique quel élément a accès au connecteur série externe<br>pour les communications série (COM1, COM2 ou<br>Remote Access Device [Périphérique d'accès distant]).                                                                                                    |
| Failsafe Baud Rate<br>(Option par défaut :<br>115200)                                                                      | Affiche le débit de la ligne de secours utilisée pour la<br>redirection de console lorsque le débit (en bauds) ne peut<br>pas être négocié automatiquement avec le terminal<br>distant. Ce débit ne doit pas être modifié.                                                                                           |
| Remote Terminal Type<br>(Option par défaut :<br>VT100/VT220)                                                               | Sélectionnez VT100/VT220 ou ANSI.                                                                                                    |
| Redirection After Boot<br>(Option par défaut :<br>Enabled [Activé])                                                        | Active ou désactive la redirection de console pour le BIOS<br>après le démarrage du système d'exploitation.                                                                                                    |

<span id="page-54-0"></span>Tableau 2-7. Options de l'écran Serial Communication (Communication série)

#### Écran System Security (Sécurité du système)

Le [tableau 2-8](#page-55-0) répertorie les options et les descriptions des champs qui apparaissent dans l'écran System Security (Sécurité du système).

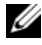

**EMARQUE :** Les systèmes livrés en Chine ne sont pas équipés d'une puce TPM. Ne tenez pas compte des options mentionnant la puce TPM dans l'écran System Security (Sécurité du système).

| <b>Option</b>   | <b>Description</b>                                                                                                    |
|-----------------|----------------------------------------------------------------------------------------------------|
| System Password | Affiche l'état actuel de la fonction de protection par mot<br>de passe et permet d'attribuer et de confirmer un<br>nouveau mot de passe système.                                                                      |
|                 | REMARQUE : Voir "Utilisation du mot de passe système",<br>à la page 62 pour obtenir des instructions sur l'attribution,<br>l'utilisation ou la modification d'un mot de passe système<br>existant.                    |
| Setup Password  | Restreint l'accès au programme de configuration du<br>système, tout comme le mot de passe système protège<br>l'accès à ce dernier.                                                                                    |
|                 | <b>REMARQUE:</b> Voir "Utilisation du mot de passe de<br>configuration", à la page 65 pour plus d'instructions sur<br>l'attribution, l'utilisation ou la modification d'un mot de<br>passe de configuration existant. |

<span id="page-55-0"></span>Tableau 2-8. Options de l'écran System Security (Sécurité du système)

| <b>Option</b>   | <b>Description</b>                                                                                                    |
|-----------------|----------------------------------------------------------------------------------------------------|
| Password Status | Si l'option Setup Password (Mot de passe de configu-<br>ration) est définie sur Enabled (Activé), le mot de passe<br>système ne peut pas être modifié ni désactivé au<br>démarrage du système.                                                                                                    |
|                 | Pour empêcher toute modification du mot de passe<br>système, définissez un mot de passe de configuration à<br>l'aide de l'option Setup Password (Mot de passe de<br>configuration), puis paramétrez Password Status (État du<br>mot de passe) sur Locked (Verrouillé). Le mot de passe<br>système ne peut alors plus être changé via l'option System<br>Password (Mot de passe système). Il est également<br>impossible de le désactiver au démarrage du système en<br>appuyant sur <ctrl><entrée>.</entrée></ctrl> |
|                 | Pour <i>déverrouiller</i> le mot de passe système, entrez le mot<br>de passe de configuration dans le champ Setup Password<br>et paramétrez Password Status (État du mot de passe) sur<br>Unlocked (Non verrouillé). Il redevient alors possible de<br>désactiver le mot de passe système au démarrage en<br>appuyant sur <ctrl><entrée>, puis de le modifier en<br/>utilisant l'option System Password (Mot de passe<br/>système).</entrée></ctrl>                                                                 |

Tableau 2-8. Options de l'écran System Security (Sécurité du système) (suite)

| <b>Option</b>                                                  | <b>Description</b>                                                                                                    |
|----------------------------------------------------------------|----------------------------------------------------------------------------------------------------|
| <b>TPM</b> Security<br>(Option par défaut : Off<br>[Desactive] | REMARQUE : La sécurité TPM n'est pas disponible<br>en Chine.                                                                                                    |
|                                                                | Définit les modalités de déclaration de la puce TPM<br>(Trusted Platform Module) dans le système.                                                                                                    |
|                                                                | REMARQUE : La puce TPM peut être utilisée par<br>les applications de sécurité. Elle peut générer et mémoriser<br>des clés, mais aussi mémoriser des mots de passe et<br>des certificats numériques. Rendez-vous sur le site<br>support.dell.com pour obtenir de la documentation<br>supplémentaire concernant la puce TPM.             |
|                                                                | Lorsque l'option Off (Désactivé) est sélectionnée,<br>la présence de la puce TPM n'est pas signalée au système<br>d'exploitation.                                                                                                    |
|                                                                | Lorsque l'option On with Pre-boot Measurements<br>(Activée avec mesures pré-amorçage) est sélectionnée,<br>le système signale la présence de la puce TPM au système<br>d'exploitation et stocke les mesures pré-amorçage dans<br>cette puce lors de l'auto-test de démarrage, conformé-<br>ment aux normes du Trusted Computing Group. |
|                                                                | Lorsque l'option On without Pre-boot Measurements<br>(Activé sans mesures pré-amorçage) est sélectionnée,<br>le système signale la présence de la puce TPM au système<br>d'exploitation mais n'effectue aucune mesure pré-<br>amorçage.                                                                                                |

Tableau 2-8. Options de l'écran System Security (Sécurité du système) (suite)

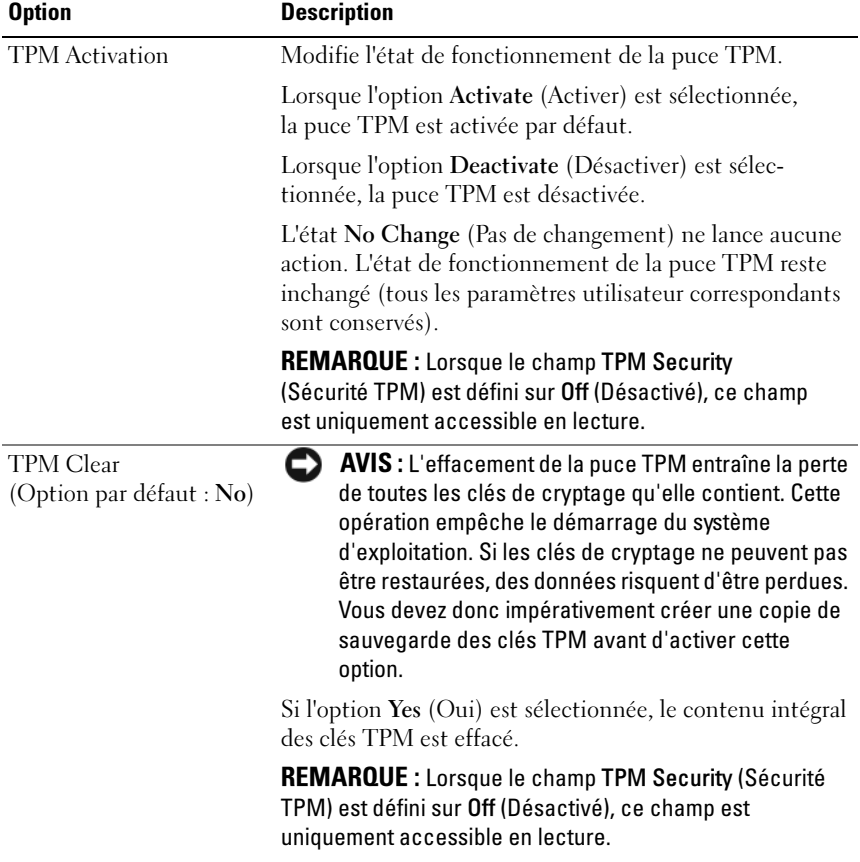

#### Tableau 2-8. Options de l'écran System Security (Sécurité du système) (suite)

| <b>Option</b>                                                       | <b>Description</b>                                                                                                    |
|---------------------------------------------------------------------|----------------------------------------------------------------------------------------------------|
| Power Button<br>(Option par défaut :<br>Enabled [Activé])           | Ce bouton permet d'allumer et d'éteindre le système. Sur<br>un système d'exploitation compatible ACPI, le système<br>effectue un arrêt normal avant que l'alimentation ne soit<br>coupée.                                                                                                    |
|                                                                     | Ce bouton est activé dans le programme de configuration<br>du système. Si vous sélectionnez Disabled (Désactivé),<br>le bouton sert uniquement à mettre le système sous<br>tension.                                                                                                    |
|                                                                     | REMARQUE : Il est toujours possible d'allumer le système<br>à l'aide du bouton d'alimentation, même si l'option Power<br>Button (Bouton d'alimentation) est définie sur Disabled<br>(Désactivé).                                                                                                    |
| <b>NMI</b> Button<br>(Option par défaut :<br>Disabled [Désactivé])  | <b>AVIS</b> : Appuyez sur ce bouton uniquement si un<br>technicien de support qualifié vous demande de le<br>faire, ou si cela est préconisé dans la documentation<br>du système d'exploitation. Lorsque vous appuyez<br>dessus, le système d'exploitation s'arrête et affiche<br>un écran de diagnostic.                                                                                   |
|                                                                     | Cette option permet d'activer $(On)$ ou de désactiver<br>(Off) la fonction NMI.                                                                                                    |
| <b>AC Power Recovery</b><br>(Option par défaut : Last<br>[Dernier]) | Détermine le comportement du système au retour<br>de l'alimentation secteur. L'option Last (Dernier) indique<br>que le système doit revenir au même état qu'avant<br>la coupure d'alimentation. Avec l'option On (Marche),<br>le système démarre dès que l'alimentation en CA est<br>rétablie. Avec l'option Off (Arrêt), il reste hors tension<br>quand l'alimentation en CA est rétablie. |

Tableau 2-8. Options de l'écran System Security (Sécurité du système) (suite)

### Écran Exit (Quitter)

Une fois que vous avez appuyé sur Échap pour quitter le programme de configuration du système, l'écran Exit (Quitter) affiche les options suivantes :

- Save Changes and Exit (Enregistrer les modifications et quitter)
- Discard Changes and Exit (Annuler les modifications et quitter)
- Return to Setup (Revenir au programme de configuration)

### Mot de passe système et mot de passe de configuration

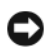

AVIS : Les mots de passe offrent simplement une fonction de sécurité de base protégeant les données du système. Si vos données nécessitent une protection plus importante, prenez des mesures supplémentaires (cryptage des données, etc.).

AVIS : Il est très facile d'accéder aux données stockées sur le système si vous laissez celui-ci sans surveillance alors que vous n'avez pas défini de mot de passe système. Si l'ordinateur n'est pas verrouillé, une personne non autorisée peut aussi déplacer le cavalier d'activation du mot de passe et désactiver ce dernier.

À la livraison de l'ordinateur, le mot de passe système n'est pas activé. Si votre système doit impérativement être protégé, ne l'utilisez qu'après avoir activé la protection par mot de passe.

Vous ne pouvez changer ou supprimer un mot de passe que si vous le connaissez (voir ["Suppression ou modification d'un mot de passe système](#page-63-0)  [existant", à la page 64](#page-63-0)). Si vous avez oublié votre mot de passe, vous ne pourrez pas faire fonctionner le système ni modifier sa configuration tant qu'un technicien de maintenance qualifié n'aura pas effacé les mots de passe en déplaçant le cavalier approprié sur la carte système. Cette procédure est décrite dans la section ["Désactivation d'un mot de passe oublié", à la](#page-198-0)  [page 199.](#page-198-0)

#### <span id="page-61-0"></span>Utilisation du mot de passe système

Si un mot de passe système est défini, seuls ceux qui le connaissent ont accès au système. Si le paramètre System Password (Mot de passe système) est réglé sur Enabled (Activé), le mot de passe doit être entré au démarrage de l'ordinateur.

#### Attribution d'un mot de passe système

Avant d'attribuer un mot de passe système, accédez au programme de configuration du système et vérifiez l'option System Password (Mot de passe système).

Si un mot de passe système est attribué, le paramètre System Password a la valeur Enabled (Activé). Si Password Status (État du mot de passe) indique Unlocked (Non verrouillé), vous pouvez modifier le mot de passe système. Si Password Status indique Locked (Verrouillé), vous ne pouvez pas modifier ce mot de passe. Si le mot de passe système est désactivé par la position d'un cavalier, l'état est Disabled. Il est alors impossible d'entrer ce mot de passe et de le modifier.

Si aucun mot de passe système n'est attribué et si le cavalier de mot de passe de la carte système est sur la position activée (réglage par défaut), l'option System Password (Mot de passe système) est définie sur Not Enabled (Non activé) et le champ Password Status (État du mot de passe) indique Unlocked (Non verrouillé). Pour attribuer un mot de passe système :

- 1 Vérifiez que l'option Password Status (État du mot de passe) est définie sur Unlocked (Non verrouillé).
- 2 Sélectionnez System Password (Mot de passe système) et appuyez  $\sin \leq$ Entrée $>$
- 3 Tapez le nouveau mot de passe système.

Le mot de passe peut contenir jusqu'à 32 caractères.

Les caractères entrés ne sont pas affichés dans le champ ; ils sont remplacés (y compris les espaces) par des caractères génériques.

Le mot de passe ne tient pas compte de la différence entre majuscules et minuscules. Cependant, certaines combinaisons de touches ne sont pas valides. Si vous entrez l'une de ces combinaisons, le système émet un signal sonore. Pour supprimer un caractère lors de l'entrée de votre mot de passe, appuyez sur la touche <Retour Arrière> ou sur la touche fléchée vers la gauche.

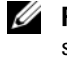

**EMARQUE** : Pour quitter le champ sans attribuer de mot de passe, appuyez sur <Entrée> pour passer à un autre champ, ou bien appuyez sur <Échap> à tout moment avant la fin de l'étape 5.

- 4 Appuyez sur <Entrée>.
- 5 Pour confirmer le mot de passe, tapez-le une seconde fois et appuyez sur <Entrée>

L'option System Password (Mot de passe système) prend la valeur Enabled (Activé). Quittez le programme de configuration en sauvegardant et commencez à utiliser le système.

6 Vous pouvez redémarrez le système immédiatement pour activer la protection par mot de passe, ou simplement continuer à travailler.

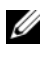

**EXAMPLE** : La protection par mot de passe ne prend effet que lorsque vous redémarrez le système.

#### Protection de l'ordinateur à l'aide d'un mot de passe système

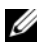

**EXAMPRANCIPE** : Si vous avez attribué un mot de passe de configuration (voir ["Utilisation du mot de passe de configuration", à la page](#page-64-0) 65), le système l'accepte également comme mot de passe système.

Lorsque le paramètre Password Status (État du mot de passe) a la valeur Unlocked (Non verrouillé), vous pouvez activer ou désactiver la protection par mot de passe.

Pour laisser la protection par mot de passe activée :

- 1 Démarrez le système ou redémarrez-le en appuyant sur  $<$ Ctrl $>$ <Alt $>$ <Suppr $>$ .
- 2 Tapez le mot de passe et appuyez sur <Entrée>.

Pour désactiver la protection par mot de passe :

- 1 Démarrez le système ou redémarrez-le en appuyant sur  $<$ Ctrl $>$  $<$ Alt $>$  $<$ Suppr $>$ .
- 2 Tapez le mot de passe et appuyez sur <Ctrl><Entrée>.

Si l'option Password Status (État du mot de passe) a la valeur Locked (Verrouillé) lorsque vous allumez ou redémarrez le système (en appuyant sur <Ctrl><Alt><Suppr>), tapez votre mot de passe et appuyez sur <Entrée> à l'invite.

Une fois que vous avez tapé le mot de passe système correct et appuyé sur <Entrée>, le système fonctionne normalement.

Si vous entrez un mot de passe incorrect, le système affiche un message et vous invite à recommencer. Vous disposez de trois tentatives pour entrer le bon mot de passe. Après une troisième tentative infructueuse, le système indique qu'il va s'arrêter. L'affichage de ce message peut vous alerter du fait qu'une personne a essayé d'utiliser le système à votre insu.

Même si vous avez éteint et redémarré le système, le message d'erreur continue à s'afficher jusqu'à ce que le bon mot de passe soit entré.

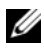

**ZEMARQUE** : Vous pouvez combiner l'utilisation des paramètres Password Status (État du mot de passe), System Password (Mot de passe système) et Setup Password (Mot de passe de configuration) pour mieux protéger le système contre toute modification non autorisée.

#### <span id="page-63-0"></span>Suppression ou modification d'un mot de passe système existant

1 À l'invite, appuyez sur <Ctrl><Entrée> pour désactiver le mot de passe système existant.

S'il vous est demandé d'entrer le mot de passe de configuration, contactez votre administrateur réseau.

- 2 Pour accéder au programme de configuration du système, appuyez sur <F2> pendant l'auto-test de démarrage.
- 3 Sélectionnez le champ System Security (Sécurité du système) pour vérifier que l'option Password Status (État du mot de passe) est définie sur Unlocked (Non verrouillé).
- 4 À l'invite, entrez le mot de passe système.

5 Vérifiez que l'option System Password (Mot de passe système) est définie sur Not Enabled (Non activé).

Si tel est le cas, le mot de passe système a été supprimé. Si l'option System Password (Mot de passe système) est définie sur Enabled (Activé), appuyez sur <Alt> <br >b> pour redémarrer le système, puis recommencez les étapes 2 à 5.

#### <span id="page-64-0"></span>Utilisation du mot de passe de configuration

#### <span id="page-64-1"></span>Attribution d'un mot de passe de configuration

Un mot de passe de configuration ne peut être attribué (ou modifié) que lorsque l'option Setup Password (Mot de passe de configuration) est définie sur Not Enabled (Non activé). Pour attribuer un mot de passe de configuration, sélectionnez l'option Setup Password (Mot de passe de configuration) et appuyez sur la touche  $\lt +$  > ou  $\lt -$  >. Le système vous invite à entrer et à confirmer le mot de passe. Si vous utilisez un caractère non autorisé, le système émet un signal sonore.

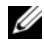

**EMARQUE** : Le mot de passe de configuration peut être identique à celui du système. Si les deux mots de passe sont différents, le mot de passe de configuration peut être utilisé à la place du mot de passe système, mais l'opération inverse n'est pas possible.

Le mot de passe peut contenir jusqu'à 32 caractères.

Les caractères entrés ne sont pas affichés dans le champ ; ils sont remplacés (y compris les espaces) par des caractères génériques.

Le mot de passe ne tient pas compte de la différence entre majuscules et minuscules. Cependant, certaines combinaisons de touches ne sont pas valides. Si vous entrez l'une de ces combinaisons, le système émet un signal sonore. Pour supprimer un caractère lors de l'entrée de votre mot de passe, appuyez sur la touche <Retour Arrière> ou sur la touche fléchée vers la gauche.

Une fois le mot de passe confirmé, le paramètre Setup Password (Mot de passe de configuration) prend la valeur Enabled (Activé). La prochaine fois que vous accéderez au programme de configuration, le système vous demandera d'entrer le mot de passe de configuration.

La modification du mot de passe de configuration prend effet immédiatement (il n'est pas nécessaire de redémarrer le système).

#### Fonctionnement du système avec un mot de passe de configuration activé

Si le champ Setup Password (Mot de passe de configuration) est défini sur Enabled (Activé), vous devez entrer ce mot de passe pour modifier la plupart des options définies dans le programme de configuration du système. Une invite de saisie s'affiche lorsque vous accédez au programme de configuration du système.

Si vous n'entrez pas le bon mot de passe au bout de trois essais, vous pouvez visualiser les écrans de configuration du système mais vous ne pouvez y apporter aucune modification. La seule exception est la suivante : si le champ System Password (Mot de passe système) n'est pas défini sur Enabled (Activé) et n'est pas verrouillé par l'option Password Status (État du mot de passe), vous pouvez attribuer un mot de passe système. Cependant, vous ne pouvez pas désactiver ni modifier un mot de passe système existant.

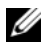

**EMARQUE** : Il est possible de combiner l'utilisation des options Password Status (État du mot de passe) et Setup Password (Mot de passe de configuration) pour empêcher toute modification du mot de passe système.

#### Suppression ou modification d'un mot de passe de configuration existant

- 1 Accédez au programme de configuration du système et sélectionnez l'option System Security (Sécurité du système).
- 2 Sélectionnez l'option Setup Password (Mot de passe de configuration), appuyez sur <Entrée> pour accéder à la fenêtre appropriée, et appuyez sur <Entrée> deux fois pour effacer le mot de passe en cours.

Le paramètre prend la valeur Not Enabled (Non activé).

3 Si vous souhaitez attribuer un nouveau mot de passe de configuration, suivez les étapes décrites dans la section ["Attribution d'un mot de passe de](#page-64-1)  [configuration", à la page 65](#page-64-1).

### Désactivation d'un mot de passe oublié

Voir ["Désactivation d'un mot de passe oublié", à la page 199.](#page-198-0)

## Configuration du contrôleur BMC

Le contrôleur BMC (Baseboard Management Controller) permet de configurer, contrôler et restaurer les systèmes à distance. Il offre les fonctionnalités suivantes :

- Utilisation du NIC intégré au système
- Consignation des incidents et alertes SNMP
- Accès au journal d'événements du système et à l'état des capteurs
- Contrôle des fonctions du système, y compris la mise sous tension et hors tension
- Fonctionnement indépendant de l'état d'alimentation du système ou de son système d'exploitation
- Redirection de la console de texte pour la configuration du système, les utilitaires à interface texte et les consoles du système d'exploitation

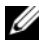

**EMARQUE :** Pour accéder à distance au contrôleur BMC à l'aide du NIC intégré, vous devez connecter le réseau au NIC1 intégré.

Pour plus d'informations sur l'utilisation du contrôleur BMC, consultez sa documentation et celle des applications de gestion de systèmes.

#### Accès au module de configuration BMC

- 1 Allumez ou redémarrez le système.
- 2 Appuyez sur <Ctrl-E> lorsque vous y êtes invité après l'auto-test de démarrage.

Si le système d'exploitation commence à se charger alors que vous n'avez pas encore appuyé sur <Ctrl-E>, laissez-le finir de démarrer, puis arrêtez-le et réessayez.

#### Options du module de configuration du contrôleur BMC

Pour plus d'informations concernant les options du module de configuration du contrôleur BMC et du port EMP (port de gestion d'urgence), consultez le document BMC User's Guide (Contrôleur BMC - Guide d'utilisation).

#### 68 | Utilisation du programme de configuration du système

# Installation des composants du système

Cette section décrit l'installation des composants suivants :

- Cadre avant
- Capot du système
- Plaques de recouvrement antistatiques
- Protecteur de ventilation du processeur
- Blocs d'alimentation et carte de distribution de l'alimentation
- Disques durs
- Lecteur de disquette
- Lecteurs optiques et lecteurs de bande
- Cartes d'extension
- Carte contrôleur SAS
- Batterie RAID
- Carte RAC
- Connecteur interne pour clé de mémoire USB
- Ventilateur système et ventilateur des cartes d'extension
- Mémoire
- Processeur
- Pile du système
- Commutateur d'intrusion du châssis
- Module de distribution de l'alimentation
- Fond de panier SAS
- Panneau de commande
- Carte système

## Outils recommandés

Les procédures présentées dans ce document nécessitent notamment l'utilisation des outils suivants :

- Petit tournevis cruciforme
- Petit tournevis plat
- Bracelet antistatique

### À l'intérieur du système

Dans la figure 3-1, le capot a été retiré pour montrer l'intérieur du système.

<span id="page-70-0"></span>Figure 3-1. Vue interne du système

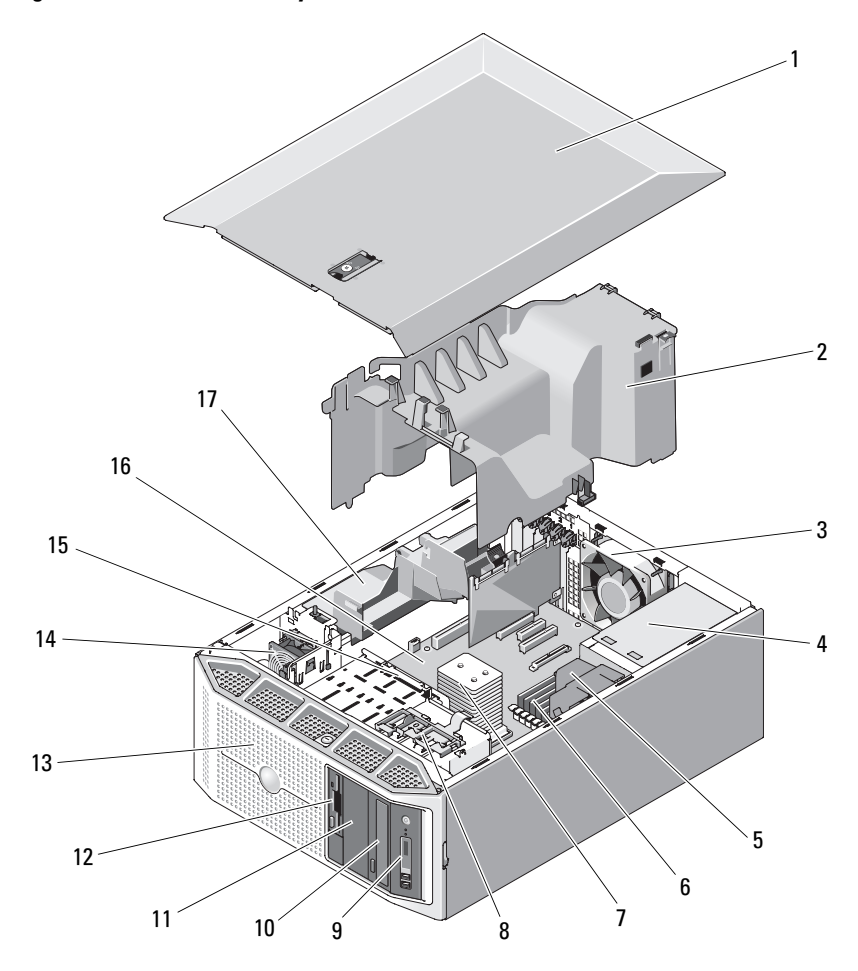

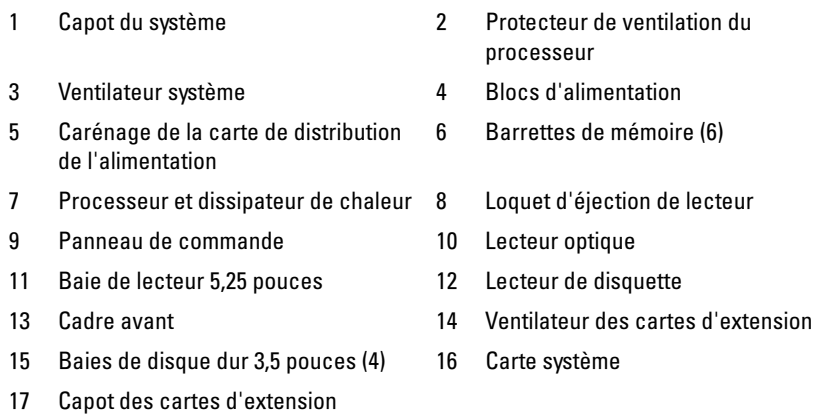

La carte système de l'ordinateur peut accueillir un processeur, cinq cartes d'extension et six barrettes de mémoire. Les baies de disques durs internes peuvent accueillir jusqu'à quatre disques durs SAS ou SATA, enfichables à chaud ou connectés par câble.

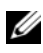

#### **EXEMARQUE :** Si vous utilisez des disques durs SAS, une carte contrôleur d'extension doit être installée.

Les baies de lecteur situées à l'avant du système peuvent contenir les éléments suivants : un lecteur optique, un lecteur de bande ou un second lecteur optique (tous deux en option), un lecteur de disquette en option et jusqu'à quatre disques durs enfichables à chaud.

La carte système et les périphériques internes sont alimentés en électricité par deux blocs d'alimentation redondants ou par un seul bloc non redondant.

## Cadre avant

Le cadre recouvre l'avant du système. Pour installer ou retirer les périphériques installés dans les baies de lecteur frontales, vous devez d'abord retirer le cadre.

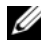

**EXAGUE :** Si vous retirez ou installez un disque dur enfichable à chaud, vous pouvez laisser le système allumé et redressé pendant le retrait du cadre (voir ["Lecteur de disquette \(en option\)", à la page 98](#page-97-0)). Pour retirer ou installer tout autre composant, vous devez éteindre le système et le coucher comme indiqué [figure 3-1](#page-70-0).
#### <span id="page-72-1"></span>Retrait du cadre avant

1 Si nécessaire, déverrouillez le cadre à l'aide de la clé du système.

#### <span id="page-72-0"></span>Figure 3-2. Verrouillage et déverrouillage du système

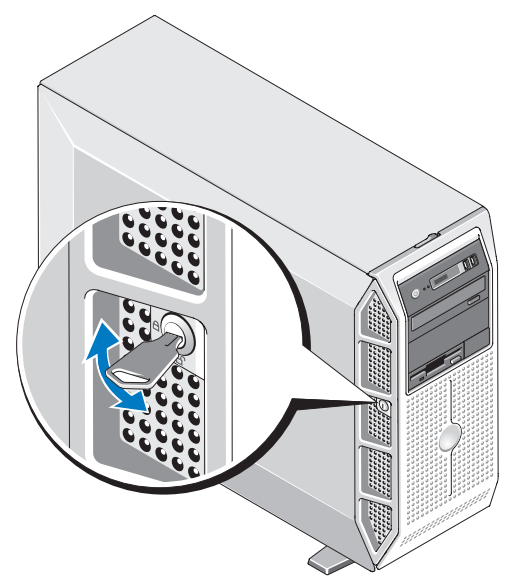

- 2 Poussez le loquet d'éjection du cadre vers la droite (du côté opposé au bouton d'alimentation), puis faites pivoter le haut du cadre pour le dégager du châssis.
- 3 Dégagez les pattes des fentes d'insertion et retirez le cadre du système.

<span id="page-73-0"></span>Figure 3-3. Retrait et installation du cadre avant

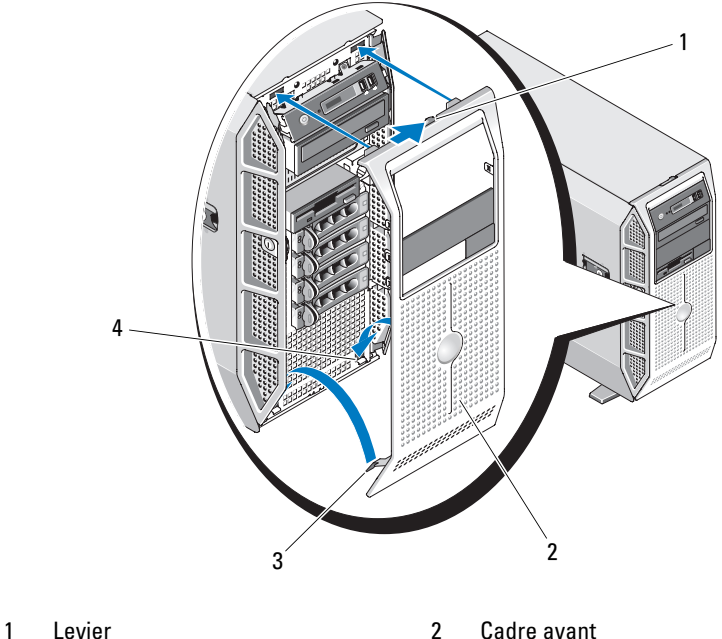

- 
- 

3 Pattes (2) 4 Fentes d'insertion (2)

#### <span id="page-73-1"></span>Installation du cadre avant

- 1 Emboîtez les pattes du cadre dans les fentes d'insertion correspondantes du système (voir [figure 3-3](#page-73-0)).
- 2 Rabattez le cadre sur le châssis jusqu'à ce qu'il s'emboîte sur l'avant du système (voir [figure 3-3](#page-73-0)).
- 3 Verrouillez le cadre à l'aide de la clé du système (voir [figure 3-2\)](#page-72-0).

## Caches du cadre avant

### <span id="page-74-1"></span>Retrait d'un cache inséré sur le cadre avant

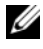

**EXALCIPE** : Pour installer un périphérique dans l'une des baies de lecteur frontales, commencez par retirer le cache correspondant inséré dans le cadre avant.

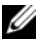

**EMARQUE** : Des vis peuvent se trouver à l'intérieur des caches. Vous pouvez fixer ces vis sur les nouveaux lecteurs qui en sont dépourvus.

- 1 Retirez le cadre avant (voir ["Retrait du cadre avant", à la page 73\)](#page-72-1).
- 2 Poussez l'une des pattes d'insertion du cache vers l'intérieur, puis retirez le cache par l'arrière du cadre. Voir [figure 3-4.](#page-74-0)

#### <span id="page-74-0"></span>Figure 3-4. Retrait et installation d'un cache sur le cadre avant

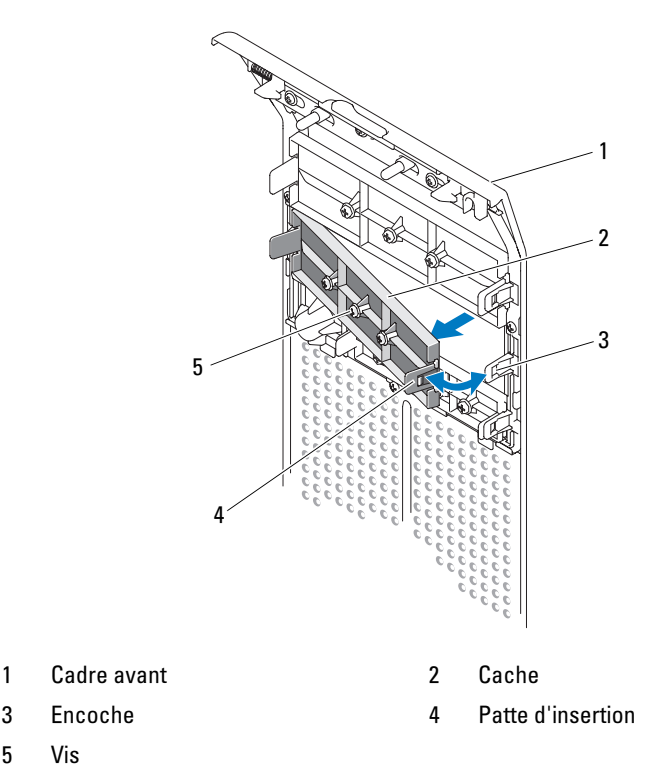

5 Vis

### <span id="page-75-1"></span>Installation d'un cache sur le cadre avant

**EMARQUE :** Si vous retirez un lecteur installé dans l'une des baies frontales, réinstallez le cache correspondant sur le cadre avant.

- 1 Depuis l'arrière du cadre, alignez l'une des pattes d'insertion avec l'encoche correspondante du cadre. Emboîtez le cache sur le cadre pour que la patte opposée se mette en place (voir [figure 3-4](#page-74-0)).
- 2 Réinstallez le cadre avant (voir ["Installation du cadre avant", à la page 74\)](#page-73-1).

# Capot du système

## <span id="page-75-0"></span>Retrait du capot du système

- PRÉCAUTION : Seuls les techniciens de maintenance qualifiés sont habilités à retirer le capot du système pour accéder aux composants internes. Avant de commencer toute intervention, consultez le document Product Information Guide (Guide d'information sur le produit) pour obtenir des informations complètes sur les consignes de sécurité, les interventions dans l'ordinateur et la protection contre les décharges électrostatiques.
	- 1 Assurez-vous que votre plan de travail est lisse et propre, afin de ne pas érafler le capot de l'ordinateur.
	- 2 Éteignez le système et tous les périphériques connectés.
	- 3 Débranchez le système de la prise secteur, puis déconnectez-le de tous les périphériques.
	- 4 Appuyez sur le bouton d'alimentation pour mettre la carte système à la terre.
	- 5 Tournez les pieds du système vers l'intérieur pour les mettre en position de fermeture (voir [figure 3-5\)](#page-76-0).
	- 6 Posez le système à plat sur un plan de travail stable, capot vers le haut (voir [figure 3-5](#page-76-0)).
	- 7 À l'aide d'un petit tournevis plat, tournez le verrou du loquet d'éjection du capot dans le sens inverse des aiguilles d'une montre (voir [figure 3-5](#page-76-0)).
	- 8 Soulevez le loquet d'éjection du capot, puis faites-le pivoter vers l'arrière du système afin de déverrouiller le capot (voir [figure 3-5\)](#page-76-0).
	- 9 Saisissez le capot de chaque côté et soulevez-le doucement pour le retirer du système.

<span id="page-76-0"></span>Figure 3-5. Retrait et installation du capot du système

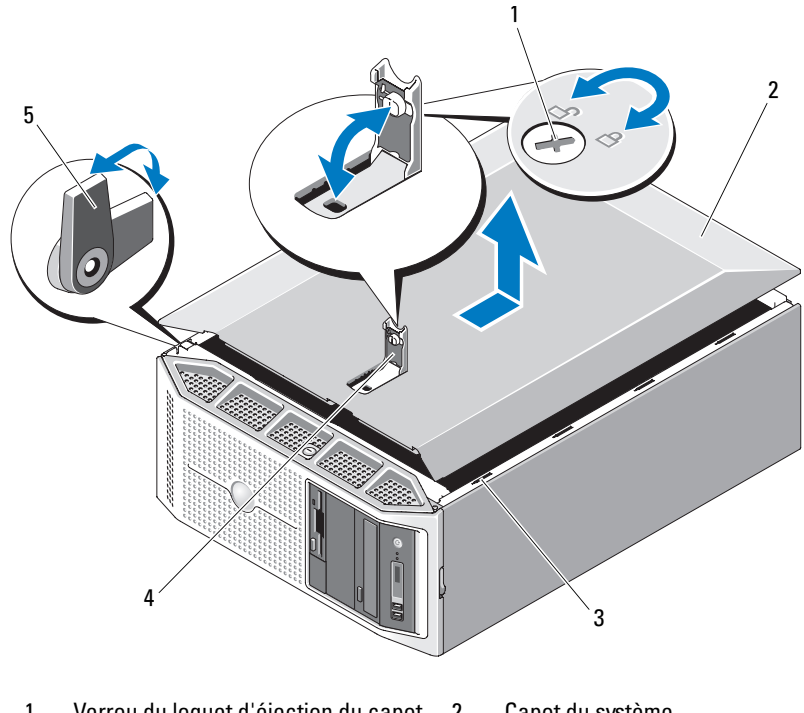

- 1 Verrou du loquet d'éjection du capot 2 Capot du système
- 3 Fente d'insertion des crochets 4 Loquet d'éjection du capot
- 5 Pieds (4)

## <span id="page-76-1"></span>Installation du capot du système

- 1 Vérifiez que tous les câbles internes sont connectés et pliés de manière à ne pas entraver la fermeture du capot.
- 2 Vérifiez qu'il ne reste ni outils ni pièces détachées à l'intérieur de l'ordinateur.
- 3 Vérifiez que le loquet d'éjection du capot est relevé (ouvert).
- 4 Alignez les crochets métalliques du capot sur les fentes correspondantes du châssis, puis faites descendre le capot jusqu'à ce qu'il soit au même niveau que le système (voir [figure 3-5\)](#page-76-0).
- 5 Faites pivoter le loquet d'éjection du capot vers l'avant du système, puis appuyez dessus pour fixer le capot.
- 6 À l'aide d'un petit tournevis plat, tournez le verrou du loquet d'éjection dans le sens des aiguilles d'une montre pour le refermer (voir [figure 3-5](#page-76-0)).
- 7 Tournez les pieds du système vers l'extérieur pour les mettre en position d'ouverture (voir [figure 3-5\)](#page-76-0) et remettez le système à l'endroit.
- 8 Rattachez les périphériques préalablement déconnectés, le cas échéant, puis branchez le système sur la prise secteur.
- 9 Allumez le système et les périphériques connectés.

## Plaques de recouvrement antistatiques

Selon la façon dont le système est configuré, il est possible qu'une plaque de recouvrement antistatique soit installée dans une ou plusieurs des baies de lecteur optique 5,25 pouces ou dans la baie du lecteur de disquette 3,5 pouces située à l'avant du système. Ces plaques jouent un rôle essentiel pour la ventilation du système et offrent une protection contre les interférences électromagnétiques.

Pour installer un lecteur optique ou un lecteur de disquette en option, vous devez d'abord retirer la plaque de recouvrement antistatique appropriée.

### <span id="page-77-0"></span>Retrait d'une plaque de recouvrement antistatique

- 1 Retirez le cadre avant (voir ["Retrait du cadre avant", à la page 73\)](#page-72-1).
- 2 Appuyez sur les pattes de la plaque de recouvrement antistatique, puis retirez cette dernière du châssis.

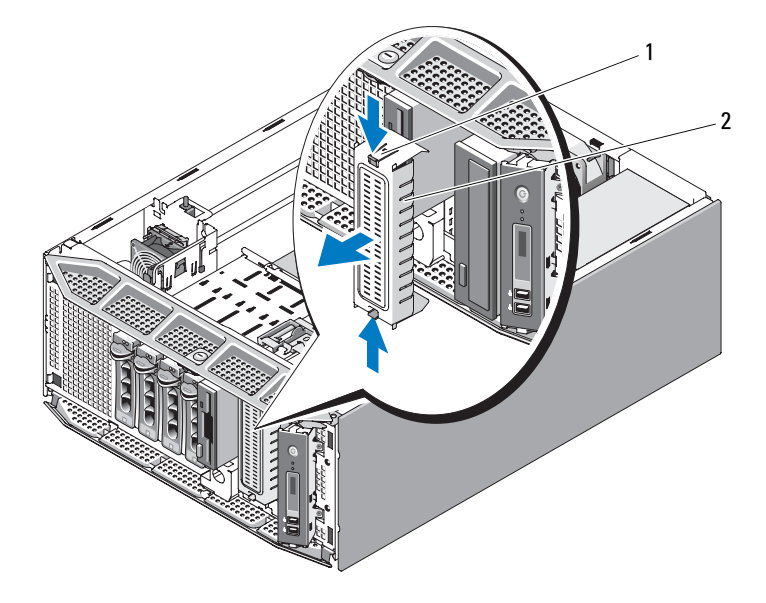

#### <span id="page-78-0"></span>Figure 3-6. Retrait et installation d'une plaque de recouvrement antistatique

1 Pattes (2) 2 Plaque de recouvrement antistatique

#### <span id="page-78-1"></span>Installation d'une plaque de recouvrement antistatique

**EMARQUE :** Si vous retirez un lecteur installé dans l'une des baies de lecteur optique 5,25 pouces ou dans la baie du lecteur de disquette 3,5 pouces située à l'avant du système, installez une plaque de recouvrement antistatique sur l'emplacement vide.

- 1 Pour ce faire, emboîtez la plaque de recouvrement sur la baie 5,25 pouces ou 3,5 pouces située à l'avant du châssis, jusqu'à ce que les pattes d'insertion s'enclenchent (voir [figure 3-6](#page-78-0)).
- 2 Réinstallez le cadre avant (voir ["Installation du cadre avant", à la page 74](#page-73-1)).

## Protecteur de ventilation du processeur

Le protecteur de ventilation du processeur dirige le flux d'air sur le processeur du système et les barrettes de mémoire.

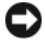

AVIS : Ne faites jamais fonctionner le système si le protecteur de ventilation du processeur a été retiré. Le système pourrait surchauffer rapidement et s'arrêter, entraînant une perte de données.

### <span id="page-79-0"></span>Retrait du protecteur de ventilation du processeur

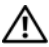

 $\sqrt{N}$  PRÉCAUTION : Seuls les techniciens de maintenance qualifiés sont habilités à retirer le capot du système pour accéder aux composants internes. Avant de commencer toute intervention, consultez le document Product Information Guide (Guide d'information sur le produit) pour obtenir des informations complètes sur les consignes de sécurité, les interventions dans l'ordinateur et la protection contre les décharges électrostatiques.

- 1 Retirez le capot du système (voir ["Retrait du capot du système",](#page-75-0)  [à la page 76](#page-75-0)).
- 2 Appuyez sur la patte d'éjection du capot des cartes d'extension et relevez ce dernier.

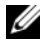

**EXTEMARQUE :** Vous pouvez retirer le capot des cartes d'extension et le mettre de côté, si vous le souhaitez.

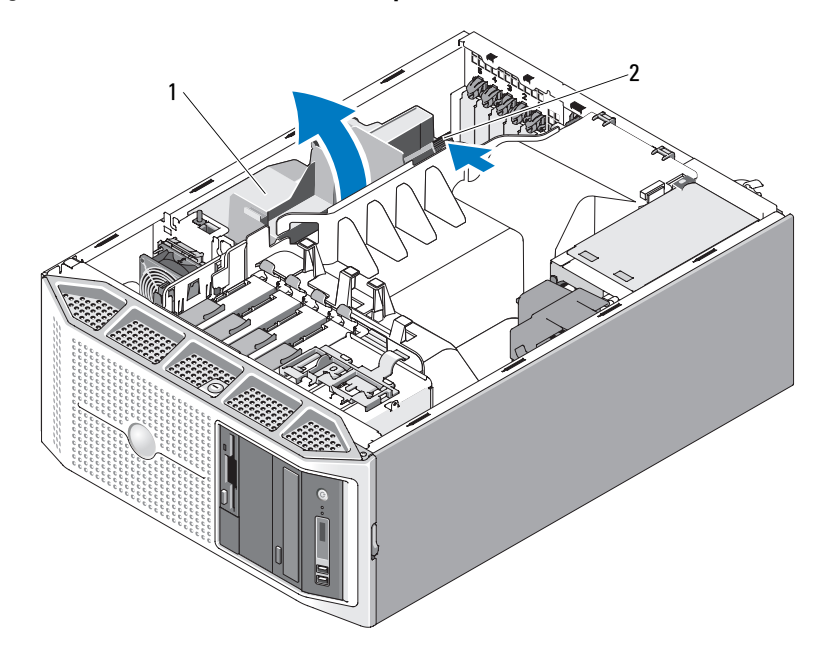

<span id="page-80-0"></span>Figure 3-7. Ouverture et fermeture du capot des cartes d'extension

1 Capot des cartes d'extension 2 Patte d'éjection

- 3 Retirez le ou les câbles des guide-câbles et pliez les câbles SATA pour les écarter du protecteur de ventilation du processeur.
- 4 Le cas échéant, retirez le câble SAS des guide-câbles et pliez-le pour l'écarter du protecteur de ventilation du processeur.
- 5 Appuyez sur les pattes d'éjection du protecteur de ventilation, puis soulevez ce dernier pour le retirer du châssis.

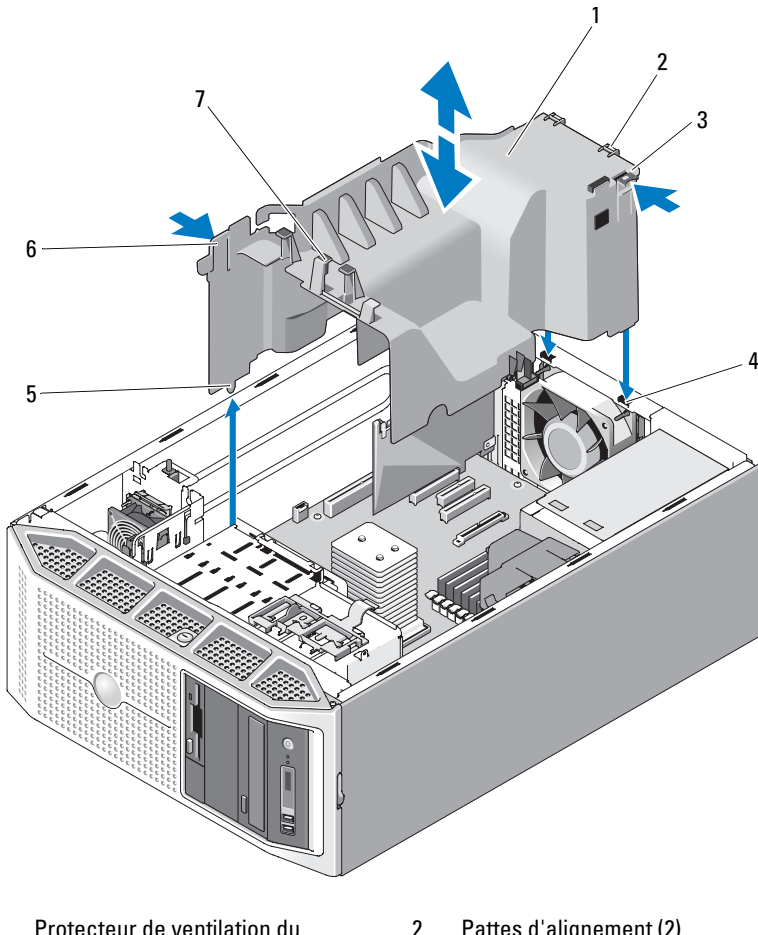

<span id="page-81-0"></span>Figure 3-8. Retrait et installation du protecteur de ventilation du processeur

- 1 Protecteur de ventilation du processeur
- 
- 5 Guide d'alignement 6 Patte d'éjection
- 7 Guide-câbles (4)
- 2 Pattes d'alignement (2)
- 3 Patte d'éjection 4 Fentes d'insertion des pattes (2)
	-

## <span id="page-82-0"></span>Installation du protecteur de ventilation du processeur

AVIS : Avant d'installer le protecteur de ventilation du processeur, vérifiez que tous les câbles SATA/SAS sont pliés de façon à ne pas gêner et que les câbles d'alimentation sont acheminés correctement.

- 1 Alignez les pattes du protecteur de ventilation du processeur avec les fentes correspondantes du châssis, puis faites doucement descendre le protecteur de ventilation sur le châssis jusqu'à ce que les pattes d'éjection s'enclenchent. Vérifiez que le guide d'alignement est emboîté dans l'orifice correspondant du châssis et qu'aucun câble n'est coincé sous les rebords du protecteur de ventilation (voir [figure 3-8\)](#page-81-0).
- 2 Faites passer le ou les câbles SATA sous, puis à travers les guide-câbles du protecteur de ventilation.
- 3 Le cas échéant, faites passer le câble SAS sous, puis à travers les guidecâbles du protecteur de ventilation.
- 4 Réinstallez le capot des cartes d'extension, si vous l'avez retiré, puis rabattez-le jusqu'à ce qu'il soit correctement emboîté (voir [figure 3-7\)](#page-80-0).
- 5 Réinstallez le capot de l'ordinateur (voir ["Installation du capot du](#page-76-1)  [système", à la page 77](#page-76-1)).

## Blocs d'alimentation redondants et non redondants

Selon la configuration utilisée, le système prend en charge jusqu'à deux blocs d'alimentation redondants et enfichables à chaud d'une puissance de 528 W, ou bien un seul bloc non redondant d'une puissance de 490 W.

En mode redondant, le système répartit la puissance disponible entre les deux blocs d'alimentation pour une plus grande efficacité. Le second bloc d'alimentation est utilisé comme source d'alimentation redondante. Si vous retirez un bloc d'alimentation alors que le système est sous tension, la totalité de la puissance disponible est fournie par le bloc d'alimentation restant.

Pour plus d'informations concernant le retrait et l'installation de blocs d'alimentation redondants, voir ["Retrait d'un bloc d'alimentation redondant",](#page-83-0)  [à la page 84](#page-83-0) ou ["Installation d'un bloc d'alimentation redondant",](#page-85-0)  [à la page 86](#page-85-0). Pour plus d'informations concernant le retrait et l'installation d'un bloc d'alimentation non redondant, voir ["Retrait d'un bloc](#page-86-0)  [d'alimentation non redondant", à la page 87](#page-86-0) ou ["Installation d'un bloc](#page-88-0)  [d'alimentation non redondant", à la page 89.](#page-88-0)

### <span id="page-83-0"></span>Retrait d'un bloc d'alimentation redondant

- AVIS : Le système ne peut fonctionner normalement que si au moins un bloc d'alimentation est installé. Si le système comprend deux blocs d'alimentation, ne retirez et n'installez qu'un seul bloc d'alimentation à la fois lorsque le système est sous tension.
- 

AVIS : Si vous remplacez un bloc d'alimentation redondant alors que le système est allumé, vérifiez que le voyant d'état du bloc d'alimentation et celui de l'état de l'alimentation en CA sont verts avant de procéder au retrait (voir [figure 1-3\)](#page-18-0). Si au moins un de ces voyants n'est pas vert, voir ["Dépannage des blocs d'alimentation](#page-164-0)  [redondants", à la page 165](#page-164-0).

- 1 Débranchez le câble d'alimentation de la prise secteur.
- 2 Débranchez le câble d'alimentation du bloc d'alimentation, puis retirez ce câble de son support de fixation.
- 3 Poussez la patte de verrouillage vers le centre du bloc d'alimentation, puis relevez la poignée jusqu'à ce que le bloc d'alimentation se dégage du châssis.
- 4 À l'aide de la poignée du bloc d'alimentation, soulevez ce dernier pour l'extraire du châssis.

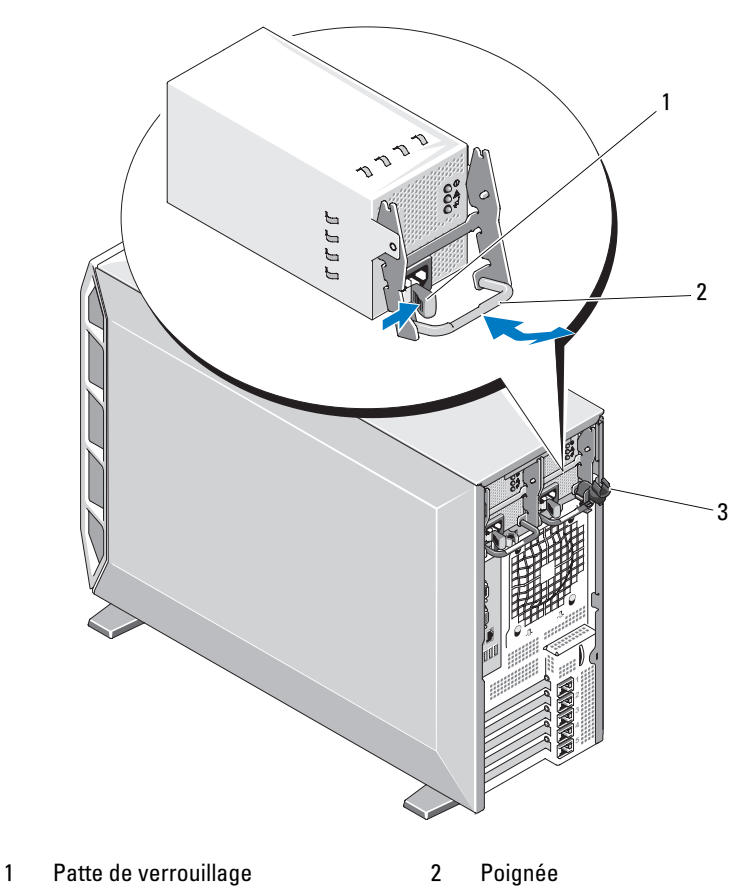

<span id="page-84-0"></span>Figure 3-9. Retrait et installation d'un bloc d'alimentation redondant

3 Support de fixation du câble

## <span id="page-85-0"></span>Installation d'un bloc d'alimentation redondant

REMARQUE : Après avoir installé un bloc d'alimentation redondant, patientez plusieurs secondes pour laisser au système le temps de le reconnaître et de déterminer s'il fonctionne correctement.

- 1 Après avoir ouvert la poignée du bloc d'alimentation si nécessaire, insérez le bloc d'alimentation dans le châssis (voir [figure 3-9](#page-84-0)).
- 2 Appuyez sur la poignée jusqu'à ce que la patte de verrouillage s'enclenche (voir [figure 3-9](#page-84-0)).

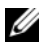

**EMARQUE** : Il est possible que vous deviez appuyer sur la patte de verrouillage pour l'enclencher.

- 3 Branchez le câble d'alimentation sur le bloc d'alimentation.
- 4 Faites passer le câble d'alimentation dans le support de fixation (voir [figure 3-9](#page-84-0)).
- 5 Branchez le câble d'alimentation sur la prise secteur.

Le voyant d'état du bloc d'alimentation s'allume en vert si le bloc d'alimentation fonctionne normalement (voir [figure 1-3](#page-18-0)).

## <span id="page-86-0"></span>Retrait d'un bloc d'alimentation non redondant

- $\sqrt{N}$  PRÉCAUTION : Seuls les techniciens de maintenance qualifiés sont habilités à retirer le capot du système pour accéder aux composants internes. Avant de commencer toute intervention, consultez le document Product Information Guide (Guide d'information sur le produit) pour obtenir des informations complètes sur les consignes de sécurité, les interventions dans l'ordinateur et la protection contre les décharges électrostatiques.
	- 1 Éteignez le système et les périphériques connectés, puis débranchez-le de la prise secteur et des périphériques.
	- 2 Retirez le capot du système (voir ["Retrait du capot du système",](#page-75-0)  [à la page 76](#page-75-0)).
	- 3 Retirez le protecteur de ventilation du processeur (voir ["Retrait du](#page-79-0)  [protecteur de ventilation du processeur", à la page 80\)](#page-79-0).
	- 4 Déconnectez tous les câbles d'alimentation enfichés sur la carte système, les lecteurs et le fond de panier SAS, s'il est installé.

Prenez note de la façon dont les câbles d'alimentation sont acheminés avant de les déconnecter de la carte système et des lecteurs. Vous devrez ensuite reproduire la même disposition pour éviter que les câbles soient coincés ou écrasés.

- 5 Installez la vis fixant le bloc d'alimentation au système.
- 6 Appuyez sur la patte d'éjection du bloc d'alimentation et retirez ce dernier du système.

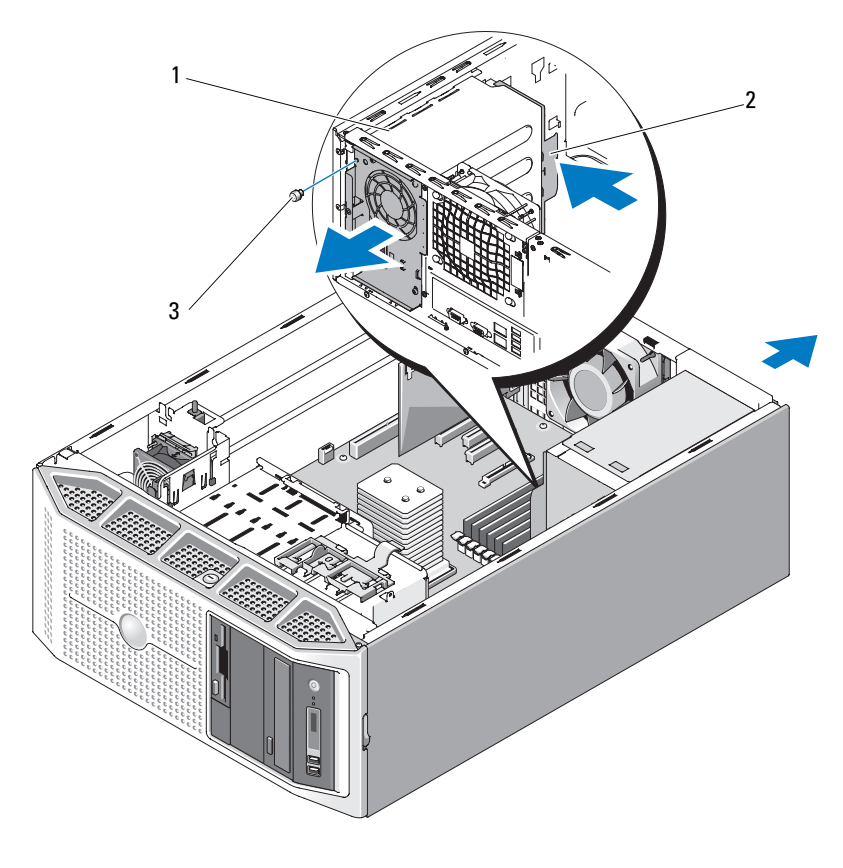

#### <span id="page-87-0"></span>Figure 3-10. Retrait et installation d'un bloc d'alimentation non redondant

- 1 Bloc d'alimentation non redondant 2 Patte d'éjection du bloc
	- d'alimentation

3 Vis

## <span id="page-88-0"></span>Installation d'un bloc d'alimentation non redondant

- 1 Insérez le bloc d'alimentation dans l'arrière du châssis jusqu'à ce que sa patte d'éjection s'enclenche (voir [figure 3-10](#page-87-0)).
- 2 Réinstallez la vis de fixation appropriée (voir [figure 3-10\)](#page-87-0).
- 3 Connectez tous les câbles d'alimentation requis sur la carte système, les lecteurs et le fond de panier SAS, s'il est installé.

Vérifiez que les câbles d'alimentation sont correctement acheminés, afin d'éviter qu'ils soient coincés ou écrasés.

- 4 Réinstallez le protecteur de ventilation du processeur (voir ["Installation du](#page-82-0)  [protecteur de ventilation du processeur", à la page 83\)](#page-82-0).
- 5 Réinstallez le capot de l'ordinateur (voir ["Installation du capot du](#page-76-1)  [système", à la page 77](#page-76-1)).

# Disques durs

AVIS : Le système peut contenir soit des disques SATA, soit des disques SAS, mais pas un mélange des deux.

Selon la configuration, l'ordinateur peut contenir jusqu'à quatre disques durs SATA ou SAS de 3,5 pouces installés à l'intérieur ou à l'avant du système (voir [figure 3-13](#page-93-0) et [figure 3-11\)](#page-89-0). Les disques durs installés dans le système sont reliés à la carte système, à une carte contrôleur en option ou au fond de panier SAS. Dans le dernier cas, une carte contrôleur SAS doit être installée. Seuls les disques durs installés dans les baies frontales sont enfichables à chaud.

## Retrait d'un disque dur enfichable à chaud

- 1 Retirez le cadre avant (voir ["Retrait du cadre avant", à la page 73\)](#page-72-1).
- 2 Préparez le disque au retrait à l'aide du logiciel de gestion RAID. Attendez que les voyants situés à l'avant du support indiquent que le disque peut être retiré en toute sécurité . Consultez la documentation du contrôleur SAS/RAID pour plus d'informations sur le retrait d'un lecteur enfichable à chaud.

Si le lecteur était en ligne, le voyant d'activité/panne vert clignote lors de la procédure de mise hors tension. Quand les deux voyants sont éteints, vous pouvez retirer le lecteur.

- 3 Appuyez sur les pattes situées sur la poignée du support de disque dur, puis rabattez cette dernière vers le bas pour extraire le lecteur.
- 4 Retirez le disque dur du système.

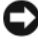

**AVIS** : Pour assurer un refroidissement correct du système et le protéger contre les interférences électromagnétiques, toutes les baies de disque dur inoccupées doivent contenir un support vide ou être recouvertes d'un cache.

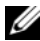

**EMARQUE :** Si vous n'avez pas l'intention de remplacer le disque dur, retirez le lecteur de son support (voir [figure 3-12\)](#page-91-0) et remettez ce dernier vide dans la baie de lecteur.

#### <span id="page-89-0"></span>Figure 3-11. Retrait et installation d'un disque dur enfichable à chaud

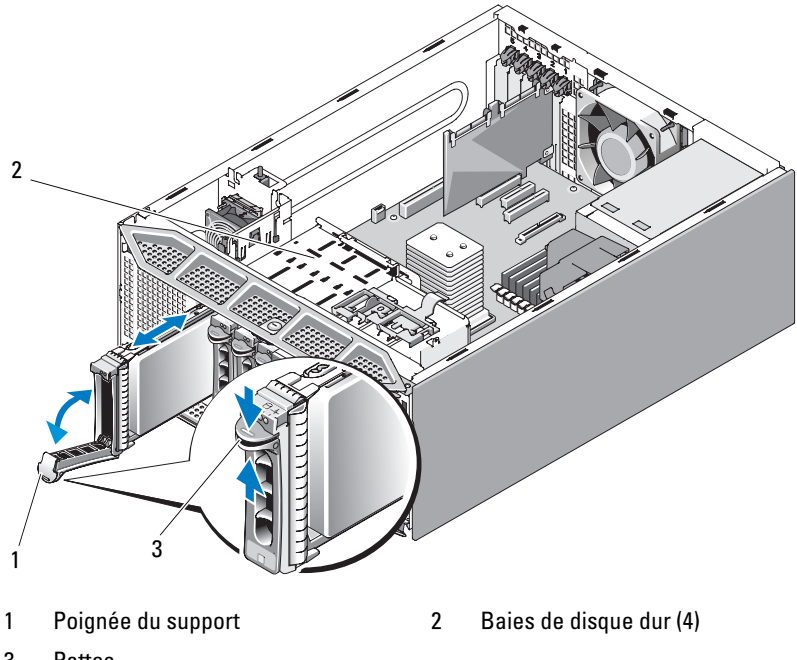

3 Pattes

## Installation d'un disque dur enfichable à chaud

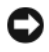

AVIS : Il est recommandé d'utiliser uniquement des disques durs testés et approuvés pour une utilisation avec le fond de panier SAS/SATA.

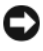

**AVIS** : Certains systèmes d'exploitation ne prennent pas en charge les disques durs enfichables à chaud. Consultez la documentation de votre système d'exploitation pour plus d'informations.

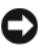

AVIS : Le système peut contenir soit des disques SATA, soit des disques SAS, mais pas un mélange des deux.

- 1 Déballez le disque dur et préparez-le en vue de son installation.
- 2 Retirez le cadre avant (voir ["Retrait du cadre avant", à la page 73\)](#page-72-1).
- 3 Retirez le disque dur existant, le cas échéant, ou le support de disque dur (voir ["Lecteur de disquette \(en option\)", à la page 98\)](#page-97-0).
- 4 Installez le support sur le disque dur.
	- a Insérez le disque dur dans le support, connecteur vers l'arrière. Voir [figure 3-12](#page-91-0).
	- b En disposant l'assemblage tel qu'il est représenté [figure 3-12](#page-91-0), faites correspondre les trous prévus pour les vis sur le disque dur avec les orifices marqués "SAS" à l'arrière du support .

Si la position est correcte, l'arrière du disque dur doit être au même niveau que l'arrière du support.

c Fixez le disque dur sur le support à l'aide des quatre vis. Voir [figure 3-12](#page-91-0).

<span id="page-91-0"></span>Figure 3-12. Retrait et installation d'un support de disque dur

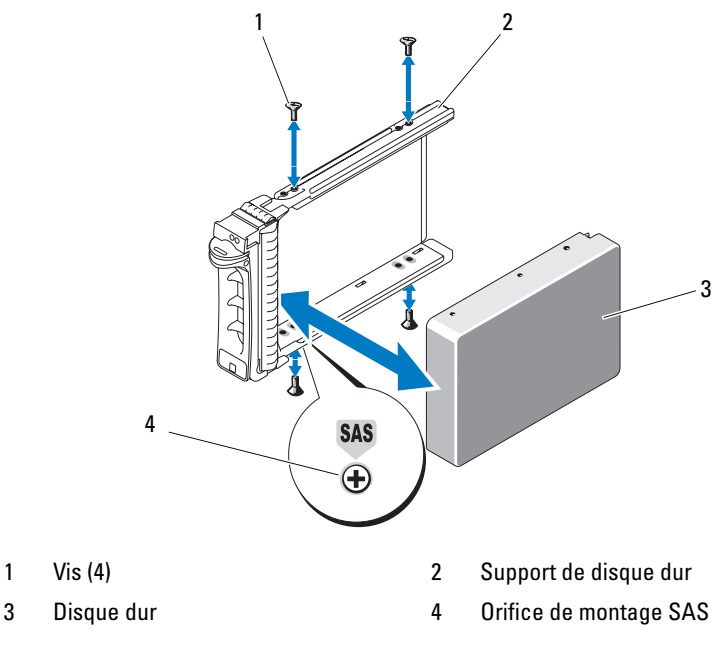

- 5 Ouvrez la poignée du support si nécessaire, puis insérez le disque dur dans la baie jusqu'à ce qu'il touche le fond de panier (voir [figure 3-11\)](#page-89-0).
- 6 Poussez la poignée du support vers le système et relevez-la jusqu'à ce qu'elle s'enclenche (voir [figure 3-11\)](#page-89-0).
- 7 Réinstallez le cadre avant (voir ["Installation du cadre avant",](#page-73-1)  [à la page 74](#page-73-1)).

## <span id="page-92-0"></span>Retrait d'un disque dur connecté par câble

- $\bigwedge$  PRÉCAUTION : Seuls les techniciens de maintenance qualifiés sont habilités à retirer le capot du système pour accéder aux composants internes. Avant de commencer toute intervention, consultez le document Product Information Guide (Guide d'information sur le produit) pour obtenir des informations complètes sur les consignes de sécurité, les interventions dans l'ordinateur et la protection contre les décharges électrostatiques.
	- 1 Éteignez le système et les périphériques connectés, puis débranchez-le de la prise secteur et des périphériques.
	- 2 Retirez le capot du système (voir ["Retrait du capot du système",](#page-75-0)  [à la page 76](#page-75-0)).
	- 3 Déconnectez le câble d'alimentation et le câble de données enfichés dans le disque dur installé dans la baie de lecteur.
	- 4 Appuyez sur les pattes bleues situées de chaque côté du support de disque dur et soulevez ce dernier pour l'extraire de la baie.

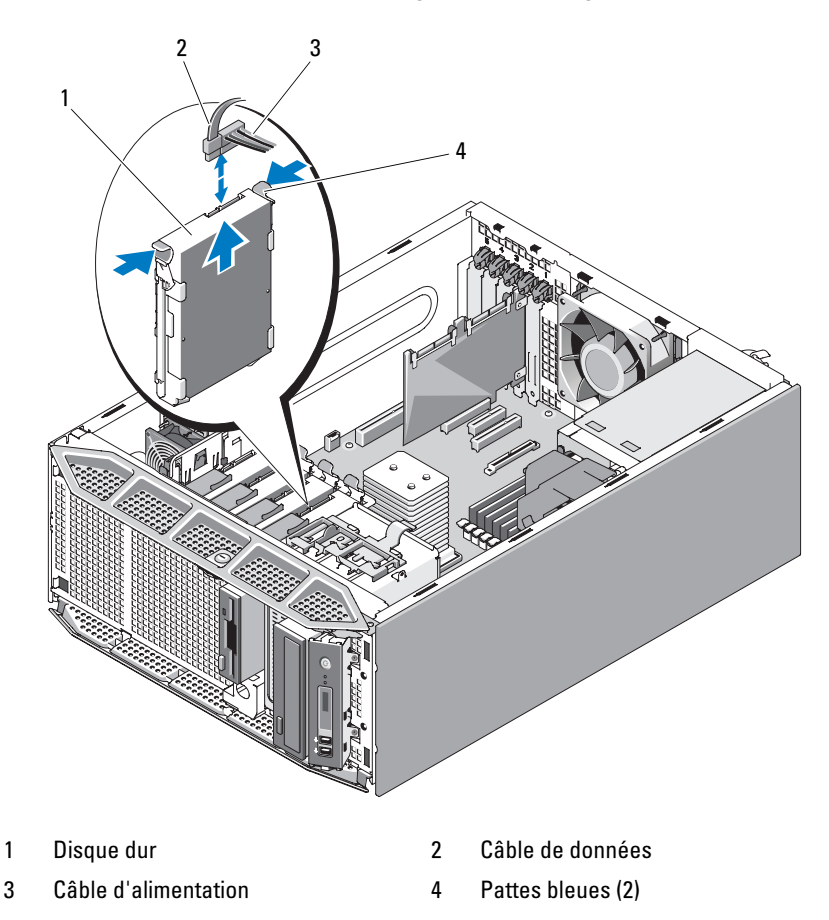

<span id="page-93-0"></span>Figure 3-13. Retrait et installation d'un disque dur connecté par câble

**EMARQUE :** Si vous n'avez pas l'intention de remplacer le disque dur, retirez le lecteur de son support (voir [figure 3-14\)](#page-95-0) et remettez ce dernier vide dans la baie de lecteur.

5 Réinstallez le capot de l'ordinateur (voir ["Installation du capot du](#page-76-1)  [système", à la page 77](#page-76-1)).

## Installation d'un disque dur connecté par câble

PRÉCAUTION : Seuls les techniciens de maintenance qualifiés sont habilités à retirer le capot du système pour accéder aux composants internes. Avant de commencer toute intervention, consultez le document *Product Information Guide* (Guide d'information sur le produit) pour obtenir des informations complètes sur les consignes de sécurité, les interventions dans l'ordinateur et la protection contre les décharges électrostatiques.

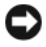

AVIS : Le système peut contenir soit des disques SATA, soit des disques SAS, mais pas un mélange des deux.

- 1 Déballez le disque dur et préparez-le en vue de son installation.
- 2 Éteignez le système et les périphériques connectés, puis débranchez-le de la prise secteur et des périphériques.
- 3 Retirez le capot du système (voir ["Retrait du capot du système",](#page-75-0)  [à la page 76](#page-75-0)).
- 4 Le cas échéant, retirez le disque dur existant (voir ["Retrait d'un disque dur](#page-92-0)  [connecté par câble", à la page 93](#page-92-0)).

Si un support de disque dur se trouve dans la baie vide, retirez-le. Pour ce faire, appuyez simultanément sur les pattes bleues situées de chaque côté du support et soulevez ce dernier pour l'extraire du système. Voir [figure 3-13](#page-93-0).

5 Emboîtez le support sur le disque dur (voir [figure 3-14\)](#page-95-0).

Si le nouveau disque dur n'est pas équipé d'un support, retirez celui de l'ancien disque dur. Pour extraire le disque dur, écartez les côtés du support et soulevez le disque pour le retirer (voir [figure 3-14\)](#page-95-0).

<span id="page-95-0"></span>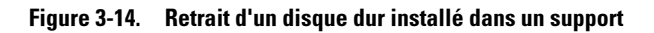

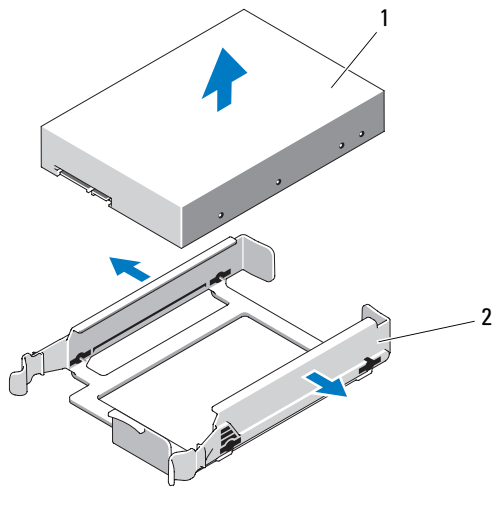

1 Disque dur 2 Support de disque dur

- 6 Insérez le disque dur dans la baie jusqu'à ce qu'il s'y enclenche (voir [figure 3-13\)](#page-93-0).
- 7 Enfichez le câble d'alimentation sur le disque dur.
- 8 Enfichez le câble de données sur le disque dur.
	- Pour relier le disque au contrôleur SAS intégré (disques durs SATA uniquement), enfichez le câble de données SATA dans le connecteur SATA approprié de la carte système (voir [figure 6-1\)](#page-193-0).
	- Pour relier le disque dur à une carte contrôleur SAS ou SAS/RAID (disques durs SAS ou SATA), enfichez le câble de données dans le connecteur approprié de la carte. Pour plus d'informations sur l'installation d'une carte contrôleur SAS, voir ["Installation d'une carte](#page-112-0)  [contrôleur SAS", à la page 113](#page-112-0).
- 9 Réinstallez le capot de l'ordinateur (voir ["Installation du capot du](#page-76-1)  [système", à la page 77](#page-76-1)).
- 10 Rattachez les périphériques préalablement déconnectés, le cas échéant, puis branchez le système sur la prise secteur.
- 11 Allumez le système et les périphériques connectés.
- 12 Accédez au programme de configuration du système et vérifiez que le contrôleur du disque dur est activé (voir ["Accès au programme de](#page-44-0)  [configuration du système", à la page 45\)](#page-44-0).
- 13 Quittez le programme de configuration du système et redémarrez le système.

Reportez-vous à la documentation fournie avec le disque dur pour obtenir les instructions d'installation du ou des logiciels requis pour son fonctionnement.

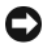

**AVIS** : Pour éviter une panne du disque dur, vous ne devez pas éteindre ni redémarrer le système lorsqu'un formatage est en cours.

## Configuration du périphérique d'amorçage

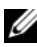

**EXAMPRIQUE** : Le démarrage du système à partir d'un périphérique externe connecté à une carte SAS ou SCSI n'est pas pris en charge. Voir le site support.dell.com pour obtenir les informations les plus récentes concernant le démarrage à partir de périphériques externes.

Si vous démarrez le système à partir d'un disque dur, celui-ci doit être relié au contrôleur principal (d'amorçage). L'ordre de démarrage spécifié dans le programme de configuration du système détermine le périphérique utilisé pour l'amorçage du système (voir ["Utilisation du programme de configuration](#page-44-1)  [du système", à la page 45\)](#page-44-1).

## <span id="page-97-0"></span>Lecteur de disquette (en option)

## <span id="page-97-1"></span>Retrait du lecteur de disquette

- PRÉCAUTION : Seuls les techniciens de maintenance qualifiés sont habilités à retirer le capot du système pour accéder aux composants internes. Avant de commencer toute intervention, consultez le document Product Information Guide (Guide d'information sur le produit) pour obtenir des informations complètes sur les consignes de sécurité, les interventions dans l'ordinateur et la protection contre les décharges électrostatiques.
	- 1 Éteignez le système et les périphériques connectés, puis débranchez-le de la prise secteur et des périphériques.
	- 2 Retirez le cadre avant (voir ["Retrait du cadre avant](#page-72-1)", à la page 73).
	- 3 Retirez le capot du système (voir ["Retrait du capot du système",](#page-75-0)  [à la page 76](#page-75-0)).
	- 4 Retirez le protecteur de ventilation du processeur (voir ["Retrait du](#page-79-0)  [protecteur de ventilation du processeur", à la page 80](#page-79-0)).
	- 5 Déconnectez les câbles d'alimentation et de données enfichés dans le lecteur de disquette.
	- 6 Poussez le loquet d'éjection du lecteur vers la base de l'ordinateur pour libérer la vis à épaulement, puis retirez le lecteur de disquette de la baie. Voir figure 3-15.
		-

**EMARQUE** : Si vous retirez le lecteur définitivement, réinstallez la plaque de r[ecouvrement antistatique et le cache 3,5 pouces sur le cadre avant](#page-78-1)  (v[oir "Installation d'une plaque de recouvrement antistatiqu](#page-75-1)e", à la page 79 et "Installation d'un cache sur le cadre avant", à la page 76).

<span id="page-98-0"></span>Figure 3-15. Retrait et installation d'un lecteur de disquette

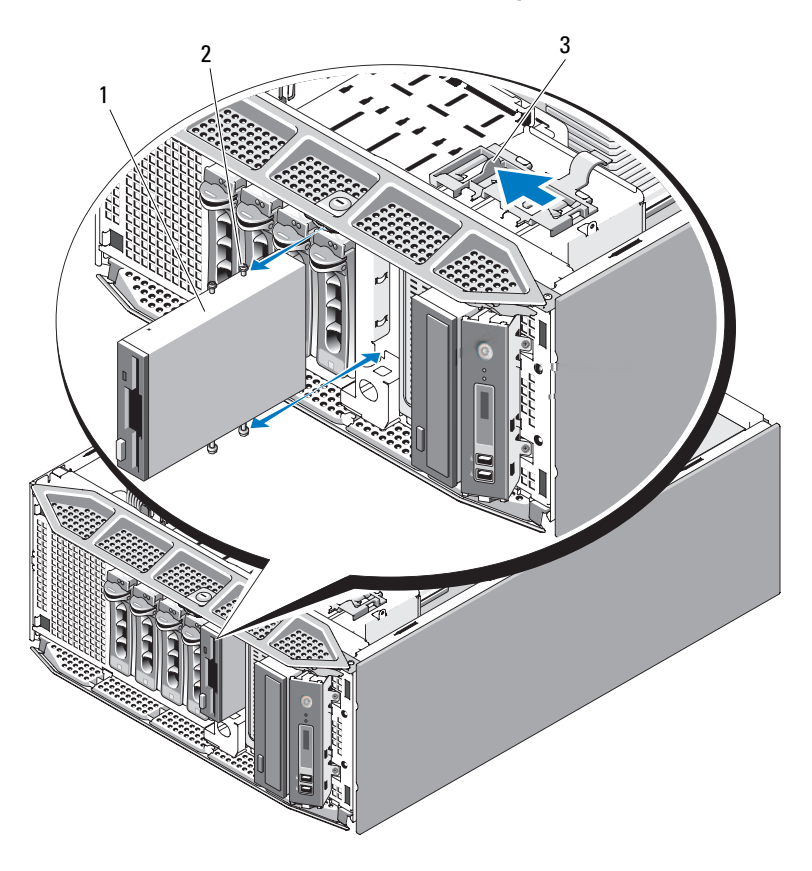

- 1 Lecteur de disquette 2 Vis à épaulement
- 3 Loquet d'éjection de lecteur
- 7 Réinstallez le protecteur de ventilation du processeur (voir ["Installation du](#page-82-0)  [protecteur de ventilation du processeur", à la page 83\)](#page-82-0).
- 8 Réinstallez le capot de l'ordinateur (voir ["Installation du capot du](#page-76-1)  [système", à la page 77](#page-76-1)).
- 9 Réinstallez le cadre avant (voir ["Installation du cadre avant",](#page-73-1)  [à la page 74\)](#page-73-1).

## Installation d'un lecteur de disquette

#### $\sqrt{\phantom{a}}\phantom{a}$  PRÉCAUTION : Seuls les techniciens de maintenance qualifiés sont habilités à retirer le capot du système pour accéder aux composants internes. Avant de commencer toute intervention, consultez le document Product Information Guide (Guide d'information sur le produit) pour obtenir des informations complètes sur les consignes de sécurité, les interventions dans l'ordinateur et la protection contre les décharges électrostatiques.

- 1 Déballez le lecteur de disquette et préparez-le en vue de son installation.
- 2 Retirez le cadre avant (voir ["Retrait du cadre avant", à la page 73](#page-72-1)).
- 3 Éteignez le système et les périphériques connectés, puis débranchez-le de la prise secteur et des périphériques.
- 4 Retirez le capot du système (voir ["Retrait du capot du système",](#page-75-0)  [à la page 76](#page-75-0)).
- 5 Retirez le protecteur de ventilation du processeur (voir ["Retrait du](#page-79-0)  [protecteur de ventilation du processeur", à la page 80](#page-79-0)).
- 6 Le cas échéant, retirez le lecteur de disquette existant (voir ["Retrait du](#page-97-1)  [lecteur de disquette", à la page 98](#page-97-1)).

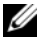

**EXA:** REMARQUE : Si la baie de lecteur est vide, retirez la plaque de recouvrement antistatique (voir ["Retrait d'une plaque de recouvrement antistatique",](#page-77-0)  [à la page 78](#page-77-0)).

7 Installez les quatre vis à épaulement sur le lecteur de disquette. Voir [figure 3-16](#page-100-0).

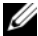

**EXEMARQUE** : Si le nouveau lecteur de disquette n'est pas livré avec des vis à épaulement, retirez celles qui se trouvent sur l'ancien lecteur ou derrière le cache 3,5 pouces.

#### <span id="page-100-0"></span>Figure 3-16. Installation des vis à épaulement du lecteur de disquette

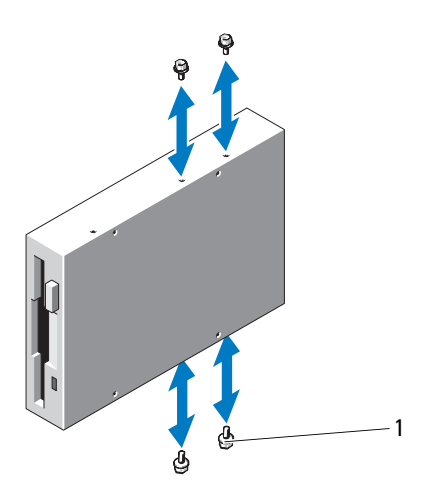

- 1 Vis à épaulement (4)
- 8 Depuis l'avant du système, alignez les vis à épaulement avec les fentes du châssis. Insérez le lecteur de disquette dans la baie jusqu'à ce que la vis à épaulement se mette en place, ou jusqu'à ce que vous sentiez que le lecteur est correctement installé (voir [figure 3-15\)](#page-98-0).
- 9 Enfichez le câble d'alimentation sur le lecteur de disquette.
- 10 Enfichez une extrémité du câble de données dans la carte système (voir [figure 6-1\)](#page-193-0), puis enfichez son autre extrémité dans le lecteur de disquette.
- 11 Réinstallez le protecteur de ventilation du processeur (voir ["Installation du](#page-82-0)  [protecteur de ventilation du processeur", à la page 83\)](#page-82-0).
- 12 Réinstallez le capot de l'ordinateur (voir ["Installation du capot du](#page-76-1)  [système", à la page 77](#page-76-1)).
- 13 Réinstallez le cadre avant (voir ["Installation du cadre avant",](#page-73-1)  [à la page 74\)](#page-73-1).
- 14 Accédez au programme de configuration du système et vérifiez que le contrôleur du lecteur de disquette est activé (voir ["Accès au programme](#page-44-0)  [de configuration du système", à la page 45](#page-44-0)).

## Lecteurs optiques et lecteurs de bande

Les baies 5,25 pouces situées à l'avant du système peuvent contenir un lecteur optique et un lecteur de bande ou un second lecteur optique, tous deux en option.

## <span id="page-101-0"></span>Retrait d'un lecteur optique ou d'un lecteur de bande

- PRÉCAUTION : Seuls les techniciens de maintenance qualifiés sont habilités à retirer le capot du système pour accéder aux composants internes. Avant de commencer toute intervention, consultez le document Product Information Guide (Guide d'information sur le produit) pour obtenir des informations complètes sur les consignes de sécurité, les interventions dans l'ordinateur et la protection contre les décharges électrostatiques.
	- 1 Éteignez le système et les périphériques connectés, puis débranchez-le de la prise secteur et des périphériques.
	- 2 Retirez le cadre avant (voir ["Retrait du cadre avant", à la page 73](#page-72-1)).
	- 3 Retirez le capot du système (voir ["Retrait du capot du système",](#page-75-0)  [à la page 76](#page-75-0)).
	- 4 Retirez le protecteur de ventilation du processeur (voir ["Retrait du](#page-79-0)  [protecteur de ventilation du processeur", à la page 80](#page-79-0)).
	- 5 Déconnectez le câble d'alimentation et le câble de données enfichés dans l'arrière du lecteur. Voir [figure 3-17](#page-102-0) pour les connexions SCSI et [figure 3-18](#page-103-0) pour les connexions SATA.
	- 6 Poussez le loquet d'éjection du lecteur vers la base de l'ordinateur pour libérer la vis à épaulement, puis retirez le lecteur de la baie.

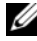

**EMARQUE :** Si vous retirez le lecteur définitivement, réinstallez la plaque de recouvrement antistatique et le cache 5,25 pouces sur le cadre avant (voir ["Installation d'une plaque de recouvrement antistatique", à la page 79](#page-78-1) et ["Installation d'un cache sur le cadre avant", à la page 76](#page-75-1)).

<span id="page-102-0"></span>Figure 3-17. Retrait et installation d'un lecteur optique ou d'un lecteur de bande (connexion SCSI)

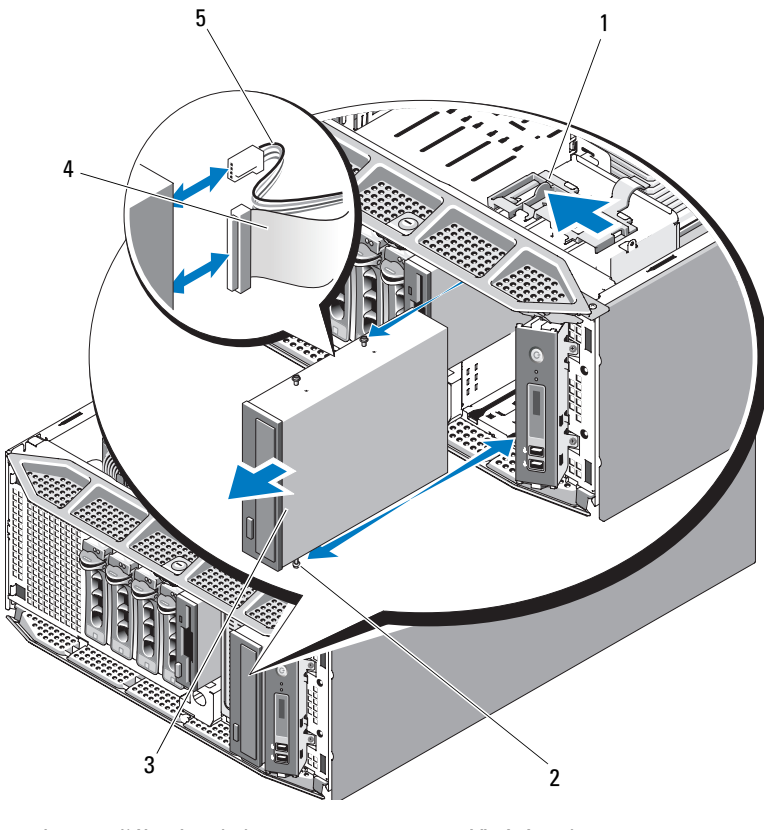

- 1 Loquet d'éjection de lecteur 2 Vis à épaulement
- 
- 5 Câble d'alimentation SCSI
- 
- 3 Lecteur optique 4 Câble de données SCSI

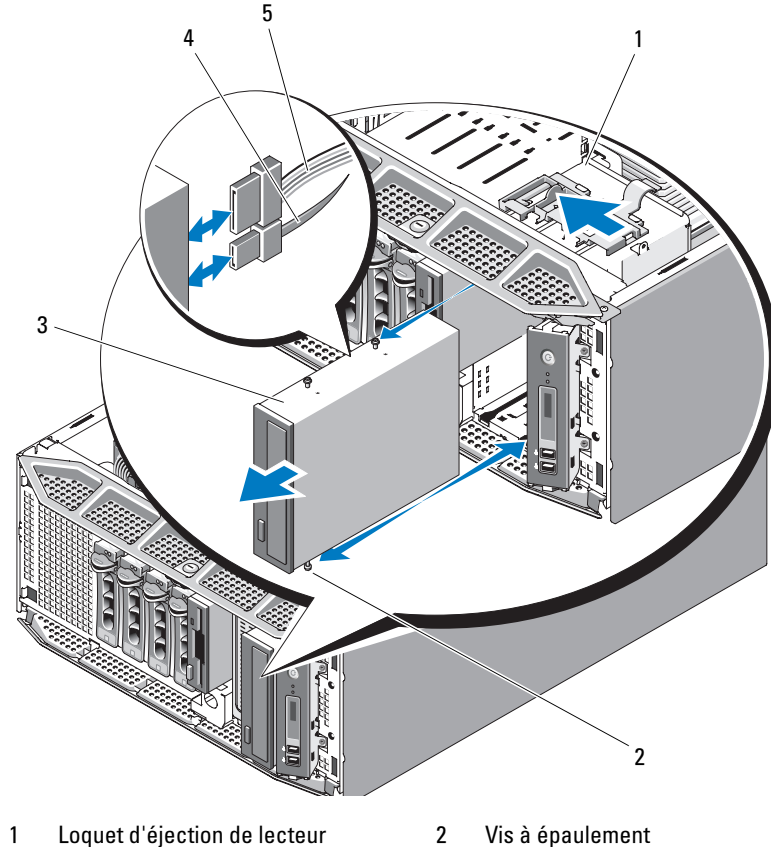

<span id="page-103-0"></span>Figure 3-18. Retrait et installation d'un lecteur optique (connexion SATA)

- 
- 
- 
- 5 Câble d'alimentation SATA
- 3 Lecteur optique 4 Câble de données SATA
- 7 Réinstallez le protecteur de ventilation du processeur (voir ["Installation du](#page-82-0)  [protecteur de ventilation du processeur", à la page 83](#page-82-0)).
- 8 Réinstallez le capot de l'ordinateur (voir ["Installation du capot du](#page-76-1)  [système", à la page 77](#page-76-1)).
- 9 Réinstallez le cadre avant (voir ["Installation du cadre avant",](#page-73-1)  [à la page 74\)](#page-73-1).

## Installation d'un lecteur optique ou d'un lecteur de bande

- $\sqrt{N}$  PRÉCAUTION : Seuls les techniciens de maintenance qualifiés sont habilités à retirer le capot du système pour accéder aux composants internes. Avant de commencer toute intervention, consultez le document Product Information Guide (Guide d'information sur le produit) pour obtenir des informations complètes sur les consignes de sécurité, les interventions dans l'ordinateur et la protection contre les décharges électrostatiques.
	- 1 Déballez le lecteur de bande ou le lecteur optique et préparez-le en vue de son installation.

Si vous installez un lecteur de bande SCSI, le système doit contenir une carte contrôleur SCSI (voir ["Installation d'une carte d'extension",](#page-109-0)  [à la page 110\)](#page-109-0). Vous devez également configurer le lecteur de bande conformément aux instructions fournies dans sa documentation.

- 2 Retirez le cadre avant (voir ["Retrait du cadre avant", à la page 73](#page-72-1)).
- 3 Éteignez le système et les périphériques connectés, puis débranchez-le de la prise secteur et des périphériques.
- 4 Retirez le capot du système (voir ["Retrait du capot du système",](#page-75-0)  [à la page 76](#page-75-0)).
- 5 Retirez le protecteur de ventilation du processeur (voir ["Retrait du](#page-79-0)  [protecteur de ventilation du processeur", à la page 80\)](#page-79-0).
- 6 Le cas échéant, retirez le lecteur existant (voir ["Retrait d'un lecteur](#page-101-0)  [optique ou d'un lecteur de bande", à la page 102\)](#page-101-0).
	- **EXEMARQUE** : Si la baie de lecteur est vide, retirez le cache installé sur le cadre avant et la plaque de recouvrement antistatique (voir ["Retrait d'un](#page-74-1)  [cache inséré sur le cadre avant", à la page 75](#page-74-1) et ["Retrait d'une plaque de](#page-77-0)  [recouvrement antistatique", à la page 78](#page-77-0)).
- 7 Installez les trois vis à épaulement sur le lecteur (une à l'avant côté droit, et deux à l'arrière côté gauche). Voir [figure 3-19](#page-105-0).

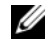

**EXAMPRANCICE** : Si le nouveau lecteur n'est pas livré avec des vis à épaulement, retirez les trois vis qui se trouvent sur l'ancien lecteur ou derrière le cache 5,25 pouces.

<span id="page-105-0"></span>Figure 3-19. Installation des vis à épaulement d'un lecteur optique ou d'un lecteur de bande

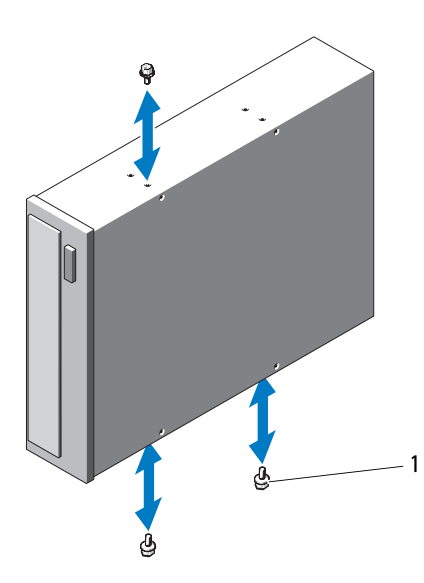

- 1 Vis (3)
- 8 Depuis l'avant du système, alignez les vis à épaulement avec les fentes du châssis. Insérez le lecteur dans la baie jusqu'à ce que la vis à épaulement se mette en place, ou jusqu'à ce que vous sentiez que le lecteur est correctement installé (voir [figure 3-18](#page-103-0)).
- 9 Enfichez le câble d'alimentation SCSI ou SATA sur le lecteur (voir [figure 3-17](#page-102-0) ou [figure 3-18](#page-103-0)).
- 10 Installez le câble de données :
	- Si vous installez un lecteur optique SATA (voir [figure 3-18](#page-103-0)), enfichez le câble relié au connecteur SATA du lecteur dans le connecteur SATA approprié de la carte système (voir ["Connecteurs de la carte système",](#page-192-0)  [à la page 193](#page-192-0)).
	- Si vous installez un lecteur de bande SCSI, enfichez le câble d'interface SCSI (voir [figure 3-17\)](#page-102-0) fourni avec le lecteur dans la carte contrôleur SCSI et le lecteur.
- 11 Réinstallez le protecteur de ventilation du processeur (voir ["Installation du](#page-82-0)  [protecteur de ventilation du processeur", à la page 83\)](#page-82-0).
- 12 Réinstallez le capot de l'ordinateur (voir ["Installation du capot du](#page-76-1)  [système", à la page 77](#page-76-1)).
- 13 Réinstallez le cadre avant (voir ["Installation du cadre avant", à la page 74](#page-73-1)).
- 14 Accédez au programme de configuration du système et vérifiez que le contrôleur du lecteur est activé (voir ["Accès au programme de](#page-44-0)  [configuration du système", à la page 45\)](#page-44-0).

## Cartes d'extension

La carte système peut accueillir jusqu'à cinq cartes d'extension (voir [figure 6-1\)](#page-193-0) :

- Une carte PCI-X pleine longueur à 3,3 V (logement 5)
- Une carte PCIe x4 pleine longueur à 3,3 V (logement 2)
- Une carte PCIe x4 pleine longueur à 3,3 V dotée d'un connecteur x8 (logement 1)
- Deux cartes PCIe x8 pleine longueur à 3,3 V (logements 3 et 4)

**EMARQUE :** Le logement 1 est réservé à l'installation d'une carte RAC en option.

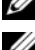

**EXAGEMARQUE** : Vous pouvez installer une carte contrôleur SAS dans les logements 3 ou 4, mais si vous utilisez une carte PERC 6/iR, elle doit impérativement être installée dans le logement 3.

## Retrait d'une carte d'extension

- PRÉCAUTION : Seuls les techniciens de maintenance qualifiés sont habilités à retirer le capot du système pour accéder aux composants internes. Avant de commencer toute intervention, consultez le document Product Information Guide (Guide d'information sur le produit) pour obtenir des informations complètes sur les consignes de sécurité, les interventions dans l'ordinateur et la protection contre les décharges électrostatiques.
	- 1 Éteignez le système et les périphériques connectés, puis débranchez-le de la prise secteur et des périphériques.
	- 2 Retirez le capot du système (voir ["Retrait du capot du système",](#page-75-0)  [à la page 76](#page-75-0)).
	- 3 Ouvrez le capot des cartes d'extension (voir [figure 3-7](#page-80-0)).

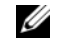

**EXTEMARQUE :** Vous pouvez retirer le capot des cartes d'extension et le mettre de côté, si vous le souhaitez.

- 4 Ouvrez le loquet de la carte d'extension situé à côté de l'emplacement approprié (voir [figure 3-20](#page-108-0)).
- 5 Retirez les câbles connectés à la carte.
- 6 Prenez la carte par ses coins supérieurs et dégagez-la doucement de son connecteur.

**EMARQUE** : Si vous retirez la carte définitivement, installez une plaque de recouvrement sur le logement vide.

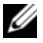

**EXAGE AREMARQUE** : L'installation d'une plaque de ce type sur les logements de cartes d'extension inoccupés est obligatoire pour que le système reste conforme à l'homologation FCC (Federal Communications Commission). Ces plaques empêchent la poussière et les impuretés de pénétrer dans le système, dont elles facilitent également le refroidissement et la ventilation.
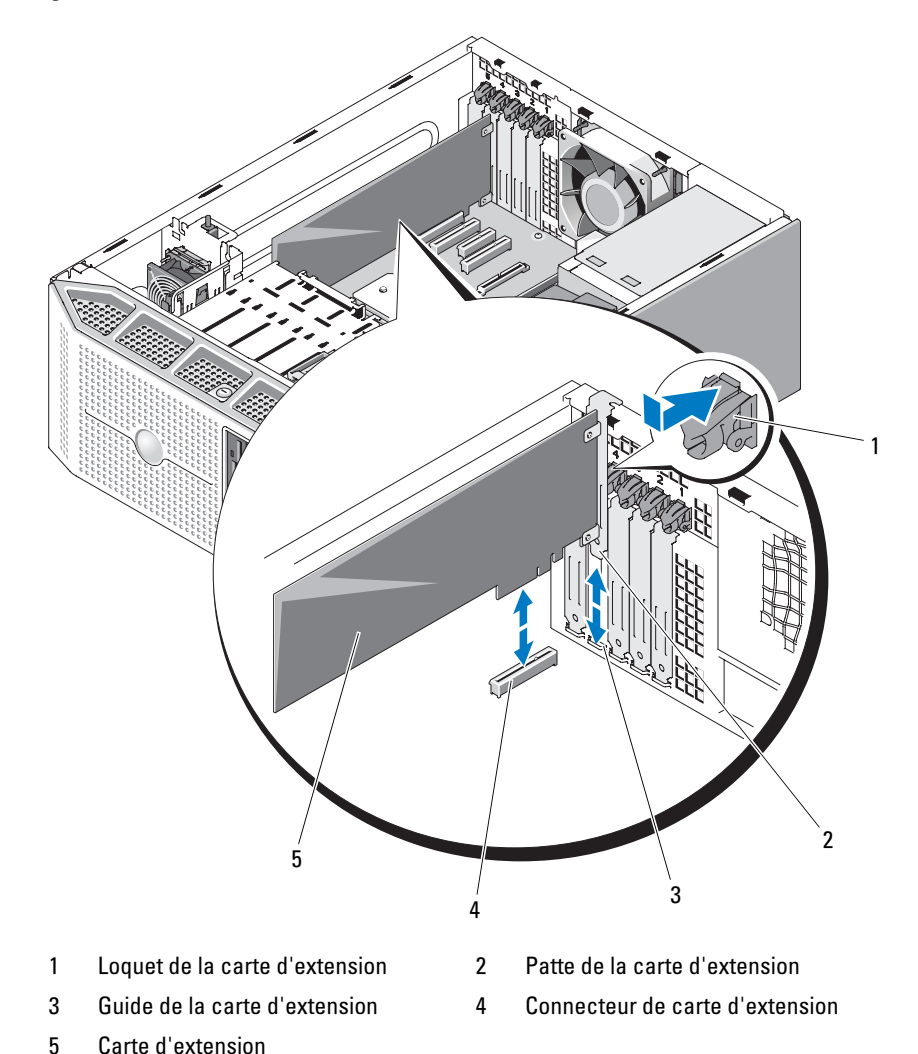

<span id="page-108-0"></span>Figure 3-20. Retrait et installation d'une carte d'extension

- 7 Fermez le capot des cartes d'extension (voir [figure 3-7\)](#page-80-0).
- 8 Réinstallez le capot de l'ordinateur (voir ["Installation du capot du](#page-76-0)  [système", à la page 77](#page-76-0)).
- 9 Rattachez les périphériques préalablement déconnectés, le cas échéant, puis branchez le système sur la prise secteur.
- 10 Allumez le système et les périphériques connectés.

### Installation d'une carte d'extension

- $\sqrt{N}$  PRÉCAUTION : Seuls les techniciens de maintenance qualifiés sont habilités à retirer le capot du système pour accéder aux composants internes. Avant de commencer toute intervention, consultez le document *Product Information Guide* (Guide d'information sur le produit) pour obtenir des informations complètes sur les consignes de sécurité, les interventions dans l'ordinateur et la protection contre les décharges électrostatiques.
	- 1 Éteignez le système et les périphériques connectés, puis débranchez-le de la prise secteur et des périphériques.
	- 2 Retirez le capot du système (voir ["Retrait du capot du système",](#page-75-0)  [à la page 76](#page-75-0)).
	- 3 Ouvrez le capot des cartes d'extension (voir [figure 3-7](#page-80-0)).

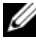

**EXEMARQUE** : Vous pouvez retirer le capot des cartes d'extension et le mettre de côté, si vous le souhaitez.

4 Retirez la plaque de recouvrement ou la carte d'extension existante afin de libérer un emplacement (voir ["Retrait d'une carte d'extension",](#page-107-0)  [à la page 108](#page-107-0)).

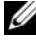

- **EMARQUE :** Conservez cette plaque au cas où vous devriez retirer la carte d'extension. L'installation d'une plaque de ce type sur les logements de cartes d'extension inoccupés est obligatoire pour que le système reste conforme à l'homologation FCC (Federal Communications Commission). Ces plaques empêchent la poussière et les impuretés de pénétrer dans le système, dont elles facilitent également le refroidissement et la ventilation.
- 5 Préparez la carte en vue de son installation.
- 6 Ouvrez le loquet de la carte d'extension situé à côté de l'emplacement approprié (voir [figure 3-20\)](#page-108-0).
- 7 Insérez la carte dans le connecteur approprié de la carte système et appuyez fermement (voir [figure 3-20](#page-108-0)). Vérifiez que la carte est complètement insérée dans l'emplacement.

8 Fermez le loquet de la carte d'extension pour maintenir celle-ci en place dans le système (voir [figure 3-20](#page-108-0)).

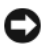

AVIS : Ne faites pas passer les câbles des cartes au dessus ni derrière celles-ci. Ils pourraient gêner la fermeture du capot ou endommager l'équipement.

9 Enfichez tous les câbles requis sur la carte.

Consultez la documentation fournie avec la carte pour plus d'informations sur le câblage approprié.

- 10 Fermez le capot des cartes d'extension (voir [figure 3-7\)](#page-80-0).
- 11 Réinstallez le capot de l'ordinateur (voir ["Installation du capot du](#page-76-0)  [système", à la page 77](#page-76-0)).
- 12 Rattachez les périphériques préalablement déconnectés, le cas échéant, puis branchez le système sur la prise secteur.
- 13 Allumez le système et les périphériques connectés.
- 14 Installez les pilotes de périphériques requis pour la carte, le cas échéant.

Consultez la documentation fournie avec la carte pour plus d'informations sur l'installation des pilotes.

# Carte contrôleur SAS

Le système prend en charge une carte contrôleur SAS interne fournissant le sous-système de stockage SAS nécessaire aux disques durs internes ou enfichables à chaud du système. La carte contrôleur est compatible avec les configurations comprenant uniquement des disques SAS ou uniquement des disques SATA. La carte contrôleur permet d'inclure les disques durs dans des configurations RAID. Les configurations RAID prises en charge varient en fonction de la version de la carte contrôleur SAS fournie avec le système, laquelle est disponible en version RAID et non RAID. Consultez la documentation utilisateur relative à la configuration RAID pour plus d'informations sur les options disponibles et pour obtenir les instructions d'installation appropriées.

## Retrait d'une carte contrôleur SAS

- PRÉCAUTION : Seuls les techniciens de maintenance qualifiés sont habilités à retirer le capot du système pour accéder aux composants internes. Avant de commencer toute intervention, consultez le document Product Information Guide (Guide d'information sur le produit) pour obtenir des informations complètes sur les consignes de sécurité, les interventions dans l'ordinateur et la protection contre les décharges électrostatiques.
	- 1 Éteignez le système et les périphériques connectés, puis débranchez-le de la prise secteur et des périphériques.
	- 2 Retirez le capot du système (voir ["Retrait du capot du système",](#page-75-0)  [à la page 76](#page-75-0)).
	- 3 Ouvrez le capot des cartes d'extension (voir [figure 3-7](#page-80-0)).

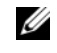

**EXTEMARQUE :** Vous pouvez retirer le capot des cartes d'extension et le mettre de côté, si vous le souhaitez.

- 4 Ouvrez le loquet de la carte d'extension situé à côté de l'emplacement approprié (voir [figure 3-20\)](#page-108-0).
- 5 Déconnectez de la carte contrôleur SAS le câble SAS, ainsi que le câble du voyant et celui de la batterie RAID (le cas échéant).
- 6 Prenez la carte par ses coins supérieurs et dégagez-la doucement de son connecteur (voir [figure 3-20](#page-108-0)).

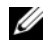

**EXAGRIPHIC :** Si vous retirez la carte définitivement, installez une plaque de recouvrement sur le logement vide.

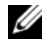

**EXAMPRANCIPE** : L'installation d'une plaque de ce type sur les logements de cartes d'extension inoccupés est obligatoire pour que le système reste conforme à l'homologation FCC (Federal Communications Commission). Ces plaques empêchent la poussière et les impuretés de pénétrer dans le système, dont elles facilitent également le refroidissement et la ventilation.

- 7 Le cas échéant, retirez la batterie RAID de son boîtier (voir ["Installation et](#page-115-0)  [retrait d'une batterie RAID", à la page 116\)](#page-115-0).
- 8 Fermez le capot des cartes d'extension (voir [figure 3-7\)](#page-80-0).
- 9 Réinstallez le capot de l'ordinateur (voir ["Installation du capot du](#page-76-0)  [système", à la page 77](#page-76-0)).
- 10 Rattachez les périphériques préalablement déconnectés, le cas échéant, puis branchez le système sur la prise secteur.
- 11 Allumez le système et les périphériques connectés.

## Installation d'une carte contrôleur SAS

 $\bigwedge$  PRÉCAUTION : Seuls les techniciens de maintenance qualifiés sont habilités à retirer le capot du système pour accéder aux composants internes. Avant de commencer toute intervention, consultez le document *Product Information Guide* (Guide d'information sur le produit) pour obtenir des informations complètes sur les consignes de sécurité, les interventions dans l'ordinateur et la protection contre les décharges électrostatiques.

**AVIS** : Si vous installez un contrôleur SAS/RAID, n'appuyez pas sur le module DIMM de la carte RAID (le cas échéant) lorsque vous installez celle-ci sur la carte système.

AVIS : La carte contrôleur SAS ou SAS/RAID doit être installée dans les logements PCIE\_X8\_3 ou PCIE\_x8\_4 (voir [figure 6-1](#page-193-0)).

**EMARQUE :** Si vous installez une carte SAS/RAID en remplacement d'une autre, attendez d'avoir terminé l'installation de la nouvelle carte pour retirer le film de plastique qui la recouvre.

- 1 Éteignez le système et les périphériques connectés, puis débranchez-le de la prise secteur et des périphériques.
- 2 Retirez le capot du système (voir ["Retrait du capot du système",](#page-75-0)  [à la page 76](#page-75-0)).
- 3 Ouvrez le capot des cartes d'extension (voir [figure 3-7](#page-80-0)).

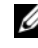

**EMARQUE** : Vous pouvez retirer le capot des cartes d'extension et le mettre de côté, si vous le souhaitez.

4 Retirez la plaque de recouvrement ou la carte d'extension existante afin de libérer un emplacement (voir ["Retrait d'une carte d'extension",](#page-107-0)  [à la page 108](#page-107-0)).

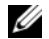

**EMARQUE :** Conservez cette plaque au cas où vous devriez retirer la carte d'extension. L'installation d'une plaque de ce type sur les logements de cartes d'extension inoccupés est obligatoire pour que le système reste conforme à l'homologation FCC (Federal Communications Commission). Ces plaques empêchent la poussière et les impuretés de pénétrer dans le système, dont elles facilitent également le refroidissement et la ventilation.

- 5 Préparez la carte en vue de son installation.
- 6 Ouvrez le loquet de la carte d'extension situé à côté de l'emplacement approprié (voir [figure 3-20\)](#page-108-0).
- 7 Insérez la carte contrôleur SAS dans le logement de carte d'extension 3 ou 4 de la carte système (voir [figure 6-1\)](#page-193-0) et appuyez fermement (voir [figure 3-20\)](#page-108-0). Vérifiez que la carte est complètement insérée dans l'emplacement.
- 8 Fermez le loquet de la carte d'extension pour maintenir celle-ci en place dans le système (voir [figure 3-20](#page-108-0)).

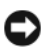

AVIS : Ne faites pas passer les câbles des cartes au dessus ni derrière celles-ci. Ils pourraient gêner la fermeture du capot ou endommager l'équipement.

9 À l'aide du câble d'interface approprié, reliez la carte contrôleur SAS (connecteur 0) directement aux disques durs internes ou au fond de panier SAS, s'il est installé.

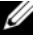

**EXTEREMARQUE :** Veillez à respecter le sens d'insertion indiqué par les libellés figurant sur les connecteurs du câble. Si ce dernier est inversé, il ne fonctionnera pas.

10 Connectez le câble SAS sur la carte contrôleur SAS, ainsi que celui du voyant et de la batterie RAID, le cas échéant.

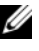

**EMARQUE** : Pour les contrôleurs SAS/RAID avec mémoire cache alimentée par batterie, installez la batterie RAID (voir ["Installation d'une](#page-116-0)  [batterie RAID", à la page 117\)](#page-116-0).

- 11 Fermez le capot des cartes d'extension (voir [figure 3-7\)](#page-80-0).
- 12 Réinstallez le capot de l'ordinateur (voir ["Installation du capot du](#page-76-0)  [système", à la page 77](#page-76-0)).
- 13 Rattachez les périphériques préalablement déconnectés, le cas échéant, puis branchez le système sur la prise secteur.
- 14 Allumez le système et les périphériques connectés.
- 15 Installez les pilotes de périphériques requis pour la carte, le cas échéant.

Consultez la documentation fournie avec la carte pour plus d'informations sur l'installation des pilotes.

# Batterie RAID

Les informations de cette section concernent uniquement les systèmes équipés de la carte contrôleur SAS/RAID avec mémoire cache alimentée par batterie, qui est disponible en option.

## <span id="page-114-0"></span>Retrait d'une batterie RAID

- PRÉCAUTION : Seuls les techniciens de maintenance qualifiés sont habilités à retirer le capot du système pour accéder aux composants internes. Avant de commencer toute intervention, consultez le document Product Information Guide (Guide d'information sur le produit) pour obtenir des informations complètes sur les consignes de sécurité, les interventions dans l'ordinateur et la protection contre les décharges électrostatiques.
	- 1 Éteignez le système et les périphériques connectés, puis débranchez-le de la prise secteur et des périphériques.
	- 2 Retirez le capot du système (voir ["Retrait du capot du système",](#page-75-0)  [à la page 76](#page-75-0)).
	- 3 Déconnectez le câble reliant la batterie RAID à la carte contrôleur SAS, puis retirez le câble de la fente d'insertion située sur le châssis.
	- 4 Poussez la patte d'éjection du support de batterie vers l'extérieur, puis soulevez le support pour l'extraire du système.
	- 5 Poussez les pattes de fixation du support de batterie vers l'extérieur, puis retirez la batterie du support.

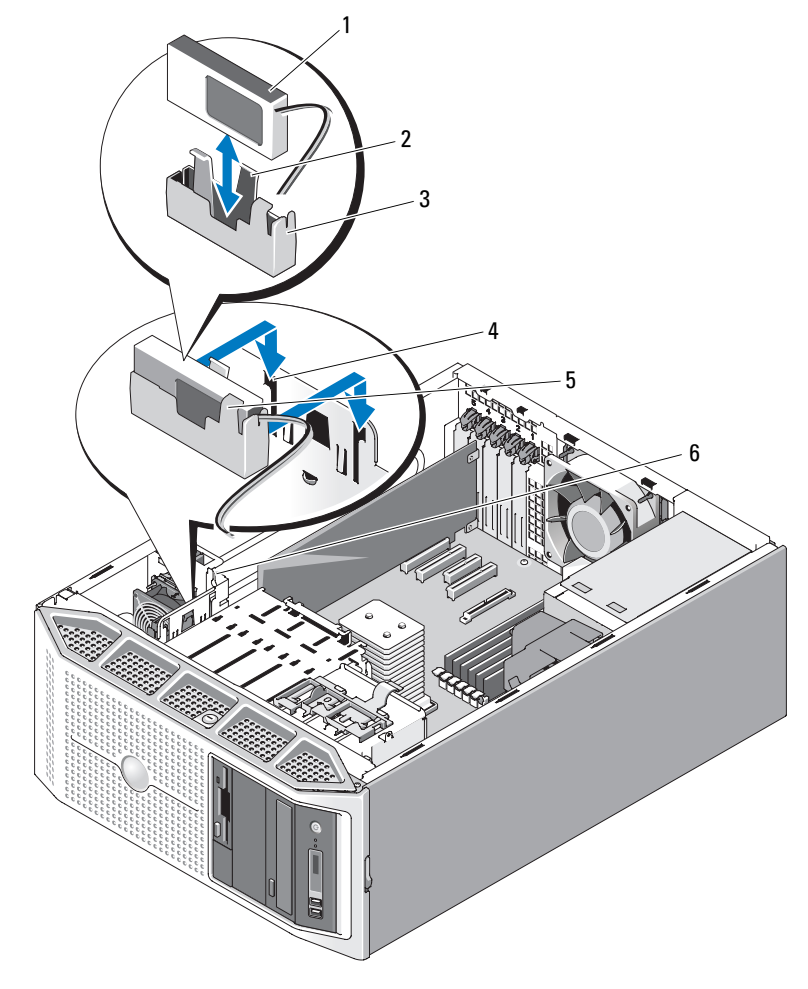

<span id="page-115-0"></span>Figure 3-21. Installation et retrait d'une batterie RAID

- 
- 
- 5 Pattes de fixation du support de batterie
- 1 Batterie RAID 2 Patte d'éjection du support de batterie
- 3 Support de la batterie 4 Fentes d'insertion pour le support de la batterie (2)
	- 6 Fente d'insertion pour le câble de la batterie

## <span id="page-116-0"></span>Installation d'une batterie RAID

- 1 Insérez la batterie RAID dans le support (voir [figure 3-21\)](#page-115-0).
- 2 Insérez la batterie RAID et son support dans les logements appropriés du châssis, en vous assurant que le support de batterie est aligné et correctement emboîté dans les logements.
- 3 Connectez le câble de la batterie à la carte contrôleur SAS/RAID. Consultez la documentation fournie avec la carte pour plus d'informations.
- 4 Faites passer le câble de la batterie dans la fente appropriée du châssis (voir [figure 3-21](#page-115-0)).
- 5 Réinstallez le capot de l'ordinateur (voir ["Installation du capot du](#page-76-0)  [système", à la page 77](#page-76-0)).

# Carte RAC

La carte RAC (Remote Access Controller, contrôleur d'accès distant) disponible en option fournit un ensemble de fonctionnalités avancées pour la gestion à distance du système.

## Retrait de la carte RAC

- $\sqrt{N}$  PRÉCAUTION : Seuls les techniciens de maintenance qualifiés sont habilités à retirer le capot du système pour accéder aux composants internes. Avant de commencer toute intervention, consultez le document *Product Information Guide* (Guide d'information sur le produit) pour obtenir des informations complètes sur les consignes de sécurité, les interventions dans l'ordinateur et la protection contre les décharges électrostatiques.
	- 1 Éteignez le système et les périphériques connectés, puis débranchez-le de la prise secteur et des périphériques.
	- 2 Retirez le capot du système (voir ["Retrait du capot du système",](#page-75-0)  [à la page 76](#page-75-0)).
	- 3 Ouvrez le capot des cartes d'extension (voir [figure 3-7](#page-80-0)).

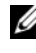

**EXTEMARQUE :** Vous pouvez retirer le capot des cartes d'extension et le mettre de côté, si vous le souhaitez.

4 Ouvrez le loquet de la carte d'extension situé à côté de l'emplacement approprié (voir [figure 3-20\)](#page-108-0).

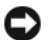

AVIS : Pour déconnecter les câbles de la carte RAC enfichés sur la carte système, appuyez sur les extrémités métalliques des connecteurs de câbles et retirez doucement le connecteur du support. Ne tirez pas sur le câble pour le dégager de son connecteur. Vous risqueriez de l'endommager.

5 Déconnectez le câble ruban de la carte RAC.

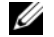

**REMARQUE :** Si vous retirez la carte définitivement, déconnectez puis retirez le câble ruban de la carte système.

#### <span id="page-117-0"></span>Figure 3-22. Retrait et installation d'une carte RAC

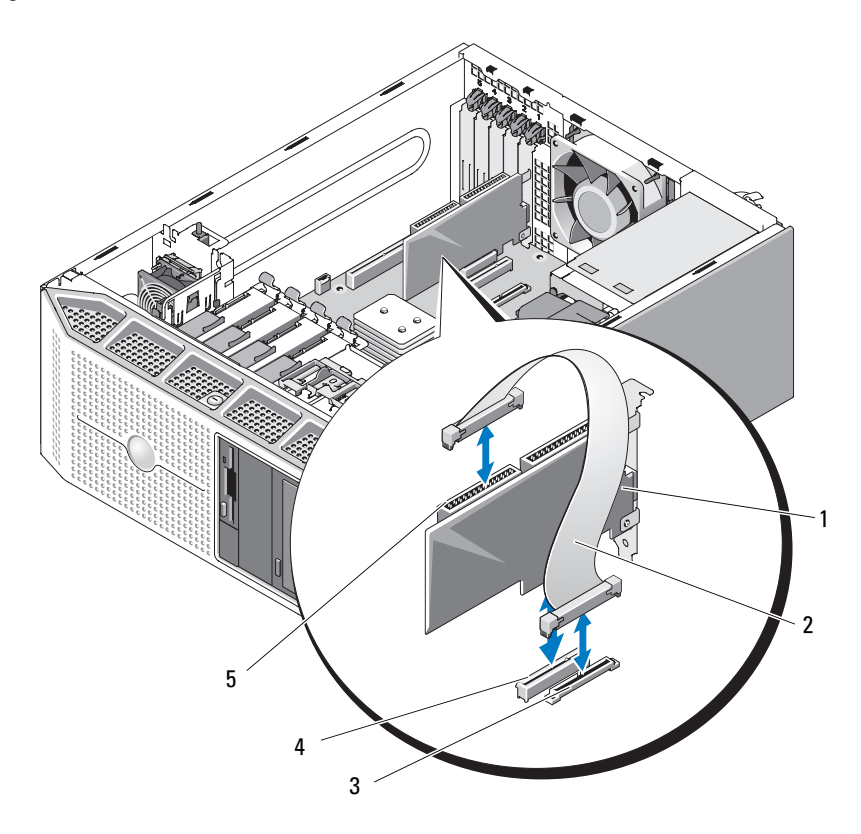

- 
- 
- 5 Connecteurs du câble de la carte RAC (2 ; seul le connecteur 2 est utilisé)
- 1 Carte RAC 2 Câble de la carte RAC
- 3 Connecteur RAC\_CONN 4 Logement 1 (réservé à la carte RAC)
- 6 Prenez la carte par ses coins supérieurs et dégagez-la doucement de son connecteur (voir [figure 3-20](#page-108-0)).

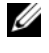

**EXAGRIPHIC EXAGRIPHS**: Si vous retirez la carte définitivement, installez une plaque de recouvrement sur le logement vide.

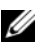

**EXAGEMARQUE** : L'installation d'une plaque de ce type sur les logements de cartes d'extension inoccupés est obligatoire pour que le système reste conforme à l'homologation FCC (Federal Communications Commission). Ces plaques empêchent la poussière et les impuretés de pénétrer dans le système, dont elles facilitent également le refroidissement et la ventilation.

- 7 Fermez le capot des cartes d'extension (voir [figure 3-7\)](#page-80-0).
- 8 Réinstallez le capot de l'ordinateur (voir ["Installation du capot du](#page-76-0)  [système", à la page 77](#page-76-0)).
- 9 Rattachez les périphériques préalablement déconnectés, le cas échéant, puis branchez le système sur la prise secteur.
- 10 Allumez le système et les périphériques connectés.

#### Installation d'une carte RAC

- $\bigwedge$  PRÉCAUTION : Seuls les techniciens de maintenance qualifiés sont habilités à retirer le capot du système pour accéder aux composants internes. Avant de commencer toute intervention, consultez le document Product Information Guide (Guide d'information sur le produit) pour obtenir des informations complètes sur les consignes de sécurité, les interventions dans l'ordinateur et la protection contre les décharges électrostatiques.
	- 1 Éteignez le système et les périphériques connectés, puis débranchez-le de la prise secteur et des périphériques.
	- 2 Retirez le capot du système (voir ["Retrait du capot du système",](#page-75-0)  [à la page 76](#page-75-0)).

3 Ouvrez le capot des cartes d'extension (voir [figure 3-7](#page-80-0)).

**EXEMARQUE** : Vous pouvez retirer le capot des cartes d'extension et le mettre de côté, si vous le souhaitez.

- 4 Retirez la plaque de recouvrement ou la carte d'extension existante du logement 1 (voir ["Retrait d'une carte d'extension", à la page 108\)](#page-107-0).
	- **EXAMARQUE** : Conservez cette plaque au cas où vous devriez retirer la carte d'extension. L'installation d'une plaque de ce type sur les logements de cartes d'extension inoccupés est obligatoire pour que le système reste conforme à l'homologation FCC (Federal Communications Commission). Ces plaques empêchent la poussière et les impuretés de pénétrer dans le système, dont elles facilitent également le refroidissement et la ventilation.
- 5 Préparez la carte en vue de son installation.
- 6 Ouvrez le loquet de la carte d'extension situé à côté de l'emplacement approprié (voir [figure 3-20\)](#page-108-0).
- 7 Insérez la carte RAC dans le premier logement pour carte d'extension de la carte système (voir [figure 6-1\)](#page-193-0) et appuyez fermement (voir [figure 3-20\)](#page-108-0). Vérifiez que la carte est complètement insérée dans l'emplacement.
- 8 Fermez le loquet de la carte d'extension pour maintenir celle-ci en place dans le système (voir [figure 3-20](#page-108-0)).

AVIS : Lorsque vous enfichez le câble sur la carte système, veillez à ne pas endommager les composants adjacents de cette dernière.

- 9 Enfichez le câble ruban dans le connecteur RAC\_CONN de la carte système, puis dans le connecteur 2 de la carte RAC (voir [figure 3-22\)](#page-117-0).
- 10 Fermez le capot des cartes d'extension (voir [figure 3-7\)](#page-80-0).
- 11 Réinstallez le capot de l'ordinateur (voir ["Installation du capot du](#page-76-0)  [système", à la page 77](#page-76-0)).
- 12 Rattachez les périphériques préalablement déconnectés, le cas échéant, puis branchez le système sur la prise secteur.
- 13 Allumez le système et les périphériques connectés.
- 14 Installez les pilotes de périphériques requis pour la carte, le cas échéant.

## Connecteur de clé de mémoire USB interne

La carte système comprend un connecteur USB qui peut être utilisé avec une clé de mémoire flash USB en option. Cette clé peut être utilisée de différentes façons (périphérique d'amorçage, clé de sécurité ou périphérique de stockage). Pour que vous puissiez utiliser le connecteur USB interne, l'option Internal USB Port (Port USB interne) doit être activée dans l'écran Integrated Devices (Périphériques intégrés) du programme de configuration du système.

Pour pouvoir démarrer le système à partir d'une clé de mémoire USB, vous devez stocker une image d'amorçage sur cette dernière et ajouter la clé à la séquence d'amorçage définie dans le programme de configuration du système (voir ["Options de configuration du système", à la page 47\)](#page-46-0). Pour obtenir les instructions permettant de créer un fichier d'amorçage sur la clé de mémoire USB, consultez la documentation fournie avec cette dernière.

## Installation de la clé de mémoire USB interne en option

 $\sqrt{N}$  PRÉCAUTION : Seuls les techniciens de maintenance qualifiés sont habilités à retirer le capot du système pour accéder aux composants internes. Avant de commencer toute intervention, consultez le document *Product Information Guide* (Guide d'information sur le produit) pour obtenir des informations complètes sur les consignes de sécurité, les interventions dans l'ordinateur et la protection contre les décharges électrostatiques.

- 1 Éteignez le système et les périphériques connectés, puis débranchez-le de la prise secteur et des périphériques.
- 2 Retirez le capot du système (voir ["Retrait du capot du système",](#page-75-0)  [à la page 76](#page-75-0)).
- 3 Ouvrez le capot des cartes d'extension (voir [figure 3-7](#page-80-0)).
- 4 Identifiez le connecteur USB sur la carte système (voir [figure 6-1](#page-193-0)).
- 5 Insérez la clé de mémoire USB dans le connecteur USB approprié de la carte (voir [figure 3-23](#page-121-0)).
- 6 Fermez le capot des cartes d'extension (voir [figure 3-7\)](#page-80-0).
- 7 Réinstallez le capot de l'ordinateur (voir ["Installation du capot du](#page-76-0)  [système", à la page 77](#page-76-0)).
- 8 Rattachez les périphériques préalablement déconnectés, le cas échéant, puis branchez le système sur la prise secteur.
- 9 Allumez le système et les périphériques connectés.
- 10 Accédez au programme de configuration du système et vérifiez que la clé USB a été détectée (voir ["Utilisation du programme de configuration du](#page-44-0)  [système", à la page 45](#page-44-0)).

<span id="page-121-0"></span>Figure 3-23. Installation d'une clé USB interne

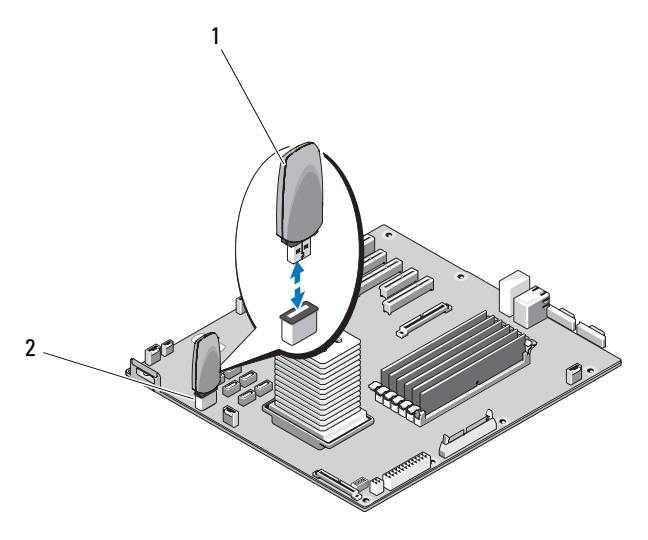

1 Clé de mémoire USB 2 Connecteur USB interne

# **Ventilateurs**

Le système contient deux ventilateurs : un pour les cartes d'extension et un autre ("ventilateur système") pour le processeur et les barrettes de mémoire.

### Retrait du ventilateur des cartes d'extension

 $\sqrt{N}$  PRÉCAUTION : Seuls les techniciens de maintenance qualifiés sont habilités à retirer le capot du système pour accéder aux composants internes. Avant de commencer toute intervention, consultez le document Product Information Guide (Guide d'information sur le produit) pour obtenir des informations complètes sur les consignes de sécurité, les interventions dans l'ordinateur et la protection contre les décharges électrostatiques.

- 1 Éteignez le système et les périphériques connectés, puis débranchez-le de la prise secteur et des périphériques.
- 2 Retirez le capot du système (voir ["Retrait du capot du système",](#page-75-0)  [à la page 76](#page-75-0)).
- 3 Ouvrez le capot des cartes d'extension (voir [figure 3-7](#page-80-0)).
- 4 Le cas échéant, retirez la batterie RAID et son support (voir ["Retrait d'une](#page-114-0)  [batterie RAID", à la page 115](#page-114-0)).
- 5 Déconnectez le câble d'alimentation du ventilateur, qui est enfiché dans la carte système (voir [figure 6-1](#page-193-0)), puis retirez le câble de la fente adjacente du châssis.
- 6 Appuyez sur la patte d'éjection du ventilateur et soulevez ce dernier pour le retirer du système.

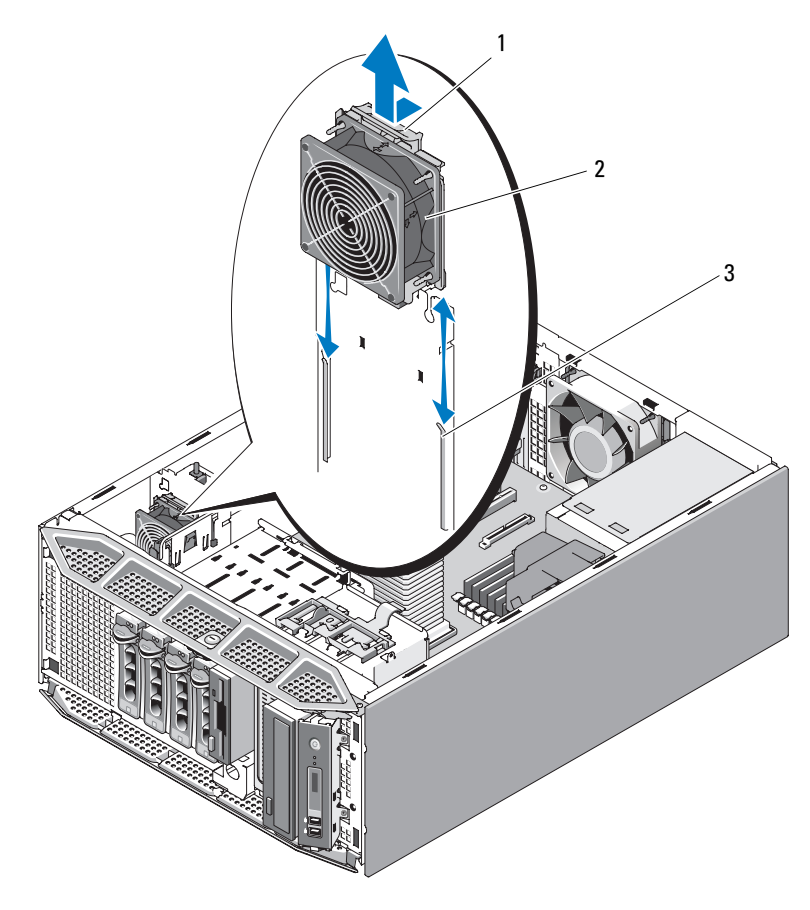

#### <span id="page-123-0"></span>Figure 3-24. Retrait et installation du ventilateur des cartes d'extension

- 
- 1 Patte d'éjection du ventilateur 2 Ventilateur des cartes d'extension
- 3 Fentes de fixation

### Installation du ventilateur des cartes d'extension

- 1 Tenez le ventilateur câble vers le haut et alignez les bords du ventilateur avec les fentes de fixation du châssis.
- 2 Insérez le ventilateur dans les fentes de fixation jusqu'à ce que la patte d'éjection s'enclenche (voir [figure 3-24\)](#page-123-0).
- 3 Faites passer le câble d'alimentation du ventilateur dans la fente adjacente du châssis et enfichez-le dans le connecteur FAN1 de la carte système (voir [figure 6-1](#page-193-0)).
- 4 Le cas échéant, réinstallez la batterie RAID et son support (voir ["Installation d'une batterie RAID", à la page 117](#page-116-0)).
- 5 Fermez le capot des cartes d'extension (voir [figure 3-7\)](#page-80-0).
- 6 Réinstallez le capot de l'ordinateur (voir ["Installation du capot du](#page-76-0)  [système", à la page 77](#page-76-0)).

## Retrait du ventilateur système

- $\sqrt{\phantom{a}}\phantom{a}$  PRÉCAUTION : Seuls les techniciens de maintenance qualifiés sont habilités à retirer le capot du système pour accéder aux composants internes. Avant de commencer toute intervention, consultez le document Product Information Guide (Guide d'information sur le produit) pour obtenir des informations complètes sur les consignes de sécurité, les interventions dans l'ordinateur et la protection contre les décharges électrostatiques.
	- 1 Éteignez le système et les périphériques connectés, puis débranchez-le de la prise secteur et des périphériques.
	- 2 Retirez le capot du système (voir ["Retrait du capot du système",](#page-75-0)  [à la page 76](#page-75-0)).
	- 3 Retirez le protecteur de ventilation du processeur (voir ["Retrait du](#page-79-0)  [protecteur de ventilation du processeur", à la page 80\)](#page-79-0).
	- 4 Déconnectez l'extrémité du câble d'alimentation du ventilateur qui est enfichée dans la carte système (voir [figure 6-1](#page-193-0)).
	- 5 Appuyez sur la patte d'éjection du ventilateur et maintenez-la enfoncée, puis poussez ce dernier vers le fond du châssis pour le retirer des fentes de fixation.

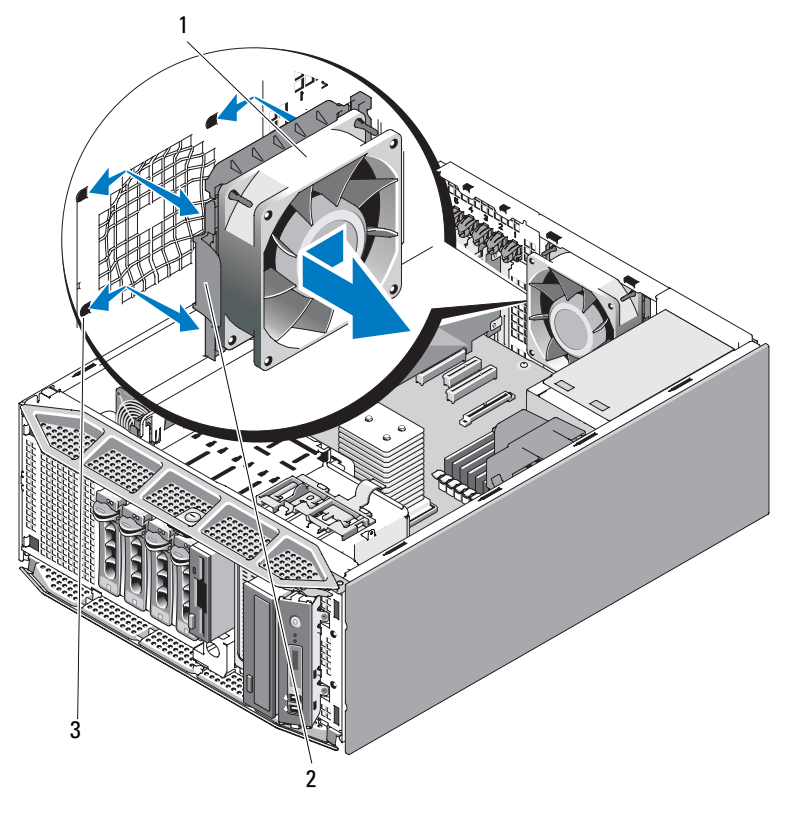

<span id="page-125-0"></span>Figure 3-25. Retrait et installation du ventilateur système

1 Ventilateur système 2 Patte d'éjection du ventilateur

3 Fentes de fixation

### Installation du ventilateur système

- 1 Tenez le nouveau ventilateur avec le câble sur le côté gauche (à l'opposé du bloc d'alimentation) et alignez les bords du ventilateur avec les fentes de fixation.
- 2 Faites glisser le ventilateur dans les fentes de fixation jusqu'à ce que la patte d'éjection s'enclenche (voir [figure 3-25](#page-125-0)).
- 3 Enfichez le câble dans le connecteur FAN2 de la carte système (voir [figure 6-1](#page-193-0)).
- 4 Réinstallez le protecteur de ventilation du processeur (voir ["Installation du](#page-82-0)  [protecteur de ventilation du processeur", à la page 83\)](#page-82-0).
- 5 Réinstallez le capot de l'ordinateur (voir ["Installation du capot du](#page-76-0)  [système", à la page 77](#page-76-0)).

## Mémoire système

Les six connecteurs mémoire se trouvent sur la carte système, à côté du bloc d'alimentation. Ils peuvent accueillir des barrettes de mémoire DDR2 à registres et avec ECC de type PC2-4200/5300, cadencées à 533/667 MHz, d'une capacité totale allant de 512 Mo à 24 Go. Voir [figure 6-1](#page-193-0) pour identifier l'emplacement des connecteurs mémoire.

Vous pouvez ajouter de la mémoire supplémentaire en installant des combinaisons de barrettes de mémoire de 512 Mo, 1 Go, 2 Go et 4 Go. Vous pouvez vous procurer des kits d'extension de mémoire auprès de Dell.

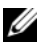

**EMARQUE :** Les barrettes de mémoire doivent être compatibles PC2-4200/5300.

## Consignes d'installation des barrettes de mémoire

Les connecteurs mémoire sont organisés en trois bancs (1, 2 et 3) répartis sur deux canaux (A et B).

Les bancs sont identifiés comme suit :

Banc 1 : DIMM1\_A et DIMM1\_B

Banc 2 : DIMM2\_A et DIMM2\_B

Banc 3 : DIMM3\_A et DIMM3\_B

Si le système contient plusieurs barrettes de mémoire, elles doivent être installées par paires identiques. Par exemple, si le connecteur DIMM1\_A contient une barrette de 512 Mo, la barrette suivante, qui sera installée dans le connecteur DIMM1\_B, devra avoir la même capacité.

Le [Tableau 3-1](#page-128-0) présente divers exemples de configuration de la mémoire. Les consignes suivantes doivent être respectées :

- La quantité de mémoire minimale est de 512 Mo.
- Si vous n'installez qu'une seule barrette, elle doit être placée dans le support DIMM1\_A.
- Chaque banc doit contenir des barrettes identiques.
- Remplissez le banc 1 (DIMM1  $x$ ) avant le banc 2 (DIMM2  $x$ ). De la même façon, remplissez le banc 2 avant le banc 3 (DIMM3\_x).
- Les configurations comprenant trois ou cinq barrettes de mémoire ne sont pas prises en charge.

| <b>Mémoire</b><br>totale |                  |                  |               | DIMM1_A DIMM1_B DIMM2_A DIMM2_B DIMM3_A DIMM3_B |               |               |
|--------------------------|------------------|------------------|---------------|-------------------------------------------------|---------------|---------------|
| 512 Mo                   | 512 Mo           |                  |               |                                                 |               |               |
| $1\,$ Go                 | 512 Mo           | 512 Mo           |               |                                                 |               |               |
| 1 Go                     | l Go             |                  |               |                                                 |               |               |
| $2 \text{Go}$            | 512 Mo           | 512 Mo           | 512 Mo        | 512 Mo                                          |               |               |
| $2 \text{Go}$            | l Go             | l Go             |               |                                                 |               |               |
| 3 G <sub>0</sub>         | 512 Mo           | 512 Mo           | 512 Mo        | 512 Mo                                          | 512 Mo        | 512 Mo        |
| 4 <sub>Go</sub>          | l Go             | l Go             | l Go          | l Go                                            |               |               |
| 4 <sub>Go</sub>          | $2 \text{Go}$    | 2 G <sub>o</sub> |               |                                                 |               |               |
| 6 Go                     | l Go             | l Go             | l Go          | 1 Go                                            | l Go          | l Go          |
| 8 Go                     | $2 \text{Go}$    | $2 \text{Go}$    | $2 \text{Go}$ | $2 \text{Go}$                                   |               |               |
| $12\text{Go}$            | 2 G <sub>o</sub> | 2 Go             | $2 \text{Go}$ | $2 \text{Go}$                                   | $2 \text{Go}$ | $2 \text{Go}$ |
| 24 Go                    | 4 Go             | 4 Go             | 4 Go          | $4 \Omega$                                      | 4 Go          | 4 Go          |

<span id="page-128-0"></span>Tableau 3-1. Exemple de configurations de barrettes de mémoire

#### Retrait de barrettes de mémoire

- $\sqrt{N}$  PRÉCAUTION : Seuls les techniciens de maintenance qualifiés sont habilités à retirer le capot du système pour accéder aux composants internes. Avant de commencer toute intervention, consultez le document *Product Information Guide* (Guide d'information sur le produit) pour obtenir des informations complètes sur les consignes de sécurité, les interventions dans l'ordinateur et la protection contre les décharges électrostatiques.
	- 1 Éteignez le système et les périphériques connectés, puis débranchez-le de la prise secteur et des périphériques.
	- 2 Retirez le capot du système (voir ["Retrait du capot du système",](#page-75-0)  [à la page 76](#page-75-0)).
	- 3 Retirez le protecteur de ventilation du processeur (voir ["Retrait du](#page-79-0)  [protecteur de ventilation du processeur", à la page 80\)](#page-79-0).

 $\sqrt{N}$  PRÉCAUTION : Les barrettes DIMM restent chaudes un certain temps après la mise hors tension du système. Si vous devez les manipuler, attendez qu'elles refroidissent. Tenez-les par les bords en évitant de toucher leurs composants.

4 Poussez les dispositifs d'éjection situés de chaque côté du support vers le bas et vers l'extérieur pour extraire la barrette de mémoire.

<span id="page-129-0"></span>Figure 3-26. Installation et retrait d'une barrette de mémoire

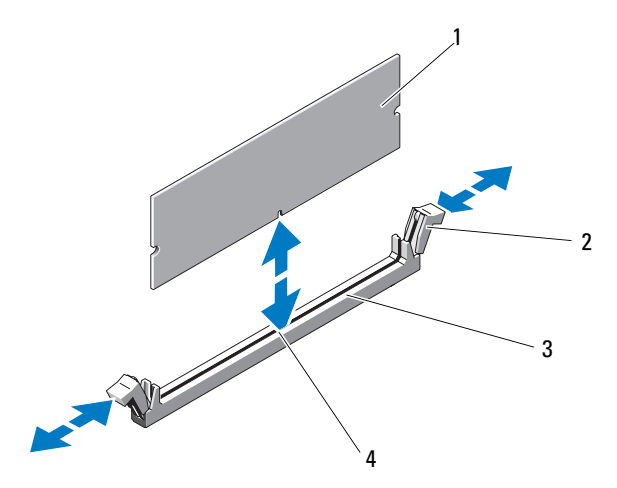

- 1 Barrette de mémoire 2 Dispositifs d'éjection (2)
- 3 Connecteur de barrette de mémoire 4 Détrompeur
- AVIS : Ne faites jamais fonctionner le système si le protecteur de ventilation du processeur a été retiré. Le système pourrait surchauffer rapidement et s'arrêter, entraînant une perte de données.
	- 5 Réinstallez le protecteur de ventilation du processeur (voir ["Installation du](#page-82-0)  [protecteur de ventilation du processeur", à la page 83](#page-82-0)).
	- 6 Réinstallez le capot de l'ordinateur (voir ["Installation du capot du](#page-76-0)  [système", à la page 77](#page-76-0)).

### Installation de barrettes de mémoire

- $\bigwedge$  PRÉCAUTION : Seuls les techniciens de maintenance qualifiés sont habilités à retirer le capot du système pour accéder aux composants internes. Avant de commencer toute intervention, consultez le document *Product Information Guide* (Guide d'information sur le produit) pour obtenir des informations complètes sur les consignes de sécurité, les interventions dans l'ordinateur et la protection contre les décharges électrostatiques.
	- 1 Éteignez le système et les périphériques connectés, puis débranchez-le de la prise secteur et des périphériques.
	- 2 Retirez le capot du système (voir ["Retrait du capot du système",](#page-75-0)  [à la page 76](#page-75-0)).
	- 3 Retirez le protecteur de ventilation du processeur (voir ["Retrait du](#page-79-0)  [protecteur de ventilation du processeur", à la page 80\)](#page-79-0).
	- 4 Appuyez sur les dispositifs d'éjection du connecteur mémoire et écartez-les (voir [figure 3-26](#page-129-0)) pour pouvoir insérer la barrette dans le support.
	- 5 Alignez le connecteur de la barrette avec le détrompeur du support, puis insérez la barrette dans le support (voir [figure 3-26](#page-129-0)).

AVIS : Pour éviter d'endommager la barrette de mémoire, enfoncez-la dans le connecteur en appliquant une force égale à chaque extrémité.

6 Appuyez sur la barrette de mémoire avec les pouces jusqu'à ce qu'elle soit correctement emboîtée dans le connecteur (voir [figure 3-26](#page-129-0)).

Si la barrette de mémoire est installée correctement, les dispositifs d'éjection s'emboîtent dans les découpes situées de chaque côté de la barrette.

**EX** AVIS : Ne faites jamais fonctionner le système si le protecteur de ventilation du processeur a été retiré. Le système pourrait surchauffer rapidement et s'arrêter, entraînant une perte de données.

- 7 Réinstallez le protecteur de ventilation du processeur (voir ["Installation du](#page-82-0)  [protecteur de ventilation du processeur", à la page 83\)](#page-82-0).
- 8 Réinstallez le capot de l'ordinateur (voir ["Installation du capot du](#page-76-0)  [système", à la page 77](#page-76-0)).
- 9 Rattachez les périphériques préalablement déconnectés, le cas échéant, puis branchez le système sur la prise secteur.
- 10 Allumez le système et les périphériques connectés.

11 Accédez au programme de configuration du système et vérifiez que la valeur du paramètre System Memory (Mémoire système) a été modifiée pour prendre en compte la mémoire que vous venez d'ajouter (voir ["Accès](#page-44-1)  [au programme de configuration du système", à la page 45\)](#page-44-1).

 $\mathscr{D}$  **REMARQUE :** Si la valeur est fausse, il est possible qu'une ou plusieurs barrettes soient mal installées. Remboîtez les barrettes de mémoire dans leurs supports et vérifiez la valeur du paramètre une seconde fois. Si l'incident persiste, exécutez les diagnostics système appropriés pour la mémoire (voir ["Exécution des diagnostics du système", à la page 187](#page-186-0)).

## **Processeur**

Pour tirer parti des futures options en matière de vitesse et des nouvelles fonctionnalités émergentes, vous pouvez mettre le processeur existant à niveau. Le processeur et sa mémoire cache interne sont contenus dans une matrice LGA (Land Grid Array) installée dans un support ZIF sur la carte système.

### Retrait du processeur

- $\sqrt{N}$  PRÉCAUTION : Seuls les techniciens de maintenance qualifiés sont habilités à retirer le capot du système pour accéder aux composants internes. Avant de commencer toute intervention, consultez le document Product Information Guide (Guide d'information sur le produit) pour obtenir des informations complètes sur les consignes de sécurité, les interventions dans l'ordinateur et la protection contre les décharges électrostatiques.
	- 1 Avant de mettre le système à niveau, téléchargez la version du BIOS système la plus récente disponible sur le site support.dell.com.
	- 2 Éteignez le système et les périphériques connectés, puis débranchez-le de la prise secteur et des périphériques.
	- 3 Retirez le capot du système (voir ["Retrait du capot du système",](#page-75-0)  [à la page 76](#page-75-0)).
	- 4 Retirez le protecteur de ventilation du processeur (voir ["Retrait du](#page-79-0)  [protecteur de ventilation du processeur", à la page 80](#page-79-0)).

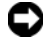

AVIS : Lorsque vous retirez le dissipateur de chaleur, il est possible que le processeur y reste collé et sorte de son support. C'est pourquoi il est recommandé de retirer le dissipateur de chaleur quand le processeur est encore tiède.

- **CO** AVIS : Ne retirez jamais le dissipateur de chaleur d'un processeur si vous n'avez pas l'intention de retirer le processeur lui-même. Le dissipateur de chaleur est indispensable pour maintenir les conditions de température adéquates.
	- 5 Appuyez sur l'extrémité des leviers d'éjection du dissipateur de chaleur et tirez-les vers l'extérieur afin de les dégager de leurs dispositifs de fixation. Relevez les leviers afin de débloquer le dissipateur de chaleur.

#### <span id="page-132-0"></span>Figure 3-27. Installation et retrait du dissipateur de chaleur

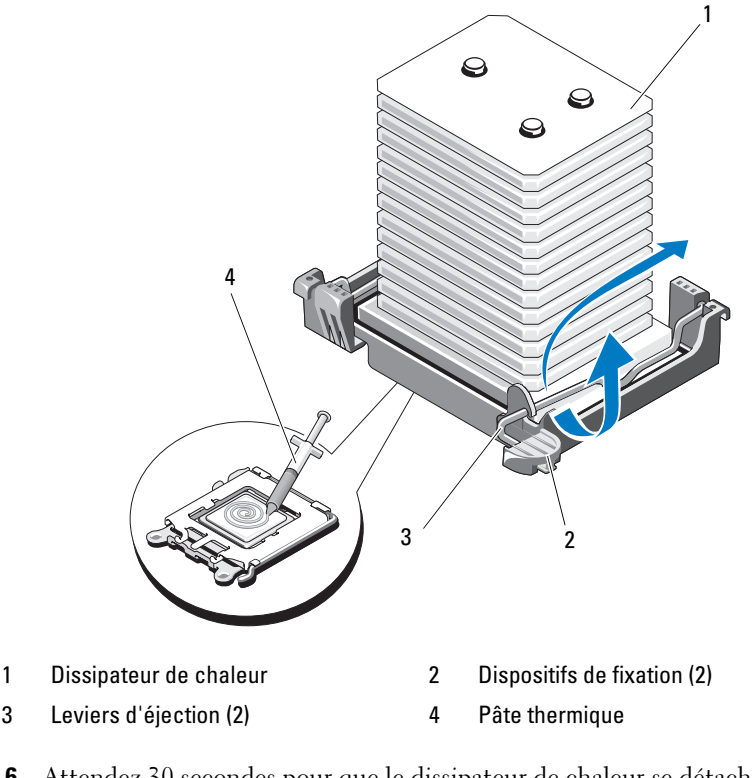

6 Attendez 30 secondes pour que le dissipateur de chaleur se détache du processeur.

**AVIS** : Posez le dissipateur de chaleur sur le côté pour éviter tout contact avec la pâte thermique appliquée sur sa partie inférieure.

- 7 Soulevez le dissipateur de chaleur pour le dégager du processeur et mettezle de côté.
- **AVIS** : La pression exercée pour maintenir le processeur dans son support est très forte. Si vous ne maintenez pas fermement le levier d'éjection, il risque de se redresser brusquement.
- 8 Placez fermement votre pouce sur le levier d'éjection du support et déverrouillez ce levier. Relevez le levier, puis ouvrez le capot du processeur.

<span id="page-133-0"></span>Figure 3-28. Installation et retrait d'un processeur

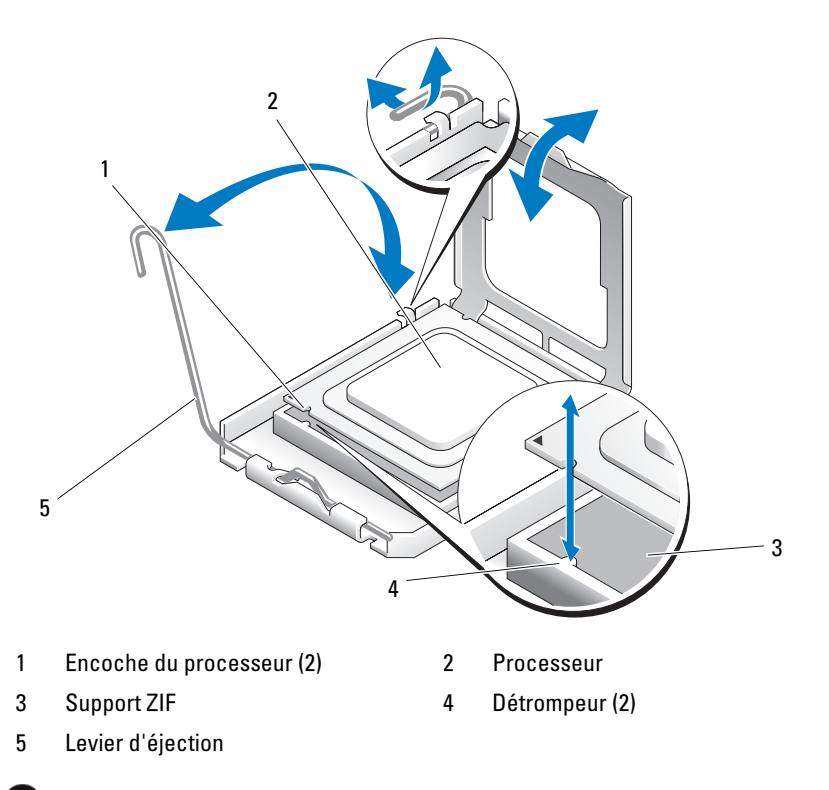

AVIS : Veillez à ne pas tordre les broches du support ZIF lors du retrait du processeur. Vous risqueriez d'endommager définitivement la carte système.

9 Retirez doucement le processeur de son support en le soulevant. Laissez le levier relevé afin de pouvoir installer le nouveau processeur.

### Installation du processeur

- 1 Déballez le nouveau processeur.
- 2 Assurez-vous que le levier d'éjection du support du processeur est complètement relevé (voir [figure 3-28\)](#page-133-0).
- 3 Alignez le processeur avec les détrompeurs du support ZIF (voir [figure 3-28\)](#page-133-0).

AVIS : Le fait de remettre le système sous tension alors que le processeur est mal positionné risque de provoquer des dommages irréparables, à la fois pour le processeur et pour la carte système. Lorsque vous insérez le processeur dans le support, prenez garde à ne pas tordre les broches de ce dernier. Lorsque vous manipulez le processeur ou la carte système, évitez de toucher les broches du support ou les contacts du processeur.

**CO** AVIS : Ne forcez pas lorsque vous mettez le processeur en place. S'il est positionné correctement, il s'insère dans le support très facilement.

- 4 Une fois que vous avez aligné le processeur sur les détrompeurs, insérez-le doucement dans le support.
- 5 Lorsque le processeur est entièrement inséré dans le connecteur, fermez le capot du processeur (voir [figure 3-28\)](#page-133-0).
- 6 Abaissez le levier d'éjection du support jusqu'à ce qu'il s'enclenche et verrouille le processeur (voir [figure 3-28\)](#page-133-0).
- 7 Installez le dissipateur de chaleur.

**EMARQUE :** Si aucun nouveau dissipateur de chaleur ne vous a été fourni, réutilisez celui que vous avez retiré de l'ancien processeur.

a Si un nouveau dissipateur de chaleur vous a été fourni avec le kit du processeur, retirez le feuillet de protection de la couche de pâte thermique déjà appliquée sur le dessus du dissipateur.

Si le kit a été livré sans dissipateur de chaleur, procédez comme suit :

- À l'aide d'un chiffon propre et non pelucheux, retirez la pâte thermique recouvrant le dissipateur de chaleur que vous avez retiré de l'ancien processeur.
- Ouvrez le paquet de pâte thermique fourni avec le kit du processeur et appliquez-en une couche uniforme sur le dessus du nouveau processeur (voir [figure 3-27](#page-132-0)).
- b Placez le dissipateur de chaleur sur le processeur (voir [figure 3-27](#page-132-0)).
- c Abaissez les dispositifs de fixation du dissipateur de chaleur sur les bords de ce dernier. Appuyez sur les pattes des dispositifs de fixation (une à la fois) et poussez-les vers l'intérieur jusqu'à ce qu'elles se mettent en place et maintiennent le dissipateur de chaleur.
- 8 Réinstallez le protecteur de ventilation du processeur (voir ["Installation du](#page-82-0)  [protecteur de ventilation du processeur", à la page 83](#page-82-0)).
- 9 Réinstallez le capot de l'ordinateur (voir ["Installation du capot du](#page-76-0)  [système", à la page 77](#page-76-0)).
- 10 Redressez le système en le posant sur un plan de travail stable.
- 11 Rattachez les périphériques préalablement déconnectés, le cas échéant, puis branchez le système sur la prise secteur.
- 12 Allumez le système et les périphériques connectés.

Lorsque le système démarre, il détecte le nouveau processeur et modifie automatiquement les informations du programme de configuration du système.

- 13 Accédez au programme de configuration du système et vérifiez que les informations relatives au processeur correspondent bien à la nouvelle configuration (voir ["Accès au programme de configuration du système",](#page-44-1)  [à la page 45](#page-44-1)).
- 14 Exécutez les diagnostics du système pour vérifier que le processeur fonctionne correctement.

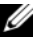

**EXEMARQUE :** Vous pouvez tester le processeur en exécutant les diagnostics du système (voir ["Exécution des diagnostics du système", à la page 187\)](#page-186-0).

# Pile du système

La pile du système est une pile bouton de 3,0 volts (V).

### Retrait de la pile du système

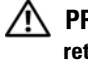

 $\bigwedge$  PRÉCAUTION : Seuls les techniciens de maintenance qualifiés sont habilités à retirer le capot du système pour accéder aux composants internes. Avant de commencer toute intervention, consultez le document Product Information Guide (Guide d'information sur le produit) pour obtenir des informations complètes sur les consignes de sécurité, les interventions dans l'ordinateur et la protection contre les décharges électrostatiques.

 $\sqrt{N}$  PRÉCAUTION : Une pile neuve peut exploser si elle est mal installée. Remplacez la pile par une autre de type identique ou d'un type équivalent recommandé par le fabricant. Mettez les piles usagées au rebut selon les instructions du fabricant. Consultez le document System Information Guide (Guide d'information sur le système) pour obtenir des informations supplémentaires.

- 1 Éteignez le système et les périphériques connectés, puis débranchez-le de la prise secteur et des périphériques.
- 2 Retirez le capot du système (voir ["Retrait du capot du système",](#page-75-0)  [à la page 76](#page-75-0)).
- 3 Ouvrez le capot des cartes d'extension (voir [figure 3-7](#page-80-0)).

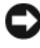

AVIS : Si vous sortez la pile de son support avec un objet non pointu, prenez garde de ne pas toucher la carte système. Vérifiez que l'objet est inséré entre la pile et son support avant de tenter d'extraire la pile. Sinon, vous risquez d'endommager la carte système en arrachant le support ou en brisant des éléments de circuit sur la carte système.

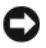

AVIS : Pour ne pas endommager le connecteur de pile, maintenez-le en place lorsque vous installez ou retirez une pile.

4 Maintenez le connecteur de pile en place en appuyant fermement sur son côté positif. Tout en continuant à appuyer, poussez la pile vers le côté positif et extrayez-la des pattes de fixation situées sur le côté négatif du connecteur (voir [figure 3-29\)](#page-137-0).

#### <span id="page-137-0"></span>Figure 3-29. Remplacement de la pile du système

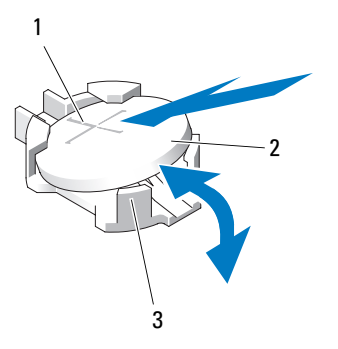

- 1 Côté positif du connecteur de pile 2 Pile du système
- 3 Côté négatif du connecteur de pile

#### Installation de la pile du système

- AVIS : Pour ne pas endommager le connecteur de pile, maintenez-le en place lorsque vous installez ou retirez une pile.
	- 1 Maintenez le connecteur de pile en place en appuyant fermement sur le côté positif du connecteur.
	- 2 Tenez la pile en plaçant le "+" vers le haut et faites-la glisser sous les pattes de fixation situées du côté positif du connecteur.
	- 3 Appuyez sur la pile pour l'emboîter dans le connecteur (voir [figure 3-29\)](#page-137-0).
	- 4 Fermez le capot des cartes d'extension (voir [figure 3-7\)](#page-80-0).
	- 5 Réinstallez le capot de l'ordinateur (voir ["Installation du capot du](#page-76-0)  [système", à la page 77](#page-76-0)).
	- 6 Redressez le système en le posant sur un plan de travail stable.
	- 7 Tournez les pieds du système vers l'extérieur pour les mettre en position d'ouverture (voir [figure 3-5\)](#page-76-1).
	- 8 Rattachez les périphériques préalablement déconnectés, le cas échéant, puis branchez le système sur la prise secteur.
	- 9 Allumez le système et les périphériques connectés.
- 10 Accédez au programme de configuration du système pour vérifier que la pile fonctionne correctement (voir ["Accès au programme de](#page-44-1)  [configuration du système", à la page 45\)](#page-44-1).
- 11 Entrez l'heure et la date exactes dans les champs Time (Heure) et Date du programme de configuration du système.
- 12 Quittez le programme de configuration du système.

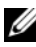

**EMARQUE** : Pour tester la pile qui vient d'être installée, éteignez le système et débranchez-le de la prise secteur pendant au moins une heure, puis rebranchez le système sur la prise secteur et allumez-le.

## Commutateur d'intrusion du châssis

### Retrait du commutateur d'intrusion du châssis

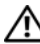

 $\sqrt{N}$  PRÉCAUTION : Seuls les techniciens de maintenance qualifiés sont habilités à retirer le capot du système pour accéder aux composants internes. Avant de commencer toute intervention, consultez le document Product Information Guide (Guide d'information sur le produit) pour obtenir des informations complètes sur les consignes de sécurité, les interventions dans l'ordinateur et la protection contre les décharges électrostatiques.

- 1 Éteignez le système et les périphériques connectés, puis débranchez-le de la prise secteur et des périphériques.
- 2 Retirez le capot du système (voir ["Retrait du capot du système",](#page-75-0)  [à la page 76](#page-75-0)).
- 3 Ouvrez le capot des cartes d'extension (voir [figure 3-7](#page-80-0)).
- 4 Débranchez le câble du commutateur d'intrusion enfiché dans le connecteur INTRUSION de la carte système (voir [figure 3-30\)](#page-139-0).
- 5 Retirez le commutateur d'intrusion du support de fixation, puis extrayez le commutateur et son câble du système.

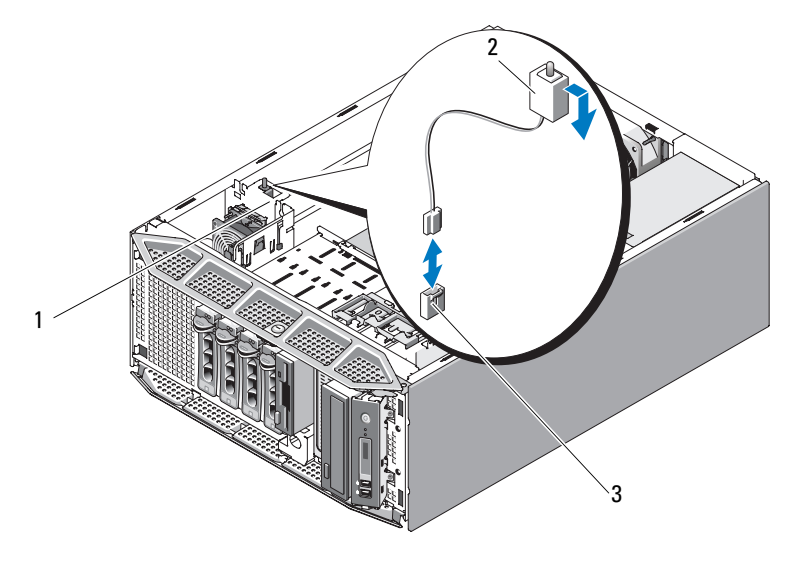

<span id="page-139-0"></span>Figure 3-30. Retrait et installation du commutateur d'intrusion du châssis

1 Encoche 2 Commutateur d'intrusion du châssis

3 Connecteur INTRUSION de la carte système

#### Installation du commutateur d'intrusion du châssis

- 1 Alignez le commutateur d'intrusion avec l'encoche du support de fixation (voir [figure 3-30\)](#page-139-0).
- 2 Insérez le commutateur dans l'encoche du support de fixation (voir [figure 3-30\)](#page-139-0).
- 3 Enfichez le câble du commutateur dans le connecteur INTRUSION de la carte système (voir [figure 6-1](#page-193-0)).
- 4 Fermez le capot des cartes d'extension (voir [figure 3-7\)](#page-80-0).
- 5 Réinstallez le capot de l'ordinateur (voir ["Installation du capot du](#page-76-0)  [système", à la page 77](#page-76-0)).

## Module de distribution de l'alimentation

Si le système est équipé de blocs d'alimentation redondants, il contient un module de distribution de l'alimentation.

### Retrait du module de distribution de l'alimentation

- 1 Éteignez le système et les périphériques connectés, puis débranchez-le de la prise secteur.
- 2 Retirez les blocs d'alimentation redondants (voir ["Retrait d'un bloc](#page-83-0)  [d'alimentation redondant", à la page 84\)](#page-83-0).
- 3 Retirez le capot du système (voir ["Retrait du capot du système",](#page-75-0)  [à la page 76](#page-75-0)).
- 4 Retirez le protecteur de ventilation du processeur (voir ["Retrait du](#page-79-0)  [protecteur de ventilation du processeur", à la page 80\)](#page-79-0).
- 5 Déconnectez tous les câbles d'alimentation du module de distribution qui sont enfichés sur la carte système. Voir [figure 3-31.](#page-141-0)
- 6 Tirez le plot d'éjection bleu et maintenez-le, puis soulevez le module jusqu'à ce que les pattes de fixation sortent des fentes correspondantes. Retirez la carte du châssis (voir [figure 3-31\)](#page-141-0).

<span id="page-141-0"></span>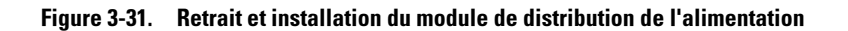

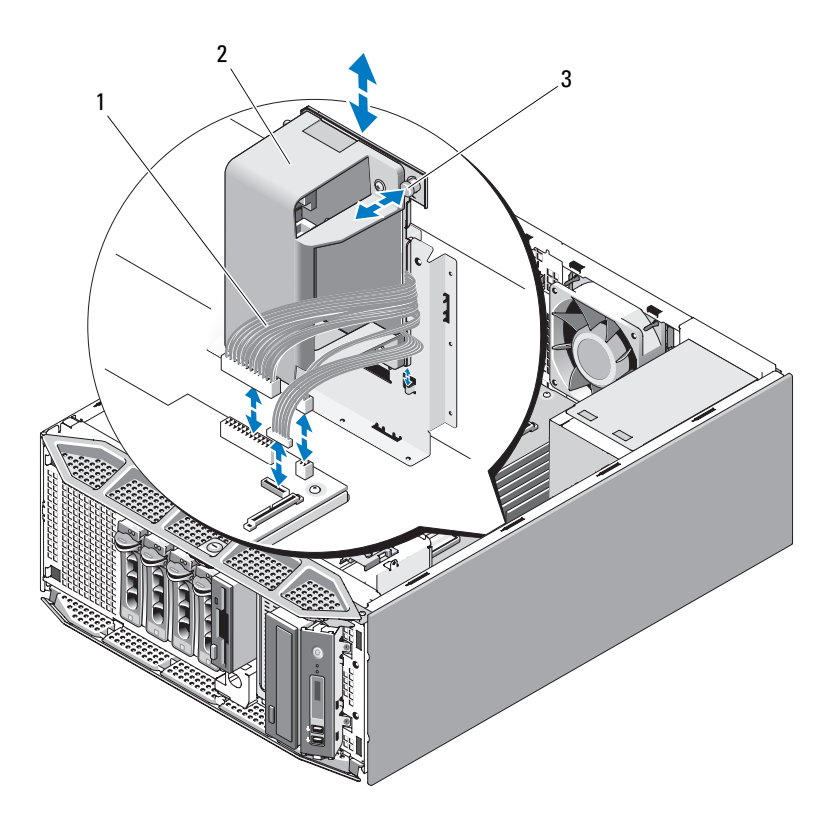

- 1 Câbles d'alimentation 2 Module de distribution
	- de l'alimentation

3 Patte d'éjection

## Installation du module de distribution de l'alimentation

- 1 Placez le module de distribution de l'alimentation de sorte que les pattes de fixation s'emboîtent complètement dans les fentes de fixation situées sur la paroi du châssis (voir [figure 3-31\)](#page-141-0).
- 2 Faites glisser le module de distribution de l'alimentation vers le bas jusqu'à ce que le plot d'éjection bleu s'enclenche pour maintenir la carte en place.
- 3 Connectez tous les câbles d'alimentation requis sur la carte système.
- 4 Réinstallez le protecteur de ventilation du processeur (voir ["Installation du](#page-82-0)  [protecteur de ventilation du processeur", à la page 83\)](#page-82-0).
- 5 Réinstallez le capot de l'ordinateur (voir ["Installation du capot du](#page-76-0)  [système", à la page 77](#page-76-0)).
- 6 Réinstallez les blocs d'alimentation (voir ["Installation d'un bloc](#page-85-0)  [d'alimentation redondant", à la page 86\)](#page-85-0).

# Fond de panier SAS

Si le système est équipé de disques durs enfichables à chaud pouvant être insérés par l'avant du système, il contient une carte de fond de panier SAS à laquelle ces disques durs doivent être connectés.

## Retrait du fond de panier SAS

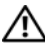

 $\triangle$  PRÉCAUTION : Seuls les techniciens de maintenance qualifiés sont habilités à retirer le capot du système pour accéder aux composants internes. Avant de commencer toute intervention, consultez le document *Product Information Guide* (Guide d'information sur le produit) pour obtenir des informations complètes sur les consignes de sécurité, les interventions dans l'ordinateur et la protection contre les décharges électrostatiques.

- 1 Éteignez le système et les périphériques connectés, puis débranchez-le de la prise secteur et des périphériques.
- 2 Retirez le cadre avant (voir ["Retrait du cadre avant", à la page 73\)](#page-72-0).
- 3 Retirez le capot du système (voir ["Retrait du capot du système",](#page-75-0)  [à la page 76](#page-75-0)).
- 4 Retirez le protecteur de ventilation du processeur (voir ["Retrait du](#page-79-0)  [protecteur de ventilation du processeur", à la page 80\)](#page-79-0).
- 5 Ouvrez la poignée d'extraction du support correspondant à chaque disque dur et tirez partiellement chaque disque hors de sa baie d'installation (voir ["Lecteur de disquette \(en option\)", à la page 98\)](#page-97-0).
- 6 Déconnectez les câbles suivants du fond de panier (voir [figure 3-32](#page-144-0)) :
	- Câble SAS
	- Câble d'alimentation
	- Câble du fond de panier
- 7 Retirez le fond de panier SAS :
	- a Tirez sur le plot d'éjection bleu du fond de panier (voir [figure 3-32](#page-144-0)).
	- b Maintenez le plot d'éjection et faites glisser le fond de panier vers le haut du système.
	- c Tirez la carte de fond de panier jusqu'à ce que les pattes de fixation sortent des fentes correspondantes, puis soulevez la carte pour la retirer du châssis.
<span id="page-144-0"></span>Figure 3-32. Retrait et installation du fond de panier SAS

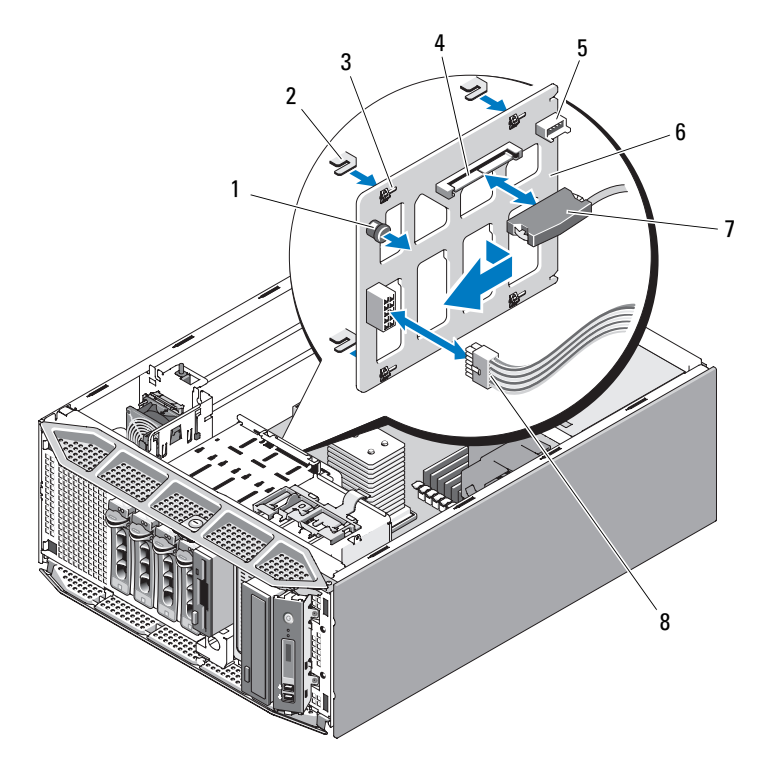

- 1 Plot d'éjection du fond de panier 2 Pattes de fixation (4)
- 
- 5 Connecteur du fond de panier 6 Fond de panier SAS
- 7 Connecteur de câble SAS 8 Câble d'alimentation
- 
- 3 Fentes (4) 4 Connecteur SAS
	-
	-

#### <span id="page-145-1"></span><span id="page-145-0"></span>Installation du fond de panier SAS

- 1 Placez le fond de panier SAS de sorte que les pattes de fixation du châssis s'emboîtent complètement dans les fentes de fixation du fond de panier (voir [figure 3-32\)](#page-144-0).
- 2 Faites glisser le fond de panier vers la droite jusqu'à ce que le plot d'éjection s'enclenche.
- 3 Reconnectez les câbles suivants sur le fond de panier (voir [figure 3-32\)](#page-144-0) :
	- Câble SAS
	- Câble d'alimentation
	- Câble du fond de panier
- 4 Réinstallez les disques durs enfichables à chaud dans le système (voir ["Installation d'un disque dur enfichable à chaud", à la page 91\)](#page-90-0).

**EMARQUE** : Réinstallez chaque disque dur dans sa baie d'origine.

- 5 Réinstallez le protecteur de ventilation du processeur (voir ["Installation du](#page-82-0)  [protecteur de ventilation du processeur", à la page 83](#page-82-0)).
- 6 Réinstallez le capot de l'ordinateur (voir ["Installation du capot du](#page-76-0)  [système", à la page 77](#page-76-0)).

### Panneau de commande (procédure réservée à la maintenance)

#### Retrait du panneau de commande

 $\sqrt{N}$  PRÉCAUTION : Seuls les techniciens de maintenance qualifiés sont habilités à retirer le capot du système pour accéder aux composants internes. Avant de commencer toute intervention, consultez le document *Product Information Guide* (Guide d'information sur le produit) pour obtenir des informations complètes sur les consignes de sécurité, les interventions dans l'ordinateur et la protection contre les décharges électrostatiques.

- 1 Éteignez le système et les périphériques connectés, puis débranchez-le de la prise secteur et des périphériques.
- 2 Retirez le capot du système (voir ["Retrait du capot du système",](#page-75-0)  [à la page 76](#page-75-0)).
- 3 Retirez le cadre avant (voir ["Retrait du cadre avant", à la page 73\)](#page-72-0).
- 4 Déconnectez le câble enfiché à l'arrière du panneau de commande (voir [figure 3-33](#page-146-0)).
	- a Appuyez sur les pattes métalliques situées de chaque côté du connecteur du câble.
	- **b** Retirez doucement le connecteur du support.

<span id="page-146-0"></span>Figure 3-33. Retrait et installation du panneau de commande

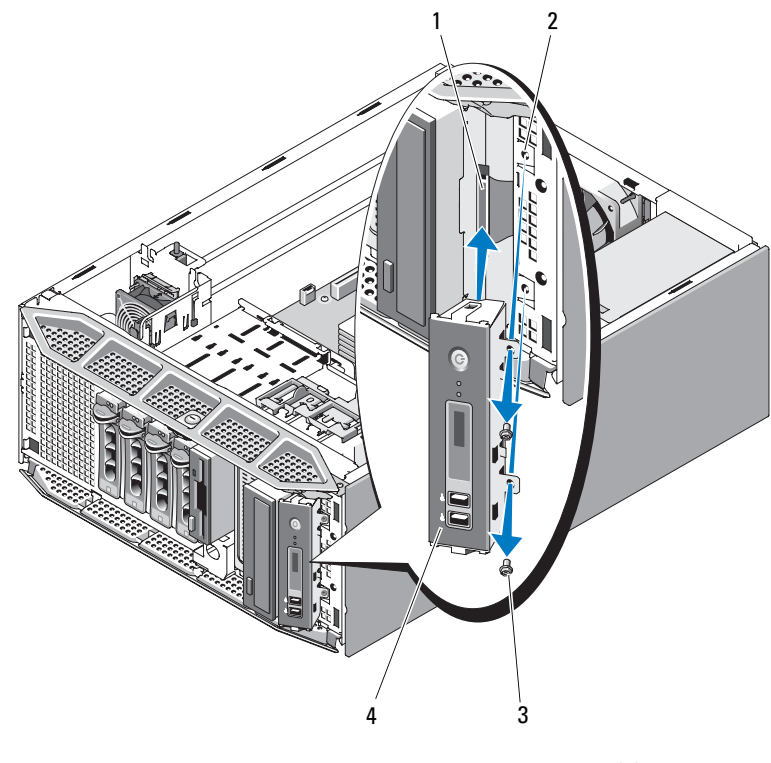

- 1 Câble du panneau de commande 2 Trous pour les vis (2)
	-

- 
- 3 Vis (2) 4 Panneau de commande
- 5 Retirez les deux vis qui fixent le panneau de commande au système, puis retirez le panneau de commande (voir [figure 3-33\)](#page-146-0).

#### Installation du panneau de commande

- 1 Insérez le panneau de commande dans le système comme indiqué [figure 3-33.](#page-146-0)
- 2 Installez les deux vis afin de fixer le panneau de commande sur le système (voir [figure 3-33\)](#page-146-0).
- 3 Enfichez le câble du panneau de commande sur l'arrière de ce dernier (voir [figure 3-33\)](#page-146-0).
- 4 Réinstallez le capot de l'ordinateur (voir ["Installation du capot du](#page-76-0)  [système", à la page 77](#page-76-0)).

### Carte système (procédure réservée à la maintenance)

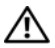

 $\sqrt{\phantom{a}}\phantom{a}$  PRÉCAUTION : Seuls les techniciens de maintenance qualifiés sont habilités à retirer le capot du système pour accéder aux composants internes. Avant de commencer toute intervention, consultez le document Product Information Guide (Guide d'information sur le produit) pour obtenir des informations complètes sur les consignes de sécurité, les interventions dans l'ordinateur et la protection contre les décharges électrostatiques.

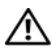

 $\sqrt{N}$  PRÉCAUTION : Le dissipateur de chaleur peut chauffer au cours d'une utilisation normale. Pour éviter tout risque de brûlure, assurez-vous d'avoir laissé le système refroidir suffisamment avant de retirer la carte système.

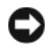

AVIS : Si vous utilisez la puce TPM (Trusted Platform Module) avec un programme de cryptage, il est possible que vous soyez invité à créer une clé de récupération lors de l'installation du système ou d'un programme. Vous devez créer cette clé et la conserver dans un endroit sûr. Si vous êtes un jour amené à remplacer la carte système, vous devrez fournir cette clé lors du redémarrage du système ou du programme afin de pouvoir accéder aux données cryptées qui se trouvent sur le ou les disques durs.

#### Retrait de la carte système

- 1 Éteignez le système et les périphériques connectés, puis débranchez-le de la prise secteur et des périphériques.
- 2 Retirez le capot du système (voir ["Retrait du capot du système",](#page-75-0)  [à la page 76](#page-75-0)).
- 3 Retirez le protecteur de ventilation du processeur (voir ["Retrait du](#page-79-0)  [protecteur de ventilation du processeur", à la page 80\)](#page-79-0).
- 4 Retirez tous les câbles enfichés sur la carte système.
- 5 Retirez toutes les cartes d'extension et tous les câbles associés (voir ["Retrait d'une carte d'extension", à la page 108](#page-107-0)).
- 6 Le cas échéant, retirez la carte RAC (voir ["Retrait de la carte RAC",](#page-116-0)  [à la page 117](#page-116-0)).
- 7 Le cas échéant, retirez la carte contrôleur SAS (voir ["Batterie RAID",](#page-114-0)  [à la page 115](#page-114-0)).
- 8 Retirez la clé de mémoire USB interne, si elle est installée (voir [figure 6-1](#page-193-0)).
- 9 Retirez toutes les barrettes de mémoire (voir ["Retrait de barrettes de](#page-128-0)  [mémoire", à la page 129](#page-128-0)).

**EXAGE :** Notez l'emplacement de chaque barrette de mémoire afin de pouvoir ensuite la réinstaller correctement.

#### $\bigwedge$  PRÉCAUTION : Le processeur et le dissipateur de chaleur chauffent énormément. Laissez-les tiédir avant de les manipuler.

AVIS : Ne tirez pas sur le dissipateur de chaleur pour l'arracher du processeur. Vous risqueriez d'endommager le processeur.

- 10 Retirez le processeur (voir ["Retrait du processeur", à la page 132\)](#page-131-0).
- 11 Retirez le fond de panier SAS, le cas échéant (voir ["Retrait du fond de](#page-142-0)  [panier SAS", à la page 143\)](#page-142-0).
- 12 Écartez doucement les câbles situés trop près de la carte système.
- 13 Tirez sur le plot d'éjection de la carte système, puis faites glisser l'assemblage de la carte système vers l'avant du système.
- 14 Soulevez la carte système pour la retirer du châssis.

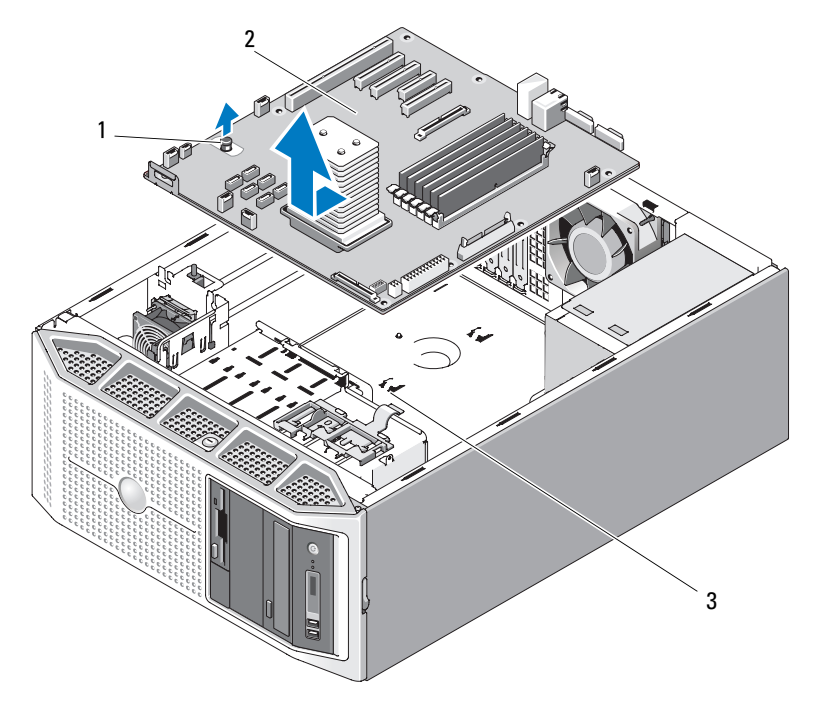

#### <span id="page-149-0"></span>Figure 3-34. Retrait et installation de la carte système

1 Plot d'éjection de la carte système 2 Carte système

3 Fentes de fixation de la carte système

#### Installation de la carte système

- 1 Alignez les connecteurs arrière de la carte système sur les découpes présentes à l'arrière du châssis, et assurez-vous que le plateau de la carte système est aligné sur le châssis. Les pattes de fixation du châssis doivent pouvoir s'emboîter complètement dans les fentes correspondantes de la carte système.
- 2 Poussez la carte système vers l'arrière du système jusqu'à ce que le plot d'éjection bleu s'enclenche (voir [figure 3-34\)](#page-149-0).
- 3 Réinstallez le fond de panier SAS, le cas échéant (voir ["Installation du](#page-145-0)  [fond de panier SAS", à la page 146\)](#page-145-0).
- 4 Réinstallez le processeur (voir ["Installation du processeur", à la page 135](#page-134-0)).
- 5 Réinstallez chaque barrette de mémoire dans son logement d'origine (voir ["Installation de barrettes de mémoire", à la page 131\)](#page-130-0).
- 6 Réinstallez la clé de mémoire USB interne, le cas échéant (voir ["Installation de la clé de mémoire USB interne en option", à la page 121\)](#page-120-0).
- 7 Réinstallez la carte contrôleur SAS, le cas échéant (voir ["Installation d'une](#page-112-0)  [carte contrôleur SAS", à la page 113\)](#page-112-0).
- 8 Réinstallez la carte RAC, le cas échéant (voir ["Installation d'une carte](#page-118-0)  [RAC", à la page 119\)](#page-118-0).
- 9 Réinstallez toutes les cartes d'extension que vous avez retirées et tous les câbles associés (voir ["Installation d'une carte d'extension",](#page-109-0)  [à la page 110](#page-109-0)).
- 10 Réinstallez les câbles que vous avez retirés de la carte système.
- 11 Réinstallez le protecteur de ventilation du processeur (voir ["Installation du](#page-82-0)  [protecteur de ventilation du processeur", à la page 83\)](#page-82-0).
- 12 Réinstallez le capot de l'ordinateur (voir ["Installation du capot du](#page-76-0)  [système", à la page 77](#page-76-0)).

# Dépannage du système

### La sécurité d'abord, pour vous et pour le système

Pour effectuer certaines des procédures décrites ici, vous devez retirer le capot du système et intervenir à l'intérieur. Lorsque vous intervenez sur le système, suivez strictement les opérations décrites dans ce guide ou dans une autre documentation accompagnant le système.

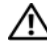

 $\bigwedge$  PRÉCAUTION : Seuls les techniciens de maintenance qualifiés sont habilités à retirer le capot du système pour accéder aux composants internes. Avant de commencer toute intervention, consultez le document *Product Information Guide* (Guide d'information sur le produit) pour obtenir des informations complètes sur les consignes de sécurité, les interventions dans l'ordinateur et la protection contre les décharges électrostatiques.

### Routine de démarrage

Écoutez et observez le système pendant la procédure de démarrage, pour repérer les symptômes décrits dans le tableau ci-dessous.

| Symptôme                                              | <b>Action</b>                                                                                              |
|-------------------------------------------------------|----------------------------------------------------------------------------------------------------|
| un message d'état ou d'erreur.                        | L'écran LCD du panneau avant affiche Voir "Messages d'état affichés sur l'écran<br>LCD", à la page 20.     |
| Un message d'erreur est affiché sur<br>le moniteur.   | Voir "Messages système", à la page 32.                                                                     |
| de systèmes.                                          | Messages d'alerte du logiciel de gestion Consultez la documentation du logiciel de<br>gestion de systèmes. |
| Comportement du voyant<br>d'alimentation du moniteur. | Voir "Dépannage du sous-système vidéo",<br>à la page 155.                                                  |
|                                                       | Comportement des voyants du clavier. Voir "Dépannage du clavier ou de la souris",<br>à la page 155.        |

Tableau 4-1. Indications fournies par la procédure de démarrage

| <b>Symptôme</b>                                                                                               | <b>Action</b>                               |
|----------------------------------------------------------------------------------------------------|---------------------------------------------|
| Comportement du voyant d'activité                                                                             | Voir "Dépannage d'un lecteur de disquette", |
| du lecteur de disquette USB.                                                                                  | à la page 171.                              |
| Comportement du voyant d'activité                                                                             | Voir "Dépannage d'un lecteur optique",      |
| du lecteur de CD USB.                                                                                         | à la page 174.                              |
| Comportement du voyant d'activité                                                                             | Voir "Dépannage d'un disque dur",           |
| du disque dur.                                                                                                | à la page 176.                              |
| Un bruit inhabituel de raclement ou<br>de grincement constant se produit<br>lorsque vous accédez à un disque. | Voir "Obtention d'aide", à la page 201.     |

Tableau 4-1. Indications fournies par la procédure de démarrage *(suite)* 

### Vérification du matériel

Cette section contient les procédures de dépannage des périphériques externes directement connectés au système, comme le moniteur, le clavier ou la souris. Avant de suivre l'une de ces procédures, voir ["Dépannage des](#page-153-0)  [connexions externes", à la page 154](#page-153-0).

#### <span id="page-153-0"></span>Dépannage des connexions externes

Le plus souvent, les incidents liés au système, au moniteur et aux autres périphériques (comme une imprimante, un clavier, une souris ou un autre périphérique externe) sont causés par des câbles mal raccordés ou débranchés. Vérifiez que tous les câbles externes sont fermement raccordés aux connecteurs correspondants. Voir ["Voyants et caractéristiques du](#page-13-0)  [panneau avant", à la page 14](#page-13-0) et ["Voyants et caractéristiques du panneau](#page-16-0)  [arrière", à la page 17](#page-16-0) pour identifier les connecteurs des panneaux avant et arrière du système.

#### <span id="page-154-0"></span>Dépannage du sous-système vidéo

#### Incident

- Le moniteur ne fonctionne pas correctement.
- La mémoire vidéo est défectueuse.

#### Action

- 1 Vérifiez les branchements du moniteur (prise secteur et raccordement au système).
- 2 Déterminez si le système contient une carte d'extension équipée d'un connecteur de sortie vidéo.

Si tel est le cas, le câble du moniteur doit être branché sur le connecteur de la carte d'extension, et non sur le connecteur vidéo intégré du système.

Pour vérifier que le moniteur est relié au connecteur approprié, mettez le système hors tension, attendez une minute, puis reliez le moniteur à l'autre connecteur vidéo. Remettez ensuite le système sous tension.

3 Exécutez le test de diagnostic en ligne approprié (voir ["Utilisation de Dell](#page-186-0)  [PowerEdge Diagnostics", à la page 187](#page-186-0)).

Si les tests aboutissent, l'incident n'est pas lié au matériel vidéo.

Si les tests échouent, voir ["Obtention d'aide", à la page 201](#page-200-0).

#### <span id="page-154-1"></span>Dépannage du clavier ou de la souris

#### Incident

- Un message système signale un incident lié à la souris et/ou au clavier.
- Le clavier et/ou la souris ne fonctionne pas correctement ou pas du tout.

#### Action

1 Déconnectez du système le câble du clavier et celui de la souris, attendez une dizaine de secondes, puis reconnectez-les.

Si l'incident persiste, passez à l'étape suivante.

2 Essayez de connecter le clavier/la souris aux ports USB situés sur le côté opposé du système. Par exemple, si vous utilisez les ports USB avant, essayez d'utiliser les ports USB arrière.

Si l'incident persiste, passez à l'étape suivante.

Si l'incident est résolu, redémarrez le système, accédez au programme de configuration du système et vérifiez que les ports USB défectueux sont activés. Si les ports sont activés mais ne fonctionnent pas, voir ["Obtention](#page-200-0)  [d'aide", à la page 201.](#page-200-0)

3 Remplacez le clavier ou la souris qui ne fonctionne pas par un clavier ou une souris fiable.

Si l'incident est résolu, remplacez le clavier ou la souris.

4 Si d'autres périphériques USB sont enfichés dans les ports situés près de ceux utilisés pour le clavier et la souris, éteignez ces périphériques et déconnectez-les du système.

Si une surtension se produit sur un autre périphérique USB, le clavier et la souris peuvent cesser de fonctionner.

Si le clavier et la souris ne fonctionnent toujours pas alors que vous avez déconnecté les autres périphériques USB, redémarrez le système. Si l'incident persiste, passez à l'étape suivante.

Si le clavier et la souris sont de nouveau fonctionnels, reconnectez les autres périphériques USB et allumez-les, un à la fois. Vérifiez si l'un de ces périphériques provoque le même incident et remplacez-le, le cas échéant.

5 Si vous pouvez accéder au système via une connexion à distance, utilisez un hôte distant pour accéder au programme de configuration du système et activer les ports USB. Si vous ne disposez pas d'une connexion à distance, passez à l'étape suivante.

Si l'activation des ports USB ne résout pas le problème, voir ["Obtention](#page-200-0)  [d'aide", à la page 201.](#page-200-0)

6 Si vous ne pouvez pas accéder au système via une connexion à distance, utilisez la procédure suivante pour régler le cavalier NVRAM\_CLR du système et restaurer les paramètres par défaut du BIOS.

 $\sqrt{N}$  PRÉCAUTION : Seuls les techniciens de maintenance qualifiés sont habilités à retirer le capot du système pour accéder aux composants internes. Avant de commencer toute intervention, consultez le document *Product Information Guide* (Guide d'information sur le produit) pour obtenir des informations complètes sur les consignes de sécurité, les interventions dans l'ordinateur et la protection contre les décharges électrostatiques.

- <span id="page-156-0"></span>a Éteignez le système et les périphériques connectés, puis débranchez le système de la source d'alimentation.
- <span id="page-156-1"></span>b Ouvrez le système. Voir ["Retrait du capot du système", à la page 76.](#page-75-1)
- c Identifiez le cavalier NVRAM\_CLR sur la carte système (voir [figure 6-1\)](#page-193-0) et mettez-le sur la position d'activation.
- d Refermez le système. Voir ["Installation du capot du système",](#page-76-1)  [à la page 77.](#page-76-1)
- e Rebranchez le système sur la prise secteur, ainsi que les périphériques, puis redémarrez-le.

Si le clavier et la souris fonctionnent correctement, passez à l'étape suivante.

Si le clavier et la souris ne fonctionnent toujours pas correctement, voir ["Obtention d'aide", à la page 201.](#page-200-0)

- f Recommencez l'[étape a](#page-156-0) et l'[étape b.](#page-156-1)
- g Placez le cavalier NVRAM\_CLR sur la position de désactivation.
- h Refermez le système.
- i Rebranchez le système sur la prise secteur et allumez-le, ainsi que les périphériques connectés.
- j Accédez au programme de configuration du système et redéfinissez les paramètres du BIOS dont la valeur par défaut a été rétablie. Veillez à ne désactiver aucun port USB.

### Dépannage des incidents liés aux E/S série

#### Incident

- Un message d'erreur indique un problème lié à un port série.
- Un périphérique connecté à un port série ne fonctionne pas correctement.

#### **Action**

- 1 Accédez au programme de configuration du système et vérifiez que le port série est activé et correctement configuré pour l'application concernée (voir ["Accès au programme de configuration du système", à la page 45\)](#page-44-0).
- 2 Si l'incident affecte uniquement une application particulière, consultez sa documentation pour connaître la configuration requise pour les différents ports.
- 3 Exécutez le test de diagnostic en ligne approprié (voir ["Exécution des](#page-186-1)  [diagnostics du système", à la page 187\)](#page-186-1).

Si l'incident persiste alors que les tests ont abouti, voir ["Dépannage d'un](#page-158-0)  [périphérique USB", à la page 159.](#page-158-0)

### Dépannage d'un périphérique d'E/S série

#### Incident

Le périphérique connecté au port série ne fonctionne pas correctement.

#### Action

- 1 Éteignez le système et les périphériques connectés au port série.
- 2 Remplacez le câble d'interface série par un câble fiable, puis allumez le système et le périphérique série.

Si l'incident est résolu, remplacez le câble d'interface (voir ["Obtention](#page-200-0)  [d'aide", à la page 201\)](#page-200-0).

3 Éteignez le système et le périphérique série, puis remplacez ce dernier par un périphérique similaire.

4 Allumez le système et le périphérique série.

Si l'incident est résolu, remplacez le périphérique série (voir ["Obtention](#page-200-0)  [d'aide", à la page 201\)](#page-200-0).

Si l'incident persiste, voir ["Obtention d'aide", à la page 201](#page-200-0).

#### <span id="page-158-0"></span>Dépannage d'un périphérique USB

#### Incident

- Un message du système indique un problème de périphérique USB.
- Un ou plusieurs périphériques USB ne fonctionnent pas correctement.

#### Action

- 1 Si l'incident affecte un seul périphérique USB, effectuez la procédure suivante. Si plusieurs périphériques USB sont concernés, passez à l'[étape 2.](#page-158-1)
	- a Éteignez le périphérique USB, déconnectez le câble USB du système pendant quelques secondes, puis reconnectez-le.
	- b Redémarrez le système, accédez au programme de configuration du système et vérifiez que tous les ports USB sont activés. Voir ["Utilisation du programme de configuration du système", à la page 45.](#page-44-1)
	- c Éteignez le périphérique USB et remplacez son câble d'interface par un câble fiable. Allumez le périphérique.

Si l'incident est résolu, remplacez le câble d'interface.

d Éteignez le périphérique USB, branchez-le sur un autre port USB du système et rallumez-le.

Si le périphérique USB fonctionne, le port USB du système est probablement défectueux. Sinon, le périphérique USB est défectueux et doit être remplacé. Voir ["Obtention d'aide", à la page 201.](#page-200-0)

<span id="page-158-1"></span>2 Éteignez tous les périphériques USB et déconnectez-les du système, à l'exception du clavier et de la souris USB.

3 Redémarrez le système et reconnectez les périphériques USB.

Si l'incident est résolu, il était probablement lié à une surtension intervenue sur l'un de ces périphériques USB. Si l'incident persiste, essayez d'identifier le périphérique défectueux en testant différentes configurations USB.

Si l'incident persiste, passez à l'étape suivante.

4 Modifiez le réglage du cavalier NVRAM\_CLR pour rétablir le paramétrage par défaut du BIOS. Utilisez la procédure suivante.

 $\sqrt{N}$  PRÉCAUTION : Seuls les techniciens de maintenance qualifiés sont habilités à retirer le capot du système pour accéder aux composants internes. Avant de commencer toute intervention, consultez le document Product Information Guide (Guide d'information sur le produit) pour obtenir des informations complètes sur les consignes de sécurité, les interventions dans l'ordinateur et la protection contre les décharges électrostatiques.

- a Éteignez le système et les périphériques connectés, puis débranchez le système de la source d'alimentation.
- b Ouvrez le système. Voir ["Retrait du capot du système", à la page 76.](#page-75-1)
- c Identifiez le cavalier NVRAM\_CLR sur la carte système (voir Figure 6-1) et mettez-le sur la position d'activation.
- d Refermez le système. Voir ["Installation du capot du système",](#page-76-1)  [à la page 77](#page-76-1).
- e Rebranchez le système sur la prise secteur, ainsi que les périphériques, puis redémarrez-le.

Si tous les périphériques USB sont opérationnels, passez à l'étape suivante.

Si les périphériques USB ne fonctionnent toujours pas, voir ["Obtention d'aide", à la page 201.](#page-200-0)

- f Recommencez l['étape a](#page-156-0) et l'[étape b.](#page-156-1)
- g Placez le cavalier NVRAM\_CLR sur la position de désactivation.
- h Refermez le système.
- i Rebranchez le système sur la prise secteur, ainsi que les périphériques, puis redémarrez-le.

j Accédez au programme de configuration du système et redéfinissez les paramètres du BIOS dont la valeur par défaut a été rétablie. Veillez à ne désactiver aucun port USB. Voir ["Utilisation du programme de](#page-44-1)  [configuration du système", à la page 45](#page-44-1).

### Dépannage d'un NIC

#### Incident

• Le NIC ne parvient pas à communiquer avec le réseau.

#### Action

- 1 Exécutez le test de diagnostic en ligne approprié (voir ["Exécution des](#page-188-0)  [diagnostics du système", à la page 189](#page-188-0)).
- 2 Vérifiez le voyant approprié sur le connecteur de NIC (voir ["Codes des](#page-18-0)  [voyants de NIC", à la page 19\)](#page-18-0).
	- Si le voyant de lien ne s'allume pas, vérifiez toutes les connexions des câbles.
	- Si le voyant d'activité ne s'allume pas, les fichiers des pilotes réseau sont peut-être altérés ou manquants.

Retirez et réinstallez les pilotes le cas échéant. Consultez la documentation du NIC.

- Si possible, modifiez le paramétrage de négociation automatique.
- Utilisez un autre connecteur sur le commutateur ou le concentrateur.

Si vous utilisez une carte réseau au lieu d'un NIC intégré, consultez la documentation fournie avec celle-ci.

- 3 Vérifiez que les pilotes appropriés sont installés et que les protocoles sont liés. Consultez la documentation du NIC.
- 4 Accédez au programme de configuration du système et vérifiez que les NIC sont activés (voir ["Accès au programme de configuration du système",](#page-44-0)  [à la page 45](#page-44-0)).
- 5 Vérifiez que les NIC, les concentrateurs et les commutateurs du réseau sont tous réglés sur la même vitesse de transmission des données. Consultez la documentation du matériel réseau.

6 Vérifiez que tous les câbles réseau sont du type approprié et qu'ils ne dépassent pas la longueur maximum. Si l'incident persiste, voir ["Obtention d'aide", à la page 201](#page-200-0).

### Dépannage d'un système mouillé

#### Incident

- Système mouillé.
- Excès d'humidité.

#### Action

- $\sqrt{N}$  PRÉCAUTION : Seuls les techniciens de maintenance qualifiés sont habilités à retirer le capot du système pour accéder aux composants internes. Avant de commencer toute intervention, consultez le document Product Information Guide (Guide d'information sur le produit) pour obtenir des informations complètes sur les consignes de sécurité, les interventions dans l'ordinateur et la protection contre les décharges électrostatiques.
	- 1 Éteignez le système et les périphériques connectés, puis débranchez-le de la prise secteur.
	- 2 Ouvrez le système (voir ["Capot du système", à la page 76](#page-75-2)).
	- 3 Retirez toutes les cartes d'extension du système (voir ["Retrait d'une carte](#page-107-1)  [d'extension", à la page 108](#page-107-1)).
	- 4 Laissez le système sécher complètement pendant au moins 24 heures.
	- 5 Fermez le système (voir ["Installation du capot du système", à la page 77](#page-76-1)).
	- 6 Rebranchez le système sur la prise secteur et allumez-le, ainsi que les périphériques connectés.

Si le système ne démarre pas normalement, voir ["Obtention d'aide",](#page-200-0)  [à la page 201](#page-200-0).

- 7 Si le système démarre normalement, arrêtez-le et réinstallez toutes les cartes d'extension que vous avez retirées (voir ["Installation d'une carte](#page-109-1)  [d'extension", à la page 110](#page-109-1)).
- 8 Exécutez le test de diagnostic en ligne approprié (voir ["Utilisation de Dell](#page-186-0)  [PowerEdge Diagnostics", à la page 187\)](#page-186-0).

Si les tests échouent, voir ["Obtention d'aide", à la page 201](#page-200-0).

### Dépannage d'un système endommagé

#### Incident

• Le système est tombé ou a été endommagé.

#### Action

 $\bigwedge$  PRÉCAUTION : Seuls les techniciens de maintenance qualifiés sont habilités à retirer le capot du système pour accéder aux composants internes. Avant de commencer toute intervention, consultez le document Product Information Guide (Guide d'information sur le produit) pour obtenir des informations complètes sur les consignes de sécurité, les interventions dans l'ordinateur et la protection contre les décharges électrostatiques.

- 1 Ouvrez le système (voir ["Capot du système", à la page 76\)](#page-75-2).
- 2 Assurez-vous que les composants suivants sont correctement installés:
	- Cartes d'extension
	- Blocs d'alimentation
	- Ventilateurs
	- Processeur et dissipateur de chaleur
	- Barrettes de mémoire
	- Connexions des supports de lecteurs dans le fond de panier SAS/SATA, le cas échéant
- 3 Vérifiez que tous les câbles sont correctement connectés.
- 4 Fermez le système (voir ["Installation du capot du système", à la page 77\)](#page-76-1).
- 5 Lancez le test System board (Carte système) des diagnostics du système (voir ["Exécution des diagnostics du système", à la page 187](#page-186-1)).

Si les tests échouent, voir ["Obtention d'aide", à la page 201](#page-200-0).

### Dépannage de la pile du système

#### Incident

- Un message du système indique un problème de pile.
- Le programme de configuration du système perd les informations.
- La date et l'heure du système se dérèglent constamment.

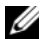

**EXEMARQUE :** Si le système reste éteint longtemps (pendant des semaines ou des mois), la NVRAM peut perdre ses informations de configuration. Cette situation est causée par une pile défectueuse.

#### **Action**

- 1 Entrez de nouveau l'heure et la date dans le programme de configuration du système (voir ["Accès au programme de configuration du système",](#page-44-0)  [à la page 45](#page-44-0)).
- 2 Éteignez et débranchez le système de la prise électrique pendant au moins une heure.
- 3 Rebranchez le système sur la prise de courant et allumez-le.
- 4 Accédez au programme de configuration du système (voir ["Accès au](#page-44-0)  [programme de configuration du système", à la page 45\)](#page-44-0).

Si la date et l'heure du programme de configuration du système ne sont pas correctes, remplacez la pile (voir ["Pile du système", à la page 137\)](#page-136-0).

Si l'incident persiste malgré le remplacement de la pile, voir ["Obtention](#page-200-0)  [d'aide", à la page 201](#page-200-0).

**EXAGEMARQUE :** Certains logiciels peuvent provoquer une accélération ou un ralentissement de l'heure système. Si le système semble fonctionner normalement à l'exception de l'heure qui est conservée dans le programme de configuration du système, l'incident peut être causé par un logiciel plutôt que par une pile défectueuse.

### Dépannage des blocs d'alimentation redondants

#### Incident

- Les voyants d'état du système sont orange.
- Les voyants de panne des blocs d'alimentation sont orange.
- L'écran LCD du panneau avant indique qu'un incident lié aux blocs d'alimentation s'est produit.

#### Action

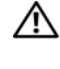

 $\triangle$  PRÉCAUTION : Seuls les techniciens de maintenance qualifiés sont habilités à retirer le capot du système pour accéder aux composants internes. Avant de commencer toute intervention, consultez le document Product Information Guide (Guide d'information sur le produit) pour obtenir des informations complètes sur les consignes de sécurité, les interventions dans l'ordinateur et la protection contre les décharges électrostatiques.

- 1 Exécutez le test de diagnostic en ligne approprié (voir ["Exécution des](#page-186-1)  [diagnostics du système", à la page 187](#page-186-1)).
- 2 Éteignez le système et les périphériques connectés, puis débranchez-le de la prise secteur.
- 3 Déterminez l'emplacement du bloc d'alimentation défectueux.

Le voyant de panne du bloc d'alimentation est allumé (voir ["Codes du](#page-17-0)  [voyant d'alimentation", à la page 18\)](#page-17-0).

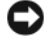

AVIS : Les blocs d'alimentation redondants sont enfichables à chaud. Le système ne peut fonctionner que si au moins un bloc d'alimentation est installé ; il est en mode redondant si deux blocs d'alimentation sont installés. Ne retirez et ne remplacez qu'un seul bloc d'alimentation à la fois dans un système sous tension. Le système risque de surchauffer si vous l'utilisez pendant une période prolongée alors qu'un seul bloc d'alimentation est installé.

4 Retirez et réinstallez le bloc d'alimentation pour vous assurer qu'il est bien en place (voir ["Installation d'un bloc d'alimentation redondant",](#page-85-0)  [à la page 86](#page-85-0)).

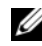

**EMARQUE** : Après avoir installé un bloc d'alimentation, patientez plusieurs secondes pour laisser au système le temps de le reconnaître et de déterminer s'il fonctionne correctement. Le voyant d'alimentation s'allume en vert si le bloc d'alimentation fonctionne normalement (voir ["Codes du voyant](#page-17-0)  [d'alimentation", à la page 18\)](#page-17-0).

- 5 Si l'incident persiste, retirez le bloc d'alimentation défectueux (voir ["Retrait d'un bloc d'alimentation redondant", à la page 84\)](#page-83-0).
- 6 Installez un nouveau bloc d'alimentation (voir ["Installation d'un bloc](#page-85-0)  [d'alimentation redondant", à la page 86\)](#page-85-0).

Si l'incident persiste, voir ["Obtention d'aide", à la page 201.](#page-200-0)

### Dépannage des problèmes de refroidissement du système

#### Incident

• Le logiciel de gestion de systèmes a émis un message d'erreur concernant les ventilateurs.

#### **Action**

Vérifiez qu'aucune des conditions suivantes n'est présente :

- Le capot du système, les caches de lecteur ou les protecteurs de ventilation ont été retirés.
- La température ambiante est trop élevée.
- La circulation de l'air extérieur est bloquée.
- Les câbles à l'intérieur du système gênent la ventilation.
- Un des ventilateurs a été retiré ou est en panne (voir ["Dépannage d'un](#page-165-0)  [ventilateur", à la page 166](#page-165-0)).

#### <span id="page-165-0"></span>Dépannage d'un ventilateur

#### Incident

- Le logiciel de gestion de systèmes a émis un message d'erreur concernant les ventilateurs.
- L'écran LCD du panneau avant indique un incident au niveau du ventilateur.

#### Action

 $\bigwedge$  PRÉCAUTION : Seuls les techniciens de maintenance qualifiés sont habilités à retirer le capot du système pour accéder aux composants internes. Avant de commencer toute intervention, consultez le document *Product Information Guide* (Guide d'information sur le produit) pour obtenir des informations complètes sur les consignes de sécurité, les interventions dans l'ordinateur et la protection contre les décharges électrostatiques.

- 1 Exécutez le test de diagnostic approprié (voir ["Utilisation de Dell](#page-186-0)  [PowerEdge Diagnostics", à la page 187](#page-186-0)).
- 2 Éteignez le système et les périphériques connectés, puis débranchez-le de la prise secteur et des périphériques.
- 3 Ouvrez le système (voir ["Capot du système", à la page 76\)](#page-75-2).
- 4 Identifiez le ventilateur défectueux indiqué par l'écran LCD ou le logiciel de diagnostic. Pour connaître le numéro d'identification de chaque ventilateur, voir ["Ventilateurs", à la page 123](#page-122-0).
- 5 Vérifiez que le câble d'alimentation du ventilateur défectueux est correctement inséré dans le connecteur approprié (voir ["Ventilateurs",](#page-122-0)  [à la page 123](#page-122-0)).
- 6 Rebranchez le système sur la prise secteur et allumez-le, ainsi que les périphériques connectés.
- 7 Si l'incident persiste, installez un nouveau ventilateur (voir ["Ventilateurs",](#page-122-0)  [à la page 123](#page-122-0)).

Si le nouveau ventilateur fonctionne normalement, refermez le système (voir ["Installation du capot du système", à la page 77\)](#page-76-1).

Si le nouveau ventilateur ne fonctionne pas, voir ["Obtention d'aide",](#page-200-0)  [à la page 201](#page-200-0).

### Dépannage de la mémoire système

#### Incident

- Barrette de mémoire défectueuse.
- Carte système défectueuse.
- L'écran LCD du panneau avant indique qu'un incident lié à la mémoire système s'est produit.

#### Action

- $\sqrt{N}$  PRÉCAUTION : Seuls les techniciens de maintenance qualifiés sont habilités à retirer le capot du système pour accéder aux composants internes. Avant de commencer toute intervention, consultez le document Product Information Guide (Guide d'information sur le produit) pour obtenir des informations complètes sur les consignes de sécurité, les interventions dans l'ordinateur et la protection contre les décharges électrostatiques.
	- 1 Si le système fonctionne, exécutez le test des diagnostics en ligne approprié (voir ["Utilisation de Dell PowerEdge Diagnostics",](#page-186-0)  [à la page 187](#page-186-0)).

Si les diagnostics indiquent une panne, suivez les instructions fournies par le programme de diagnostic. Si l'incident persiste ou si le système ne fonctionne toujours pas, passez à l'étape suivante.

- 2 Éteignez le système et les périphériques connectés, puis débranchez le système de la prise secteur et appuyez sur le bouton d'alimentation. Rebranchez ensuite le système sur la prise secteur.
- 3 Allumez le système et les périphériques connectés. Pendant que le système redémarre, notez les messages qui s'affichent à l'écran.

Si un message d'erreur indique qu'une barrette de mémoire est en panne, passez à l'[étape 12](#page-168-0).

Si vous recevez tout autre message système indiquant un incident non spécifique lié à la mémoire, passez à l'étape suivante.

4 Accédez au programme de configuration du système et vérifiez le paramètre de la mémoire système (voir ["Accès au programme de](#page-44-0)  [configuration du système", à la page 45\)](#page-44-0).

Si la quantité de mémoire installée ne correspond pas à celle qui est indiquée dans le programme de configuration du système, passez à l'étape suivante.

Si vous ne détectez aucune anomalie concernant les paramètres de la mémoire et la quantité de mémoire installée, passez à l'[étape 12.](#page-168-0)

- 5 Éteignez le système et les périphériques connectés, puis débranchez-le de la prise secteur.
- 6 Ouvrez le système (voir ["Capot du système", à la page 76\)](#page-75-2).
- 7 Vérifiez les bancs de mémoire et assurez-vous que l'installation des barrettes de mémoire est correcte (voir ["Consignes d'installation des](#page-127-0)  [barrettes de mémoire", à la page 128\)](#page-127-0).

Si les connecteurs mémoire sont remplis correctement, passez à l'étape suivante.

- 8 Remboîtez les barrettes de mémoire dans leurs supports (voir ["Installation](#page-130-1)  [de barrettes de mémoire", à la page 131\)](#page-130-1).
- 9 Fermez le système (voir ["Installation du capot du système", à la page 77\)](#page-76-1).
- 10 Rebranchez le système sur la prise secteur et allumez-le, ainsi que les périphériques connectés.
- 11 Accédez au programme de configuration du système et vérifiez le paramètre de la mémoire système (voir ["Accès au programme de](#page-44-0)  [configuration du système", à la page 45\)](#page-44-0).

Si la quantité de mémoire installée ne correspond toujours pas au paramètre System Memory, passez à l'étape suivante.

- <span id="page-168-0"></span>12 Éteignez le système et les périphériques connectés, puis débranchez-le de la prise secteur.
- 13 Ouvrez le système (voir ["Capot du système", à la page 76\)](#page-75-2).
- 14 Si un test de diagnostic ou un message d'erreur indique qu'une barrette de mémoire est défectueuse, repositionnez-la en l'échangeant avec une autre, ou bien remplacez-la. Vous pouvez également échanger la barrette installée dans le premier support DIMM avec une autre barrette fiable de même type et de même capacité (voir ["Installation de barrettes de](#page-130-1)  [mémoire", à la page 131](#page-130-1)).
- 15 Fermez le système (voir ["Installation du capot du système", à la page 77\)](#page-76-1).
- 16 Rebranchez le système sur la prise secteur et allumez-le, ainsi que les périphériques connectés.
- <span id="page-169-0"></span>17 Pendant l'amorçage du système, observez les voyants de diagnostic du panneau avant et guettez l'apparition de messages d'erreur.
- 18 Si l'incident persiste, recommencez la procédure décrite de l'[étape 12](#page-168-0) à l['étape 17](#page-169-0) pour chaque barrette installée.

Si l'incident persiste, voir ["Obtention d'aide", à la page 201](#page-200-0).

### Dépannage d'une clé de mémoire USB interne

#### Incident

Le système ne parvient pas à lire les données enregistrées sur une clé de mémoire USB.

#### Action

 $\sqrt{N}$  PRÉCAUTION : Seuls les techniciens de maintenance qualifiés sont habilités à retirer le capot du système pour accéder aux composants internes. Avant de commencer toute intervention, consultez le document Product Information Guide (Guide d'information sur le produit) pour obtenir des informations complètes sur les consignes de sécurité, les interventions dans l'ordinateur et la protection contre les décharges électrostatiques.

- 1 Accédez au programme de configuration du système et vérifiez que le port utilisé pour la clé de mémoire USB est activé (voir ["Accès au programme](#page-44-0)  [de configuration du système", à la page 45\)](#page-44-0).
- <span id="page-169-1"></span>2 Éteignez le système et les périphériques connectés, puis débranchez-le de la prise secteur.
- <span id="page-169-2"></span>3 Ouvrez le système (voir ["Capot du système", à la page 76](#page-75-2)).
- <span id="page-169-3"></span>4 Retirez le protecteur de ventilation du processeur (voir ["Retrait du](#page-79-1)  [protecteur de ventilation du processeur", à la page 80](#page-79-1)).
- 5 Remboîtez la clé USB dans le connecteur.
- 6 Réinstallez le protecteur de ventilation du processeur (voir ["Installation du](#page-82-1)  [protecteur de ventilation du processeur", à la page 83](#page-82-1)).
- 7 Fermez le système (voir ["Installation du capot du système", à la page 77](#page-76-1)).

8 Rebranchez le système sur la prise secteur et allumez-le, ainsi que les périphériques connectés.

Si l'incident persiste, passez à l'étape suivante.

- 9 Recommencez l'[étape 2](#page-169-1), l'[étape 3](#page-169-2) et l'[étape 4.](#page-169-3)
- 10 Insérez une autre clé USB fiable.
- 11 Réinstallez le protecteur de ventilation du processeur (voir ["Installation du](#page-82-1)  [protecteur de ventilation du processeur", à la page 83\)](#page-82-1).
- 12 Fermez le système (voir ["Installation du capot du système", à la page 77\)](#page-76-1).
- 13 Rebranchez le système sur la prise secteur et allumez-le, ainsi que les périphériques connectés.

Si l'incident persiste, voir ["Obtention d'aide", à la page 201](#page-200-0).

### <span id="page-170-0"></span>Dépannage d'un lecteur de disquette

#### Incident

• Un message d'erreur signale un incident lié au lecteur de disquette.

#### Action

- $\bigwedge$  PRÉCAUTION : Seuls les techniciens de maintenance qualifiés sont habilités à retirer le capot du système pour accéder aux composants internes. Avant de commencer toute intervention, consultez le document Product Information Guide (Guide d'information sur le produit) pour obtenir des informations complètes sur les consignes de sécurité, les interventions dans l'ordinateur et la protection contre les décharges électrostatiques.
	- 1 Accédez au programme de configuration du système et vérifiez que le lecteur de disquette est configuré correctement (voir ["Accès au](#page-44-0)  [programme de configuration du système", à la page 45\)](#page-44-0).
	- 2 Exécutez le test de diagnostic en ligne approprié (voir ["Utilisation de Dell](#page-186-0)  [PowerEdge Diagnostics", à la page 187](#page-186-0)).
	- 3 Éteignez le système et les périphériques connectés, puis débranchez-le de la prise secteur.
	- 4 Ouvrez le système (voir ["Capot du système", à la page 76\)](#page-75-2).
	- 5 Retirez le protecteur de ventilation du processeur (voir ["Retrait du](#page-79-1)  [protecteur de ventilation du processeur", à la page 80\)](#page-79-1).
- 6 Vérifiez que le câble d'interface du lecteur de disquette est fermement raccordé au lecteur de disquette et à la carte système.
- 7 Vérifiez que le câble d'alimentation est bien connecté au lecteur.
- 8 Réinstallez le protecteur de ventilation du processeur (voir ["Installation du](#page-82-1)  [protecteur de ventilation du processeur", à la page 83](#page-82-1)).
- 9 Fermez le système (voir ["Installation du capot du système", à la page 77](#page-76-1)).
- 10 Rebranchez le système sur la prise secteur et allumez-le, ainsi que les périphériques connectés.
- 11 Exécutez le test de diagnostic en ligne approprié pour vérifier que le lecteur de disquette fonctionne correctement.

Si l'incident persiste, effectuez les opérations suivantes.

- 12 Éteignez le système et les périphériques connectés, puis débranchez-le de la prise secteur.
- 13 Ouvrez le système (voir ["Capot du système", à la page 76](#page-75-2)).
- 14 Retirez le protecteur de ventilation du processeur (voir ["Retrait du](#page-79-1)  [protecteur de ventilation du processeur", à la page 80](#page-79-1)).
- <span id="page-171-0"></span>15 Retirez toutes les cartes d'extension du système (voir ["Retrait d'une carte](#page-107-1)  [d'extension", à la page 108](#page-107-1)).
- 16 Réinstallez le protecteur de ventilation du processeur (voir ["Installation du](#page-82-1)  [protecteur de ventilation du processeur", à la page 83](#page-82-1)).
- 17 Fermez le système (voir ["Installation du capot du système", à la page 77](#page-76-1)).
- 18 Rebranchez le système sur la prise secteur et allumez-le, ainsi que les périphériques connectés.
- 19 Exécutez le test de diagnostic en ligne approprié pour vérifier que le lecteur de disquette fonctionne correctement.

Si les tests réussissent, il est possible qu'une carte d'extension génère un conflit avec le lecteur de disquette sur le plan logique, ou que cette carte soit défectueuse. Passez à l'étape suivante.

Si les tests échouent, voir ["Obtention d'aide", à la page 201](#page-200-0).

<span id="page-171-1"></span>20 Éteignez le système et les périphériques connectés, puis débranchez-le de la prise secteur et des périphériques.

- 21 Retirez le protecteur de ventilation du processeur (voir ["Retrait du](#page-79-1)  [protecteur de ventilation du processeur", à la page 80\)](#page-79-1).
- 22 Ouvrez le système (voir ["Capot du système", à la page 76\)](#page-75-2).
- 23 Réinstallez l'une des cartes d'extension retirées à l'[étape 15](#page-171-0)  (voir ["Installation d'une carte d'extension", à la page 110](#page-109-1)).
- 24 Réinstallez le protecteur de ventilation du processeur (voir ["Installation du](#page-82-1)  [protecteur de ventilation du processeur", à la page 83\)](#page-82-1).
- 25 Fermez le système (voir ["Installation du capot du système", à la page 77\)](#page-76-1).
- 26 Rebranchez le système sur la prise secteur et allumez-le, ainsi que les périphériques connectés.
- <span id="page-172-0"></span>27 Exécutez le test de diagnostic en ligne approprié pour vérifier que le lecteur de disquette fonctionne correctement.
- 28 Recommencez la procédure décrite de l'[étape 20](#page-171-1) à l'[étape 27](#page-172-0), jusqu'à ce que toutes les cartes d'extension soient réinstallées ou que l'une des cartes fasse échouer les tests.

Si l'incident persiste, voir ["Obtention d'aide", à la page 201](#page-200-0).

### <span id="page-173-0"></span>Dépannage d'un lecteur optique

#### Incident

- Le système ne peut pas lire les données d'un CD ou d'un DVD placé dans le lecteur.
- Le voyant du lecteur optique ne clignote pas au démarrage du système.

#### Action

- $\bigwedge$  PRÉCAUTION : Seuls les techniciens de maintenance qualifiés sont habilités à retirer le capot du système pour accéder aux composants internes. Avant de commencer toute intervention, consultez le document Product Information Guide (Guide d'information sur le produit) pour obtenir des informations complètes sur les consignes de sécurité, les interventions dans l'ordinateur et la protection contre les décharges électrostatiques.
	- 1 Essayez un autre CD ou DVD fiable.
	- 2 Accédez au programme de configuration du système et vérifiez que le contrôleur du lecteur optique est activé (voir ["Accès au programme de](#page-44-0)  [configuration du système", à la page 45\)](#page-44-0).
	- 3 Exécutez le test de diagnostic en ligne approprié (voir ["Utilisation de Dell](#page-186-0)  [PowerEdge Diagnostics", à la page 187\)](#page-186-0).
	- 4 Éteignez le système et les périphériques connectés, puis débranchez-le de la prise secteur.
	- 5 Ouvrez le système (voir ["Capot du système", à la page 76](#page-75-2)).
	- 6 Vérifiez que le câble d'interface est correctement enfiché sur le lecteur optique et le contrôleur.
	- 7 Vérifiez que le câble d'alimentation est correctement enfiché sur le lecteur.
	- 8 Fermez le système (voir ["Installation du capot du système", à la page 77](#page-76-1)).
	- 9 Rebranchez le système sur la prise secteur et allumez-le, ainsi que les périphériques connectés.

Si l'incident persiste, voir ["Obtention d'aide", à la page 201](#page-200-0).

### Dépannage d'un lecteur de bande SCSI

#### Incident

- Lecteur de bande défectueux
- Cartouche défectueuse
- Logiciel de sauvegarde sur bande ou pilote du lecteur de bande manquant ou altéré
- Contrôleur SCSI défectueux

#### Action

- 1 Retirez la cartouche que vous utilisiez lorsque l'incident s'est produit, et remplacez-la par une autre cartouche fiable.
- 2 Assurez-vous que les pilotes SCSI requis pour le lecteur de bande sont correctement installés et configurés (voir ["Installation d'un lecteur optique](#page-104-0)  [ou d'un lecteur de bande", à la page 105\)](#page-104-0).
- 3 Réinstallez le logiciel de sauvegarde sur bande en suivant les instructions de sa documentation.
- 4 Vérifiez que le câble d'interface/d'alimentation en CC du lecteur de bande est bien connecté au lecteur de bande et à la carte contrôleur SCSI.
- 5 Vérifiez que le lecteur de bande est associé à un ID SCSI unique et qu'il est doté ou non d'une terminaison, selon le câble d'interface utilisé pour son branchement.

Consultez la documentation du lecteur de bande pour savoir comment configurer l'ID SCSI et activer ou désactiver la terminaison.

- 6 Exécutez les tests de diagnostic en ligne appropriés (voir ["Utilisation de](#page-186-0)  [Dell PowerEdge Diagnostics", à la page 187\)](#page-186-0).
- 7 Éteignez le système et les périphériques connectés, puis débranchez-le de la prise secteur.

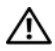

 $\bigwedge$  PRÉCAUTION : Seuls les techniciens de maintenance qualifiés sont habilités à retirer le capot du système pour accéder aux composants internes. Avant de commencer toute intervention, consultez le document Product Information Guide (Guide d'information sur le produit) pour obtenir des informations complètes sur les consignes de sécurité, les interventions dans l'ordinateur et la protection contre les décharges électrostatiques.

- 8 Ouvrez le système (voir ["Capot du système", à la page 76](#page-75-2)).
- 9 Retirez le protecteur de ventilation du processeur (voir ["Retrait du](#page-79-1)  [protecteur de ventilation du processeur", à la page 80](#page-79-1)).
- 10 Vérifiez que la carte contrôleur SCSI est correctement emboîtée dans son connecteur (voir ["Installation d'une carte d'extension", à la page 110](#page-109-1)).
- 11 Réinstallez le protecteur de ventilation du processeur (voir ["Installation du](#page-82-1)  [protecteur de ventilation du processeur", à la page 83](#page-82-1)).
- 12 Fermez le système (voir ["Installation du capot du système", à la page 77](#page-76-1)).
- 13 Rebranchez le système sur la prise secteur et allumez-le, ainsi que les périphériques connectés.
- 14 Si l'incident persiste, consultez la documentation du lecteur de bande pour obtenir des instructions de dépannage supplémentaires.
- 15 Si vous ne parvenez pas à résoudre l'incident, voir ["Obtention d'aide",](#page-200-0)  [à la page 201](#page-200-0) pour savoir comment obtenir une assistance technique.

## <span id="page-175-0"></span>Dépannage d'un disque dur

Si le système contient des disques durs enfichables à chaud installés dans une baie à chargement frontal, voir ["Dépannage d'un disque dur enfichable à](#page-177-0)  [chaud", à la page 178.](#page-177-0)

#### Incident

- Erreur de pilote de périphérique.
- Un ou plusieurs disques durs ne sont pas reconnus par le système.

### Action

 $\bigwedge$  PRÉCAUTION : Seuls les techniciens de maintenance qualifiés sont habilités à retirer le capot du système pour accéder aux composants internes. Avant de commencer toute intervention, consultez le document *Product Information Guide* (Guide d'information sur le produit) pour obtenir des informations complètes sur les consignes de sécurité, les interventions dans l'ordinateur et la protection contre les décharges électrostatiques.

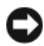

AVIS : Cette procédure de dépannage risque de supprimer les données stockées sur le disque dur. Avant de continuer, créez une copie de sauvegarde de tous les fichiers qui se trouvent sur le disque dur.

1 Exécutez le test de diagnostic en ligne approprié (voir ["Utilisation de Dell](#page-186-0)  [PowerEdge Diagnostics", à la page 187](#page-186-0)).

Procédez comme suit, selon les résultats du test de diagnostic.

- 2 Si l'incident concerne plusieurs disques durs, passez à l'[étape 6.](#page-176-0) S'il concerne un seul disque dur, passez à l'étape suivante.
- 3 Si le système contient un contrôleur RAID SAS, effectuez les opérations suivantes.
	- a Redémarrez le système et appuyez sur <Ctrl><R> pour ouvrir l'utilitaire de configuration de l'adaptateur hôte.

Consultez la documentation fournie avec l'adaptateur hôte pour obtenir des informations sur cet utilitaire.

- b Assurez-vous que le disque dur a été correctement configuré pour une utilisation en RAID.
- c Quittez l'utilitaire de configuration et laissez le système d'exploitation démarrer.
- 4 Assurez-vous que les pilotes requis pour la carte contrôleur SAS ou le contrôleur RAID SAS sont installés et configurés correctement. Consultez la documentation du système d'exploitation pour plus d'informations.
- 5 Vérifiez que le contrôleur est activé et que les lecteurs apparaissent dans le programme de configuration du système (voir ["Accès au programme de](#page-44-0)  [configuration du système", à la page 45\)](#page-44-0).
- <span id="page-176-0"></span>6 Vérifiez la connexion des câbles à l'intérieur du système :
	- a Éteignez le système et les périphériques connectés, puis débranchezle de la prise secteur.
	- b Ouvrez le système (voir ["Capot du système", à la page 76\)](#page-75-2).
	- c Retirez le protecteur de ventilation du processeur (voir ["Retrait du](#page-79-1)  [protecteur de ventilation du processeur", à la page 80\)](#page-79-1).
	- d Vérifiez la connexion des câbles reliant le ou les disques durs et le contrôleur, que ces connexions s'appliquent aux connecteurs SATA de la carte système, à une carte d'extension SAS ou à un contrôleur RAID SAS (voir ["Disques durs", à la page 89\)](#page-88-0).
- e Vérifiez que les câbles SAS ou SATA sont correctement insérés dans leurs connecteurs.
- f Réinstallez le protecteur de ventilation du processeur (voir ["Installation du protecteur de ventilation du processeur",](#page-82-1)  [à la page 83](#page-82-1)).
- g Fermez le système (voir ["Installation du capot du système",](#page-76-1)  [à la page 77](#page-76-1)).
- h Rebranchez le système sur la prise secteur et allumez-le, ainsi que les périphériques connectés.

Si l'incident persiste, voir ["Obtention d'aide", à la page 201](#page-200-0).

### <span id="page-177-0"></span>Dépannage d'un disque dur enfichable à chaud

#### Incident

- Erreur de pilote de périphérique.
- Un ou plusieurs disques durs ne sont pas reconnus par le système.

#### Action

 $\sqrt{N}$  PRÉCAUTION : Seuls les techniciens de maintenance qualifiés sont habilités à retirer le capot du système pour accéder aux composants internes. Avant de commencer toute intervention, consultez le document Product Information Guide (Guide d'information sur le produit) pour obtenir des informations complètes sur les consignes de sécurité, les interventions dans l'ordinateur et la protection contre les décharges électrostatiques.

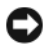

AVIS : Cette procédure de dépannage risque de supprimer les données stockées sur le disque dur. Avant de continuer, créez une copie de sauvegarde de tous les fichiers qui se trouvent sur le disque dur.

1 Exécutez le test de diagnostic en ligne approprié (voir ["Utilisation de Dell](#page-186-0)  [PowerEdge Diagnostics", à la page 187\)](#page-186-0).

Procédez comme suit, selon les résultats du test de diagnostic.

- 2 Retirez le cadre avant (voir ["Retrait du cadre avant", à la page 73\)](#page-72-1).
- 3 Si l'incident concerne plusieurs disques durs, passez à l'[étape 9.](#page-179-0) S'il concerne un seul disque dur, passez à l'étape suivante.
- 4 Mettez le système hors tension, remboîtez le disque dur dans son logement et redémarrez le système.
- 5 Si le système contient un contrôleur RAID SAS, effectuez les opérations suivantes.
	- a Redémarrez le système et appuyez sur <Ctrl><R> pour ouvrir l'utilitaire de configuration de l'adaptateur hôte.

Consultez la documentation fournie avec l'adaptateur hôte pour obtenir des informations sur cet utilitaire.

- b Assurez-vous que le disque dur a été correctement configuré pour une utilisation en RAID.
- c Quittez l'utilitaire de configuration et laissez le système d'exploitation démarrer.
- 6 Assurez-vous que les pilotes requis pour le contrôleur sont installés et configurés correctement. Consultez la documentation du système d'exploitation pour plus d'informations.
- **7** Vérifiez que le contrôleur est activé et que les lecteurs apparaissent dans le programme de configuration du système (voir ["Accès au programme de](#page-44-0)  [configuration du système", à la page 45\)](#page-44-0).

#### **AVIS** : Si le système contient un contrôleur RAID SAS, ne tenez pas compte de l'étape suivante.

8 Si le système contient un contrôleur SAS sans option RAID, retirez le disque dur et échangez-le avec un disque fiable installé dans une autre baie.

Si l'incident est résolu, réinstallez le disque dur dans la baie d'origine (voir ["Installation d'un disque dur enfichable à chaud", à la page 91](#page-90-1)).

Si le disque dur fonctionne correctement dans la baie d'origine, il se peut que des incidents liés au support de lecteur surviennent par intermittence. Remplacez ce support (voir ["Obtention d'aide", à la page 201](#page-200-0)).

Si le disque dur fonctionne correctement dans une autre baie, mais pas dans sa baie d'origine, l'incident est lié à un connecteur du fond de panier SAS/SATA (voir ["Obtention d'aide", à la page 201](#page-200-0)).

- <span id="page-179-0"></span>9 Vérifiez la connexion des câbles à l'intérieur du système :
	- a Éteignez le système et les périphériques connectés, puis débranchezle de la prise secteur.
	- b Ouvrez le système (voir ["Capot du système", à la page 76\)](#page-75-2).
	- c Retirez le protecteur de ventilation du processeur (voir ["Retrait du](#page-79-1)  [protecteur de ventilation du processeur", à la page 80\)](#page-79-1).
	- d Vérifiez que le fond de panier SAS/SATA est correctement relié au contrôleur SAS (voir ["Installation du fond de panier SAS",](#page-145-1)  [à la page 146](#page-145-1)).
	- e Vérifiez que les câbles SAS sont correctement insérés dans leurs connecteurs.
	- f Vérifiez que le câble d'alimentation du fond de panier SAS/SATA est correctement enfiché dans le connecteur.
	- g Installez le protecteur de ventilation du processeur (voir ["Installation](#page-82-1)  [du protecteur de ventilation du processeur", à la page 83\)](#page-82-1).
	- h Fermez le système (voir ["Installation du capot du système",](#page-76-1)  [à la page 77](#page-76-1)).
	- i Rebranchez le système sur la prise secteur et allumez-le, ainsi que les périphériques connectés.

Si l'incident persiste, voir ["Obtention d'aide", à la page 201.](#page-200-0)
## Dépannage d'un contrôleur SAS ou RAID SAS

**EXAGEMARQUE** : Pour dépanner un contrôleur SAS ou RAID SAS, reportez-vous également à sa documentation et à celle du système d'exploitation.

#### Incident

- Un message d'erreur signale un incident lié au contrôleur SAS ou RAID SAS.
- Le contrôleur SAS ou RAID SAS ne fonctionne pas correctement ou pas du tout.

#### Action

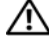

 $\bigwedge$  PRÉCAUTION : Seuls les techniciens de maintenance qualifiés sont habilités à retirer le capot du système pour accéder aux composants internes. Avant de commencer toute intervention, consultez le document Product Information Guide (Guide d'information sur le produit) pour obtenir des informations complètes sur les consignes de sécurité, les interventions dans l'ordinateur et la protection contre les décharges électrostatiques.

- 1 Exécutez le test de diagnostic en ligne approprié (voir ["Utilisation de Dell](#page-186-0)  [PowerEdge Diagnostics", à la page 187](#page-186-0)).
- 2 Accédez au programme de configuration du système et vérifiez que le contrôleur SAS ou RAID SAS est activé (voir ["Accès au programme de](#page-44-0)  [configuration du système", à la page 45\)](#page-44-0).
- 3 Redémarrez le système et appuyez sur la séquence de touches permettant d'ouvrir l'utilitaire de configuration approprié:
	- <Ctrl><C> pour un contrôleur SAS
	- <Ctrl><R> pour un contrôleur RAID SAS

Consultez la documentation du contrôleur pour obtenir des informations sur les paramètres de configuration.

4 Vérifiez les paramètres de configuration, corrigez-les au besoin et redémarrez le système.

Si l'incident persiste, passez à l'étape suivante.

- 5 Éteignez le système et les périphériques connectés, puis débranchez-le de la prise secteur et des périphériques.
- 6 Ouvrez le système (voir ["Capot du système", à la page 76\)](#page-75-0).
- 7 Retirez le protecteur de ventilation du processeur (voir ["Retrait du](#page-79-0)  [protecteur de ventilation du processeur", à la page 80](#page-79-0)).
- 8 Vérifiez que la carte contrôleur est correctement emboîtée dans le connecteur de la carte système (voir ["Installation d'une carte d'extension",](#page-109-0)  [à la page 110](#page-109-0)).
- 9 Si le système est équipé d'un contrôleur RAID SAS, vérifiez que les composants RAID suivants sont correctement installés et connectés :
	- Barrette de mémoire
	- Batterie
- 10 Vérifiez que les disques durs sont correctement reliés au contrôleur SAS (voir ["Disques durs", à la page 89\)](#page-88-0).

Vérifiez que les câbles sont correctement enfichés dans le contrôleur SAS et les disques durs.

- 11 Si le système contient des disques durs enfichables à chaud installés dans une baie à chargement frontal, vérifiez que le fond de panier SAS/SATA est correctement relié au contrôleur SAS (voir ["Installation du fond de panier](#page-145-0)  [SAS", à la page 146\)](#page-145-0).
- 12 Réinstallez le protecteur de ventilation du processeur (voir ["Installation du](#page-82-0)  [protecteur de ventilation du processeur", à la page 83](#page-82-0)).
- 13 Fermez le système (voir ["Installation du capot du système", à la page 77](#page-76-0)).
- 14 Rebranchez le système sur la prise secteur et allumez-le, ainsi que les périphériques connectés. Si l'incident persiste, voir ["Obtention d'aide",](#page-200-0)  [à la page 201](#page-200-0).

### Dépannage des cartes d'extension

**EMARQUE** : Pour dépanner une carte d'extension, reportez-vous également à sa documentation et à celle du système d'exploitation.

#### Incident

- Un message d'erreur signale un incident lié à une carte d'extension.
- La carte d'extension ne fonctionne pas correctement ou pas du tout.

#### Action

 $\bigwedge$  PRÉCAUTION : Seuls les techniciens de maintenance qualifiés sont habilités à retirer le capot du système pour accéder aux composants internes. Avant de commencer toute intervention, consultez le document Product Information Guide (Guide d'information sur le produit) pour obtenir des informations complètes sur les consignes de sécurité, les interventions dans l'ordinateur et la protection contre les décharges électrostatiques.

- 1 Exécutez le test de diagnostic en ligne approprié pour la carte d'extension défectueuse (voir ["Utilisation de Dell PowerEdge Diagnostics",](#page-186-0)  [à la page 187](#page-186-0)). Suivez les recommandations des programmes de diagnostic. Si l'incident persiste, passez à l'étape suivante.
- 2 Éteignez le système et les périphériques connectés, puis débranchez-le de la prise secteur.
- 3 Ouvrez le système (voir ["Capot du système", à la page 76\)](#page-75-0).
- 4 Retirez le protecteur de ventilation du processeur (voir ["Retrait du](#page-79-0)  [protecteur de ventilation du processeur", à la page 80\)](#page-79-0).
- 5 Vérifiez que chaque carte d'extension est correctement emboîtée dans son connecteur (voir ["Installation d'une carte d'extension", à la page 110\)](#page-109-0).
- 6 Réinstallez le protecteur de ventilation du processeur (voir ["Installation du](#page-82-0)  [protecteur de ventilation du processeur", à la page 83\)](#page-82-0).
- 7 Fermez le système (voir ["Installation du capot du système", à la page 77\)](#page-76-0).
- 8 Rebranchez le système sur la prise secteur et allumez-le, ainsi que les périphériques connectés.

Si l'incident persiste, passez à l'étape suivante.

- 9 Éteignez le système et les périphériques connectés, puis débranchez-le de la prise secteur.
- 10 Ouvrez le système (voir ["Capot du système", à la page 76](#page-75-0)).
- 11 Retirez le protecteur de ventilation du processeur (voir ["Retrait du](#page-79-0)  [protecteur de ventilation du processeur", à la page 80](#page-79-0)).
- <span id="page-183-0"></span>12 Retirez toutes les cartes d'extension du système (voir ["Retrait d'une carte](#page-107-0)  [d'extension", à la page 108](#page-107-0)).
- **EMARQUE** : Si le système d'exploitation se trouve sur un disque relié à une carte contrôleur (SAS, par exemple), ne retirez pas cette carte.
- 13 Réinstallez le protecteur de ventilation du processeur (voir ["Installation du](#page-82-0)  [protecteur de ventilation du processeur", à la page 83](#page-82-0)).
- 14 Fermez le système (voir ["Installation du capot du système", à la page 77](#page-76-0)).
- 15 Rebranchez le système sur la prise secteur et allumez-le, ainsi que les périphériques connectés.
- 16 Exécutez le test de diagnostic en ligne approprié. Si les tests échouent, Voir ["Obtention d'aide", à la page 201.](#page-200-0)
- <span id="page-183-1"></span>17 Pour chaque carte d'extension retirée à l'[étape 12](#page-183-0), effectuez les opérations suivantes :
	- a Éteignez le système et les périphériques connectés, puis débranchez-le de la prise secteur et des périphériques.
	- b Ouvrez le système (voir ["Capot du système", à la page 76\)](#page-75-0).
	- c Retirez le protecteur de ventilation du processeur (voir ["Retrait du](#page-79-0)  [protecteur de ventilation du processeur", à la page 80\)](#page-79-0).
	- d Réinstallez une des cartes d'extension.
	- e Réinstallez le protecteur de ventilation du processeur (voir ["Installation du protecteur de ventilation du processeur",](#page-82-0)  [à la page 83](#page-82-0)).
	- f Fermez le système (voir ["Installation du capot du système",](#page-76-0)  [à la page 77](#page-76-0)).
	- g Rebranchez le système sur la prise secteur et allumez-le, ainsi que les périphériques connectés.

h Exécutez le test de diagnostic en ligne approprié.

Si les tests échouent, recommencez l'[étape 17](#page-183-1) pour chaque carte d'extension, jusqu'à ce que la carte défectueuse soit identifiée.

Si les tests échouent pour toutes les cartes d'extension, voir ["Obtention d'aide", à la page 201](#page-200-0).

### Dépannage du microprocesseur

#### Incident

- Un message d'erreur signale un incident lié au processeur.
- L'écran LCD du panneau avant indique qu'un incident lié au processeur ou à la carte système s'est produit.
- Le processeur n'est équipé d'aucun dissipateur de chaleur.

#### Action

 $\bigwedge$  PRÉCAUTION : Seuls les techniciens de maintenance qualifiés sont habilités à retirer le capot du système pour accéder aux composants internes. Avant de commencer toute intervention, consultez le document Product Information Guide (Guide d'information sur le produit) pour obtenir des informations complètes sur les consignes de sécurité, les interventions dans l'ordinateur et la protection contre les décharges électrostatiques.

- 1 Si possible, exécutez le test de diagnostic en ligne approprié (voir ["Utilisation de Dell PowerEdge Diagnostics", à la page 187\)](#page-186-0).
- 2 Éteignez le système et les périphériques connectés, puis débranchez-le de la prise secteur.
- 3 Ouvrez le système (voir ["Capot du système", à la page 76\)](#page-75-0).
- 4 Retirez le protecteur de ventilation du processeur (voir ["Retrait du](#page-79-0)  [protecteur de ventilation du processeur", à la page 80\)](#page-79-0).
- 5 Vérifiez que le processeur et le dissipateur de chaleur sont correctement installés (voir ["Installation du processeur", à la page 135\)](#page-134-0).
- 6 Installez le protecteur de ventilation du processeur (voir ["Installation du](#page-82-0)  [protecteur de ventilation du processeur", à la page 83\)](#page-82-0).
- 7 Fermez le système (voir ["Installation du capot du système", à la page 77\)](#page-76-0).
- 8 Rebranchez le système sur la prise secteur et allumez-le, ainsi que les périphériques connectés.
- 9 Si possible, exécutez le test de diagnostic en ligne approprié (voir ["Exécution des diagnostics du système", à la page 187\)](#page-186-1).

Si les tests échouent ou si l'incident persiste, remplacez le processeur (voir ["Obtention d'aide", à la page 201](#page-200-0)).

10 Si l'incident persiste alors que vous avez remplacé le processeur, la carte système est défectueuse (voir ["Obtention d'aide", à la page 201](#page-200-0)).

# <span id="page-186-1"></span>Exécution des diagnostics du système

Si vous rencontrez des difficultés lors de l'utilisation du système, lancez les diagnostics avant de demander une assistance technique. Le but des diagnostics est de tester le matériel du système sans nécessiter d'équipement supplémentaire et sans risque de perte de données. Si vous ne réussissez pas à corriger le problème, le personnel de service et de support peut s'aider des résultats des tests de diagnostic.

## <span id="page-186-0"></span>Utilisation de Dell PowerEdge Diagnostics

Pour diagnostiquer un incident, commencez par utiliser les diagnostics en ligne, Dell™ PowerEdge™ Diagnostics. Ces derniers comprennent divers modules de test pour le châssis et les composants de stockage (disques durs, mémoire physique, ports de communication et d'impression, NIC, CMOS, etc.). Si vous ne parvenez toujours pas à identifier l'incident, utilisez les diagnostics du système.

Les fichiers requis pour exécuter PowerEdge Diagnostics sur les systèmes Microsoft® Windows® et Linux sont disponibles sur le site support.dell.com, ainsi que sur les CD fournis avec le système. Pour plus d'informations sur l'utilisation des diagnostics, consultez le document Dell PowerEdge Diagnostics User's Guide (Dell PowerEdge Diagnostics - Guide d'utilisation).

## Fonctionnalités des diagnostics du système

Les diagnostics du système contiennent des menus et des options permettant de tester des groupes de périphériques ou des périphériques particuliers. Ces options permettent d'effectuer les opérations suivantes :

- Lancer un ou plusieurs tests.
- Définir l'ordre des tests.
- Répéter des tests.
- Afficher, imprimer et enregistrer les résultats des tests.
- Interrompre temporairement un test quand une erreur est détectée ou l'arrêter lorsqu'une limite d'erreur définie par l'utilisateur est atteinte.
- Afficher des messages d'aide qui décrivent brièvement chaque test et ses paramètres.
- Afficher des messages d'état qui vous indiquent si les tests ont abouti.
- Afficher des messages d'erreur qui vous indiquent si des incidents sont survenus pendant les tests.

### Quand utiliser les diagnostics du système

Le fait qu'un composant ou un périphérique important du système ne fonctionne pas normalement peut être le symptôme d'une panne. Tant que le processeur et les périphériques d'entrée-sortie du système (le moniteur, le clavier et le lecteur de disquette) fonctionnent, vous pouvez utiliser les diagnostics pour faciliter l'identification de l'incident.

### Exécution des diagnostics du système

Les diagnostics du système s'exécutent à partir de la partition d'utilitaires du disque dur.

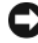

AVIS : N'utilisez les diagnostics que sur ce système. Leur utilisation sur d'autres systèmes peut entraîner des résultats non valides ou générer des messages d'erreur. De plus, n'utilisez que le programme fourni avec le système (ou une mise à jour).

- 1 À l'amorçage du système, appuyez sur <F10> pendant l'auto-test de démarrage.
- 2 Dans le menu principal de la partition d'utilitaires, sélectionnez Run System Diagnostics (Exécuter les diagnostics du système), ou sélectionnez Run Memory Diagnostics (Exécuter les diagnostics de la mémoire) si vous cherchez à identifier un incident lié à la mémoire.

Quand vous lancez les diagnostics du système, un message s'affiche, indiquant qu'ils sont en cours d'initialisation. Ensuite, le menu Diagnostics s'affiche. Ce menu vous permet de lancer tous les tests ou uniquement certains, ou encore de quitter les diagnostics du système.

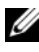

**EMARQUE** : Avant de lire le reste de cette section, lancez les diagnostics du système pour voir l'utilitaire à l'écran.

### Options de test des diagnostics du système

Cliquez sur l'option de test voulue dans la fenêtre Main Menu (Menu principal). Le [tableau 5-1](#page-189-0) contient une brève explication sur les options de test disponibles.

| <b>Option de test</b>                | <b>Fonction</b>                                                                                                    |
|--------------------------------------|----------------------------------------------------------------------------------------------------|
| <b>Express Test</b><br>(Test rapide) | Effectue une vérification rapide du système. Cette option<br>exécute les tests de périphériques qui ne requièrent pas d'action<br>de l'utilisateur. Elle permet d'identifier rapidement la source de<br>l'incident. |
| Extended Test<br>(Test complet)      | Effectue une vérification plus complète du système. Ce test<br>peut prendre plus d'une heure.                                                                                                    |
| personnalisé)                        | Custom Test (Test Teste un périphérique particulier.                                                                                                    |
| Information                          | Affiche les résultats des tests.                                                                                                    |

<span id="page-189-0"></span>Tableau 5-1. Options de test des diagnostics du système

### Utilisation des options de test personnalisées

Lorsque vous sélectionnez l'option Custom Test (Test personnalisé) dans l'écran Main Menu (Menu principal), la fenêtre Customize (Personnaliser) s'affiche. Elle permet de sélectionner les périphériques à tester, de choisir des options de test spécifiques et de visualiser les résultats obtenus.

#### Sélection de périphériques à tester

La partie gauche de la fenêtre Customize (Personnaliser) répertorie les périphériques qui peuvent être testés. Ceux–ci sont regroupés par type ou par module, selon l'option sélectionnée. Cliquez sur le signe (+) en regard d'un périphérique ou d'un module pour visualiser ses composants. Cliquez sur (+) sur un composant pour visualiser les tests disponibles. Si vous cliquez sur un périphérique et non sur ses composants, tous les composants de ce périphérique sont sélectionnés pour le test.

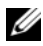

**EXARPARQUE**: Après avoir sélectionné tous les périphériques et composants à tester, sélectionnez All Devices (Tous les périphériques) et cliquez sur Run Tests (Exécuter les tests).

#### Sélection d'options de diagnostic

Le champ Diagnostics Options (Options de diagnostic) permet de sélectionner la façon dont le périphérique sera testé. Vous pouvez définir les options suivantes :

- Non-Interactive Tests Only (Tests non-interactifs uniquement) : cette option permet d'exécuter uniquement les tests ne nécessitant aucune intervention de l'utilisateur.
- Quick Tests Only (Tests rapides uniquement) : cette option permet d'exécuter uniquement les tests rapides sur le périphérique sélectionné. Les tests étendus ne seront pas lancés si vous sélectionnez cette option.
- Show Ending Timestamp (Afficher l'heure de fin) : cette option permet d'ajouter un horodatage au journal de test.
- Test Iterations (Nombre d'itérations) : cette option sélectionne le nombre de fois où le test est exécuté.
- Log output file pathname (Emplacement du fichier de sortie) : cette option permet d'indiquer l'emplacement où le journal de test doit être sauvegardé.

#### Visualisation des informations et des résultats

Les onglets de la fenêtre Customize (Personnaliser) contiennent des informations sur les tests et les résultats. Les onglets suivants sont disponibles :

- Results (Résultats) : indique le test exécuté et son résultat.
- Errors (Erreurs) : affiche les erreurs qui se sont produites pendant le test.
- Help (Aide) : affiche des informations sur le périphérique, le composant ou le test sélectionné.
- Configuration : affiche des informations de base concernant la configuration du périphérique sélectionné.
- Parameters (Paramètres): le cas échéant, cet onglet affiche les paramètres que vous pouvez définir pour le test à exécuter.

# Cavaliers et connecteurs

Cette section contient des informations spécifiques concernant les cavaliers du système. Elle décrit également les connecteurs se trouvant sur les cartes du système.

### Connecteurs de la carte système

PRÉCAUTION : Seuls les techniciens de maintenance qualifiés sont habilités à retirer le capot du système pour accéder aux composants internes. Avant de commencer toute intervention, consultez le document Product Information Guide (Guide d'information sur le produit) pour obtenir des informations complètes sur les consignes de sécurité, les interventions dans l'ordinateur et la protection contre les décharges électrostatiques.

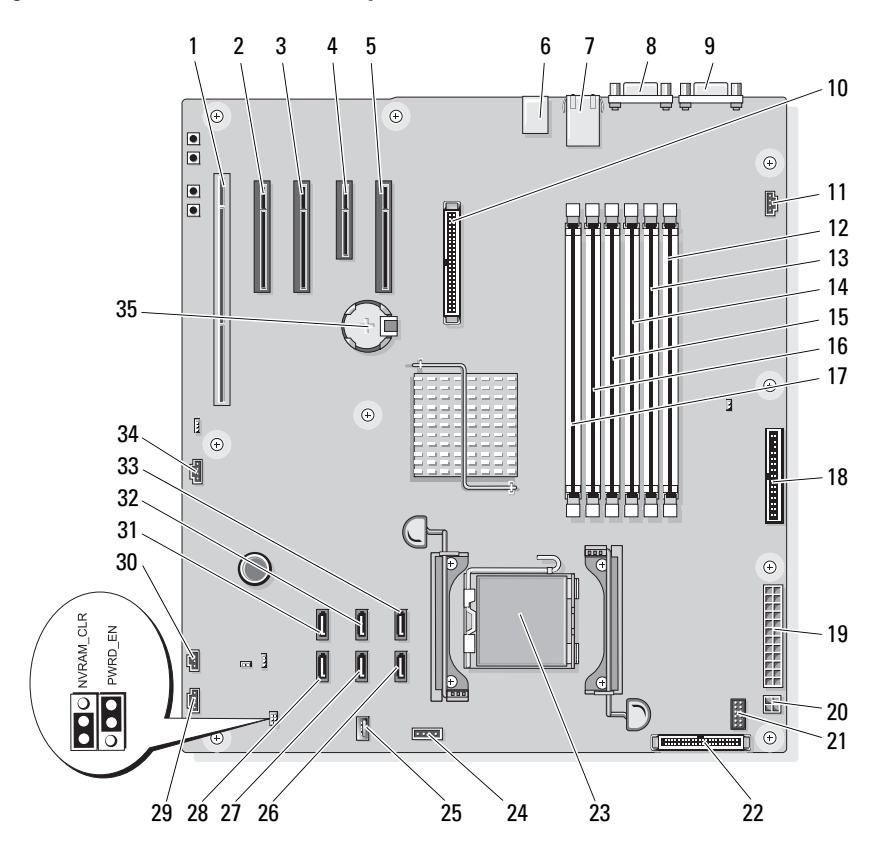

<span id="page-193-0"></span>Figure 6-1. Connecteurs de la carte système

| <b>Numéro</b>  | <b>Connecteur</b>             | <b>Description</b>                                          |
|----------------|-------------------------------|-------------------------------------------------------------|
| $\mathbf{1}$   | PCIX 5                        | Connecteur PCI-X (logement 5)                               |
| $\overline{2}$ | PCIE X8 4                     | Connecteur PCIe x8 (logement 4)                             |
| 3              | PCIE_X8_3                     | Connecteur PCIe x8 (logement 3)                             |
| 4              | PCIE X4 2                     | Connecteur PCIe x4 (logement 2)                             |
| 5              | PCIE X4 1<br><b>DRAC SLOT</b> | Connecteur PCIe x8 (logement 1,<br>réservé à la carte RAC)  |
| 6              | J <sup>3</sup>                | Connecteurs USB (USB1, USB2, USB3<br>et USB4)               |
| 7              | J <sub>4</sub>                | Connecteur de NIC (LOM1 UP et<br>LOM2_DOWN)                 |
| 8              | VGA                           | Connecteur vidéo                                            |
| 9              | COM                           | Connecteur série                                            |
| 10             | RAC CONN                      | Contrôleur d'accès distant (RAC)                            |
| 11             | FAN <sub>2</sub>              | Connecteur du ventilateur arrière<br>du système             |
| 12             | DIMM1 A                       | Connecteur mémoire (logement 1)                             |
| 13             | DIMM1 B                       | Connecteur mémoire (logement 2)                             |
| 14             | DIMM <sub>2_A</sub>           | Connecteur mémoire (logement 3)                             |
| 15             | DIMM2 B                       | Connecteur mémoire (logement 4)                             |
| 16             | DIMM3 A                       | Connecteur mémoire (logement 5)                             |
| 17             | DIMM3 B                       | Connecteur mémoire (logement 6)                             |
| 18             | <b>FLOPPY</b>                 | Connecteur du lecteur de disquette                          |
| 19             | PWR CONN                      | Connecteur d'alimentation principal                         |
| 20             | 12V                           | Connecteur d'alimentation                                   |
| 21             | PSU_12C                       | Connecteur de la carte de distribution<br>de l'alimentation |
| 22             | CTRL PNL                      | Connecteur du panneau de commande                           |
| 23             | <b>CPU</b>                    | Connecteur du microprocesseur                               |
| 24             | BP 12C                        | Connecteur du fond de panier                                |
| 25             | <b>USB CONN</b>               | Connecteur USB interne                                      |

Tableau 6-1. Connecteurs de la carte système

| <b>Numéro</b> | <b>Connecteur</b> | <b>Description</b>                                   |
|---------------|-------------------|------------------------------------------------------|
| 26            | SATA B            | Connecteur de lecteur SATA                           |
| 27            | SATA D            | Connecteur de lecteur SATA                           |
| 28            | SATA F            | Connecteur de lecteur SATA                           |
| 29            | FAN1              | Connecteur du ventilateur avant<br>du système        |
| 30            | <b>INTRUSION</b>  | Connecteur du commutateur d'intrusion<br>du châssis  |
| 31            | SATA E            | Connecteur de lecteur SATA                           |
| 32            | SATA C            | Connecteur de lecteur SATA                           |
| 33            | SATA A            | Connecteur de lecteur SATA                           |
| 34            | HDD LED           | Connecteur du voyant d'activité de disque<br>dur SAS |
| 35            | <b>BATTERY</b>    | Pile du système                                      |

Tableau 6-1. Connecteurs de la carte système (suite)

### Réglage des cavaliers

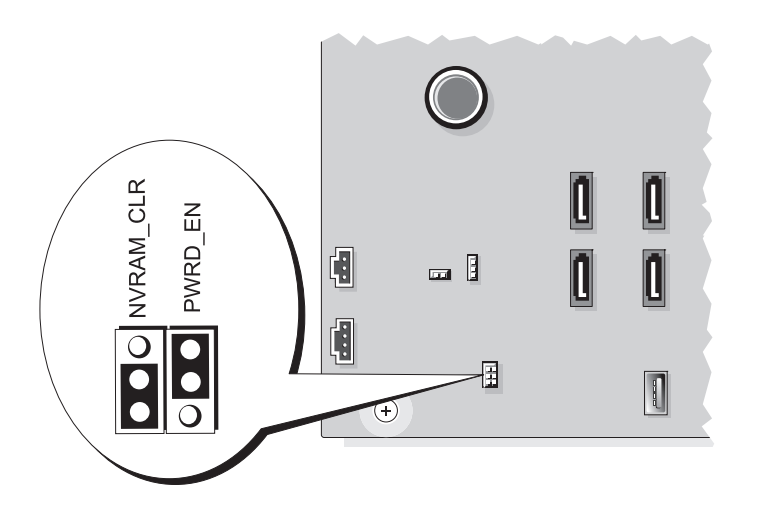

| <b>Cavalier</b> | Réglage                     | <b>Description</b>                                                                                                    |
|-----------------|-----------------------------|----------------------------------------------------------------------------------------------------|
| NVRAM CLR       | $\frac{\circ}{\mathsf{D}}$  | Les paramètres de configuration sont conservés<br>au prochain démarrage du système.                                                                                                    |
|                 | Broches 3-5<br>(par défaut) |                                                                                                    |
|                 | Broches 1-3                 | Les paramètres de configuration sont effacés au<br>prochain démarrage du système. Si les paramètres<br>de configuration sont altérés au point d'empêcher<br>le redémarrage du système, installez ce cavalier et<br>démarrez le système. Retirez ensuite le cavalier<br>avant de restaurer les informations de<br>configuration. |
| PWRD EN         | Broches 2-4<br>(par défaut) | La fonction de mot de passe est activée.                                                                                                    |
|                 |                             | La fonction de mot de passe est désactivée.                                                                                                    |
|                 | Broches 4-6                 |                                                                                                    |

Tableau 6-2. Réglage des cavaliers de la carte système

#### Connecteurs de la carte de fond de panier SAS

PRÉCAUTION : Seuls les techniciens de maintenance qualifiés sont habilités à retirer le capot du système pour accéder aux composants internes. Avant de commencer toute intervention, consultez le document Product Information Guide (Guide d'information sur le produit) pour obtenir des informations complètes sur les consignes de sécurité, les interventions dans l'ordinateur et la protection contre les décharges électrostatiques.

Le fond de panier SAS est présent dans les systèmes équipés d'une baie à chargement frontal pour disques durs enfichables à chaud (selon disponibilité). La [figure](#page-197-0) 6-2 présente l'emplacement des connecteurs du fond de panier SAS.

<span id="page-197-0"></span>Figure 6-2. Connecteurs du fond de panier SAS

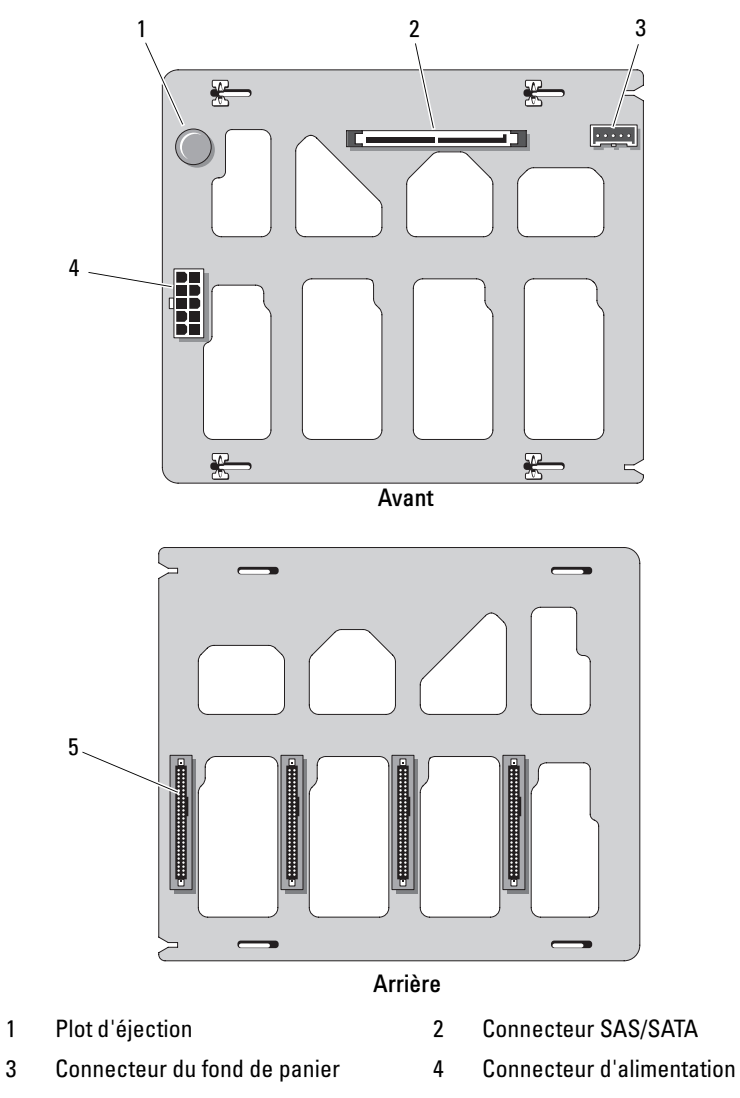

198 | Cavaliers et connecteurs

## Désactivation d'un mot de passe oublié

Le cavalier de mot de passe situé sur la carte système permet d'activer ou de désactiver les fonctions du mot de passe système et d'effacer le(s) mot(s) de passe utilisé(s).

 $\bigwedge$  PRÉCAUTION : Seuls les techniciens de maintenance qualifiés sont habilités à retirer le capot du système pour accéder aux composants internes. Consultez le document Product Information Guide (Guide d'information sur le produit) pour obtenir des informations complètes sur les consignes de sécurité, les interventions dans l'ordinateur et la protection contre les décharges électrostatiques.

- 1 Éteignez le système et les périphériques connectés, puis débranchez-le de la prise secteur.
- 2 Ouvrez le système (voir ["Capot du système", à la page 76\)](#page-75-0).
- 3 Mettez le cavalier PWRD EN sur la position de désactivation.

Voir [figure 6-1](#page-193-0) pour identifier l'emplacement du cavalier de mot de passe sur la carte système.

- 4 Fermez le système (voir ["Installation du capot du système", à la page 77\)](#page-76-0).
- 5 Rebranchez le système sur la prise secteur et allumez-le.

Pour que les mots de passe existants soient désactivés (effacés), le système doit démarrer avec la fiche du cavalier de mot de passe retirée. Toutefois, avant d'attribuer un nouveau mot de passe du système et/ou de configuration, vous devez réinstaller la fiche du cavalier.

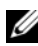

**EXAMPRICION** : Si vous attribuez un nouveau mot de passe du système et/ou de configuration alors que la fiche de cavalier est encore retirée, le système désactive les nouveaux mots de passe à son prochain démarrage.

- 6 Éteignez le système et les périphériques connectés, puis débranchez-le de la prise secteur.
- 7 Ouvrez le système (voir ["Capot du système", à la page 76\)](#page-75-0).
- 8 Remettez le cavalier PWRD EN sur la position d'activation.
- 9 Fermez le système, rebranchez-le sur la prise secteur et allumez-le.
- 10 Attribuez un nouveau mot de passe système et/ou de configuration.

Pour attribuer un nouveau mot de passe à l'aide du programme de configuration du système, voir ["Utilisation du mot de passe système", à la](#page-61-0)  [page 62](#page-61-0).

# <span id="page-200-0"></span>Obtention d'aide

### Contacter Dell

Aux États-Unis, appelez le 800-WWW-DELL (800-999-3355).

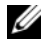

**EXAMARQUE** : Si vous ne disposez pas d'une connexion Internet active, vous pouvez utiliser les coordonnées figurant sur votre preuve d'achat, votre bordereau de livraison, votre facture ou encore sur le catalogue des produits Dell.

Dell fournit plusieurs options de service et de support en ligne et par téléphone. Leur disponibilité variant d'un pays à l'autre, il est possible que certains services ne soient pas proposés dans votre région. Pour contacter Dell pour des questions ayant trait aux ventes, au support technique ou au service clientèle :

- 1 Rendez-vous sur le site support.dell.com.
- 2 Sélectionnez l'option appropriée dans le menu déroulant Choose A Country/Region (Choisissez un pays ou une région) situé au bas de la page.
- 3 Cliquez sur Contact Us (Nous contacter) sur la gauche de la page.
- 4 Sélectionnez le lien correspondant au service ou au support requis.
- 5 Choisissez la méthode de contact qui vous convient.

# Glossaire

Cette section définit ou identifie les termes techniques, abréviations et sigles utilisés dans la documentation fournie avec le système.

A : Ampère(s).

ACPI : Acronyme de "Advanced Configuration and Power Interface". Interface standard qui permet au système d'exploitation de contrôler les paramètres relatifs à la configuration et à la gestion de l'alimentation.

adaptateur hôte : Carte assurant la communication entre le bus du système et le contrôleur d'un périphérique. Les sous-systèmes de contrôleurs de disque dur comprennent des circuits d'adaptateur hôte intégrés. Pour ajouter un bus d'extension SCSI au système, vous devez installer ou raccorder l'adaptateur hôte adéquat.

adresse MAC : Adresse de contrôle d'accès aux supports. L'adresse MAC identifie le matériel du système de manière unique sur un réseau.

adresse mémoire : Emplacement spécifique dans la RAM du système, généralement exprimé sous forme de nombre hexadécimal.

ANSI : Acronyme de "American National Standards Institute", institut des normes nationales américaines. Principal organisme dédié au développement des normes technologiques spécifiques des États-Unis.

application : Logiciel conçu pour effectuer une tâche spécifique ou une série de tâches. Les applications s'exécutent à partir du système d'exploitation.

ASCII : Acronyme de "American Standard Code for Information Interchange", code des normes américaines pour l'échange d'informations.

barrette de mémoire : Petite carte de circuits qui contient des puces de mémoire vive dynamique et se connecte à la carte système.

BIOS : Acronyme de "Basic Input/Output System", système d'entrées/sorties de base. Le BIOS du système contient des programmes stockés sur une puce de mémoire flash. Le BIOS contrôle :

- les communications entre le processeur et les périphériques.
- diverses fonctions, comme les messages du système.

bit : Plus petite unité d'information interprétée par le système.

BMC : Acronyme de "Baseboard Management Controller", contrôleur de gestion de la carte mère.

BTU : Acronyme de "British Thermal Unit", unité thermique britannique.

bus : Chemin d'informations entre les différents composants du système. Le système contient un bus d'extension qui permet au processeur de communiquer avec les contrôleurs des différents périphériques connectés au système. Il contient également un bus d'adresse et un bus de données pour les communications entre le microprocesseur et la RAM.

bus d'extension : Votre système contient un bus d'extension qui permet au processeur de communiquer avec les contrôleurs des périphériques (NIC, etc.).

bus local : Sur les systèmes dotés de capacités d'extension du bus local, certains périphériques (comme l'adaptateur vidéo) peuvent être conçus pour fonctionner beaucoup plus vite que sur un bus d'extension traditionnel. Voir aussi bus.

C : Celsius.

CA : Courant alternatif.

carte d'extension : Carte supplémentaire (par exemple un adaptateur SCSI ou un NIC) qui doit être enfichée dans un connecteur d'extension sur la carte système. Une carte d'extension ajoute des fonctions spéciales au système en fournissant une interface entre le bus d'extension et un périphérique.

carte système : Principale carte à circuits imprimés du système. Cette carte contient généralement la plupart des composants intégrés du système : processeur, RAM, contrôleurs des périphériques et puces de mémoire morte.

carte vidéo : Circuit logique qui gère les fonctions vidéo de l'ordinateur (en association avec le moniteur). Il peut s'agir d'une carte d'extension installée dans un connecteur ou de circuits intégrés à la carte système.

cavalier : Petit composant d'une carte à circuits imprimés et comprenant au moins deux broches. Des fiches de plastique contenant un fil s'emboîtent sur les broches. Ce fil relie les broches et ferme un circuit, offrant un moyen simple et réversible de changer le câblage de la carte.

CD : Disque compact. Les lecteurs de CD utilisent une technologie optique pour lire les données sur les CD.

cm : Centimètre(s).

CMOS : Acronyme de "Complementary Metal-Oxide Semiconductor", semiconducteur à oxyde de métal complémentaire.

code sonore : Message de diagnostic généré par le système, sous la forme d'une série de signaux sonores émis par le haut-parleur. Par exemple, un bip suivi d'un second puis d'une rafale de trois bips, correspond au code 1-1-3.

combinaison de touches : Commande exécutée lorsque l'utilisateur appuie sur plusieurs touches en même temps (exemple : <Ctrl><Alt><Suppr>).

COM*n* : Nom de périphérique permettant de désigner les ports série du système.

composant : Dans le contexte de l'interface DMI, un composant est un élément compatible DMI, comme un système d'exploitation, un ordinateur, une carte d'extension ou un périphérique. Chaque composant est constitué de groupes et d'attributs définis comme caractéristiques de ce composant.

connecteur d'extension : Connecteur situé sur la carte système ou la carte de montage et permettant d'installer une carte d'extension.

contrôleur : Puce qui contrôle le transfert des données entre le processeur et la mémoire ou entre le processeur et un périphérique.

coprocesseur : Circuit qui libère le processeur principal de certaines tâches de traitement. Par exemple, un coprocesseur mathématique se charge des opérations de calcul.

CPU : Acronyme de "Central Processing Unit", unité centrale de traitement. Voir processeur.

CC : Courant continu.

DDR : Acronyme de "Double Data Rate", double débit de données. Technologie des barrettes de mémoire permettant de doubler le débit.

DEL : Diode électro-luminescente. Dispositif électronique qui s'allume lorsqu'il est traversé par un courant.

DHCP : Acronyme de "Dynamic Host Configuration Protocol". Méthode permettant d'affecter automatiquement une adresse IP à un système client.

diagnostics : Ensemble complet de tests destinés au système.

DIMM : Acronyme de "Dual In-Line Memory Module", module de mémoire à double rangée de connexions. Voir aussi barrette de mémoire.

DIN : Acronyme de "Deutsche Industrie Norm", norme de l'industrie allemande.

disquette amorçable : Disquette utilisée pour démarrer le système si celui-ci ne peut pas être initialisé à partir du disque dur.

disquette système : Voir disquette amorçable.

DMA : Acronyme de "Direct Memory Access", accès direct à la mémoire. Un canal DMA permet à certains types de transferts de données entre la RAM et un périphérique de ne pas transiter par le processeur.

DMI : Acronyme de "Desktop Management Interface", interface de gestion de bureau. L'interface DMI permet de gérer les logiciels et matériels du système en recueillant des informations sur ses composants, comme le système d'exploitation, la mémoire, les périphériques, les cartes d'extension et le numéro d'inventaire.

DNS : Acronyme de "Domain Name System", système de noms de domaines. Méthode de conversion des noms de domaines Internet (par exemple www.dell.com) en adresses IP (par exemple 143.166.83.200).

DRAM : Acronyme de "Dynamic Random-Access Memory", mémoire vive dynamique. Normalement, la mémoire vive d'un système est composée entièrement de puces DRAM.

DVD : Acronyme de "Digital Versatile Disc", disque numérique polyvalent.

ECC : Acronyme de "Error Checking and Correction", vérification et correction d'erreurs.

EEPROM : Acronyme de "Electronically Erasable Programmable Read-Only Memory", mémoire morte reprogrammable électroniquement.

EMC : Acronyme de "Electromagnetic Compatibility", compatibilité électromagnétique.

EMI : Acronyme de "ElectroMagnetic Interference", interférence électromagnétique.

ERA : Acronyme de "Embedded Remote Access", accès distant intégré. L'ERA permet de gérer à distance ("hors-bande") le serveur de votre réseau à l'aide d'un contrôleur d'accès à distance.

E/S : Entrée/sortie. Un clavier est un périphérique d'entrée et une imprimante est un périphérique de sortie. En général, l'activité d'E/S peut être différenciée de l'activité de calcul.

ESD : Acronyme de "Electrostratic Discharge", décharge électrostatique.

ESM : Acronyme de "Embedded Server Management", gestion de serveur intégrée.

F : Fahrenheit.

FAT: Acronyme de "File allocation table", table d'allocation des fichiers. Structure de système de fichiers utilisée par MS-DOS® pour organiser le stockage des fichiers et assurer son suivi. Les systèmes d'exploitation Microsoft® Windows® offrent la possibilité d'utiliser une structure de système de fichiers FAT.

fichier read-only : Fichier accessible uniquement en lecture, qui ne peut être ni modifié, ni effacé.

formater : Préparer un disque dur ou une disquette pour le stockage de fichiers. Un formatage inconditionnel efface toutes les données stockées sur le disque.

FSB : Acronyme de "Front Side Bus", bus frontal. Le FSB est le chemin des données et l'interface physique entre le processeur et la mémoire principale (RAM).

ft : Foot (pied).

FTP : Acronyme de "File Transfert Protocol", protocole de transfert de fichiers.

 $g:$  Gramme $(s)$ .

G : Gravité.

Gb : Gigabit(s) ; 1 024 mégabits, soit 1 073 741 824 bits.

Go : Giga-octet(s) ; 1 024 méga-octets, soit 1 073 741 824 octets. La mesure est souvent arrondie à 1 000 000 000 octets lorsqu'elle fait référence à la capacité d'un disque dur.

groupe : Dans le contexte de l'interface DMI, un groupe est une structure de données qui définit les informations courantes, ou attributs, d'un composant gérable.

guarding : Type de redondance de données qui utilise un groupe de disques physiques pour stocker les données, et un disque supplémentaire pour stocker les informations de parité. Voir également mise en miroir, striping et RAID.

h : Hexadécimal. Système de numération en base 16, souvent utilisé en programmation pour identifier les adresses mémoire de RAM et d'E/S du système pour les périphériques. Les chiffres hexadécimaux sont souvent suivis d'un h lorsqu'ils apparaissent dans du texte.

Hz : Hertz.

ID : Identification.

IDE : Acronyme de "Integrated Drive Electronics". Interface standard entre la carte système et les périphériques de stockage.

informations de configuration du système : Données stockées en mémoire afin d'indiquer au système quel est le matériel installé et quelle configuration doit être utilisée.

IP : Acronyme de "Internet Protocol", protocole Internet.

IPX : Acronyme de "Internet package exchange".

IRQ : Interrupt ReQuest (demande d'interruption). Signal indiquant que des données vont être envoyées ou reçues par un périphérique, et envoyé au processeur par une ligne d'IRQ. Chaque liaison avec un périphérique doit avoir un numéro d'IRQ. Deux périphériques peuvent avoir la même IRQ, mais vous ne pouvez pas les utiliser simultanément.

 $\mathbf{K} \cdot \mathrm{Kil}_0, 1,000$ .

 $Kb: Kilobit(s): 1024 bits.$ 

 $\text{Ko}:$  Kilo-octet(s) : 1 024 octets.

Kbps : Kilobits par seconde.

Ko/s : Kilo-octets par seconde.

kg : Kilogramme(s) : 1 000 grammes.

kHz : Kilohertz.

KMM : Acronyme de "Keyboard/Monitor/Mouse", ensemble clavier/moniteur/souris.

KVM : Acronyme de "Keyboard/Video/Mouse", ensemble clavier/moniteur/souris. Le terme KVM désigne un commutateur qui permet de sélectionner le système correspondant à la sortie vidéo affichée et auquel s'applique l'utilisation du clavier et de la souris.

lb : Livres (poids).

LCD : Acronyme de "Liquid Crystal Display", écran à cristaux liquides.

lame : Module équipé d'un processeur, de mémoire et d'un disque dur. Ces modules sont montés dans une baie qui dispose d'alimentations et de ventilateurs.

LAN : Acronyme de "Local Area Network", réseau local. Un LAN se limite normalement à un bâtiment ou à un groupe de bâtiments proches, où tout l'équipement est relié par des fils réservés au réseau LAN.

Linux : Système d'exploitation "Open Source" similaire à UNIX® et pouvant être utilisé sur une grande diversité de plates-formes matérielles. Linux est un logiciel libre et gratuit. Certaines distributions plus complètes, accompagnées de support technique et de formation, sont payantes et disponibles chez des distributeurs tels que Red Hat® Software.

LVD : Acronyme de "Low Voltage Differential", différentiel à basse tension.

m : Mètre(s).

mA : Milliampère(s).

mAh : Milliampères à l'heure.

Mb : Mégabit(s), soit 1 048 576 bits.

Mbps : Mégabits par seconde.

MBR : Acronyme de "Master Boot Record", enregistrement d'amorçage principal.

mémoire : Zone de stockage des données de base du système. Un ordinateur peut disposer de différentes sortes de mémoire, intégrée (RAM et ROM) ou ajoutée sous forme de barrettes DIMM.

mémoire cache : Zone de mémoire rapide contenant une copie des données ou des instructions et permettant d'accélérer leur extraction. Quand un programme demande des données qui se trouvent dans la mémoire cache, l'utilitaire de mise en mémoire cache du disque peut extraire les données plus vite de la RAM que du disque même.

mémoire cache interne du processeur : Mémoire cache d'instructions et de données intégrée au processeur.

mémoire conventionnelle : Les 640 premiers kilo-octets de la RAM. La mémoire conventionnelle est présente dans tous les systèmes. Sauf s'ils ont été conçus de façon particulière, les programmes MS-DOS® sont limités à cette mémoire de base.

mémoire flash : Type de puce EEPROM pouvant être reprogrammée à partir d'un utilitaire stocké sur disquette alors qu'elle est en place dans le système. La plupart des puces EEPROM ne peuvent être reprogrammées qu'avec un équipement de programmation spécial.

mémoire système : Voir RAM.

mémoire vidéo : La plupart des cartes vidéo VGA et SVGA contiennent des puces de mémoire qui viennent s'ajouter à la RAM du système. La quantité de mémoire vidéo installée affecte principalement le nombre de couleurs pouvant être affiché par un programme (ce qui dépend aussi du pilote vidéo et du moniteur).

MHz : Mégahertz.

mise en miroir : Type de mise en redondance des données qui utilise un ensemble de disques physiques pour stocker les données et un ou plusieurs ensembles de disques supplémentaires pour stocker des copies des données. Cette fonction est assurée par un logiciel. Voir aussi guarding, mise en miroir intégrée, striping et RAID.

mise en miroir intégrée : Mise en miroir physique simultanée de deux disques. Cette fonction intégrée est assurée par le matériel du système. Voir aussi mise en miroir.

mm : Millimètre(s).

 $\mathbf{Mo}$  : Méga-octet(s), soit 1 048 576 octets. La mesure est souvent arrondie à 1 000 000 octets lorsqu'elle fait référence à la capacité d'un disque dur.

mode graphique : Mode vidéo qui peut être défini par le nombre de pixels horizontaux x, le nombre de pixels verticaux y et le nombre de couleurs z.

mode protégé : Mode d'exploitation qui permet aux systèmes d'exploitation de mettre en œuvre les éléments et fonctions suivants :

- Espace d'adresse mémoire de 16 Mo à 4 Go
- Traitement multitâche
- Mémoire virtuelle (cette méthode permet d'augmenter la mémoire adressable en utilisant le disque dur)

Les systèmes d'exploitation Windows 2000 et UNIX 32 bits s'exécutent en mode protégé. En revanche, cela n'est pas possible pour MS-DOS.

Mo/s : Méga-octets par seconde.

ms : Milliseconde(s).

MS-DOS® : Microsoft Disk Operating System.

NAS : Acronyme de "Network Attached Storage", stockage réseau. Le NAS est l'un des concepts utilisés pour l'implémentation du stockage partagé sur un réseau. Les systèmes NAS ont leurs propres systèmes d'exploitation, matériel intégré, et leurs propres logiciels optimisés pour répondre à des besoins spécifiques en termes de stockage.

NIC : Acronyme de "Network Interface Controller". Dispositif intégré ou installé sur un système afin de permettre sa connexion à un réseau.

NMI : Acronyme de "NonMaskable Interrupt", interruption non masquable. Un matériel envoie une NMI pour signaler des erreurs matérielles au processeur.

ns : Nanoseconde(s).

NTFS : Option du système de fichiers NT dans le système d'exploitation Windows 2000.

numéro de service : Code à barres qui se trouve sur le système et permet de l'identifier lorsque vous appelez le support technique de Dell.

numéro d'inventaire : Code individuel attribué à un système, normalement par un administrateur, à des fins de sécurité ou de suivi.

NVRAM : Acronyme de "Non-Volatile Random-Access Memory", mémoire vive rémanente. Mémoire qui ne perd pas son contenu lorsque le système est mis hors tension. La NVRAM est utilisée pour conserver la date, l'heure et les informations de configuration du système.

panneau de commande : Pièce du système sur laquelle se trouvent des voyants et les contrôles (bouton d'alimentation, voyant d'alimentation, etc.).

parité : Informations redondantes associées à un bloc de données.

partition : Vous pouvez partager un disque dur en plusieurs sections physiques appelées partitions, avec la commande fdisk. Chaque partition peut contenir plusieurs disques logiques. Après un partitionnement, vous devez formater chaque disque logique avec la commande format.

PCI : Acronyme de "Peripheral Component Interconnect", interconnexion de composants périphériques. Norme pour l'implémentation des bus locaux.

PDU : Acronyme de "Power Distribution Unit", unité de distribution électrique. Source d'alimentation dotée de plusieurs prises de courant qui fournit l'alimentation électrique aux serveurs et aux systèmes de stockage d'un rack.

périphérique : Matériel interne ou externe connecté à un système (lecteur de disquette, clavier, etc.).

PGA : Acronyme de "Pin Grid Array", matrice de broches. Type de support permettant le retrait de la puce du processeur.

pile de secours : Pile qui conserve dans une région spécifique de la mémoire les informations sur la configuration du système, la date et l'heure, lorsque vous éteignez le système.

pilote de périphérique : Programme qui permet au système d'exploitation ou à un autre programme de communiquer correctement avec un périphérique ou un matériel donné. Certains pilotes de périphériques, comme les pilotes réseau, doivent être chargés par le fichier config.sys ou en tant que programmes résidant en mémoire (en général par le fichier autoexec.bat). D'autres, comme le pilote vidéo, se chargent lorsque vous démarrez le programme pour lequel ils sont conçus.

pilote vidéo : Programme qui permet aux applications exécutées en mode graphique et aux systèmes d'exploitation d'afficher les données avec la résolution et le nombre de couleurs voulus. Le pilote vidéo doit correspondre à la carte vidéo installée.

pixel : Point sur un écran vidéo. Les pixels sont disposés en lignes et en colonnes afin de créer une image. Une résolution vidéo, par exemple 640 x 480, indique le nombre de pixels en largeur et en hauteur.

port en amont : Port sur un commutateur ou un concentrateur réseau, qui sert à le relier à un autre commutateur ou concentrateur sans utiliser de câble croisé.

port série : Port d'E-S, utilisé le plus souvent pour connecter un modem au système. Normalement, vous pouvez identifier un port série grâce à son connecteur à 9 broches.

POST: Acronyme de "Power-On Self-Test", auto-test de démarrage. Au démarrage du système, ce programme teste différents composants (RAM, disques durs, etc.) avant le chargement du système d'exploitation.

processeur : Circuit de calcul principal du système, qui contrôle l'interprétation et l'exécution des fonctions mathématiques et logiques. Un logiciel écrit pour un processeur doit souvent être révisé pour fonctionner sur un autre processeur. CPU est un synonyme de processeur.

programme de configuration du système : Programme qui fait partie du BIOS et permet de configurer le matériel du système et de personnaliser son fonctionnement en paramétrant diverses fonctions telles que la protection par mot de passe. Le programme de configuration du système étant stocké dans la mémoire vive rémanente, tous les paramètres définis demeurent inchangés tant qu'ils ne sont pas modifiés manuellement.

PS/2 : Personal System/2.

PXE : Acronyme de "Preboot eXecution Environment", environnement d'exécution avant démarrage. La fonction PXE permet de démarrer un système (sans disque dur ni disquette amorçable) à partir d'un réseau local.

RAC : Acronyme de "Remote Access Controller", contrôleur d'accès distant.

RAID : Acronyme de "Redundant Array of Independent Disks", matrice redondante de disques indépendants. Méthode de mise en redondance des données. Les types RAID les plus fréquents sont les RAID 0, 1, 5, 10 et 50. Voir aussi guarding, mirroring et striping.

RAM : Acronyme de "Random-Access Memory", mémoire vive. Zone principale de stockage temporaire du système pour les instructions d'un programme et les données. Toutes les informations stockées dans la RAM sont perdues lorsque vous éteignez le système.

RAS : Acronyme de "Remote Access Service", service d'accès à distance. Sous Microsoft Windows, ce service permet d'accéder à un réseau distant à l'aide d'un modem.

readme : Fichier texte fourni avec un logiciel ou un matériel, et qui contient des informations complétant ou mettant à jour la documentation.

répertoire : Les répertoires permettent de conserver des fichiers apparentés sur un disque en les organisant hiérarchiquement dans une structure en "arborescence inversée". Chaque disque possède un répertoire "racine". Les répertoires supplémentaires qui partent du répertoire racine sont appelés sous-répertoires. Ces derniers peuvent contenir d'autres répertoires, formant une sous-arborescence.

résolution vidéo : Une résolution vidéo, par exemple 800 x 600, indique le nombre de pixels en largeur et en hauteur. Pour afficher une application dans une résolution vidéo donnée, vous devez installer les pilotes vidéo appropriés. En outre, la résolution voulue doit être prise en charge par le moniteur.

ROM : Acronyme de "Read-Only Memory", mémoire morte. La ROM contient des programmes essentiels au fonctionnement du système. Ces informations sont conservées lorsque le système est mis hors tension. Le programme qui lance la routine d'amorçage et l'auto-test de démarrage de l'ordinateur sont des exemples de code résidant dans la ROM.

ROMB : Acronyme de "RAID on Motherboard", fonction RAID incluse sur la carte mère.

routine d'amorçage : Programme qui initialise la mémoire et les périphériques matériels, puis charge le système d'exploitation. À moins que le système d'exploitation ne réponde pas, vous pouvez redémarrer le système (faire un démarrage à chaud) en appuyant sur <Ctrl><Alt><Suppr>. Sinon, vous devez appuyer sur le bouton de réinitialisation ou éteindre puis rallumer le système.

rpm : Tours par minute.

RTC : Acronyme de "Real-Time Clock", horloge temps réel.

SAS : Acronyme de "Serial-Attached SCSI".

SATA : Acronyme de "Serial Advanced Technology Attachment", connexion par technologie série avancée. Interface standard entre la carte système et les périphériques de stockage.

sauvegarde : Copie d'un programme ou de données. Par précaution, il convient de sauvegarder régulièrement le disque dur du système. Avant de modifier la configuration du système, il est conseillé de sauvegarder les fichiers de démarrage importants du système d'exploitation.

SCSI : Acronyme de "Small Computer System Interface", interface pour petits systèmes informatiques. Interface de bus d'E/S autorisant des transmissions de données plus rapides que les ports standard.

SDRAM : Acronyme de "Synchronous Dynamic Random-Access Memory", mémoire vive dynamique synchrone.

sec : Seconde(s).

SMART: Acronyme de "Self-Monitoring Analysis and Reporting Technology", technologie de prévision des défaillances des lecteurs de disque. Cette technologie permet aux disques durs de signaler les erreurs et les pannes au BIOS du système, puis d'afficher un message d'erreur sur l'écran.

SMP : Acronyme de "Symmetric MultiProcessing", multi-traitement symétrique. Se dit d'un système qui dispose de plusieurs processeurs reliés par un lien haut débit géré par un système d'exploitation où tous les processeurs ont les mêmes priorités d'accès au système d'E/S.

SNMP : Acronyme de "Simple Network Management Protocol", protocole de gestion de réseau simple. Interface standard qui permet au gestionnaire du réseau de surveiller et de gérer les stations de travail à distance.

spanning (concaténation) : Cette méthode permet de combiner l'espace non alloué de plusieurs disques en un seul volume logique, ce qui permet une utilisation plus efficace de l'espace et des lettres de lecteur sur les systèmes équipés de plusieurs disques.

striping (répartition des données) : Méthode qui consiste à écrire des données sur au moins trois disques d'une matrice en utilisant uniquement une partie de l'espace disponible sur chacun. L'espace occupé par une bande ("stripe") est le même sur chaque disque. Un disque virtuel peut utiliser plusieurs bandes sur le même jeu de disques d'une matrice. Voir aussi guarding, mise en miroir et RAID.

SVGA : Acronyme de "Super Video Graphics Array", super matrice graphique vidéo. VGA et SVGA sont des normes de cartes graphiques offrant une résolution et un nombre de couleurs supérieurs à ceux des normes précédentes.

system.ini : Fichier de démarrage du système d'exploitation Windows. Au démarrage de Windows, le système d'exploitation consulte le fichier system.ini afin de déterminer les options à utiliser dans l'environnement Windows. Le fichier system.ini contient notamment la définition des pilotes vidéo, souris et clavier installés pour Windows.

système "sans tête" : Système ou périphérique qui fonctionne sans moniteur, souris ni clavier. Habituellement, les systèmes sans tête sont gérés via un réseau à l'aide d'un navigateur Internet.

TCP/IP : Acronyme de "Transmission Control Protocol/Internet Protocol".

température ambiante : Température de l'endroit ou de la pièce où se trouve le système.

terminaison : Certains périphériques (par exemple à chaque extrémité d'une chaîne SCSI) doivent être dotés d'une terminaison pour empêcher les réflexions et les signaux parasites sur le câble. Lorsque de tels périphériques sont connectés en série, il est parfois nécessaire d'activer ou de désactiver leur terminaison en modifiant le réglage des cavaliers ou des commutateurs de ces périphériques ou en modifiant des paramètres à l'aide du logiciel de configuration approprié.

TOE : Acronyme de "TCP/IP Offload Engine", moteur de décentralisation TCP/IP.

UNIX : Universal Internet Exchange. UNIX est un système d'exploitation écrit en langage C. Il est le précurseur de Linux.

UPS : Acronyme de "Uninterruptible Power Supply", onduleur. Unité, alimentée par batterie, qui fournit automatiquement l'alimentation du système en cas de coupure de courant.

USB : Acronyme de "Universal Serial Bus", bus série universel. Un connecteur USB permet de relier divers périphériques compatibles avec la norme USB (souris, claviers, etc.). Les périphériques USB peuvent être branchés et débranchés pendant que le système est en fonctionnement.

utilitaire : Programme qui sert à gérer les ressources du système (mémoire, disques durs, imprimantes, etc.).

UTP : Acronyme de "Unshielded Twisted Pair", paire torsadée non blindée. Type de câblage utilisé pour relier un ordinateur à une ligne téléphonique.

 $V: Volt(s)$ .

VCA : Volts en courant alternatif.

VCC : Volts en courant continu.

VGA : Acronyme de "Video Graphics Array", matrice graphique vidéo. VGA et SVGA sont des normes de cartes graphiques offrant une résolution et un nombre de couleurs supérieurs à ceux des normes précédentes.

volume de disque simple : Volume d'espace disponible sur un disque physique dynamique.

 $W: Watt(s).$ 

WH : Wattheure(s).

win.ini : Fichier de démarrage du système d'exploitation Windows. Au démarrage de Windows, le système d'exploitation consulte le fichier win.ini afin de déterminer les options à utiliser dans l'environnement Windows. Ce fichier comprend généralement aussi des sections qui contiennent les paramètres facultatifs pour les programmes Windows installés sur le disque dur.

Windows 2000 : Système d'exploitation Microsoft Windows complet et intégré qui ne requiert pas MS-DOS et fournit des performances avancées en matière de système d'exploitation, une facilité d'utilisation accrue, des fonctions de collaboration améliorées ainsi qu'un système simplifié de navigation et de gestion des fichiers.

Windows Powered : Se dit d'un système d'exploitation Windows conçu pour les systèmes NAS (stockage relié au réseau) et dédié au service des fichiers pour les clients réseau.

Windows Server*®* <sup>2003</sup> : Ensemble de technologies Microsoft permettant l'intégration de logiciels via l'utilisation de services Web XML. Ces services sont de petites applications réutilisables écrites en XML, qui permettent de transférer des données entre des sources qui ne sont pas connectées par un autre moyen.

XML : Acronyme de "Extensible Markup Language". Le langage XML sert à créer des formats communs d'information, puis à partager le format et les données sur le Web, les intranets, etc.

ZIF : Acronyme de "Zero insertion force", force d'insertion nulle.
# Index

# A

[Alerte, messages, 43](#page-42-0) Assemblage du panneau de commande [Installation, 148](#page-147-0) [Retrait, 146](#page-145-0) [Avertissement, messages, 43](#page-42-1)

#### B

Barrettes de mémoire (DIMM) [Configuration, 128](#page-127-0) [Installation, 131](#page-130-0) [Retrait, 129](#page-128-0) Batterie RAID [Installation, 115,](#page-114-0) [117](#page-116-0) [Retrait, 115](#page-114-1) Blocs d'alimentation [Dépannage, 165](#page-164-0) [Installation, 89](#page-88-0) [Retrait, 84,](#page-83-0) [87](#page-86-0) [Voyants, 18](#page-17-0) BMC [Configuration, 67](#page-66-0)

## C

Cache de lecteur (cadre) [Installation, 76](#page-75-0) [Retrait, 75](#page-74-0) Cadre avant [Cache, 75](#page-74-0) [Retrait, 73](#page-72-0) Caractéristiques [Panneau arrière, 17](#page-16-0) [Panneau avant, 14](#page-13-0) Caractéristiques du système [Accès, 13](#page-12-0) Carte contrôleur SAS [Dépannage, 181](#page-180-0) [Installation, 113](#page-112-0) [Retrait, 112](#page-111-0) Carte RAC [Installation, 119](#page-118-0) [Retrait, 117](#page-116-1) Carte système [Cavaliers,](#page-192-0) 193, [196](#page-195-0) [Installation, 150](#page-149-0) [Retrait, 148](#page-147-1) [Cartes d'extension, 107](#page-106-0) [Dépannage, 183](#page-182-0) [Installation, 110](#page-109-0) [Retrait, 108](#page-107-0) [Cavaliers, 193,](#page-192-0) [196](#page-195-0)

Clavier [Dépannage, 155](#page-154-0) Clé de mémoire USB [Dépannage, 170](#page-169-0) Commutateur d'intrusion du châssis [Installation, 140](#page-139-0) [Retrait, 139](#page-138-0) [Configuration, mot de passe, 65](#page-64-0) [Connecteur de clé de mémoire](#page-120-0)  (USB), 121 Connecteurs [NIC, 17](#page-16-0) [Panneau arrière, 17](#page-16-0) [Panneau avant, 14](#page-13-0) [Port série, 17](#page-16-0) [USB, 14,](#page-13-0) [17](#page-16-1) [Vidéo, 17](#page-16-0) [Connexion de périphériques](#page-17-1)  externes, 18 Consignes [Installation de mémoire, 128](#page-127-0) [Contacter Dell, 201](#page-200-0) Contrôleur BMC [Voir](#page-66-1) BMC. [Coordonnées téléphoniques, 201](#page-200-0)

## D

Dell [Contacter, 201](#page-200-1) Démarrage [Accès aux caractéristiques](#page-12-0)  du système, 13 Dépannage [Blocs d'alimentation, 165](#page-164-0) [Carte contrôleur SAS, 181](#page-180-0) [Cartes d'extension, 183](#page-182-0) [Clavier, 155](#page-154-0) [Clé de mémoire USB interne, 170](#page-169-0) [Connexions externes, 154](#page-153-0) [Disque dur, 176](#page-175-0) [Lecteur de bande, 175](#page-174-0) [Lecteur de CD/DVD, 174](#page-173-0) [Lecteur de disquette, 171](#page-170-0) [Mémoire, 168](#page-167-0) [NIC, 161](#page-160-0) [Périphérique USB, 159](#page-158-0) [Pile du système, 164](#page-163-0) [Processeur, 185](#page-184-0) [Refroidissement du système, 166](#page-165-0) [Routine de démarrage, 153](#page-152-0) [Souris, 155](#page-154-0) [Système endommagé, 163](#page-162-0) [Système mouillé, 162](#page-161-0) [Ventilateurs, 166](#page-165-1) [Vidéo, 155](#page-154-1) [Diagnostic, messages, 43](#page-42-2) **Diagnostics** [Contexte d'utilisation, 188](#page-187-0) [Options de test, 190](#page-189-0) [Options de test avancées, 190](#page-189-1)

DIMM [Voir](#page-126-0) Barrettes de mémoire. Disque dur [Configuration du lecteur](#page-96-0)  d'amorçage, 97 [Dépannage, 176](#page-175-0) [Installation, 98](#page-97-0) [Disque dur SAS.](#page-88-1)  Voir Disque dur. [Disque dur SATA.](#page-88-1)  Voir Disque dur. Disques durs (avec câble) [Installation, 95](#page-94-0) [Retrait, 93](#page-92-0) Disques durs (enfichables à chaud) [Installation, 91](#page-90-0) [Retrait, 89](#page-88-2)

# F

[Fermeture du système, 77](#page-76-0)

### G

[Garantie, 12](#page-11-0)

# I

Installation [Assemblage du panneau](#page-147-0)  de commande, 148 [Barrettes de mémoire, 131](#page-130-0) [Batterie RAID,](#page-114-0) 115, [117](#page-116-0) [Bloc d'alimentation, 89](#page-88-0) [Carte contrôleur SAS, 113](#page-112-0) [Carte RAC, 119](#page-118-0) [Carte système, 150](#page-149-0) [Cartes d'extension, 110](#page-109-0) [Clé de mémoire USB, 121](#page-120-1) [Commutateur d'intrusion](#page-139-0)  du châssis, 140 [Disque dur, 98](#page-97-0) [Disque dur \(avec câble\), 95](#page-94-0) [Disque dur \(enfichable à](#page-90-0)  chaud), 91 [Lecteur de bande, 105](#page-104-0) [Lecteur de CD/DVD, 105](#page-104-0) [Lecteur de disquette, 100](#page-99-0) [Module de distribution de](#page-142-0)  l'alimentation, 143 [Processeur, 135](#page-134-0) [Ventilateur des cartes](#page-124-0)  d'extension, 125 [Ventilateur système, 127](#page-126-1)

# L

Lecteur 5,25 pouces [Installation, 105](#page-104-0) [Retrait, 102](#page-101-0) Lecteur d'amorçage [Configuration, 97](#page-96-0) Lecteur de bande [Dépannage, 175](#page-174-0) [Installation, 105](#page-104-0) [Retrait, 102](#page-101-0) Lecteur de CD/DVD [Dépannage, 174](#page-173-0) [Installation, 105](#page-104-0) [Retrait, 102](#page-101-0) Lecteur de disquette [Dépannage, 171](#page-170-0) [Installation, 100](#page-99-0) [Retrait, 98](#page-97-1) [Lecteur de DVD.](#page-104-1)  Voir Lecteur de CD/DVD.

#### M

Mémoire [Dépannage, 168](#page-167-0) Messages [Alerte, 43](#page-42-0) [Avertissement, 43](#page-42-1) [Diagnostic, 43](#page-42-2) [Écran LCD, 20](#page-19-0) [Messages d'erreur, 46](#page-45-0) [Système, 32](#page-31-0)

[Messages d'erreur, 46](#page-45-0) Microprocesseur [Voir](#page-131-0) Processeur. Mises à niveau [Processeur, 132](#page-131-0) Module de distribution de l'alimentation [Installation, 143](#page-142-0) [Retrait, 141](#page-140-0) Mot de passe [Configuration, 65](#page-64-0) [Désactivation, 199](#page-198-0) [Système, 62](#page-61-0)

#### N

NIC [Connecteurs, 17](#page-16-0) [Dépannage, 161](#page-160-0) [Voyants, 19](#page-18-0)

## O

[Outils recommandés, 70](#page-69-0) [Ouverture du système, 76](#page-75-1)

# P

Périphérique USB [Connecteurs \(panneau](#page-16-0)  arrière), 17 [Connecteurs \(panneau avant\), 14](#page-13-0) [Dépannage, 159](#page-158-0) Périphériques externes [Connexion, 18](#page-17-1) Pile du système [Dépannage, 164](#page-163-0) [Remplacement, 137](#page-136-0) **POST** [Accès aux caractéristiques](#page-12-0)  du système, 13 Processeur [Dépannage, 185](#page-184-0) [Installation, 135](#page-134-0) [Mises à niveau, 132](#page-131-0) [Retrait, 132](#page-131-1) Programme de configuration du système [Accès, 45](#page-44-0) [Options relatives à la mémoire, 50](#page-49-0) [Options relatives à la sécurité](#page-55-0)  du système, 56 [Options relatives au](#page-49-1)  processeur, 50 Options relatives aux [communications série, 55](#page-54-0) Options relatives aux [périphériques intégrés, 53](#page-52-0) [Touches, 45](#page-44-0) [Protection du système, 56,](#page-55-0) [63](#page-62-0)

## R

Refroidissement du système [Dépannage, 166](#page-165-0) Réinstallation [Bloc d'alimentation, 86](#page-85-0) [Carte système, 150](#page-149-0) [Lecteur de disquette, 100](#page-99-0) Remplacement [Pile du système, 137](#page-136-0) Retrait [Assemblage du panneau de](#page-145-0)  commande, 146 [Batterie RAID, 115](#page-114-1) [Bloc d'alimentation, 84,](#page-83-0) [87](#page-86-0) [Cadre avant, 73](#page-72-0) [Carte contrôleur SAS, 112](#page-111-0) [Carte RAC, 117](#page-116-1) [Carte système, 148](#page-147-1) [Cartes d'extension, 108](#page-107-0) [Commutateur d'intrusion du](#page-138-0)  châssis, 139 [Disque dur \(avec câble\), 93](#page-92-0) [Disques durs \(enfichables à](#page-88-2)  chaud), 89 [Lecteur 5,25 pouces, 102](#page-101-0) [Lecteur de bande, 102](#page-101-0) [Lecteur de CD/DVD, 102](#page-101-0) [Lecteur de disquette, 98](#page-97-1) [Mémoire, 129](#page-128-0) [Module de distribution](#page-140-0)  de l'alimentation, 141 [Processeur, 132](#page-131-1) [Ventilateur des cartes](#page-122-0)  d'extension, 123 [Ventilateur système, 125](#page-124-1)

# S

[Sécurité, 153](#page-152-1) [Sécurité TPM, 56](#page-55-0) Souris [Dépannage, 155](#page-154-0) Support [Contacter Dell, 201](#page-200-1) Système [Fermeture, 77](#page-76-0) [Ouverture, 76](#page-75-1) Système endommagé [Dépannage, 163](#page-162-0) Système mouillé [Dépannage, 162](#page-161-0) [Système, messages, 32](#page-31-0) [Système, mot de passe, 62](#page-61-0)

## U

**USB** [Connecteur interne pour clé](#page-120-0)  de mémoire, 121

## V

Ventilateurs [Dépannage, 166](#page-165-1) Installation du ventilateur [des cartes d'extension, 125](#page-124-0) [Installation du ventilateur](#page-126-1)  système, 127 [Retrait du ventilateur des cartes](#page-122-0)  d'extension, 123 [Retrait du ventilateur](#page-124-1)  système, 125 [Vérification du matériel, 154](#page-153-1) Vidéo [Connecteur, 17](#page-16-0) [Dépannage, 155](#page-154-1) Voyants [Alimentation, 18](#page-17-0) [NIC, 19](#page-18-0) [Panneau arrière, 17](#page-16-0) [Panneau avant, 14](#page-13-0)